# **Dell™ V505** 用户手册

如要从Dell订购打印墨盒或耗材:

1. 双击您的计算机桌面上的图标。

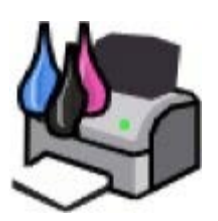

2. 访问Dell的国际互联网站或者拨打电话订购Dell打印机耗材。

[www.dell.com/supplies](http://www.dell.com/supplies)

要获得最好的服务,请准备好您的Dell打印机服务编号。

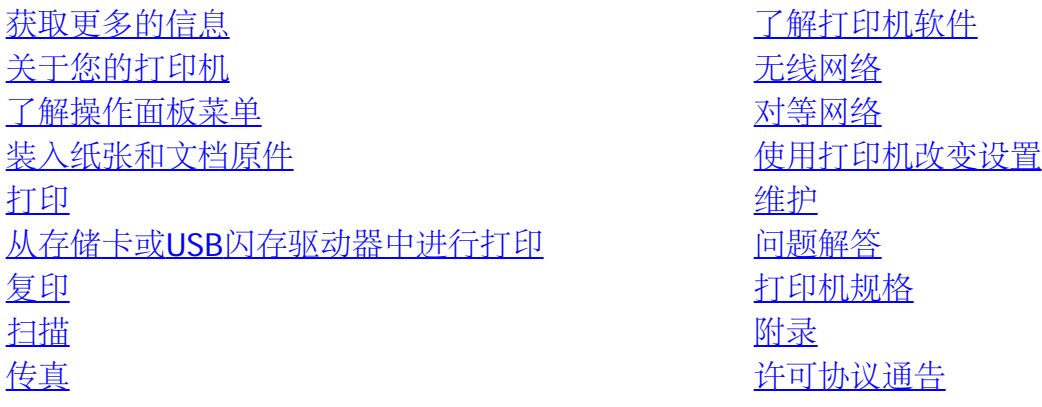

## 注意、通告和当心

■ 注意: 表示重要的信息, 可以帮助您更好地使用您的打印机。

■ 通告: 表示有可能损坏硬件或丢失数据, 并告诉您如何避免这些问题。

▲ 当心: 表示有可能发生财产损失、人身伤害或死亡等危险。

本文档中的信息可能会随时改变,恕不另行通知。

**© 2008 Dell Inc. All rights reserved.** 保留所有权利。

未经过Dell Inc.的书面许可,任何方式的复制都是严格禁止的。

商标应按照以下的文字使用: Dell、DELL徽标和Dell墨水管理系统都是Dell Inc.的商 标; Microsoft和Windows都是Microsoft Corporation在美国和/或其他国家注册的商标。Windows Vista是Microsoft Corporation在美国和/或其他国家注册的商标或注册商标。Bluetooth(蓝牙)是属 于Bluetooth SIG, Inc.所有的注册商标,并许可Dell Inc.使用。Adobe和Photoshop都是Adobe Systems Incorporated在美国和/或其他国家注册的商标或注册商标。

本文档中可能会使用其他的商标和商标名称,代表注册该商标和名称的实体或他们的产品。对于不属于自己的 商标和商标名称, Dell Inc.否认具有所有权。

#### 美国政府的有限权利

本软件和文档根据有限权利提供。政府的使用、复制或发行受到DFARS 252.227-7013中的技术数据和计算机 软件权利条款的附属条款(c)(1)(ii)中所提出的规定和适用的FAR规定:Dell Inc., One Dell Way, Round Rock, Texas, 78682, USA中的条款限制。

型号 V505

2008年6月 SRV F806C Rev. A00

# <span id="page-2-0"></span>获取更多的信息

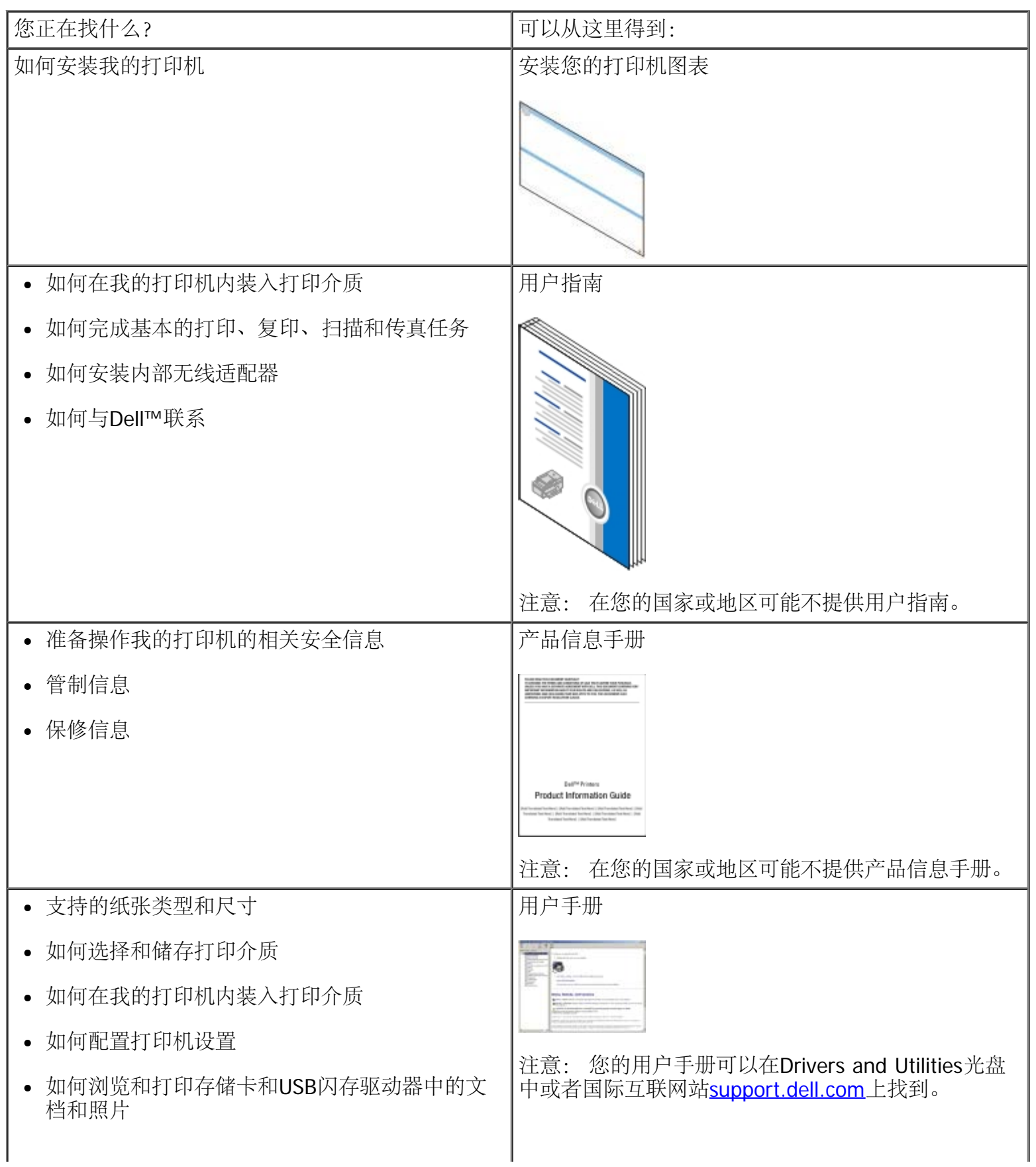

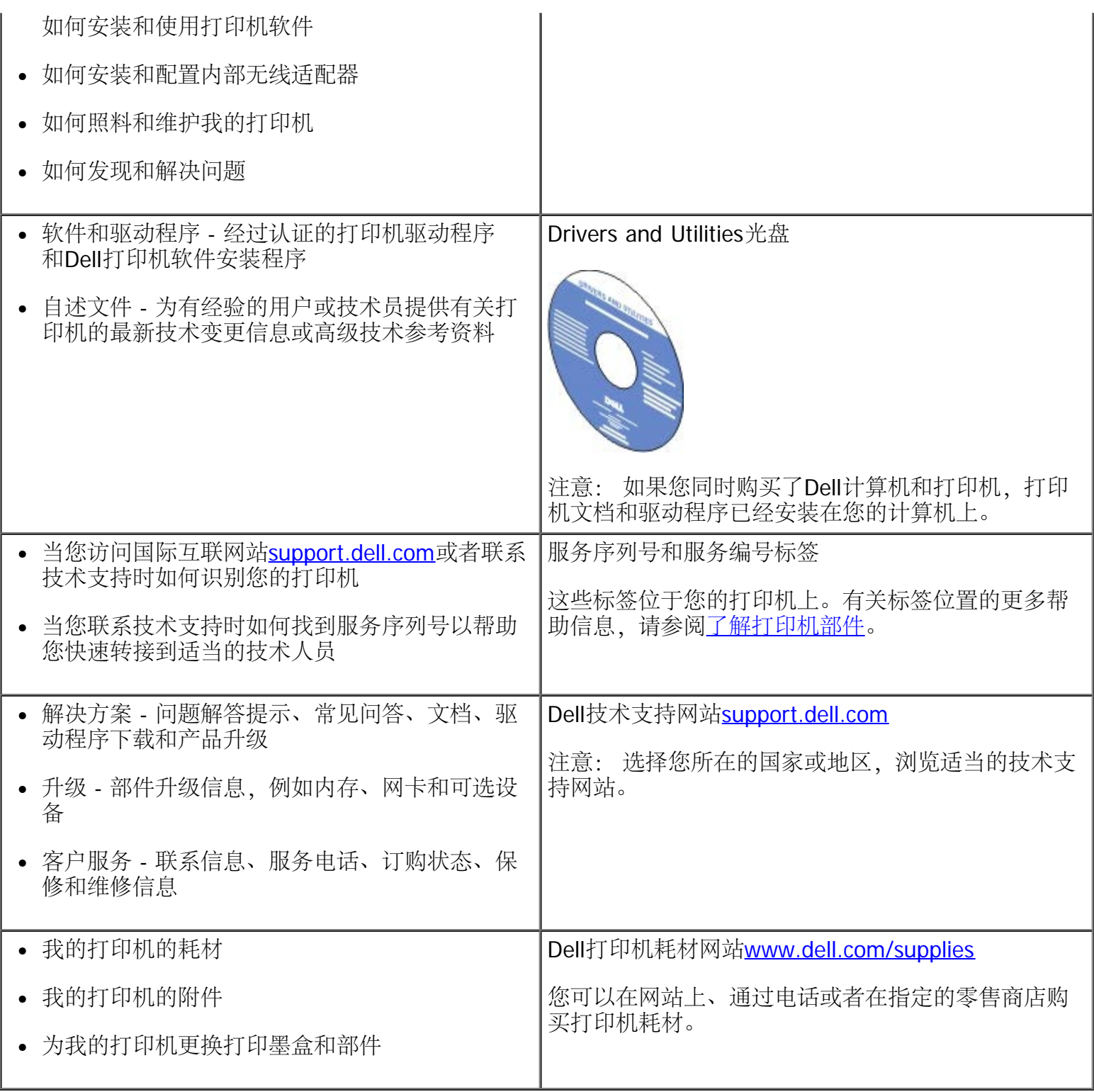

# <span id="page-4-0"></span>了解打印机软件

- [使用](#page-4-1)[Dell Imaging Toolbox](#page-4-1)
- [使用打印首选项](#page-7-0)
- [使用](#page-9-0)[Dell](#page-9-0)[传真解决方案软件](#page-9-0)
- [使用](#page-10-0)[Dell](#page-10-0)[服务中心](#page-10-0)
- [Dell](#page-11-0)[墨水管理系统](#page-11-0)
- [手动安装](#page-12-0)[Adobe](#page-12-0)<sup>®</sup> Photoshop<sup>®</sup> Album
- [安装可选的](#page-12-1)[XPS](#page-12-1)[驱动程序](#page-12-1)

打印机软件包括:

- **Dell Imaging Toolbox**-您可以使用最新扫描的图像或以前保存的文档和图像完成各种扫描、复印和打 印操作。
- 打印首选项-您可以调整打印设置。
- **Dell**服务中心-提供逐步的问题解答帮助、维护任务和客户技术支持。
- **Dell**墨水管理系统**™**-当您的打印机的墨水量偏低时,可以对您提出警告。
- **Adobe® Photoshop® Album Starter Edition**-您可以浏览、管理和编辑保存在您的计算机上的照 片。
- **Dell**工具栏-您可以打印黑白或纯文本的Windows文档以节省墨水,还可以扫描照片和编辑扫描的文本。

DOLL - is Normal in Black and White I Two-sided E Pages per side -

# <span id="page-4-1"></span>使用**Dell Imaging Toolbox**

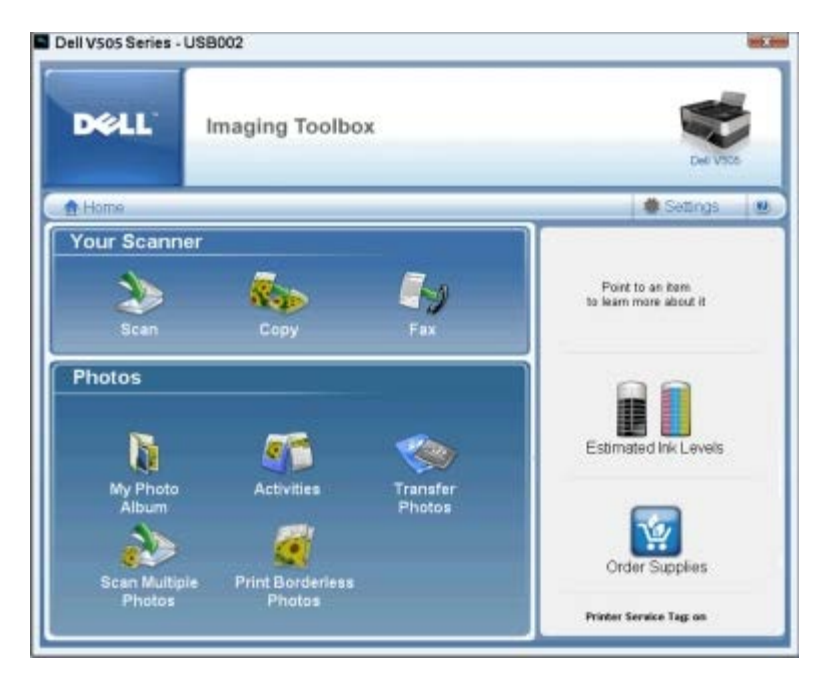

您可以使用**Dell Imaging Toolbox**实现以下的功能:

- 扫描、复印、传真、以及使用各种工具满足您的打印需求。
- 选择复印的数量和质量。
- 预览您希望打印、扫描、复印或传真的图像。
- 管理数码照片相册中的照片。
- 通过电子邮件发送扫描的文档和照片。
- 从数码相机或存储卡中传送照片。
- 查看墨水量。
- 在网上订购耗材。

#### 如要打开**Dell Imaging Toolbox**:

- 1. Windows Vista™:
	- a. 单击" ®所有程序"。
	- b. 单击"**Dell**打印机"。
	- c. 单击"**Dell V505**"。

Windows  $\bigotimes$  XP  $\sharp$  Windows 2000:

单击"开始®程序或所有程序®**Dell**打印机®**Dell V505**"。

2. 单击"**Dell Imaging Toolbox**"。

**Dell Imaging Toolbox**对话框将会出现。

Dell Imaging Toolbox的"首页"界面中主要包括以下部分:

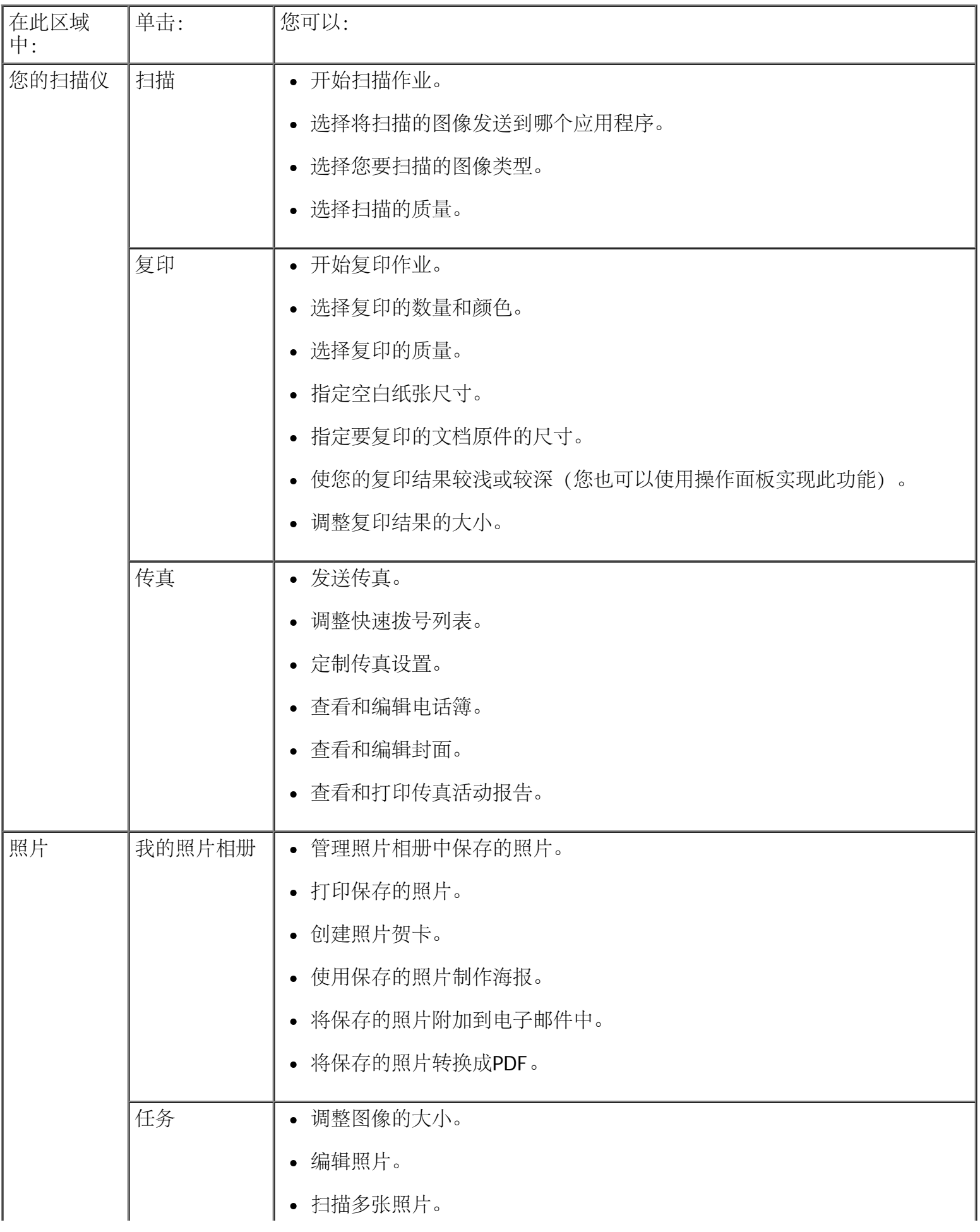

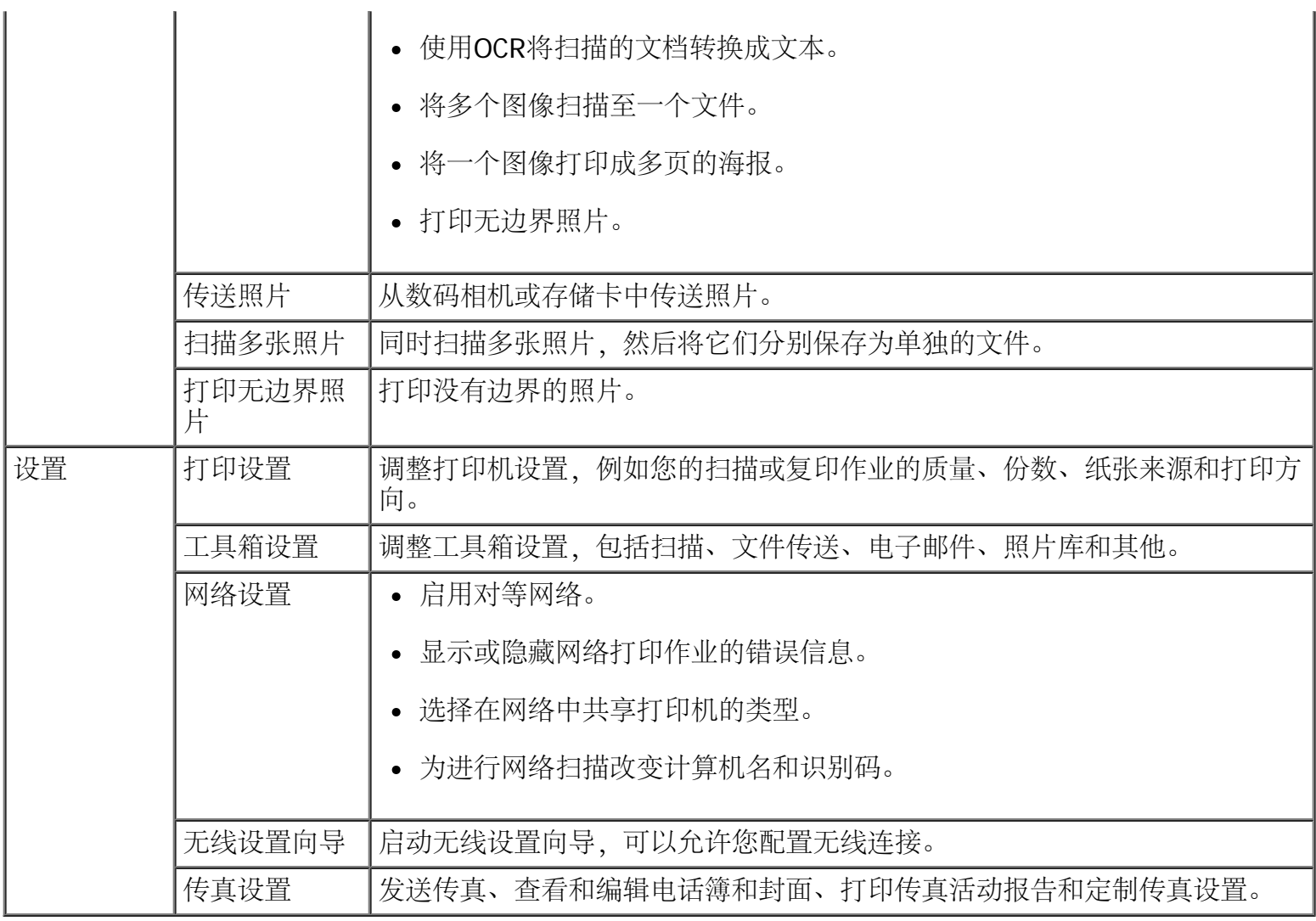

如要获取更多的信息,请单击**Dell Imaging Toolbox**中的"帮助"图标。

# <span id="page-7-0"></span>使用打印首选项

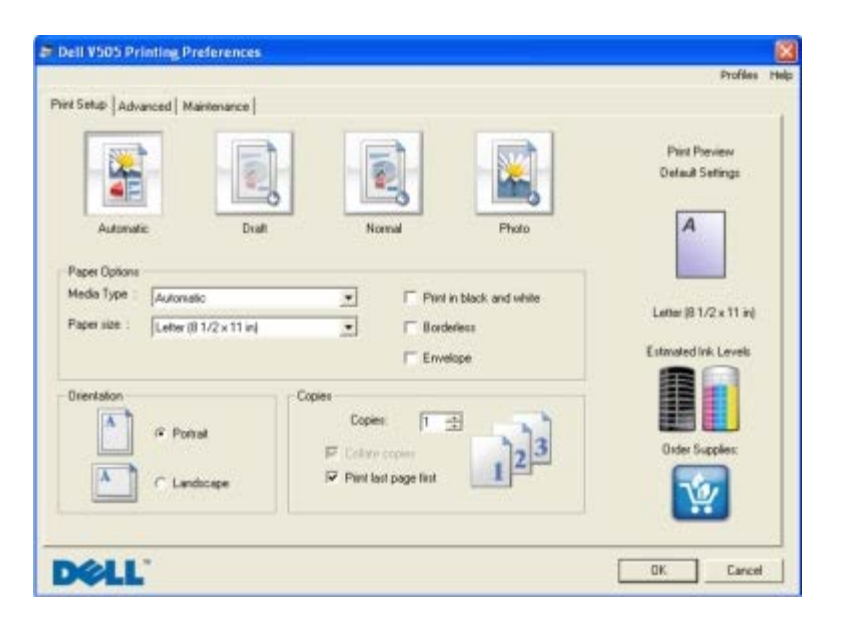

您可以根据所创建项目的类型,在打印首选项中改变相关的打印设置。

如要在打开文档的情况下打开打印首选项:

1. 从应用程序中单击"文件®打印"。

"打印"对话框将会出现。

2. 单击"首选项"、"属性"、"选项"或"设置"(取决于您的应用程序或者操作系统)。 打印首选项界面将会出现。

如要在不打开文档的情况下打开打印首选项:

- 1. Windows Vista:
	- a. 单击" ®控制面板"。
	- b. 单击"硬件和声音"。
	- c. 单击"打印机"。

Windows XP: 单击"开始®控制面板®打印机和其他硬件®打印机和传真"。

Windows 2000:单击"开始®设置®打印机"。

- 2. 右键单击**Dell V505**图标。
- 3. 单击"打印首选项"。

■ 注意: 从"打印机"文件夹中改变的打印设置将成为大多数应用程序的默认设置。

打印首选项对话框包括三个选项卡:

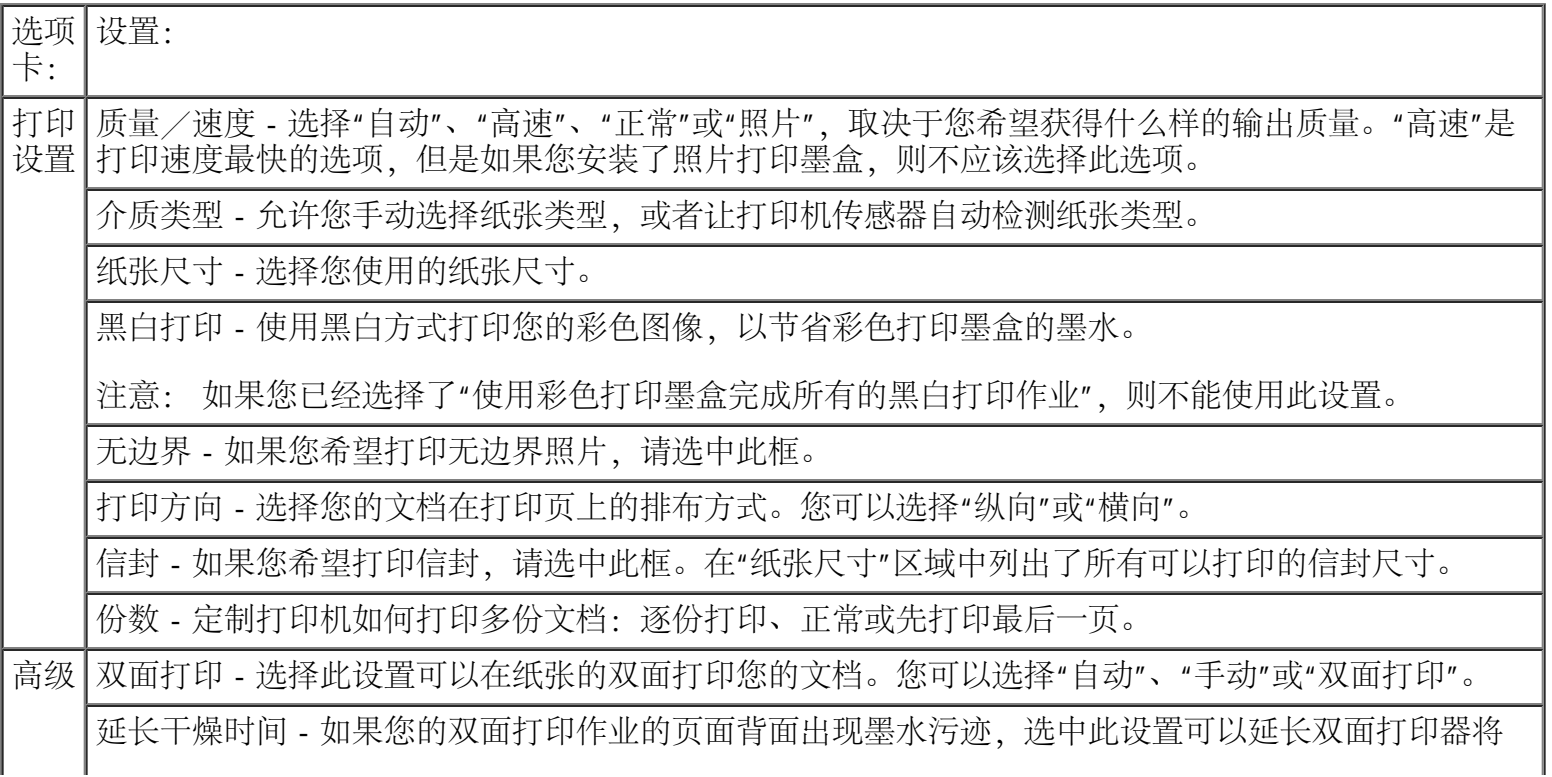

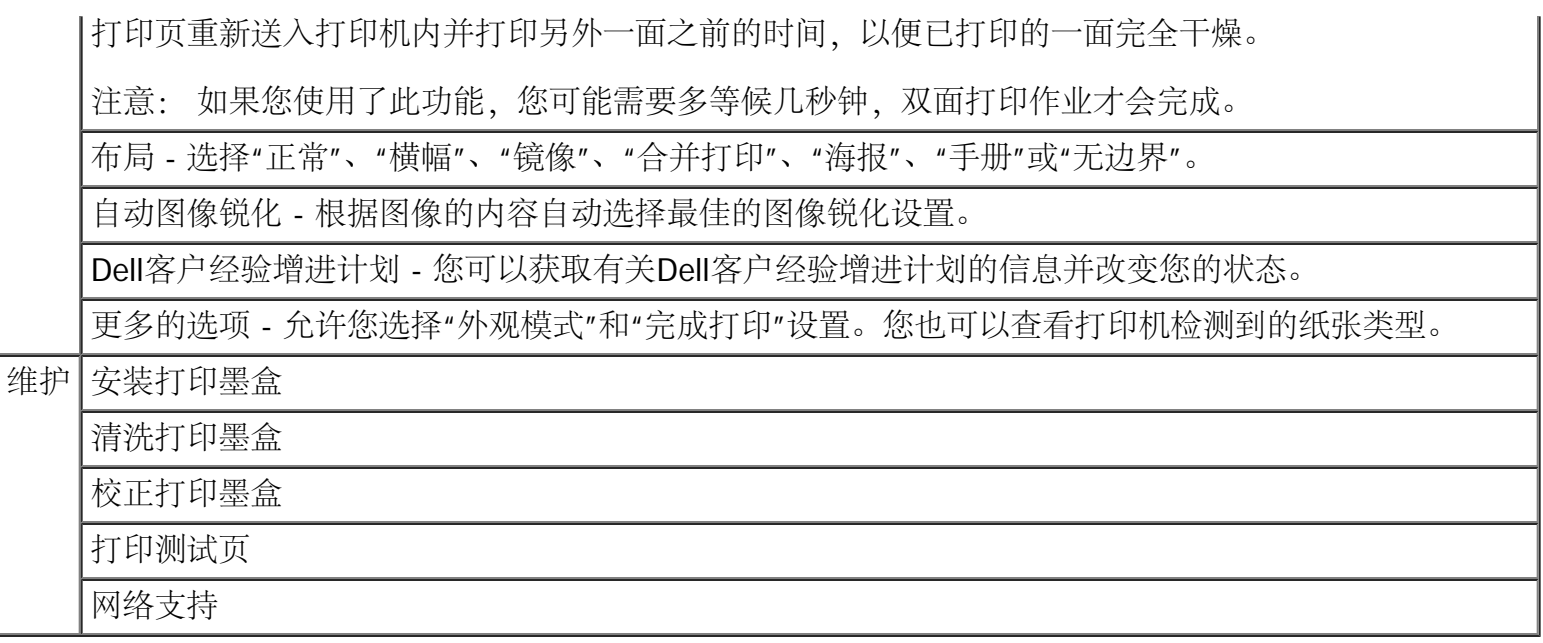

### <span id="page-9-0"></span>使用**Dell**传真解决方案软件

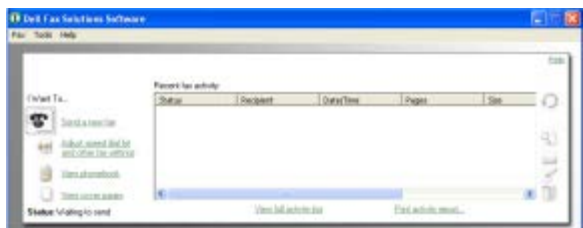

**Dell**传真解决方案软件可以帮助您:

发送传真。

单击"发送新的传真",然后按照计算机屏幕上的指导进行操作。

调整其他的传真设置。

单击"调整快速拨号列表和其他的传真设置"可以定制各种传真设置。

查看和管理您的电话簿。

单击"查看电话簿"可以打开电话簿。您可以添加、编辑或删除联系人和组的信息。您也可以向您的快速 拨号列表中添加联系人或组。

查看和定制封面。

单击"查看封面"可以打开"封面"对话框。您可以为您的传真定制封面,向封面中添加徽标,或者从各种现 成的封面中选择使用。

查看传真历史记录。

单击"查看完全的活动日志"可以查看或打印所有传真活动的详细列表。

创建传真报告。

单击"打印活动报告"可以查看所有传真活动的详细报告。单击"打印"可以打印您的活动报告。 如要打开Dell传真解决方案软件:

- 1. Windows Vista:
	- a. 单击" ®所有程序"。
	- b. 单击"**Dell**打印机"。
	- c. 单击"**Dell V505**"。

#### Windows XP和 Windows 2000:

单击"开始®程序或所有程序®**Dell**打印机®**Dell V505**"。

2. 单击"**Dell**传真解决方案"。

**Dell**传真解决方案软件将会打开。

# <span id="page-10-0"></span>使用**Dell**服务中心

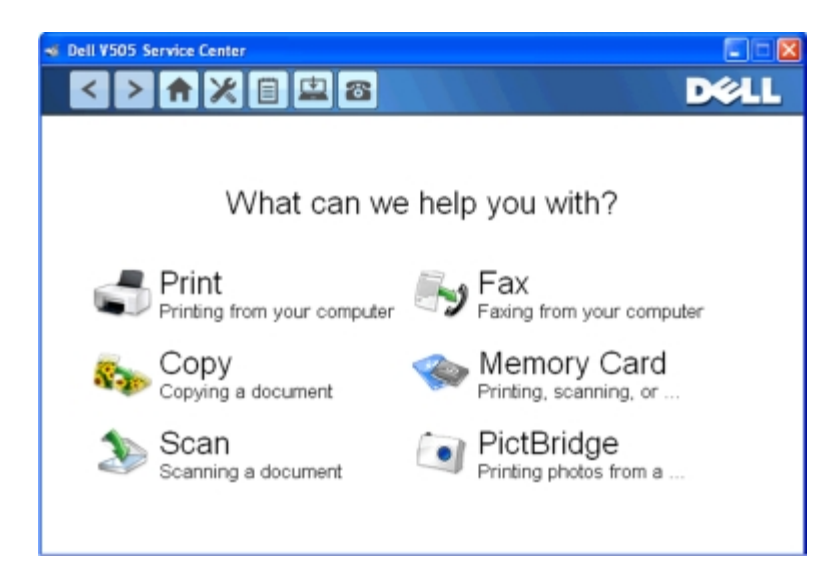

**Dell**服务中心是一个诊断工具,当您在使用打印机的过程中遇到问题时,此工具可以为您提供逐步的问题解答 帮助。此工具中还包含有关打印机维护任务和客户支持的链接。

如要打开**Dell**服务中心,您可以使用以下的方法。

在错误信息对话框中:

单击"如要获取其他的帮助,请使用**Dell**服务中心"链接。

从**"**开始**"**菜单中:

- 1. Windows Vista:
	- a. 单击" ®所有程序"。
- b. 单击"**Dell**打印机"。
- c. 单击"**Dell V505**"。

Windows XP和Windows 2000:

单击"开始®程序或所有程序®**Dell**打印机®**Dell V505**"。

2. 单击"**Dell**服务中心"。

**Dell**服务中心对话框将会出现。

## <span id="page-11-0"></span>**Dell**墨水管理系统

每次您开始打印作业后,打印状态界面将会出现在计算机屏幕上,指示打印作业的进度,以及打印墨盒的剩余 墨水量和大约还能再打印多少页。当安装了新的打印墨盒后,开始的50页内不会显示页数。随着对打印习惯的 了解,将可以为您提供准确的信息。随着打印机完成不同类型的打印作业,剩余页数也会相应地变化。

如果您的打印墨盒的墨水量偏低,当您尝试打印时,"墨水量偏低通知"界面将会出现在计算机屏幕上。每次您 尝试打印时都会显示此通知,直到您更换了新的打印墨盒。请参阅[更换打印墨盒](#page-94-1)获取更多的信息。

如果您的一个或两个打印墨盒的墨水用完了,当您尝试打印时,"更换打印墨盒"界面将会出现在计算机屏幕 上。如果您继续打印,打印结果可能与您预期的不同。

如果您的黑色打印墨盒的墨水用完了,您可以选择使用彩色打印墨盒打印黑色区域,请选中"完成打印",然后 单击"继续打印"。此后将一直使用彩色打印墨盒打印黑色区域,直到您更换了黑色打印墨盒,或者在打印首选 项®"高级"选项卡®更多的选项中取消选择此选项。当您更换了打印墨盒后,"更换打印墨盒"界面将不会再出 现,同时"完成打印"复选框自动恢复为默认设置(不选中)。

如果您的彩色打印墨盒的墨水用完了,您可以选择使用黑白方式打印彩色文档,请选中"完成打印",然后单 击"继续打印"。此后将一直使用黑白方式打印彩色文档,直到您更换了彩色打印墨盒,或者在打印首选项®**"**高 级"选项卡®更多的选项中取消选择此选项。当您更换了打印墨盒后,"更换打印墨盒"界面将不会再出现,同 时"完成打印"复选框自动恢复为默认设置(不选中)。

如要调整"完成打印"设置:

- 1. 单击"高级"选项卡。
- 2. 单击"更多的选项"。
- 3. 在"完成打印"区域中,选中"使用彩色打印墨盒完成所有的黑白打印作业"或"使用黑色打印墨盒以黑白方 式进行打印"可以启用或禁用这些功能。
- 4. 单击"确定"。

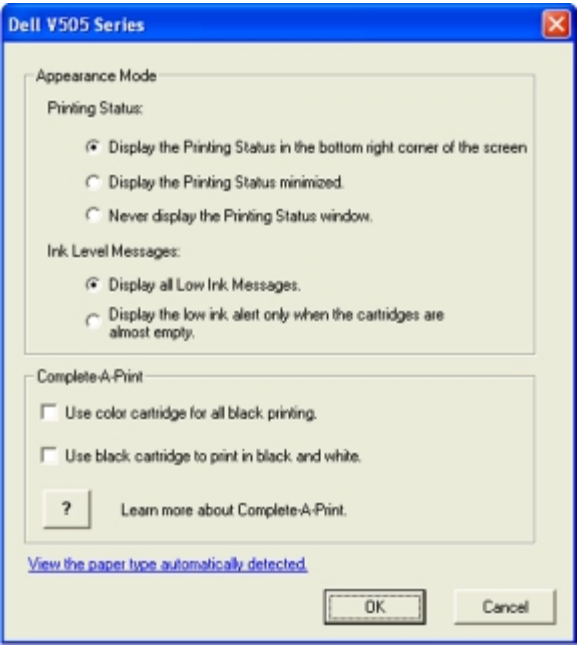

# <span id="page-12-0"></span>手动安装**Adobe® Photoshop® Album**

- 1. 插入Drivers and Utilities光盘。
- 2. Windows Vista: 单击" ® 时算机"。

Windows XP:单击"开始®我的电脑"。

Windows 2000: 在您的计算机桌面上双击"我的电脑"图标。

- 3. 双击**CD-ROM**驱动器图标,然后双击**Adobe**文件夹。
- 4. 双击**Autoplay.exe**。
- 5. 按照您的计算机屏幕上的指导完成安装。

### <span id="page-12-1"></span>安装可选的**XPS**驱动程序

XML纸张规格(XPS)驱动程序是一个可选的打印机驱动程序,可以允许用户使用高级的XPS色彩和图形功能(仅 限于Windows Vista)。如要使用XPS功能,您必须在安装完您的打印机之后选择安装XPS驱动程序。

■ 注意: 在安装XPS驱动程序之前, 请先完成安装您的打印机图表中的步骤, 在您的计算机上安装打印机。 ■注意: 在安装XPS驱动程序之前, 您必须先安装Microsoft QFE Patch补丁程序, 并从Drivers and Utilities光盘中获取驱动程序文件。如要安装补丁程序,您必须具有计算机的管理员权限。

如要安装Microsoft QFE Patch补丁程序并获取驱动程序文件:

- 1. 插入Drivers and Utilities光盘, 在出现的界面中单击"取消"。
- 2. 单击", ®计算机"。
- 3. 双击光盘驱动器图标,然后双击**Drivers**。
- 4. 双击**xps**,然后双击**setupxps**。

XPS驱动程序文件被复制到您的计算机上,并且所需的Microsoft XPS文件将会启动。按照计算机屏幕上 的指导安装补丁程序。

如要安装驱动程序:

- 1. 单击" ®控制面板"。
- 2. 单击"打印机",然后单击"添加打印机"。
- 3. 在"添加打印机"对话框中,根据您的需要选择操作:
	- 如果您希望使用USB连接,请确认USB电缆连接在计算机和打印机上,然后按照以下的步骤进行操 作:
		- a. 单击"添加本地打印机"。
		- b. 从"使用现有的端口"下拉列表中选择"**USB**虚拟打印机端口",然后单击"下一步"。
	- 如果您希望使用以太网或无线连接,请确认打印机连接在网络中,然后按照以下的步骤进行操作:
		- a. 单击"添加网络、无线或蓝牙打印机"。
		- b. 从列表中选择您的打印机。
		- c. 如果您的打印机不在列表中,请单击"我希望的打印机没有列出"。
		- d. 选择"使用TCP/IP地址或主机名添加打印机", 然后单击"下一步"。
		- e. 如要获取您的打印机的IP地址, 您可以从打印机的"设置"菜单的"网络设置"子菜单中打印一张 网络设置页。
		- f. 在"主机名或**IP**地址"框中输入您的打印机的IP地址,然后单击"下一步"。
- 4. 单击"从磁盘安装"。

"从磁盘安装"对话框将会出现。

- 5. 单击"浏览",然后在您的计算机上找到XPS驱动程序文件:
	- a. 单击"计算机",然后双击**(C:)**。
	- b. 双击**Drivers**,然后双击**PRINTER**。
	- c. 双击以您的打印机型号结尾的文件夹,然后双击**Drivers**。
	- d. 双击**xps**,然后单击"打开"。
	- e. 在"从磁盘安装"对话框中单击"确定"。
- 6. 在随后出现的两个对话框中单击"下一步"。

如要获取更多有关XPS驱动程序的帮助信息,请参阅Drivers and Utilities光盘中的XPS自述文件。此文件位

于setupxps批处理文件所在的**xps**文件夹中(D:\Drivers\xps\readme)。

<span id="page-15-0"></span>关于您的打印机

● [了解打印机部件](#page-15-1)

#### [了解操作面板](#page-18-0)

您可以使用您的打印机实现多种功能。以下是您要注意的一些重要事项:

- 如果您的打印机连接在一台计算机上,您可以使用打印机操作面板或打印机软件创建高质量的文档。
- 如要进行打印、扫描、或者使用"将照片保存到计算机"功能或"办公文件"模式,您必须将您的打印机连接 在计算机上。
- 如要复印照片、发送传真、或者从存储卡或PictBridge兼容数码相机中打印照片,您不需要将您的打印机 连接在计算机上。

■ 注意: 打印机 (无论是否连接在计算机上) 必须连接在一根可用的电话线上, 然后才可以发送传真。 注意: 如果您为您的计算机安装了DSL(数字用户线路)调制解调器,您必须在使用的电话线上安装一 个DSL过滤器。如果需要更多的信息,请与您的DSL服务供应商联系。

<span id="page-15-1"></span>了解打印机部件

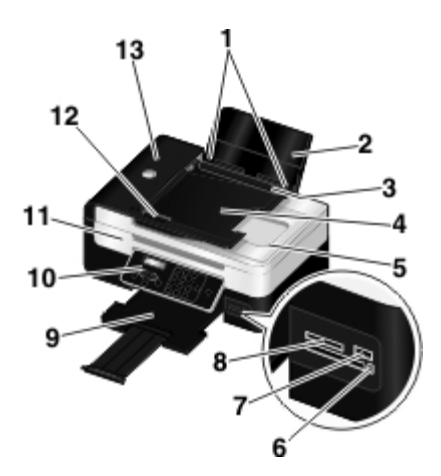

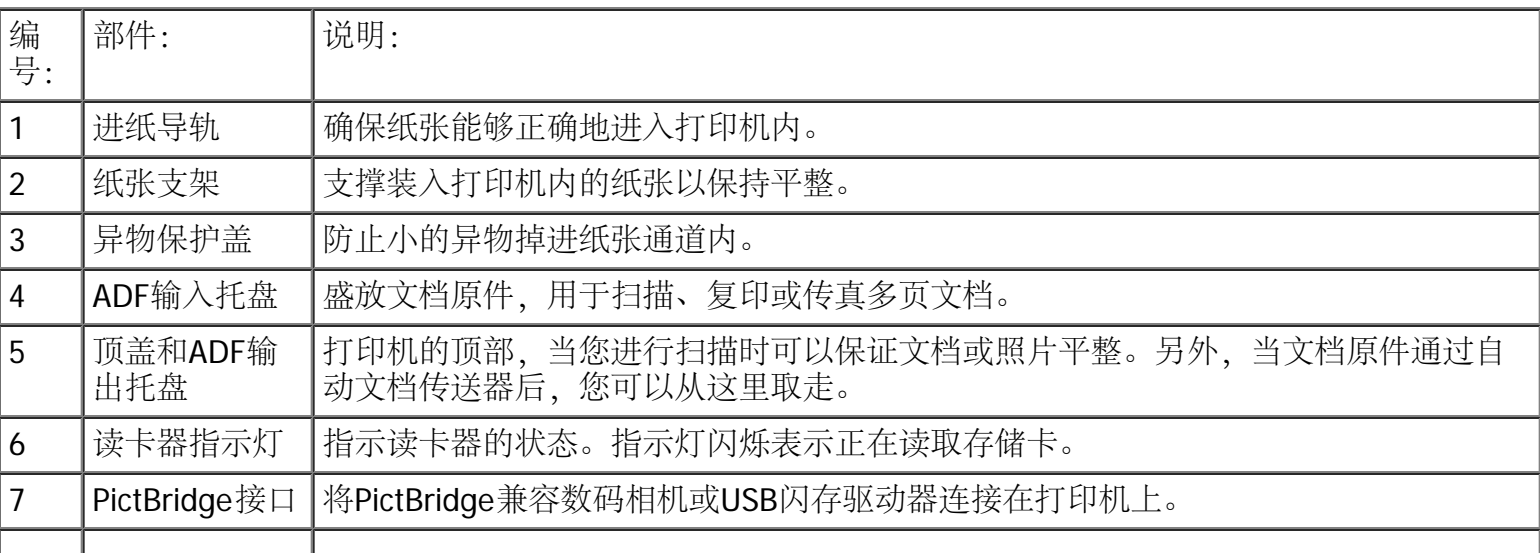

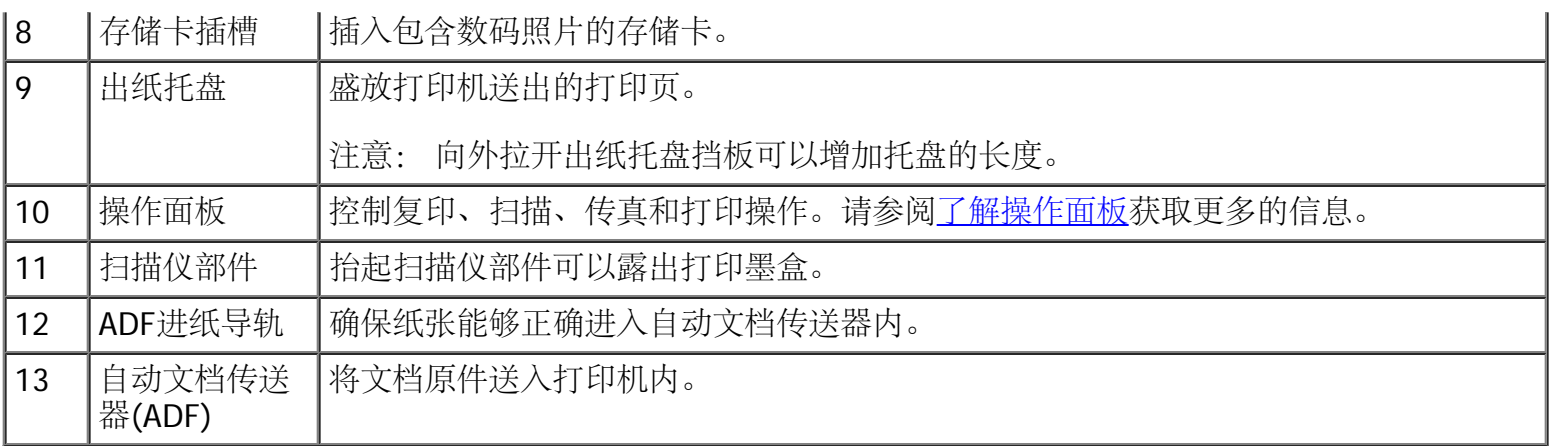

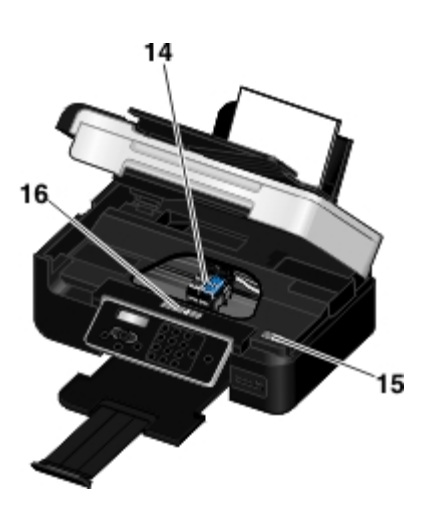

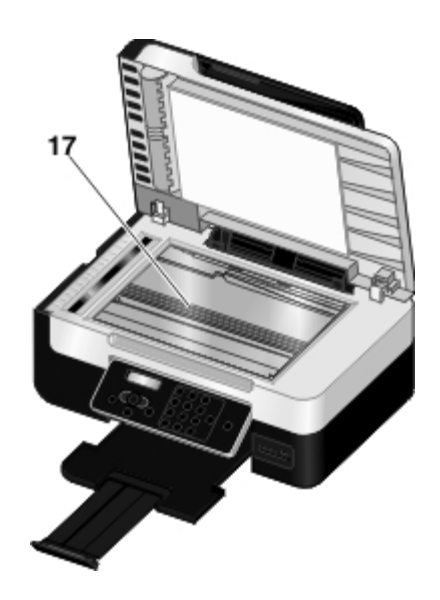

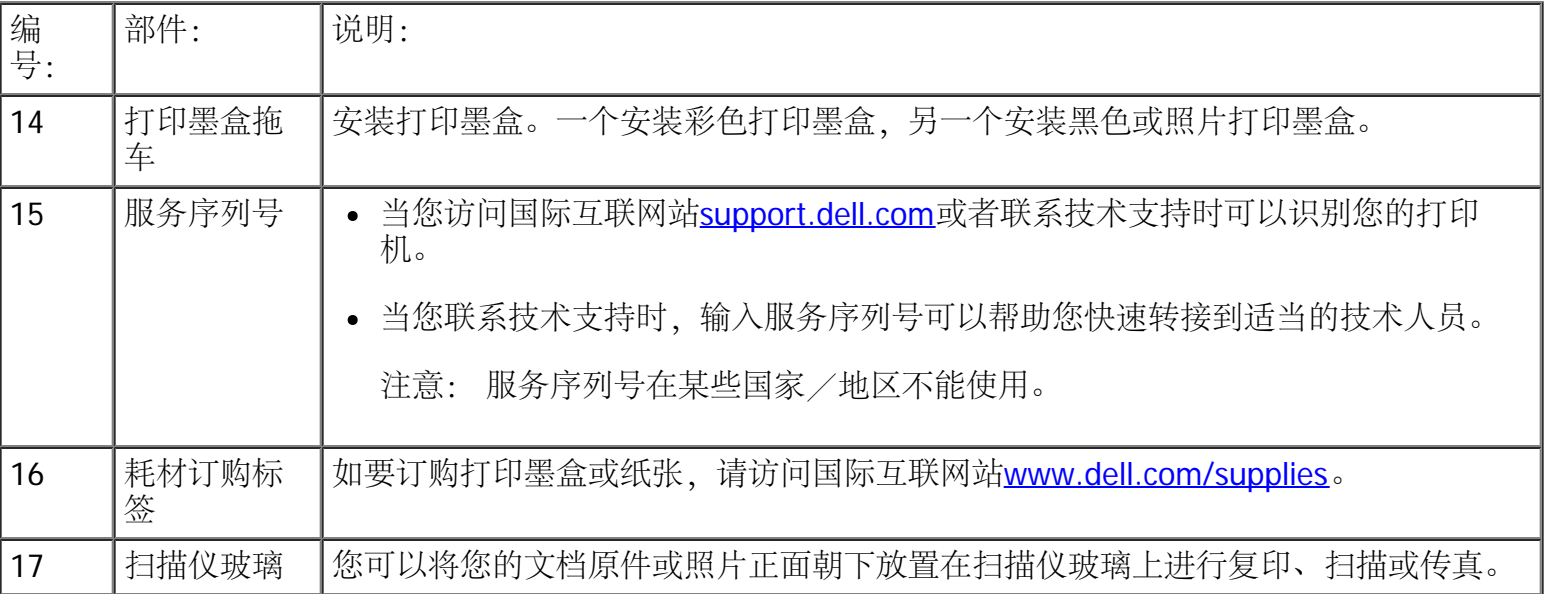

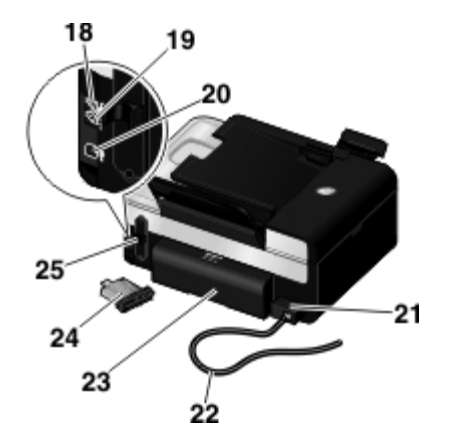

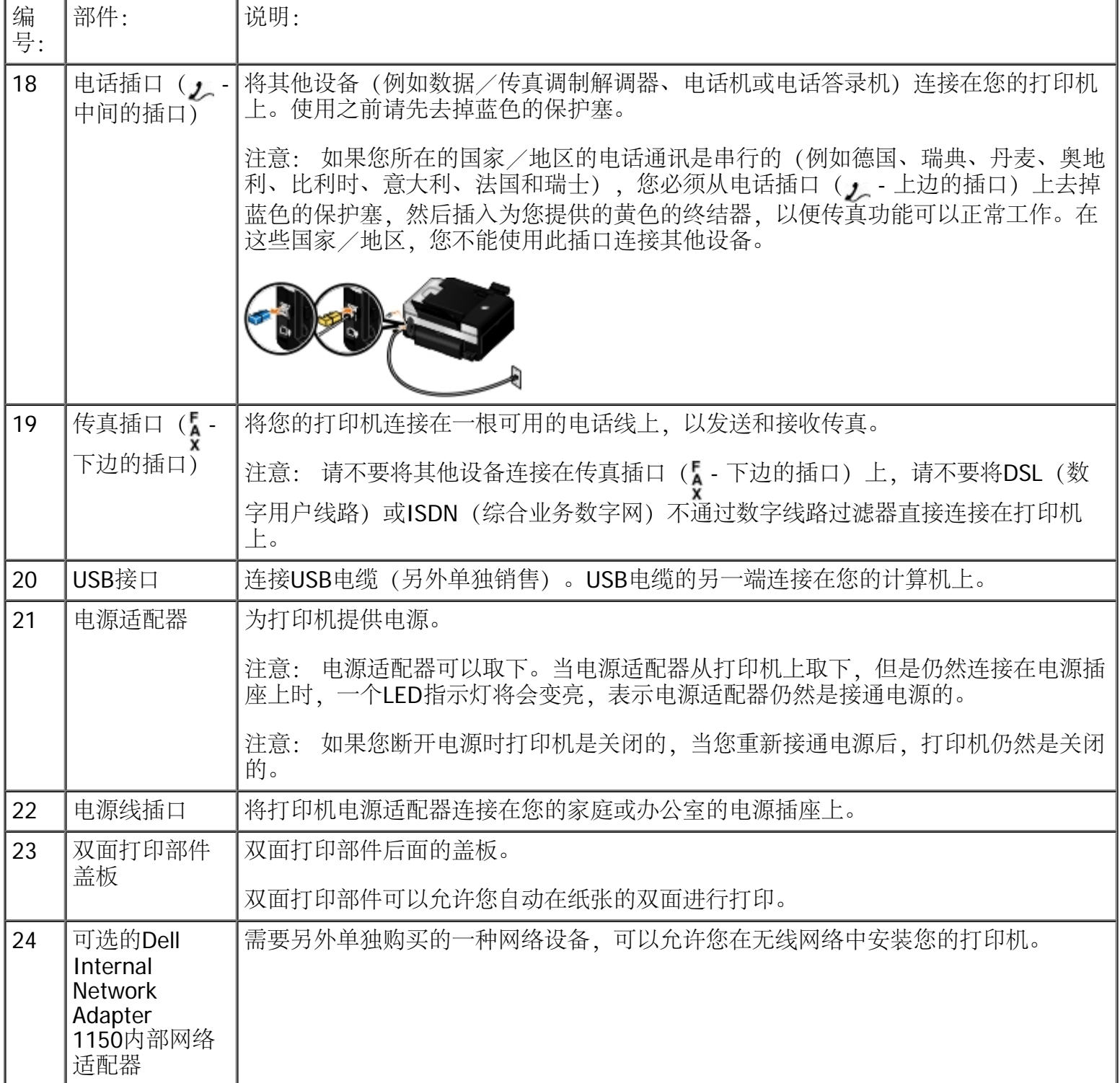

<span id="page-18-0"></span>了解操作面板

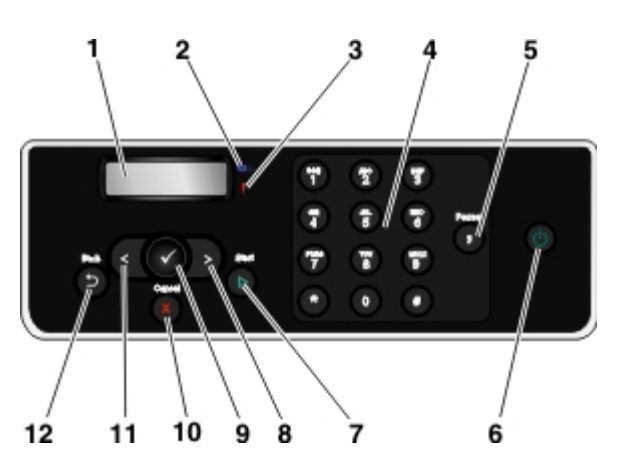

<span id="page-18-1"></span>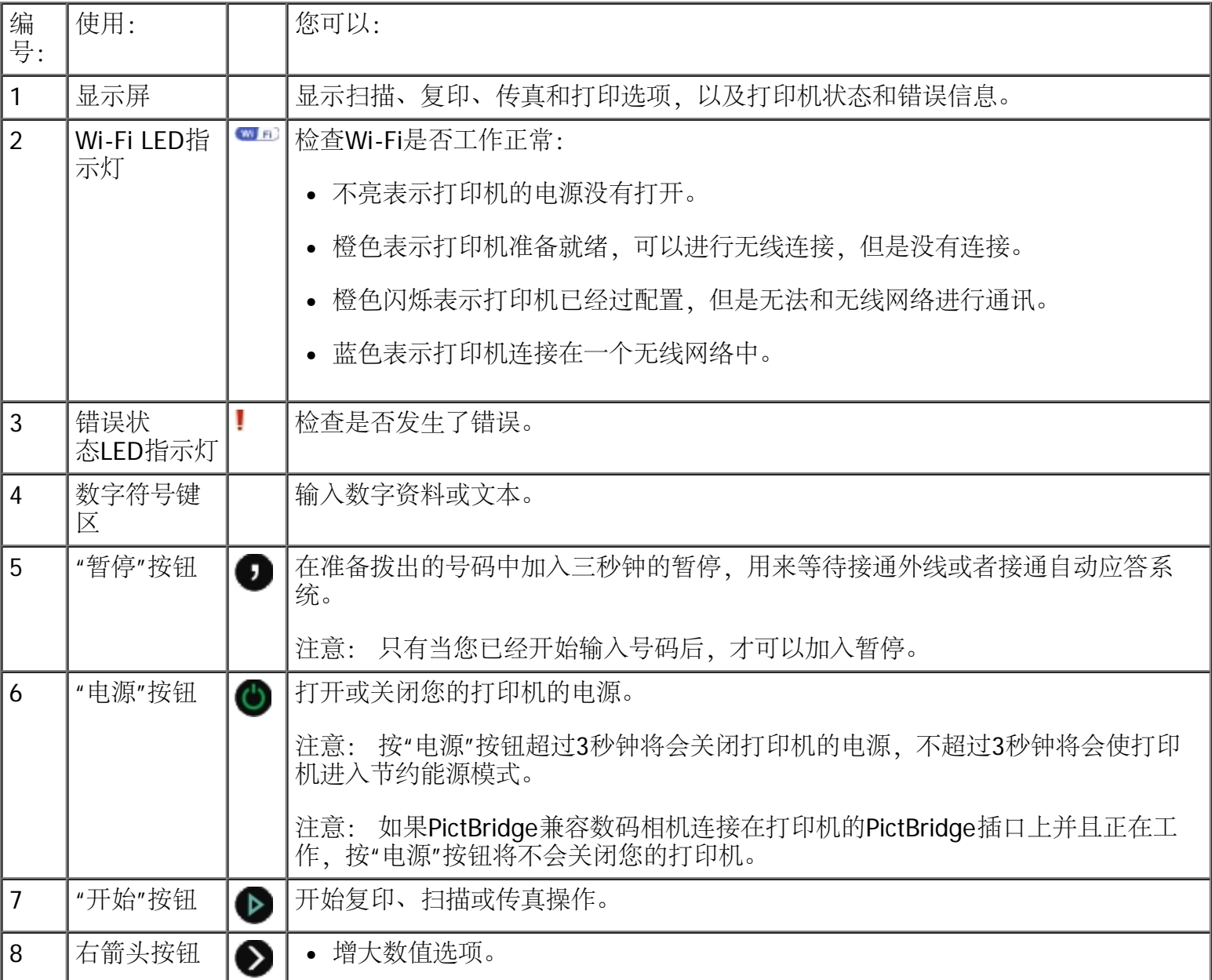

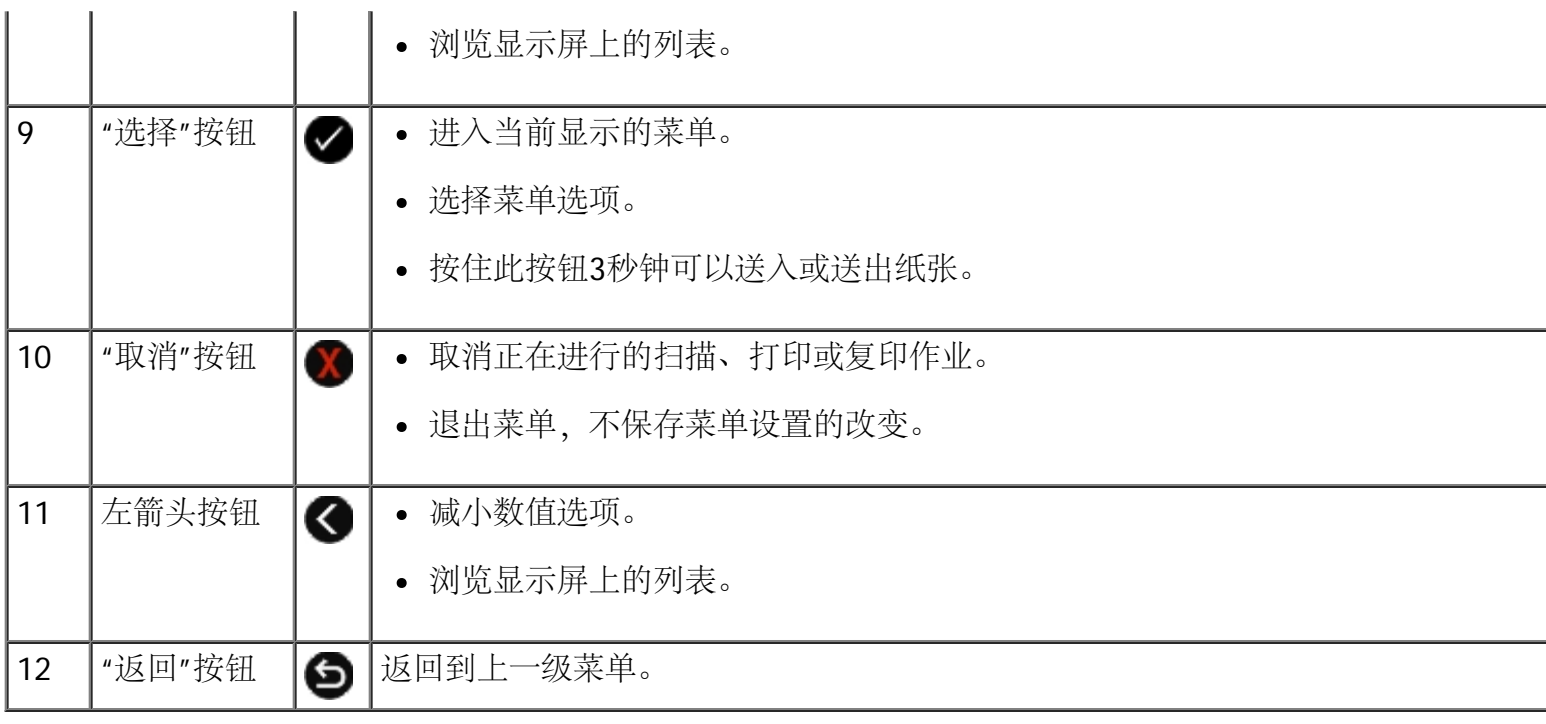

<span id="page-20-0"></span>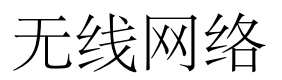

- 
- 
- 
- [安装](#page-21-2)[Dell Internal Network Adapter 1150](#page-21-2)[内部网络适配器](#page-21-2) [改变](#page-34-0)[DHCP](#page-34-0)[设置](#page-34-0)
- [为以太网连接配置打印机](#page-24-0) インタイン すいせい しゅう [安装后改变无线设置](#page-34-1)
- [使用临时](#page-24-1)[USB](#page-24-1)[电缆在无线网络中配置打印机\(为大多数用](#page-24-1) [户推荐\)](#page-24-1)
- [安装的最小需求](#page-20-1) [使用](#page-26-0)[Ad Hoc](#page-26-0)[连接在无线网络中配置打印机](#page-26-0) [无线网络设置](#page-21-0) This Controller Section Terms and Terms of the Controller of the Manuscript of the Manuscript of the Ma
	- [打印机](#page-27-0)
	- 元线加密 オンコントランド マイン マイン アクセス しゅう [打印网络设置页](#page-33-0)
		-
		-
- 注意: 在某些国家或地区, Dell™ Internal Network Adapter 1150内部网络适配器可能无法使用。请与您 本地的Dell销售代表联系确定是否可用。

您可以通过以下几种方法在无线网络中配置适配器:

- 使用ad hoc连接(在建立ad hoc连接之前,您必须首先创建ad hoc配置)
- 使用临时USB电缆(为大多数用户推荐)
- 使用Wi-Fi Protected Setup (为高级用户推荐)

您可以通过以下三种方法使用Wi-Fi Protected Setup配置适配器:

- 使用Wi-Fi Protected Setup识别码方式
- 使用路由器网页中的Wi-Fi Protected Setup按钮
- 使用路由器上的Wi-Fi Protected Setup按钮

<span id="page-20-1"></span>安装的最小需求

- Dell Internal Network Adapter 1150内部网络适配器
- Dell多功能一体机
- 一个现有的无线网络
- 随同您的打印机一起提供的Drivers and Utilities光盘
- 一台安装了以下任一操作系统的计算机:
	- Windows Vista™
	- o Microsoft<sup>®</sup> Windows<sup>®</sup> XP
	- Microsoft Windows 2000

# <span id="page-21-0"></span>无线网络设置

如要配置安装在打印机内的适配器,您可能需要一些无线网络设置。以下是一些可能需要的设置:

- 网络名称,也称作SSID(服务设置识别码)
- BSS (基本服务群) 类型 (您使用的无线网络的类型-Ad-Hoc或Infrastructure)

■ 注意: Infrastructure是WPS兼容打印机的默认无线网络类型。

- 无线频道数
- 网络鉴别和加密的类型
- 安全密钥

注意: 如要查看您当前的网络设置,请打印一张网络设置页,或者与您的服务供应商或路由器公司联系获 取更多的信息。有关打印网络设置页的帮助信息,请参[阅打印网络设置页](#page-33-0)。

### <span id="page-21-1"></span>无线加密

WPA (Wi-Fi保护访问) 是兼容Wi-Fi Protected Setup(WPS)的打印机的默认安全类型。WPS兼容打印机可以支 持以下的安全类型:

- 无安全性
- WPA, 128位TKIP加密引擎
- WPA2,128位AES-CCMP加密引擎

WPA (Wi-Fi保护访问) 预共享密钥类似于密码, 必须符合以下的标准:

- 如果您使用十六进制字符,有效密钥的长度为64个字符。
- 如果您使用ASCII字符,有效密钥的长度为至少8个字符。

# <span id="page-21-2"></span>安装**Dell Internal Network Adapter 1150**内部网络适配器

#### <span id="page-21-3"></span>安装**Dell Internal Network Adapter 1150**内部网络适配器

1. 关闭打印机的电源,然后从电源插座上断开电源线。

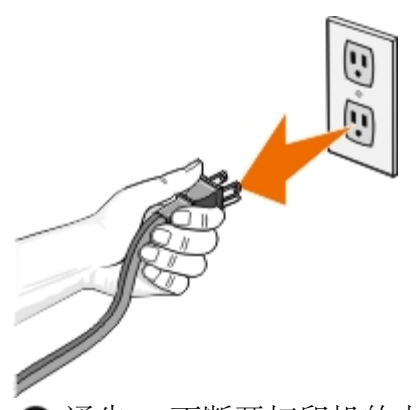

□ 通告: 不断开打印机的电源线可能会损坏您的打印机和适配器。

2. 取下后盖。

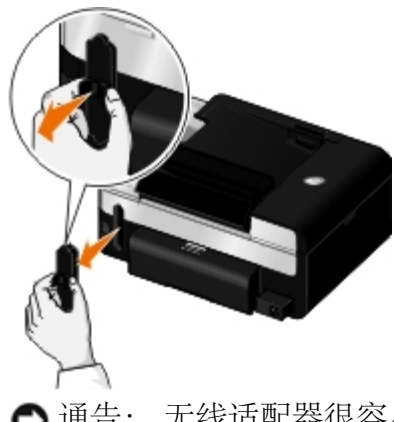

通告: 无线适配器很容易被静电损坏。在您接触适配器之前,请先触摸一下金属物体。

3. 打开Dell Internal Network Adapter 1150内部网络适配器的包装。

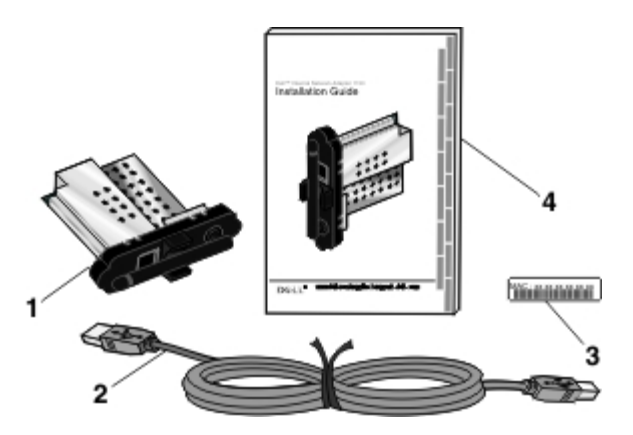

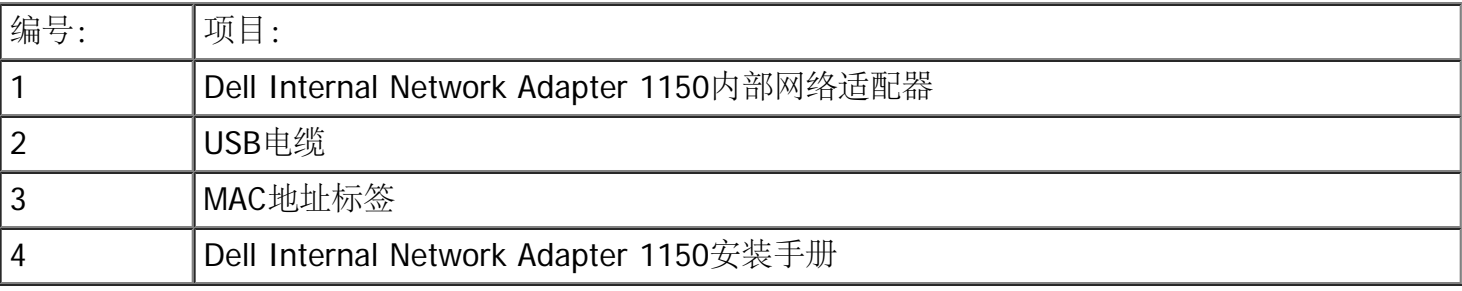

4. 将MAC地址标签贴在打印机的后面。

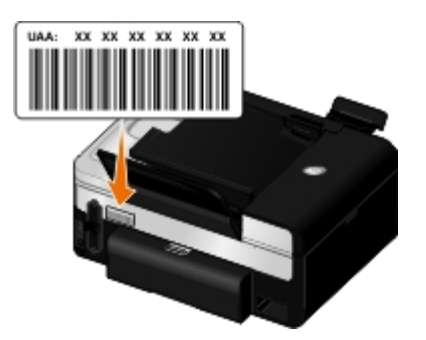

5. 将适配器插入打印机的后面,直到完全固定住。

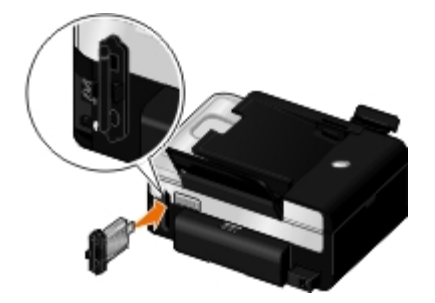

您已经准备就绪,可以配置您的适配器,以便在您的无线网络中使用。

#### 取出并重新安装适配器

如果您的适配器不能正常工作,您可能需要取出并重新安装适配器。

■ 注意: 如果您购买的打印机预先安装了网络适配器, 以下指导将不适用于您的打印机。

1. 关闭打印机的电源,然后从电源插座上断开电源线。

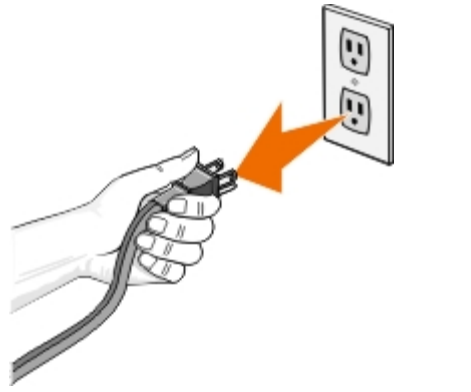

■ 通告: 不断开打印机的电源线可能会损坏您的打印机和适配器。

2. 牢固地抓住Dell Internal Network Adapter 1150内部网络适配器侧面的突起,然后向外拉并取出适配器。

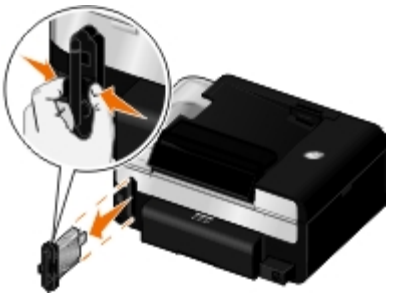

■ 通告:您的网络适配器很容易被静电损坏。在您接触适配器之前,请先触摸一下接地的金属物体。 □ 通告: 当取出适配器时, 请不要抓住适配器的天线向外拉, 否则可能会损坏适配器。

3. 按照[安装](#page-21-3)指导重新安装适配器。请参阅安装[Dell Internal Network Adapter 1150](#page-21-3)[内部网络适配器获](#page-21-3)取更多 的信息。

<span id="page-24-0"></span>为以太网连接配置打印机

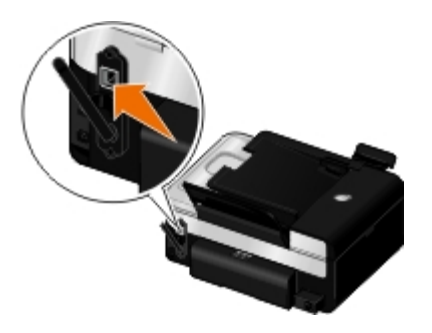

- 1. 使用以太网电缆 (另外单独销售) 将您的打印机连接到您的网络中。
- 2. 将电源线连接在电源插座上,然后按"电源"按钮

以太网有线图标 民 将会出现在操作面板显示屏的主菜单中。

- 3. 请确认您的计算机的电源已打开, 然后插入随同您的打印机一起提供的Drivers and Utilities光盘。光盘将 会自动运行。
	- 注意: 如果您没有Drivers and Utilities光盘, 您可以从国际互联网站[support.dell.com](http://support.dell.com/)上下载适当的 软件。
- 4. 在"欢迎"界面中单击"下一步"。
- 5. 选择"我同意接受此许可协议中的所有条款",然后单击"下一步"。
- 6. 在"安装其他的软件"或"已安装的软件"界面中单击"下一步"。
- 7. 在"选择连接类型"界面中选择"有线网络连接",然后单击"下一步"。
- 8. 按照计算机屏幕上的指导完成设置。

<span id="page-24-1"></span>使用临时**USB**电缆在无线网络中配置打印机(为大多数用户推荐)

#### 配置概述

当您使用USB电缆将安装了适配器的打印机连接在计算机上,并且运行了Drivers and Utilities光盘时, 您可以 使用无线设置应用程序配置适配器。

如果您需要在安装之后调整无线适配器设置,则不需要光盘,只需运行无线设置应用程序。

#### Windows Vista:

- 1. 单击" ®所有程序"。
- 2. 单击"**Dell**打印机"。
- 3. 单击"**Dell V505**"。
- 4. 单击"无线设置应用程序"。

#### Windows XP和 Windows 2000:

- 1. 单击"开始®程序或所有程序®**Dell**打印机®**Dell V505**"。
- 2. 单击"无线设置应用程序"。

无线设置应用程序可以逐步指导您完成配置过程。向导可以自动检测无线网络设置,或者允许您手动输入网络 配置设置。

在配置适配器之前,请确认您的打印机已经正确安装:

- 适配器已经正确插入打印机内。
- 打印墨盒已经正确安装。
- 纸张已经正确装入打印机内。
- USB电缆的两端牢固地连接在打印机和计算机上。
- 打印机的电源已打开,并且已经准备就绪,可以进行安装。

<span id="page-25-0"></span>使用临时**USB**电缆在无线网络中配置打印机(为大多数用户推荐)

#### 在您在无线网络中配置打印机之前,请确认:

- 您的无线网络已经正确安装且可以正常工作。
- 您要使用的计算机连接在您希望安装打印机的同一个无线网络中。
- 1. 如果您要连接一台新的Dell计算机使用您的打印机: 使用USB电缆连接打印机后面的接口和计算机后面的 接口。请转到<u>步骤[5](#page-26-1)</u>。

如果您要连接一台现有的计算机使用您的打印机:请继续进行下一步。

2. 请确认您的计算机的电源已打开,然后插入Drivers and Utilities光盘。

- 3. 在"欢迎"界面中单击"下一步"。
- 4. 选择"我同意此许可协议中的条款",然后单击"下一步"。
- <span id="page-26-1"></span>5. 在"选择连接类型"界面中选择"无线连接",然后单击"下一步"。 "配置无线"界面将会出现。
- 6. 按照您的计算机屏幕上的指导完成设置。

#### <span id="page-26-0"></span>使用**Ad Hoc**连接在无线网络中配置打印机

默认情况下,您的WPS兼容打印机通过infrastructure模式连接在无线网络中。如要通过ad hoc模式将您的打印 机连接在无线网络中,您必须首先在您的计算机上创建一个ad hoc配置。

有关创建ad hoc配置的帮助信息,请参阅已安装的帮助,或者参阅随同您的外部网络适配器光盘一起提供的手 册。

- 1. 请确认您的计算机的电源已打开,然后插入Drivers and Utilities光盘。
- 2. 在"欢迎"界面中单击"下一步"。
- 3. 选择"我同意此许可协议中的条款",然后单击"下一步"。
- 4. 在"安装其他的软件"或"已安装的软件"界面中单击"下一步"。
- 5. 在"选择连接类型"界面中选择"无线连接",然后单击"下一步"。
	- "配置无线"界面将会出现。
- 6. 在"配置无线"界面中单击"下一步"。

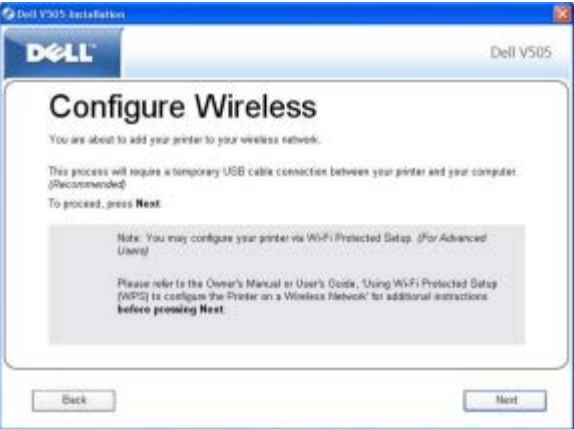

7. 在"检查**Wi-Fi**指示器"界面中选择操作面板上的颜色,然后单击"下一步"。

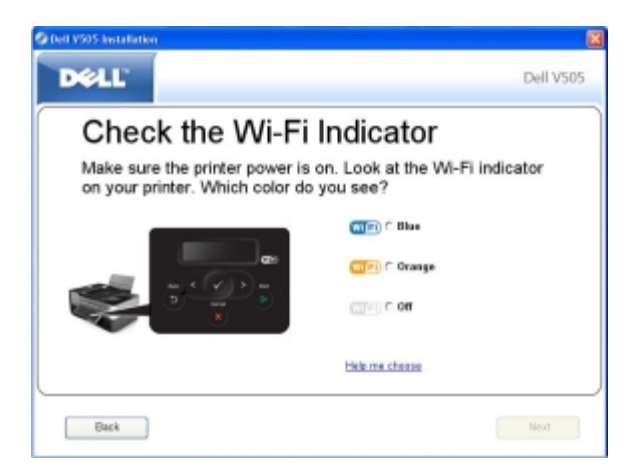

- 8. 连接安装电缆,然后单击"下一步"。
- 9. 在"选择网络"界面中选择"连接到其他的网络",然后单击"下一步"。
- 10. 从网络列表中选择您的ad hoc配置,然后单击"下一步"。

■ 注意: Wi-Fi LED指示灯将会变成蓝色,表示打印机已经成功地连接在无线网络中。

- 11. 断开安装电缆,然后单击"下一步"。
- 12. 按照安装界面中的指导完成设置。

### <span id="page-27-0"></span>使用**Wi-Fi Protected Setup**在无线网络中配置打印机

只有当您使用兼容Wi-Fi Protected Setup(WPS)的路由器时,您才可以使用此功能。如果您不确定您的路由器 是否兼容WPS,请检查路由器上是否有WPS徽标。

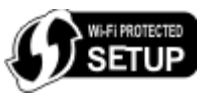

■ 注意: 只推荐高级用户使用Wi-Fi Protected Setup(WPS)。

在开始以下模式的WPS设置之前,您必须知道路由器的IP地址:

- Wi-Fi Protected Setup ([使用](#page-28-0)识别码模式)。请参阅<u>使用[Wi-Fi Protected Setup](#page-28-0)[识别码方式](#page-28-0)</u>获取更多的信 息。
- Wi-Fi Protected Setup ([使用路由器网页中的](#page-29-0)按钮)。请参阅使用路由器网页中的[Wi-Fi Protected](#page-29-0) **[Setup](#page-29-0)**[按钮获](#page-29-0)取更多的信息。

[Wi-Fi](#page-31-0) Protected Setup (使用路由器上的按钮) 不需要路由器的IP地址。请参阅<u>使用路由器上的Wi-Fi</u> [Protected Setup](#page-31-0)[按钮获](#page-31-0)取更多的信息。

如果您不清楚路由器的IP地址,请按照<u>使用临时[USB](#page-25-0)[电缆在无线网络中配置打印机\(为大多数用户推荐\)](#page-25-0)</u>中的 指导进行操作。

注意: 如果您的无线网络安全性被禁用了,请确认在进行WPS配置之前启用安全设置。(请参阅您的无线 路由器制造商的帮助文档。)如果您没有启用您的无线网络的安全设置,使用WPS配置您的打印机可能会 改变您的无线网络设置。如要查看您当前的无线网络设置,请打印一张网络设置页。有关打印网络设置页

的帮助信息,请参阅<u>打印网络设置页</u>。

#### <span id="page-28-0"></span>使用**Wi-Fi Protected Setup**识别码方式

1. 如果您要连接一台新的Dell计算机使用您的打印机: 使用USB电缆连接打印机后面的接口和计算机后面的 接口。请转[到步骤](#page-28-1)[6](#page-28-1)。

如果您要连接一台现有的计算机使用您的打印机:请继续进行下一步。

- 2. 请确认您的计算机的电源已打开,然后插入Drivers and Utilities光盘。
- 3. 在"欢迎"界面中单击"下一步"。
- 4. 选择"我同意此许可协议中的条款",然后单击"下一步"。
- 5. 在"安装其他的软件"或"已安装的软件"界面中单击"下一步"。
- <span id="page-28-1"></span>6. 在"选择连接类型"界面中选择"无线连接",然后单击"下一步"。
- 7. 等待"配置无线"界面出现。

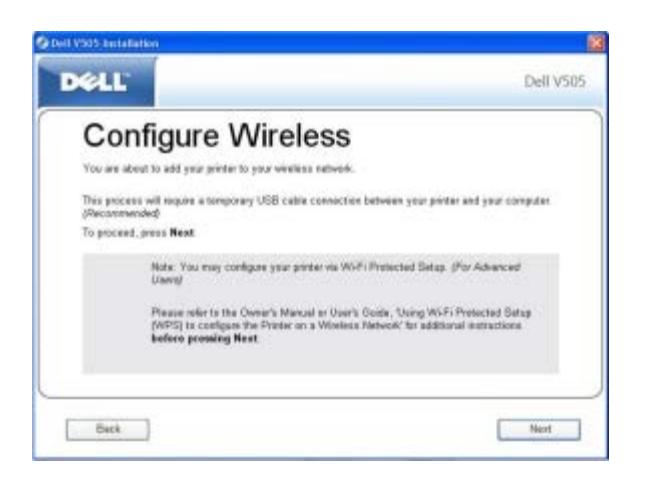

8. 使用Internet浏览器输入您的路由器的IP地址,然后按**Enter**键。

您的路由器的网页将会打开。浏览并找到Wi-Fi Protected Setup(WPS)区域。

#### **IP Address**

注意: 计算机屏幕上可能会提示您输入您的用户名和密码。如果您不清楚用户名和密码,请与您的 路由器制造商的服务热线或您的Internet服务供应商联系。

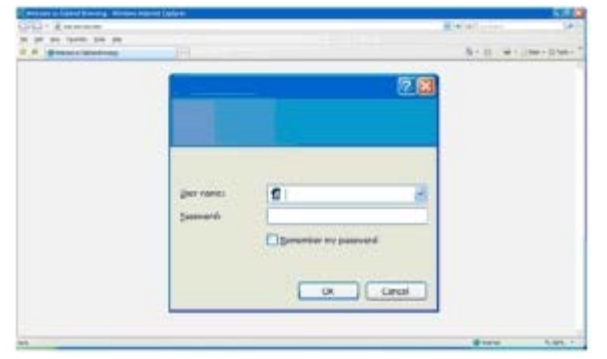

- 9. 在您的打印机操作面板上,反复按左右箭头按钮 < → 选择"设置",然后按"选择"按钮 → 10. 反复按左右箭头按钮 ◀ ◆ 选择"网络设置", 然后按"选择"按钮 ◆ 11. 反复按左右箭头按钮 < → 选择"Wi-Fi Protected Setup", 然后按"选择"按钮 ◆ 12. 反复按左右箭头按钮 <> 6 选择"识别码",然后按"选择"按钮 <>
- 13. 按"选择"按钮 继续。

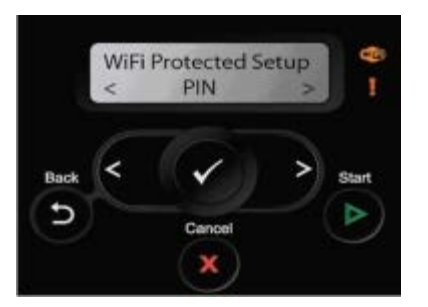

- 14. 在2分钟之内将您的打印机操作面板显示屏上提供的识别码输入到您的路由器WPS页面中的识别码字段 中。等待配置完成。
	- 如果设置成功

打印机操作面板显示屏上将会出现信息"Wi-Fi Protected Setup成功"。

检查打印机上的[Wi-Fi LED](#page-18-1)[指示灯](#page-18-1)是否变成了蓝色。请参阅Wi-Fi LED指示灯获取更多的信息。请继续进 行[步骤](#page-31-1)[15](#page-31-1)。

WI FI

如果设置没有成功或者超时了

等待几分钟,然后重新进行<u>[步骤](#page-31-2)[9](#page-30-0)</u>到步骤[14](#page-31-2)。

- 15. 关闭路由器的WPS页面。
- 16. 按照安装界面中的指导完成设置。

<span id="page-29-0"></span>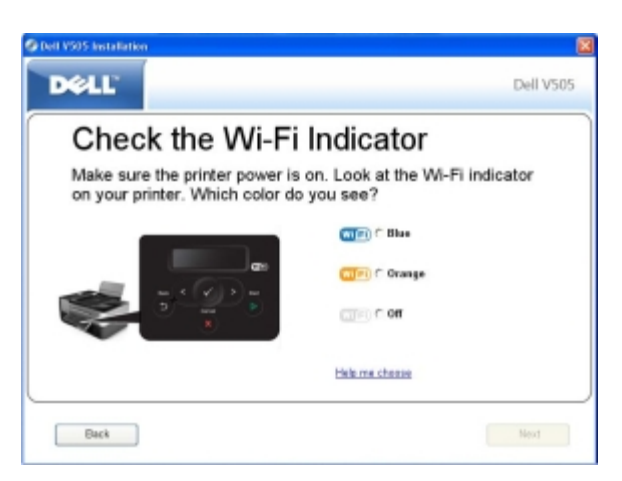

#### 使用路由器网页中的**Wi-Fi Protected Setup**按钮

1. 如果您要连接一台新的Dell计算机使用您的打印机: 使用USB电缆连接打印机后面的接口和计算机后面的 接口。请转[到步骤](#page-30-1)[6](#page-30-1)。

如果您要连接一台现有的计算机使用您的打印机:请继续进行下一步。

- 2. 请确认您的计算机的电源已打开,然后插入Drivers and Utilities光盘。
- 3. 在"欢迎"界面中单击"下一步"。
- 4. 选择"我同意此许可协议中的条款",然后单击"下一步"。
- 5. 在"安装其他的软件"或"已安装的软件"界面中单击"下一步"。
- <span id="page-30-1"></span>6. 在"选择连接类型"界面中选择"无线连接",然后单击"下一步"。
- 7. 等待"配置无线"界面出现。

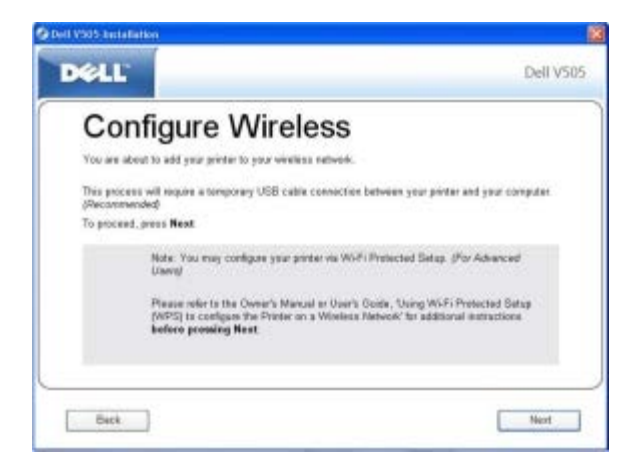

8. 使用Internet浏览器输入您的路由器的IP地址,然后按**Enter**键。

您的路由器的网页将会打开。浏览并找到Wi-Fi Protected Setup(WPS)区域。

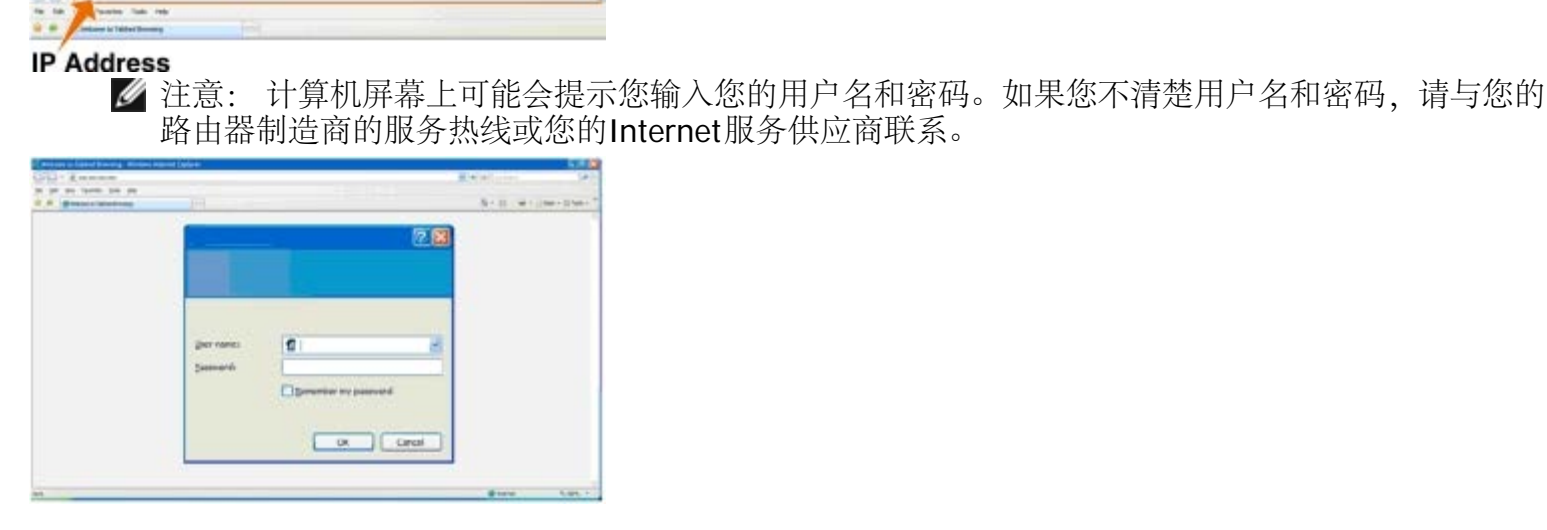

<span id="page-30-0"></span>9. 在您的打印机操作面板上,反复按左右箭头按钮 <>>> 选择"设置",然后按"选择"按钮 <>>>

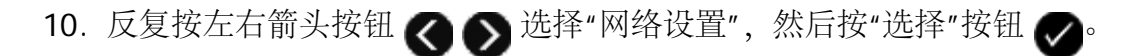

- 11. 反复按左右箭头按钮 <>> 选择"Wi-Fi Protected Setup", 然后按"选择"按钮
- 12. 反复按左右箭头按钮 ◀ ◆ 选择"按钮", 然后按"选择"按钮 ◆
- 13. 按"选择"按钮 继续。

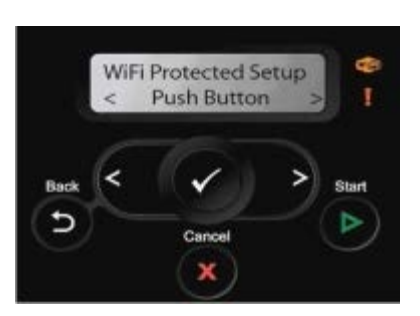

- <span id="page-31-2"></span>14. 在2分钟之内单击您的路由器WPS页面中的"按钮"。等待配置完成。
	- 如果设置成功

打印机操作面板显示屏上将会出现信息"Wi-Fi Protected Setup成功"。

检查打印机上的[Wi-Fi LED](#page-18-1)[指示灯](#page-18-1)是否变成了蓝色。请参阅Wi-Fi LED指示灯获取更多的信息。请继续进 行[步骤](#page-31-1)[15](#page-31-1)。

Wi Fi

如果设置没有成功或者超时了

等待几分钟,然后重新进行<u>[步骤](#page-31-2)[9](#page-30-0)</u>到步骤[14](#page-31-2)。

- <span id="page-31-1"></span>15. 关闭路由器的WPS页面。
- 16. 按照安装界面中的指导完成设置。

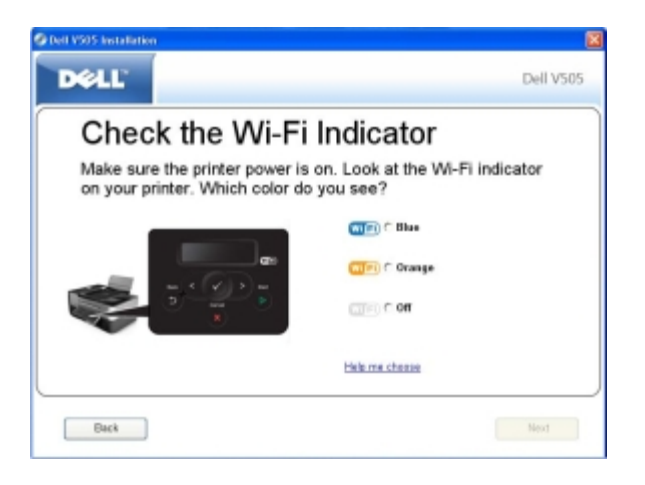

<span id="page-31-0"></span>使用路由器上的**Wi-Fi Protected Setup**按钮

1. 如果您要连接一台新的Dell计算机使用您的打印机:使用USB电缆连接打印机后面的接口和计算机后面的

接口。请转到[步骤](#page-32-0)[6](#page-32-0)。

如果您要连接一台现有的计算机使用您的打印机:请继续进行下一步。

- 2. 请确认您的计算机的电源已打开,然后插入Drivers and Utilities光盘。
- 3. 在"欢迎"界面中单击"下一步"。
- 4. 选择"我同意此许可协议中的条款",然后单击"下一步"。
- 5. 在"安装其他的软件"或"已安装的软件"界面中单击"下一步"。
- <span id="page-32-0"></span>6. 在"选择连接类型"界面中选择"无线连接",然后单击"下一步"。
- 7. 等待"配置无线"界面出现。

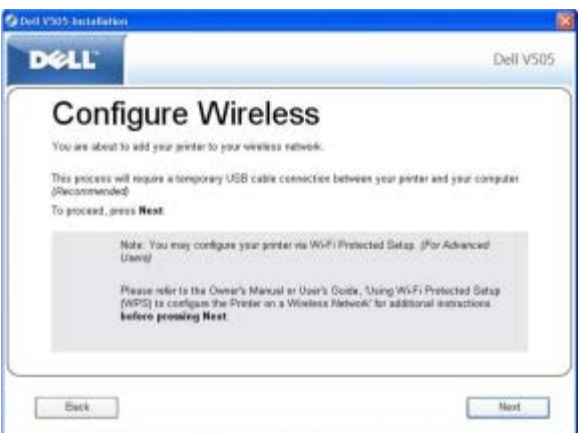

<span id="page-32-1"></span>8. 在您的打印机操作面板上,反复按左右箭头按钮<> 9. 反复按左右箭头按钮 选择"网络设置",然后按"选择"按钮 。 10. 反复按左右箭头按钮 <>> 选择"Wi-Fi Protected Setup", 然后按"选择"按钮 <>>> 11. 反复按左右箭头按钮 ◀ ◆ 选择"按钮", 然后按"选择"按钮 ◆ 12. 按"选择"按钮 继续。

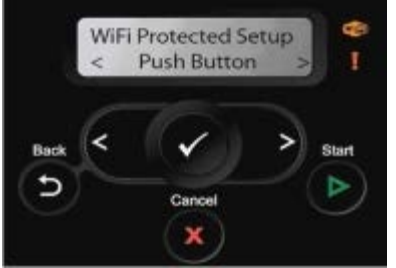

<span id="page-32-2"></span>13. 在2分钟之内按您的路由器上的按钮。等待配置完成。

■ 注意: 一些路由器可能需要更少或更多的时间进行配置。请参阅您的路由器的手册, 了解您必须在 多长时间内按路由器按钮以避免安装连接超时。

如果设置成功

打印机操作面板显示屏上将会出现信息"Wi-Fi Protected Setup成功"。

检查打印机上的Wi-Fi LED指示灯是否变成了蓝色。请参阅[Wi-Fi LED](#page-18-1)[指示灯](#page-18-1)获取更多的信息。请继续进 行[步骤](#page-31-1)[15](#page-31-1)。

WI FD

如果设置没有成功或者超时了

等待几分钟,然后重新进行<u>[步骤](#page-32-2)[8](#page-32-1)</u>到步骤[13](#page-32-2)。

14. 按照安装界面中的指导完成设置。

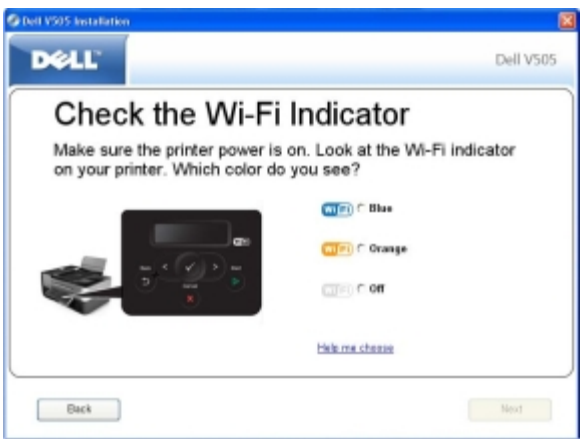

#### 使用**Windows Vista**

如要使用WPS在无线网络中配置您的打印机,您可以使用Windows Vista™代替按钮或识别码方式。有关使 用Windows Vista的更多帮助信息,请参阅随同您的操作系统一起的帮助文档。

## <span id="page-33-1"></span><span id="page-33-0"></span>打印网络设置页

如要查找您的打印机的IP地址和其他的无线网络设置(例如您的SSID、BSS类型和无线安全模式),请打印一 张网络设置页。

- 1. 在主菜单中,反复按左右箭头按钮<>>这样"设置",然后按"选择"按钮<>>
- 2. 反复按左右箭头按钮 ☎ 6 选择"网络设置", 然后按"选择"按钮 ?。
- 3. 反复按左右箭头按钮 <>>>>>>>>>>>选择"打印设置页",然后按"选择"按钮 <>>>>>>>

按照打印机显示屏上的指导进行操作。打印机将会打印出一张网络设置页。

适配器IP地址的标签为"地址:",位于**TCP/IP**标题下面。

# <span id="page-34-0"></span>改变**DHCP**设置

动态主机分配协议(DHCP)可以自动指定IP地址、子网掩码和默认网关。如要手动指定IP地址,您需要使用操作 面板禁用DHCP。

- 1. 在主菜单中,反复按左右箭头按钮 < → 选择"设置",然后按"选择"按钮 <
- 2. 反复按左右箭头按钮 选择"网络设置",然后按"选择"按钮 。
- 3. 反复按左右箭头按钮 <>>> 选择"TCP/IP菜单",然后按"选择"按钮 <>>>>>
- 4. 反复按左右箭头按钮 ? ③ 选择"启用DHCP", 然后按"选择"按钮 ?。
- 5. 反复按左右箭头按钮 ◆ ◆ 选择您希望的选项, 然后按"选择"按钮 ◆ 保存设置。

### <span id="page-34-1"></span>安装后改变无线设置

当您使用USB电缆将无线打印机连接在计算机上,并且运行了Drivers and Utilities光盘时,您可以使用无线设 置应用程序配置打印机。

如果您需要在安装之后调整无线适配器设置,则不需要光盘,只需运行无线设置应用程序。

#### Windows Vista:

- 1. 单击" ®所有程序"。
- 2. 单击"**Dell**打印机"。
- 3. 单击"**Dell V505**"。
- 4. 单击"**Dell**无线设置应用程序"。
- 5. 按照您的计算机屏幕上的指导改变无线设置。

#### Windows  $XPF\Box$  Windows 2000:

- 1. 单击"开始®程序或所有程序®**Dell**打印机®**Dell V505**"。
- 2. 单击"**Dell**无线设置应用程序"。
- 3. 按照您的计算机屏幕上的指导改变无线设置。

无线设置应用程序可以逐步指导您完成配置过程。向导可以自动检测无线网络设置,或者允许您手动输入网络 配置设置。

<span id="page-35-0"></span>了解操作面板菜单

- 
- [扫描模式](#page-39-0)  $\bullet$  [蓝牙模式](#page-59-0)
- [传真模式](#page-41-0) マンディング すいせい マンクリン トラック [设置模式](#page-60-0)
- [照片模式](#page-52-0) インディング インタ エンジェル エンチン の [维护模式](#page-66-0)
- [办公文件模式](#page-55-0)

# <span id="page-35-1"></span>复印模式

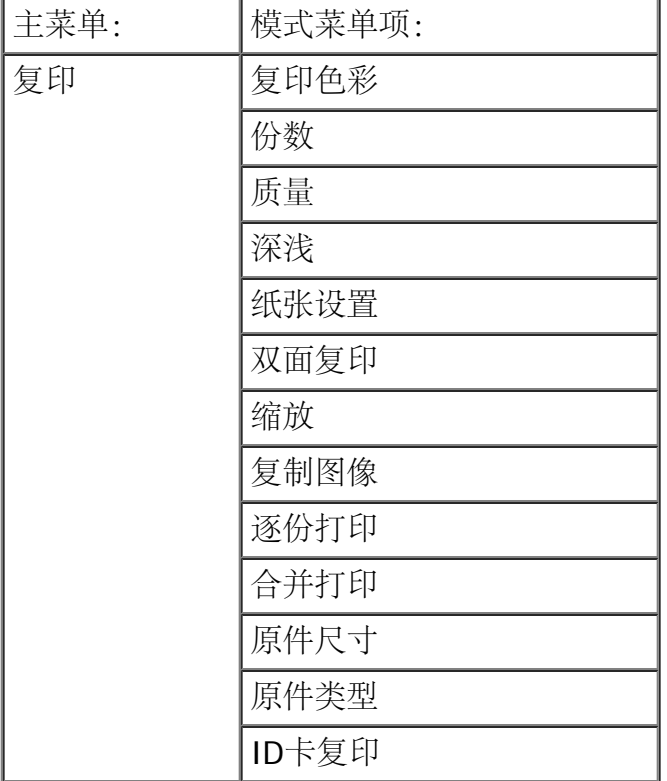

如要浏览或改变"复印模式"菜单设置:

- 1. 在主菜单中,反复按左右箭头按钮 < 选择"复印"。
- 2. 按"选择"按钮 √•
- 3. 反复按左右箭头按钮 。 ,直到显示屏上出现您希望的菜单项,然后按"选择"按钮 。
- 4. 反复按左右箭头按钮 <>> 浏览可选的设置。
- 5. 当您希望的设置出现在显示屏上时,请按"选择"按钮 / 保存设置。

在此 您可以:

- [复印模式](#page-35-1) [PictBridge](#page-56-0)[模式](#page-56-0)
	-
	-
	-
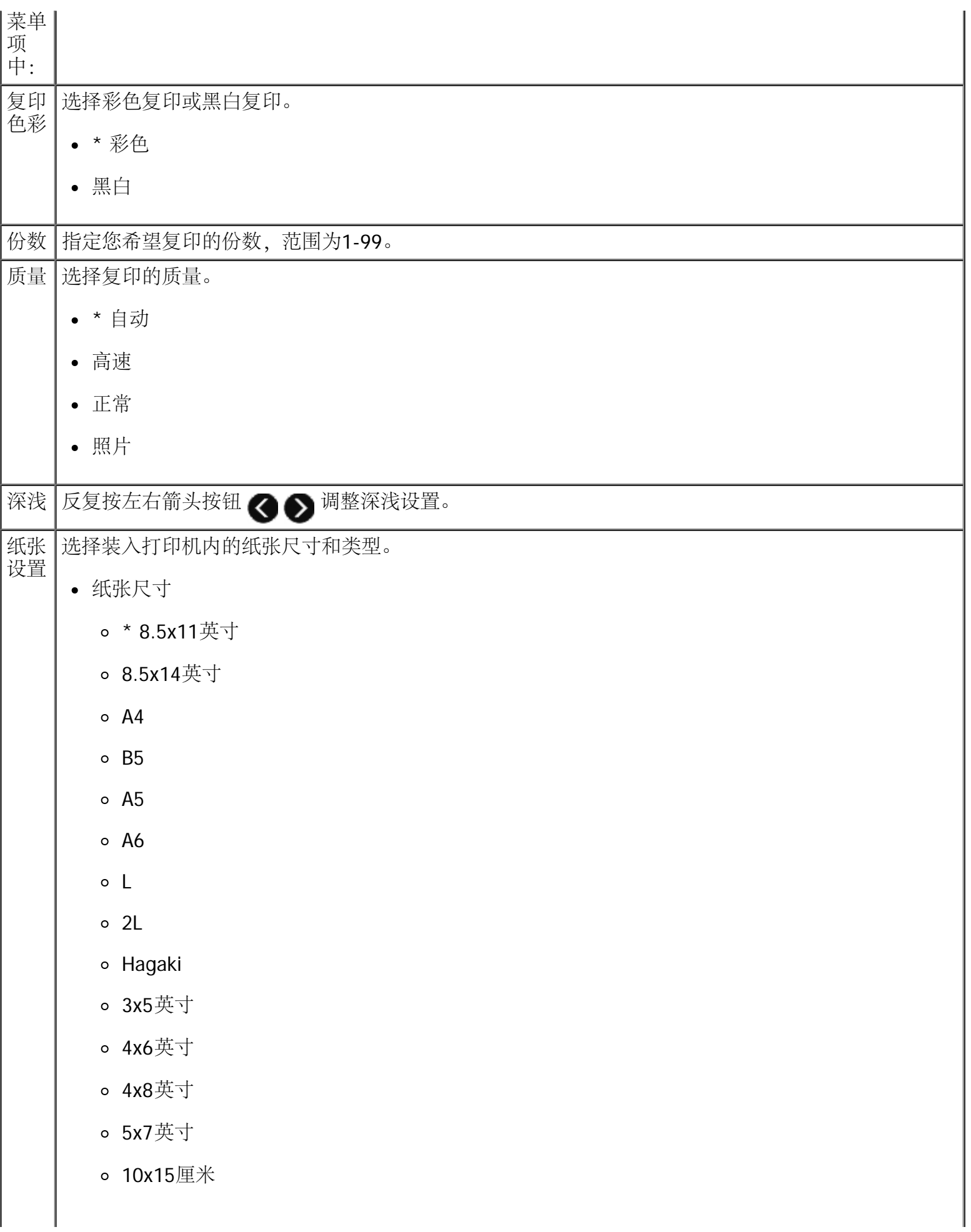

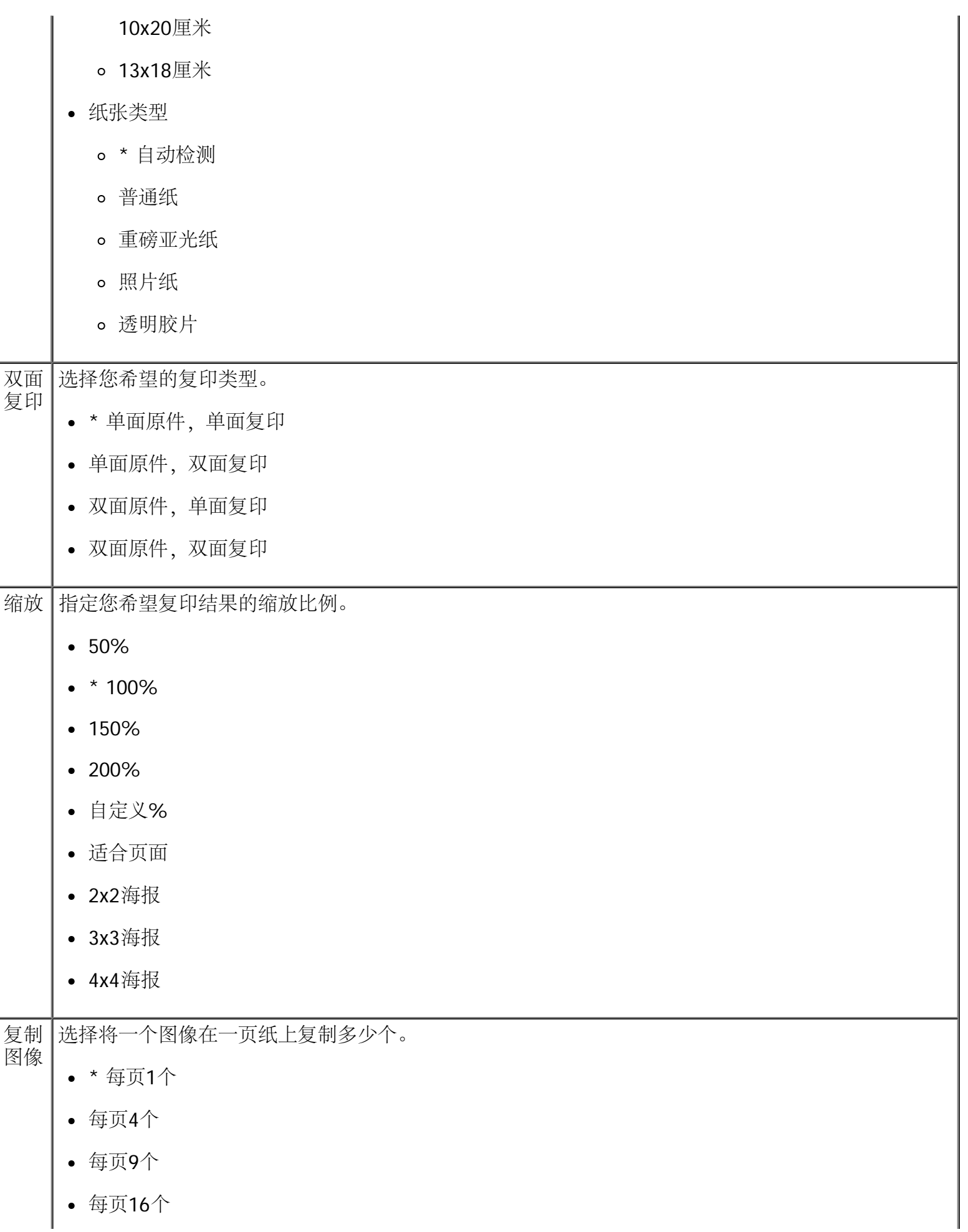

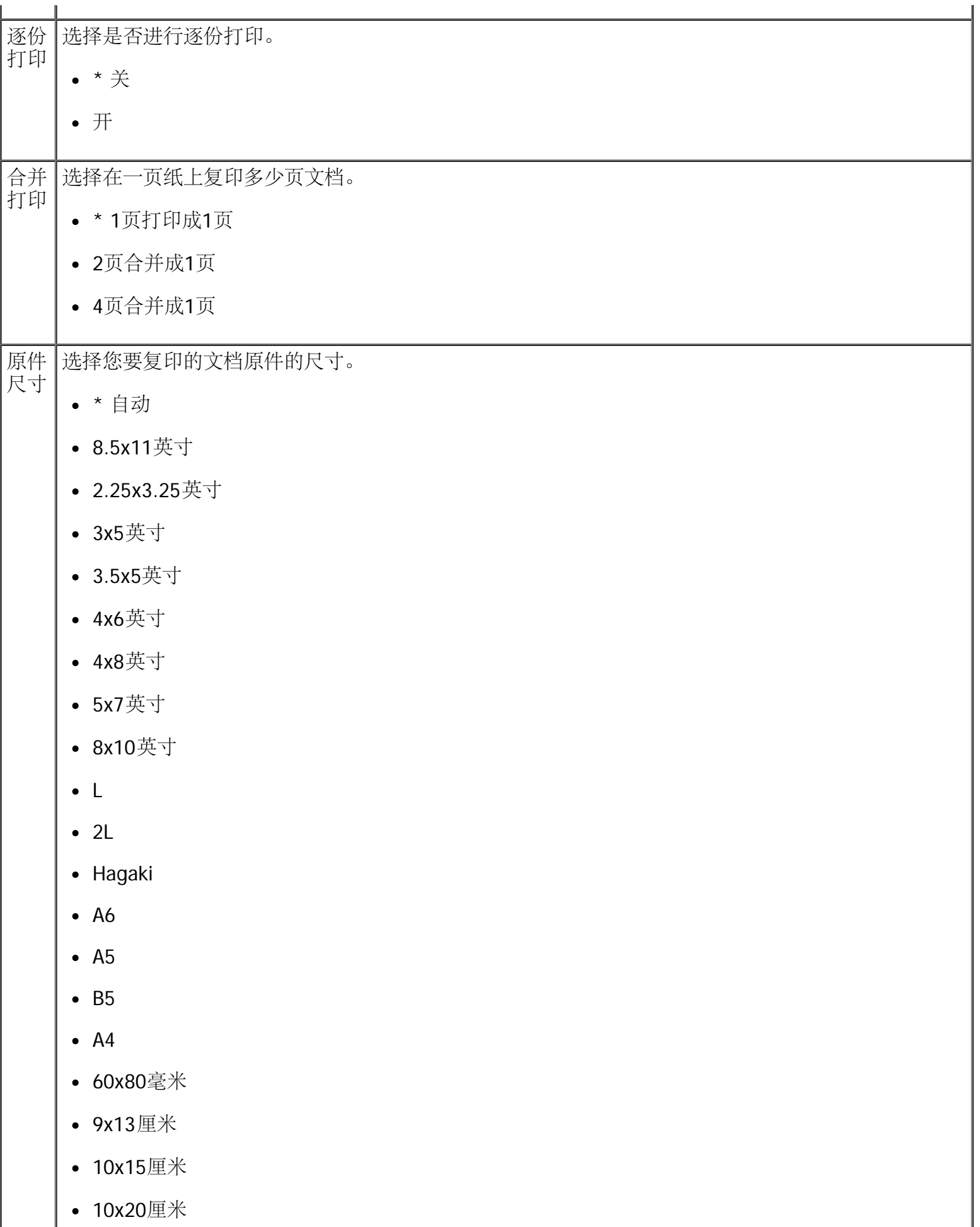

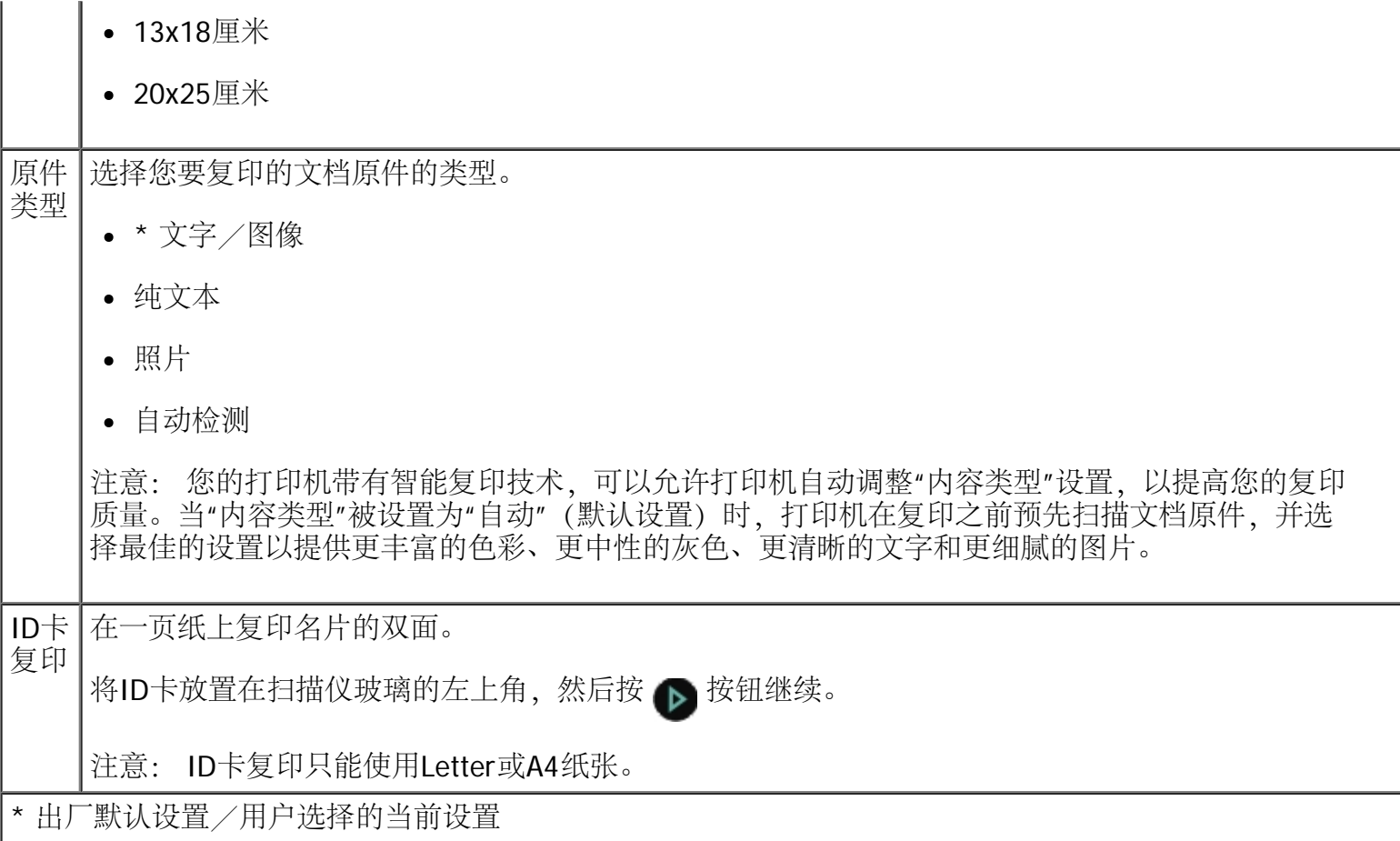

### 扫描模式

只有当打印机连接在计算机或网络适配器上时,"扫描模式"菜单才会出现。

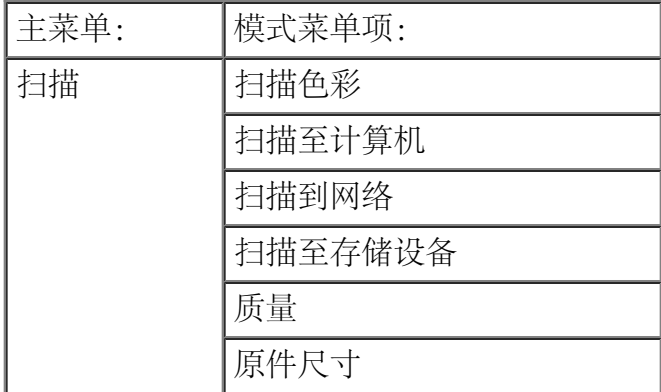

如要浏览或改变"扫描模式"菜单设置:

- 1. 在主菜单中,反复按左右箭头按钮 <> 选择"扫描"。
- 2. 按"选择"按钮 ●
- 

3. 反复按左右箭头按钮 , 直到显示屏上出现您希望的菜单项, 然后按"选择"按钮 。

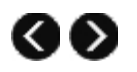

- 4. 反复按左右箭头按钮 ◎ ◎ 浏览可选的设置。
- 5. 当您希望的设置出现在显示屏上时,请按"选择"按钮 / 保存设置。

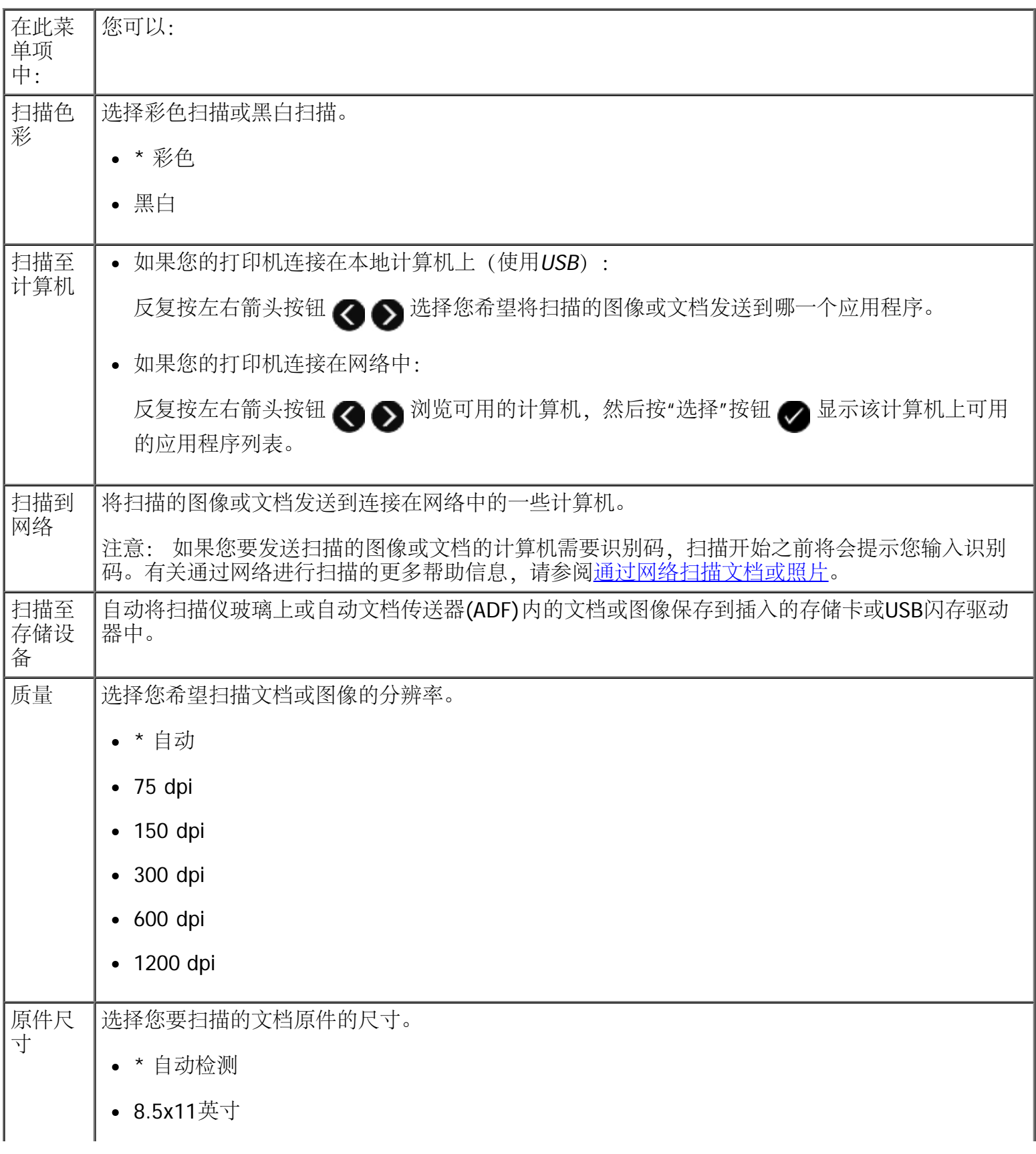

- 2.25x3.25英寸
- 3x5英寸
- 3.5x5英寸
- 4x6英寸
- 4x8英寸
- 5x7英寸
- 8x10英寸
- $\bullet$  L
- $\cdot$  2L
- Hagaki
- A6
- $A5$
- $-B5$
- $\bullet$  A4
- 60x80毫米
- 9x13厘米
- 10x15厘米
- 10x20厘米
- 13x18厘米
- 20x25厘米

\* 出厂默认设置/用户选择的当前设置

## 传真模式

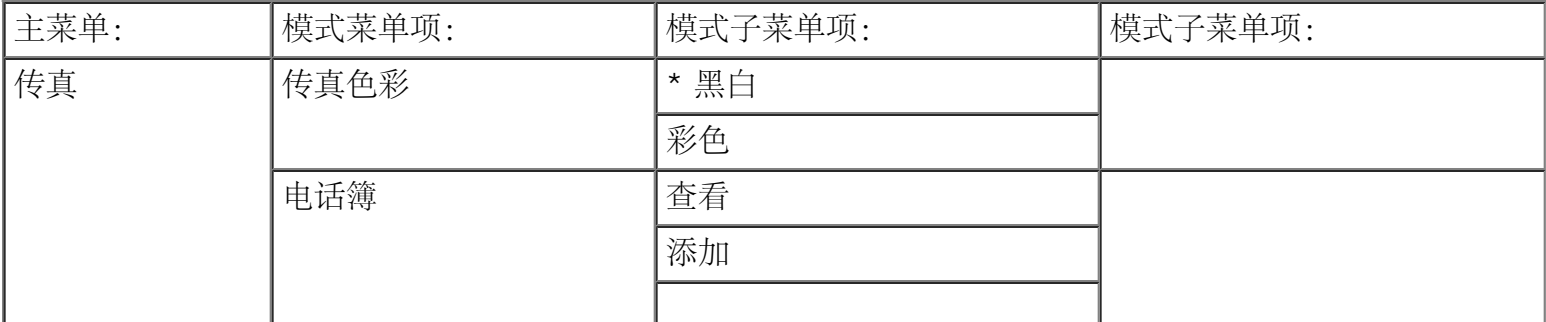

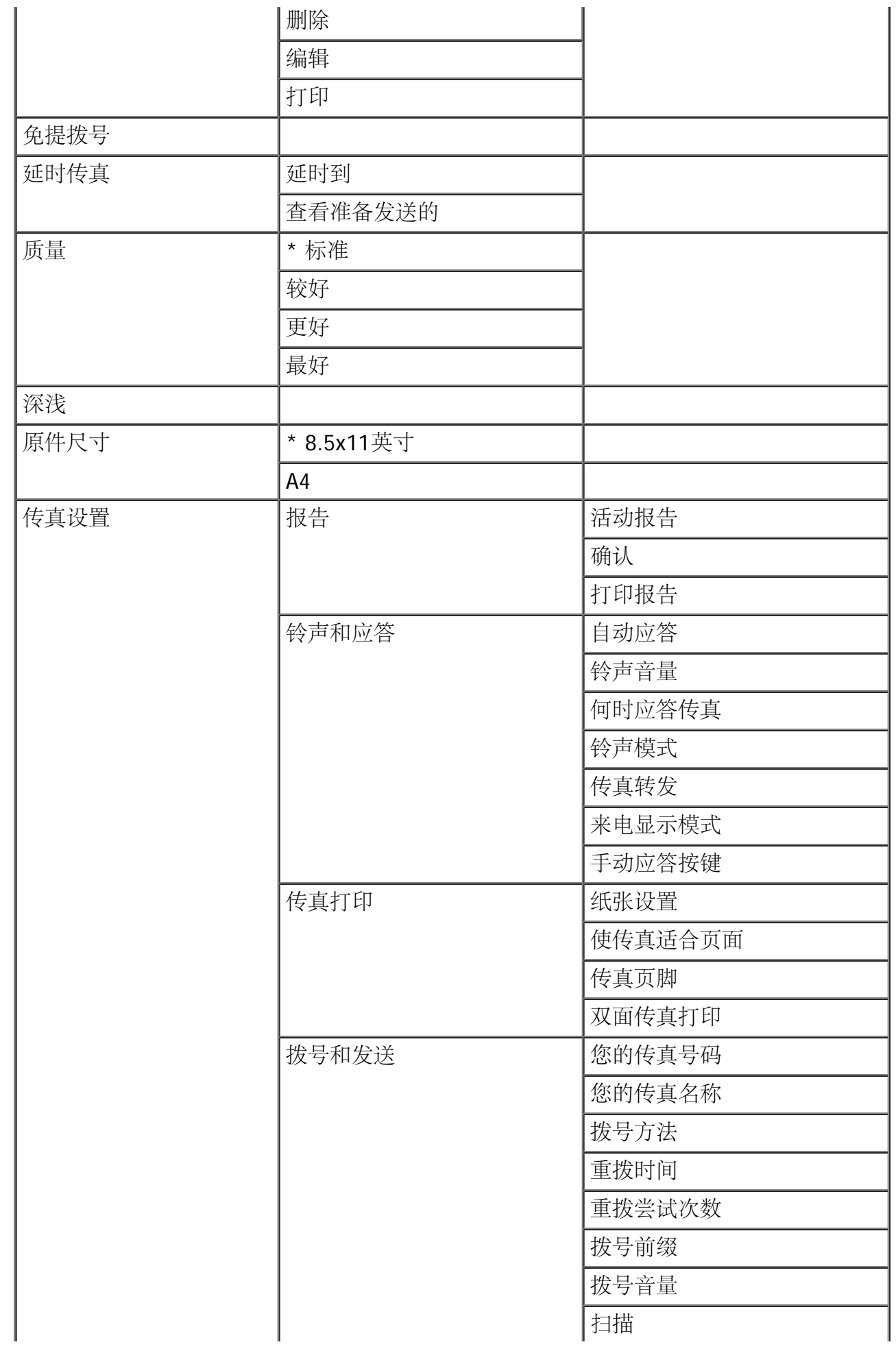

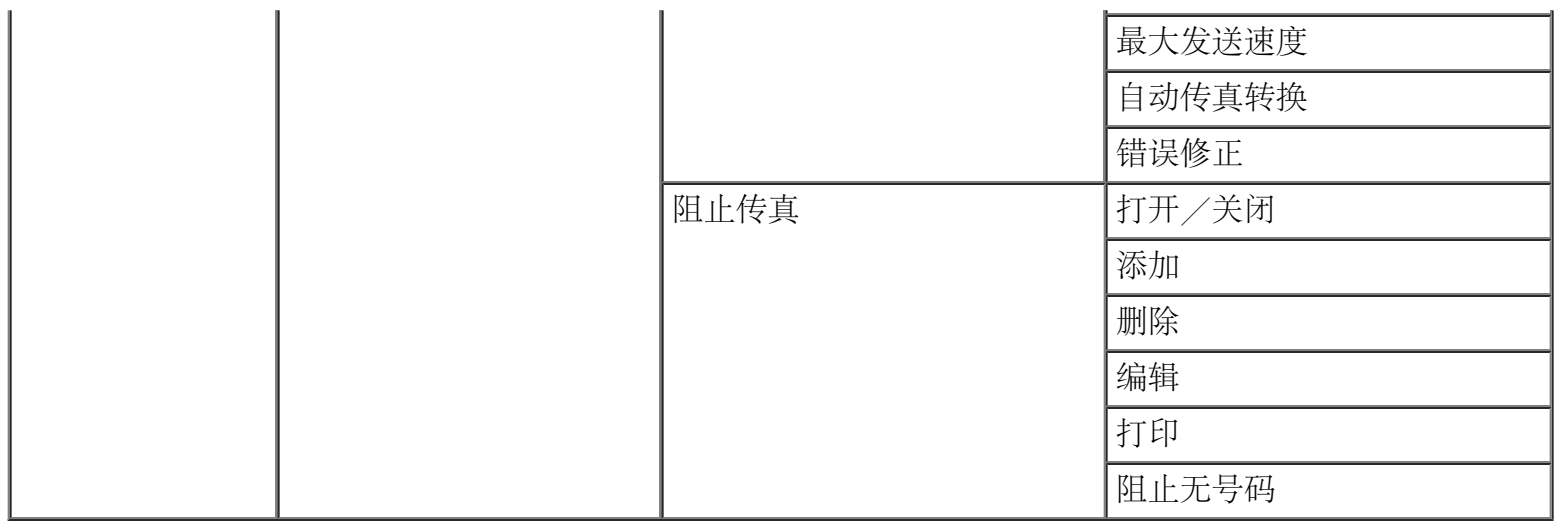

如要浏览或改变"传真模式"菜单设置:

- 1. 在主菜单中, 反复按左右箭头按钮 < 选择"传真"。
- 2. 按"选择"按钮 ●
- 3. 显示屏上将会要求您输入传真号码。按"选择"按钮
- 4. 反复按左右箭头按钮 , 3. 直到显示屏上出现您希望的菜单项, 然后按"选择"按钮 ,
- 5. 反复按左右箭头按钮 ◆ ◆ 浏览可选的设置或子菜单。
- 6. 当您希望的设置或子菜单出现在显示屏上时,请按"选择"按钮 / 保存设置或者进入子菜单。

如要使传真功能可以正常工作:

• 打印机的传真插口 (【 - 下边的插口) 必须连接一根可用的电话线。请参阅<u>安装打印机和外接设备</u>了解详 细的安装步骤。

如果您要从应用程序中发送传真,打印机必须通过USB电缆连接在计算机上。

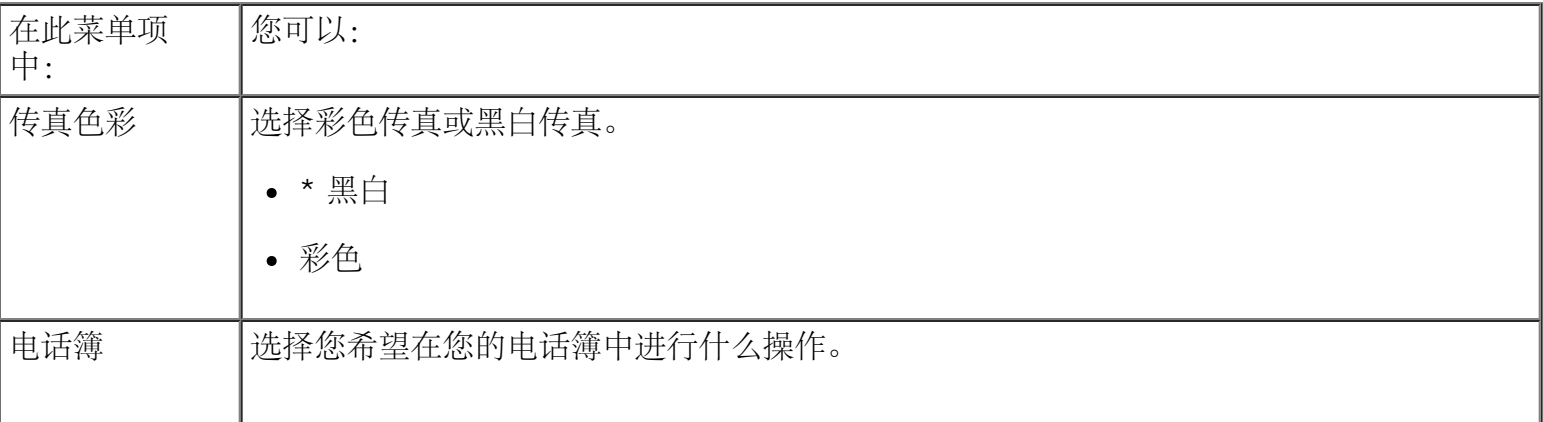

注意: 您不能使用DSL(数字用户线路)或ISDN(综合业务数字网)发送传真, 除非您购买一个数 字线路过滤器。请与您的Internet服务供应商联系获取详细信息。

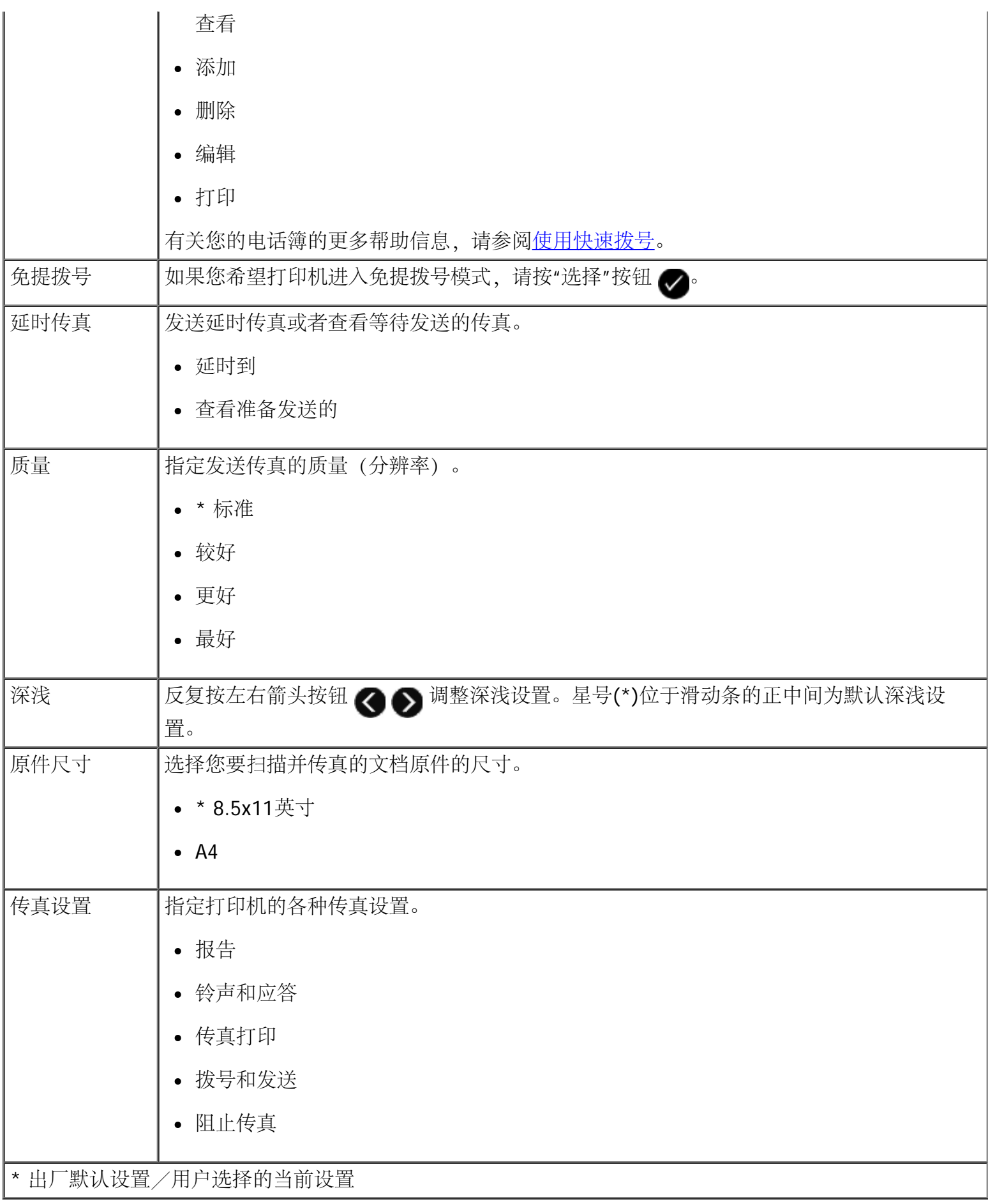

您在"传真设置"菜单中选择的菜单项决定了显示屏上显示的设置。

- 1. 在"传真设置"菜单中,反复按左右箭头按钮 刘览可用的菜单项。
- $2.$  按"选择"按钮

"传真设置"菜单

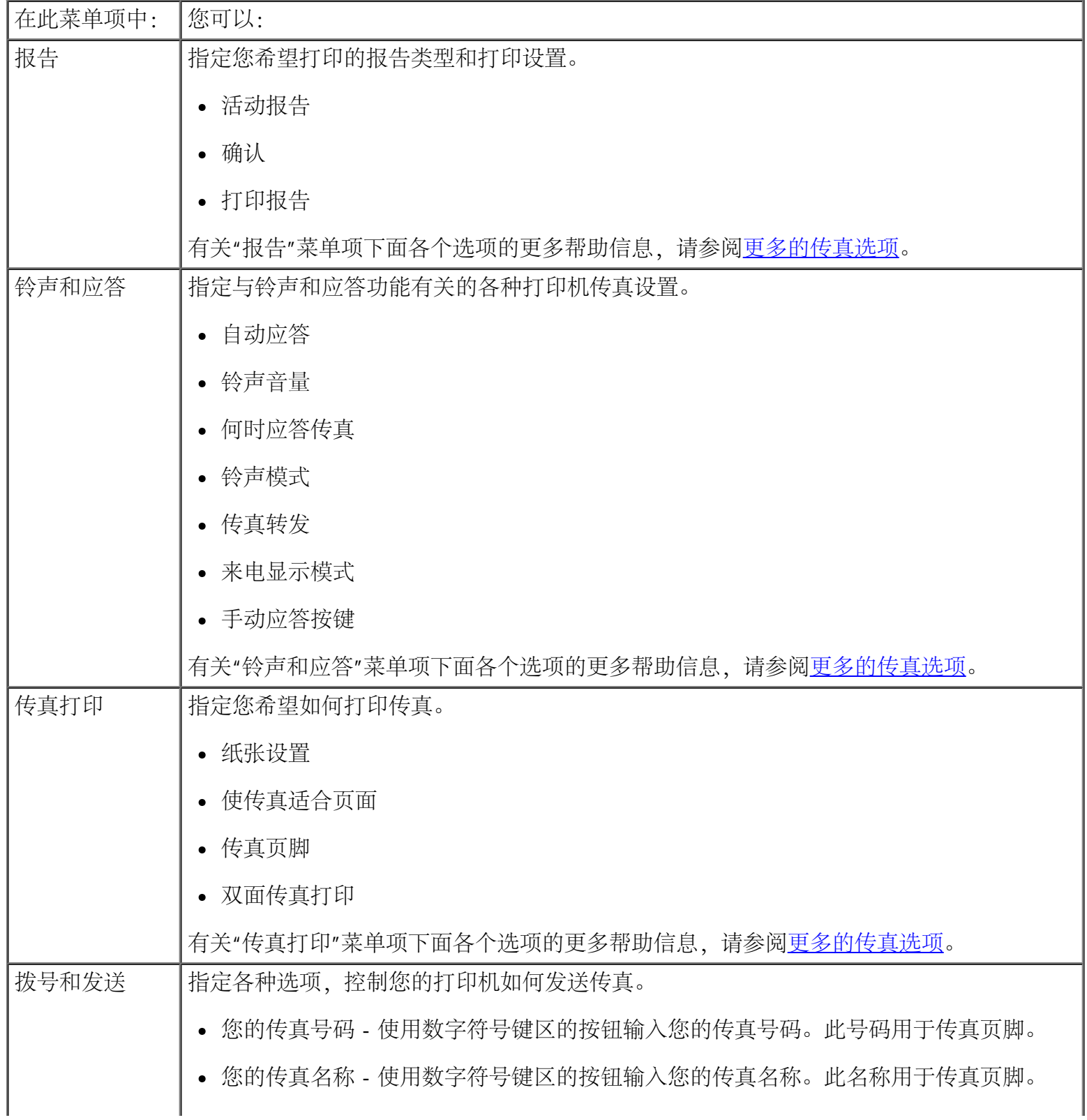

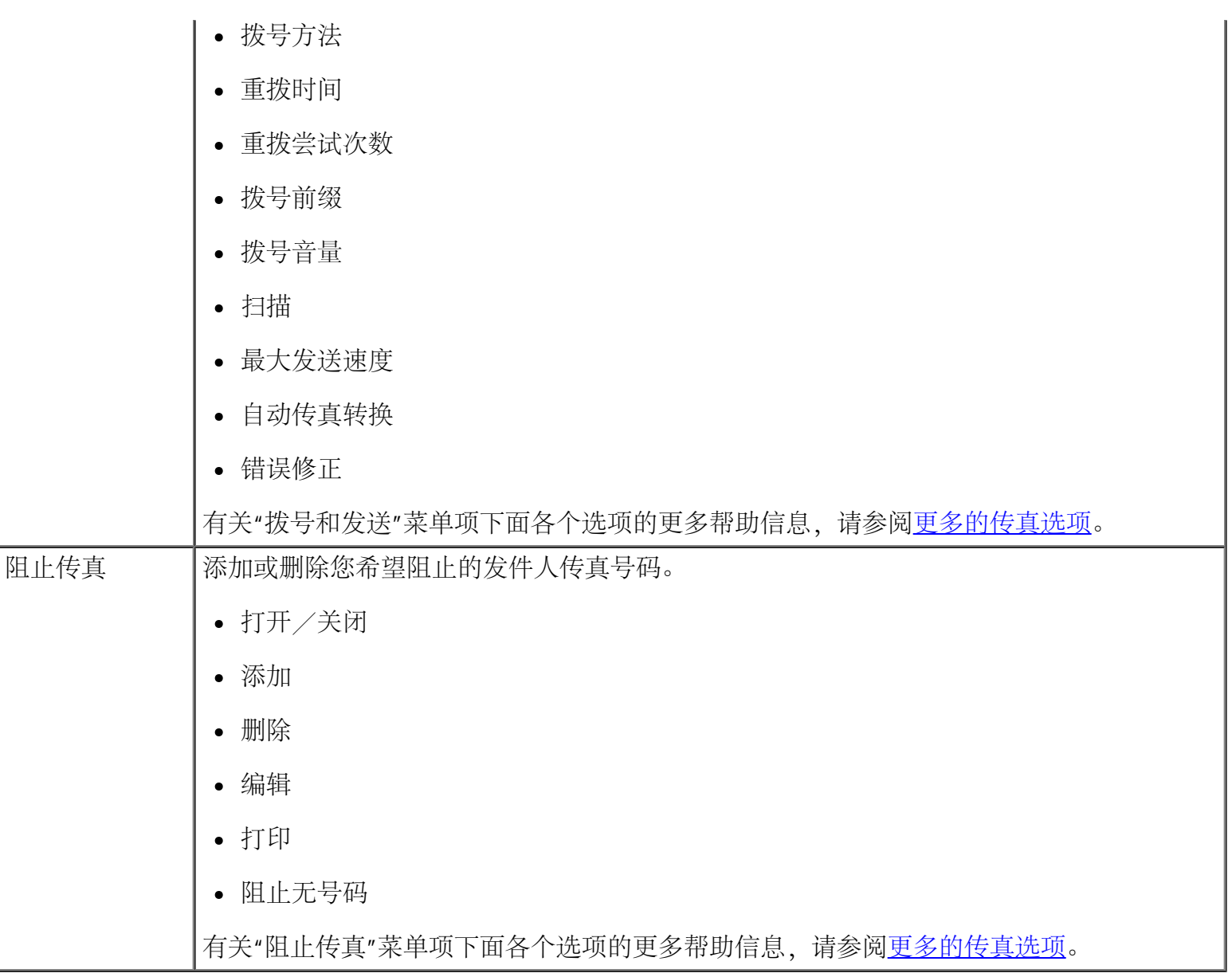

<span id="page-46-0"></span>更多的传真选项

- 1. 反复按左右箭头按钮 ◎ ◎ 浏览可用的选项。
- 2. 当您希望的设置出现在显示屏上时,请按"选择"按钮 / 保存设置。

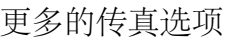

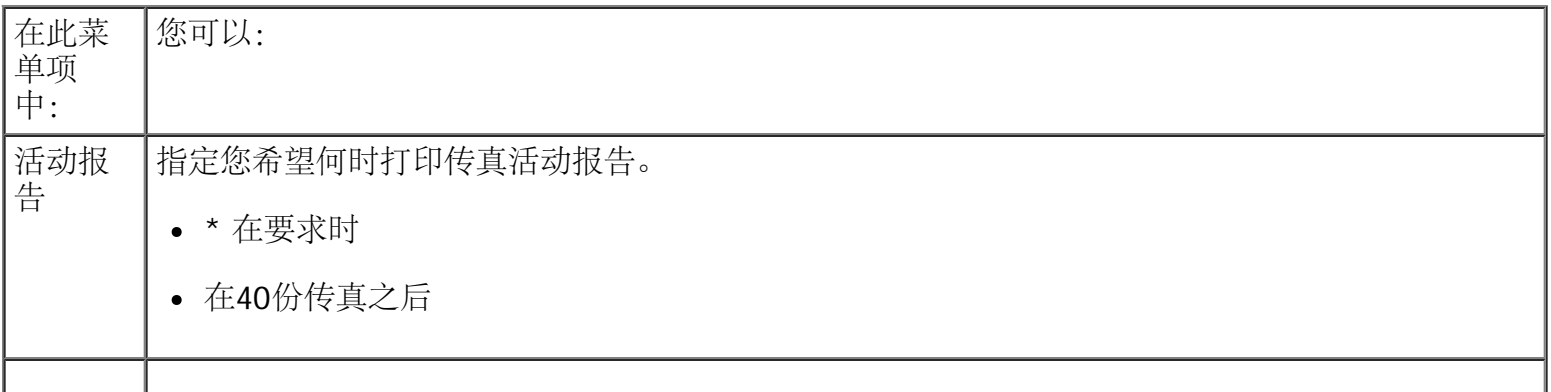

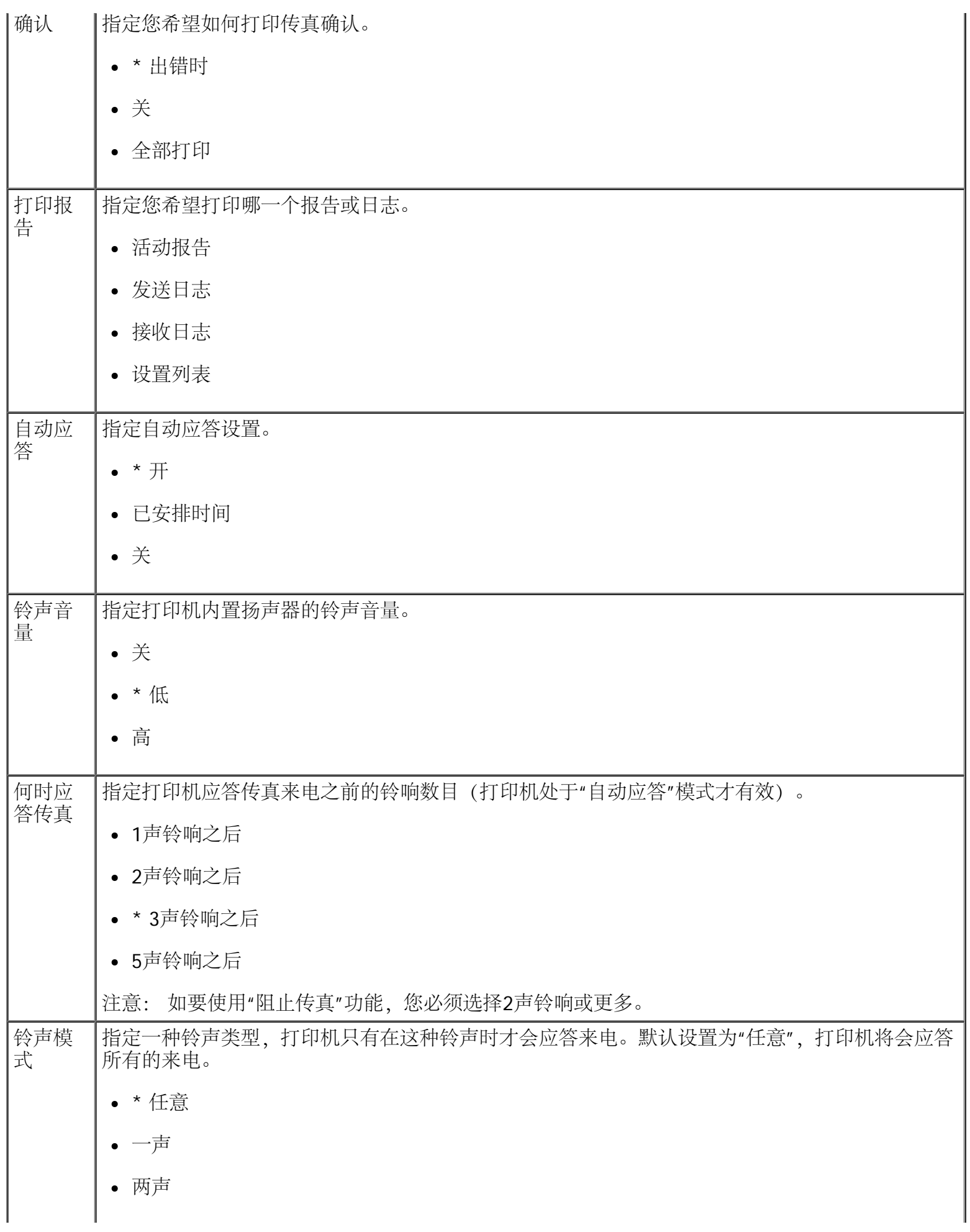

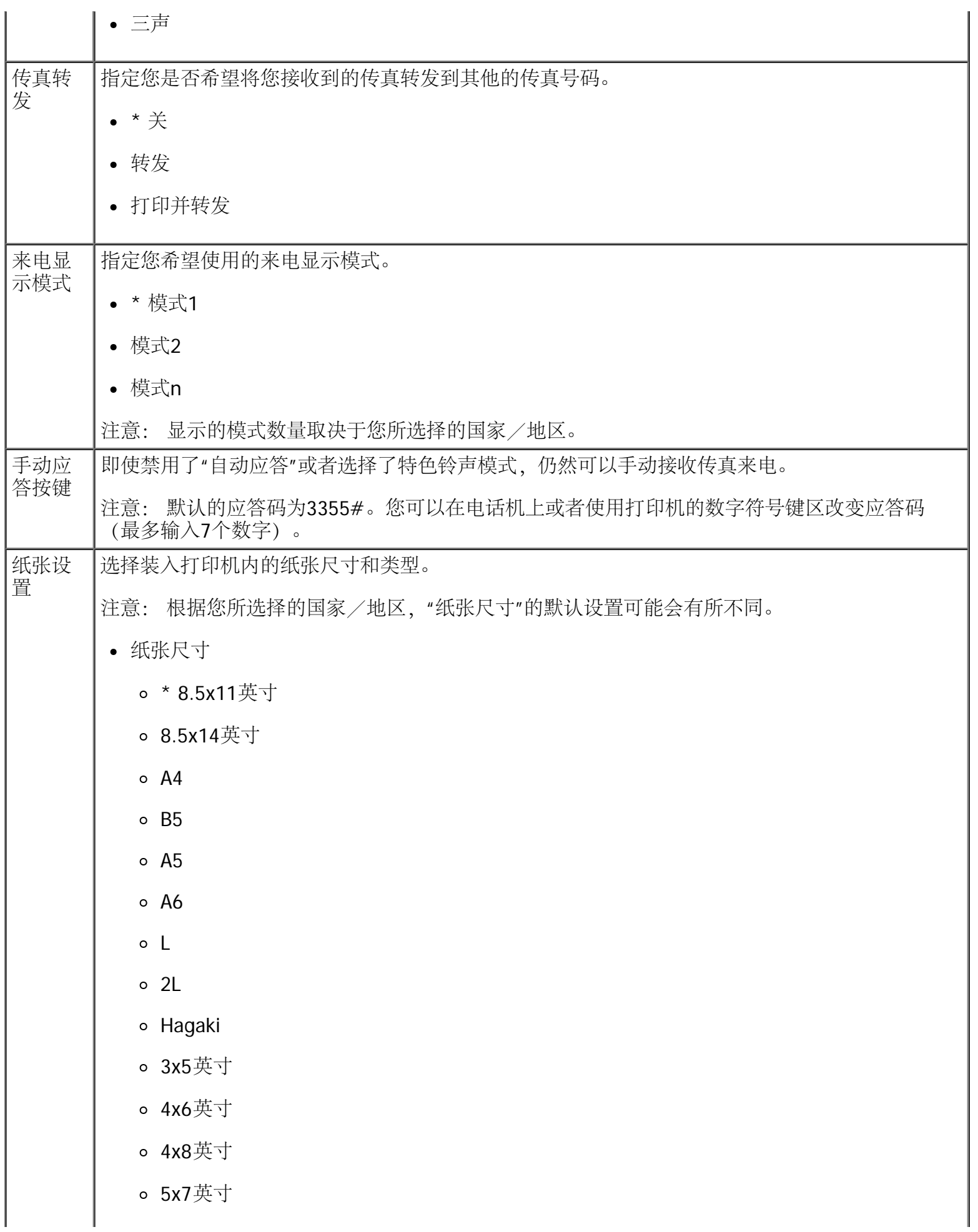

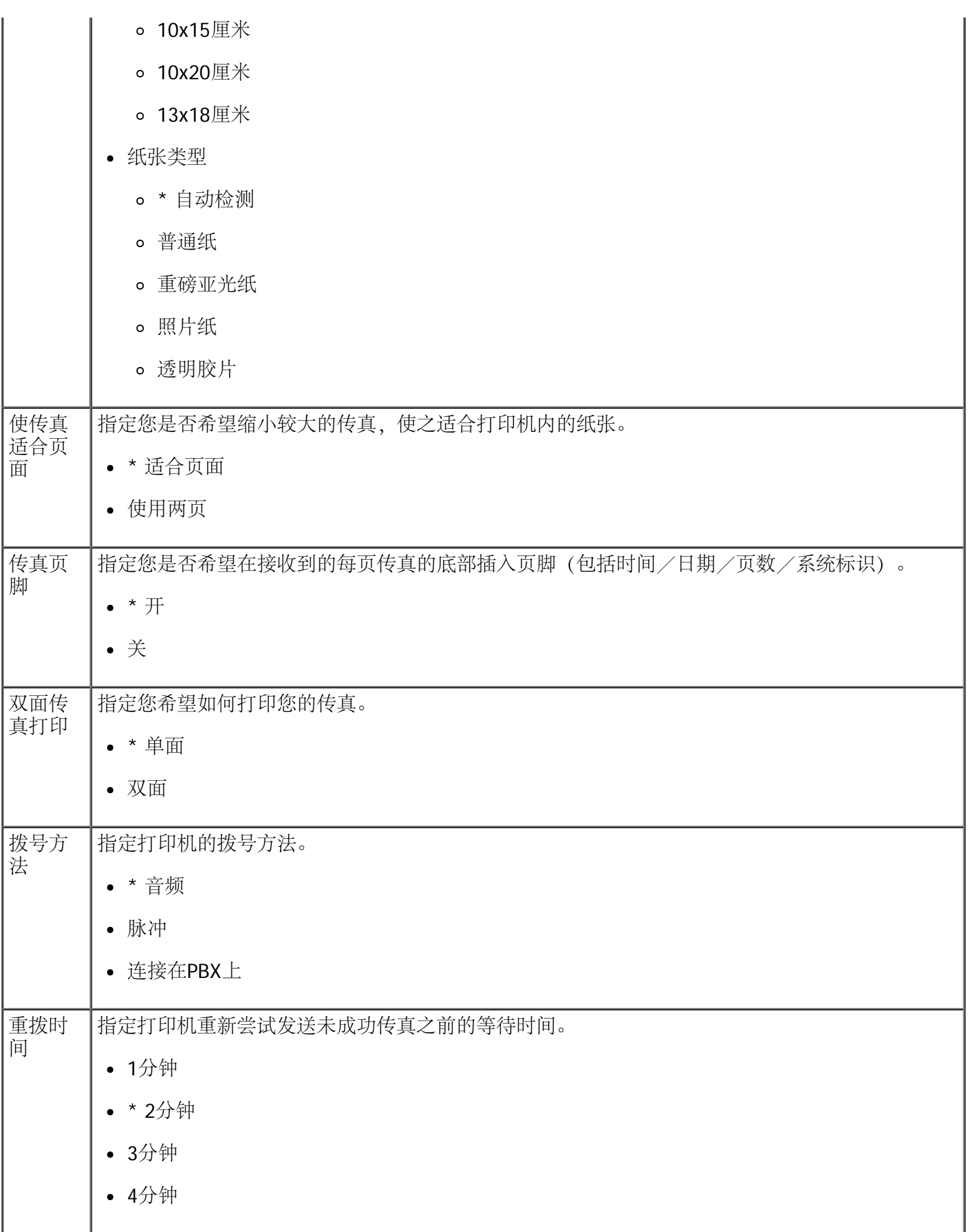

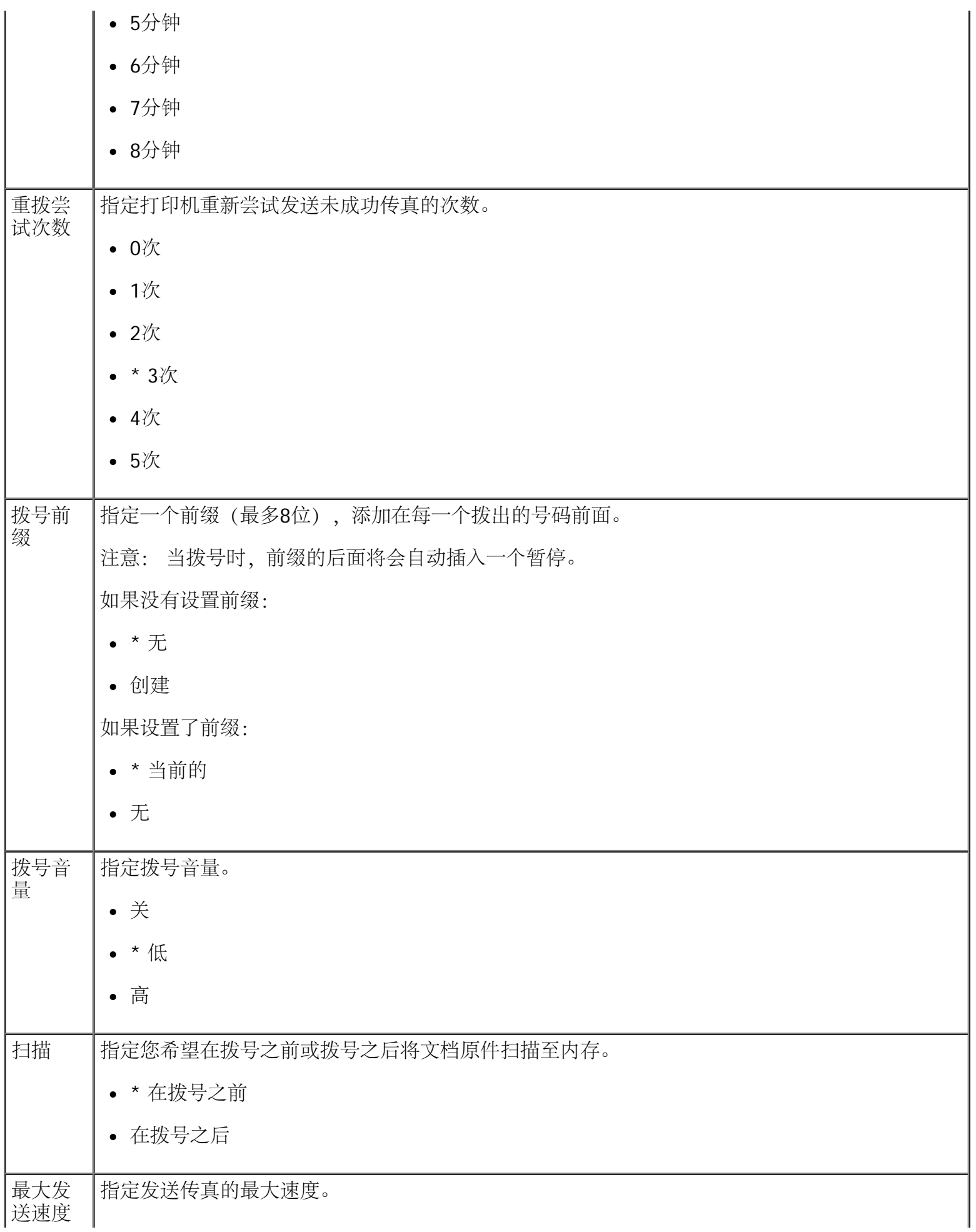

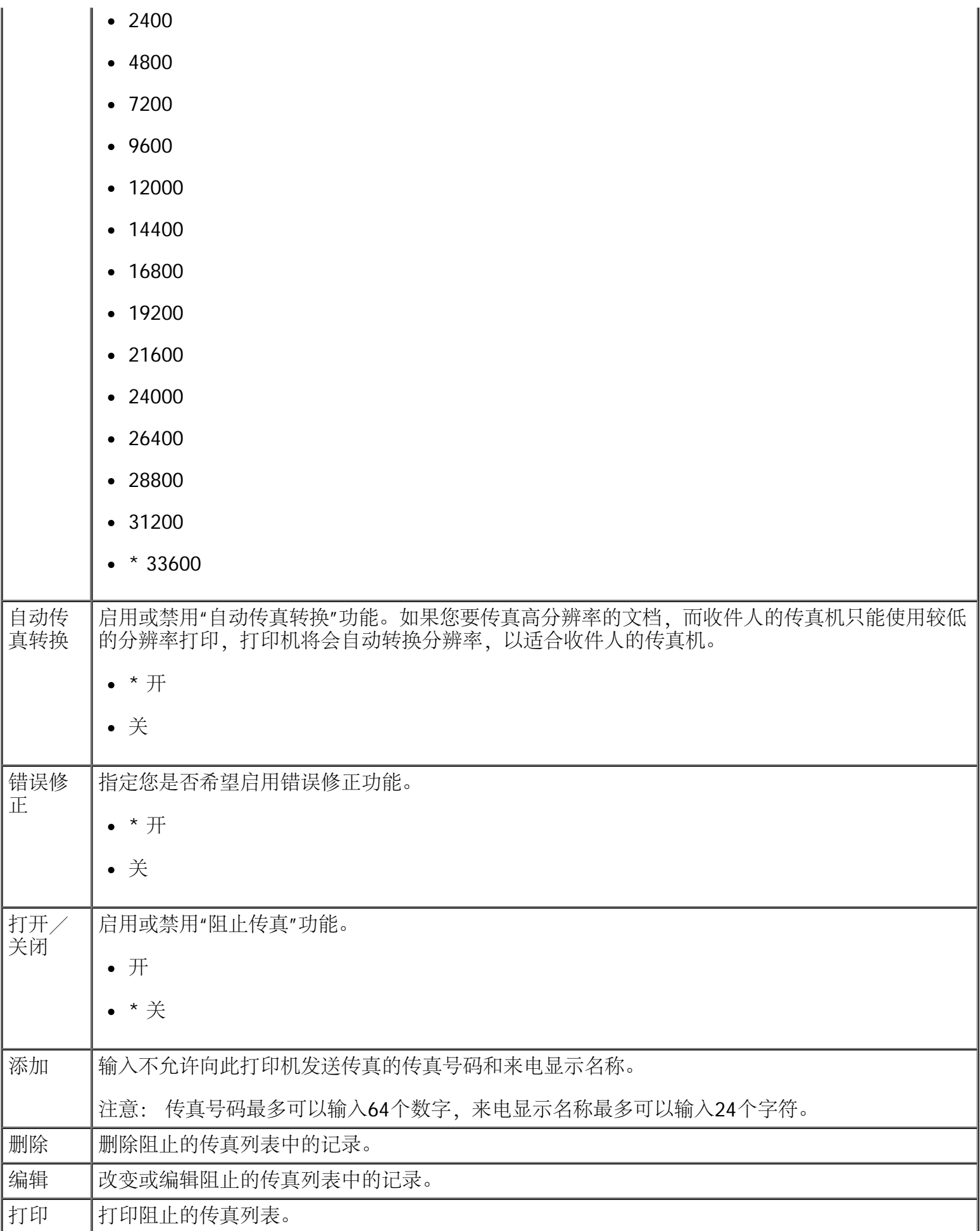

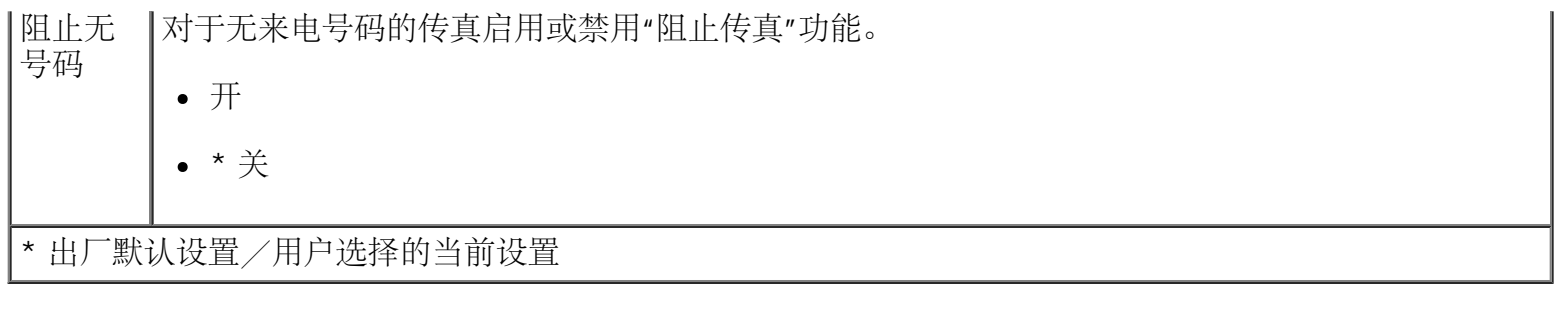

#### 照片模式

只有当存储卡插入打印机内, 或者USB闪存驱动器或PictBridge兼容数码相机连接在PictBridge插口中时, "照片 模式"才可以使用。

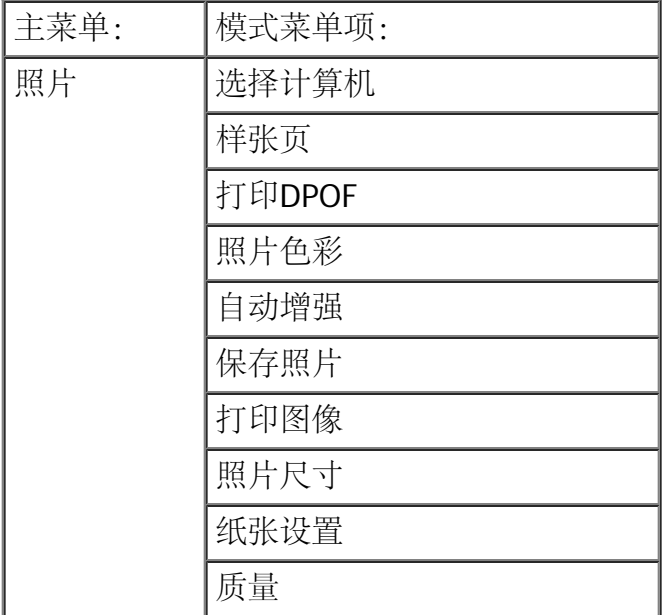

如要浏览或改变"照片模式"菜单设置:

- 1. 将存储卡插入相应的插槽中, 或者将USB闪存驱动器插入PictBridge插口中。
- **□** 通告: 当正在打印、读取或写入存储卡或USB闪存驱动器时, 请不要取出这些设备, 或者触摸打印 机上这些设备附近的区域,否则可能会发生数据损坏。
	- 2. 如果存储卡或USB闪存驱动器中只包含照片,显示屏将会自动改变为"照片"。反复按左右箭头按钮 ▶, 直到显示屏上出现您希望的菜单项, 然后按"选择"按钮 ▶

如果存储卡或USB闪存驱动器中包含文档和照片,打印机将会询问您要打印哪些文件。反复按左右箭头按 钮 < 全 → 选择"照片", 然后按"选择"按钮

- 3. 反复按左右箭头按钮 浏览可选的设置或子菜单。
- 4. 当您希望的设置出现在显示屏上时,请按"选择"按钮 / 保存设置。

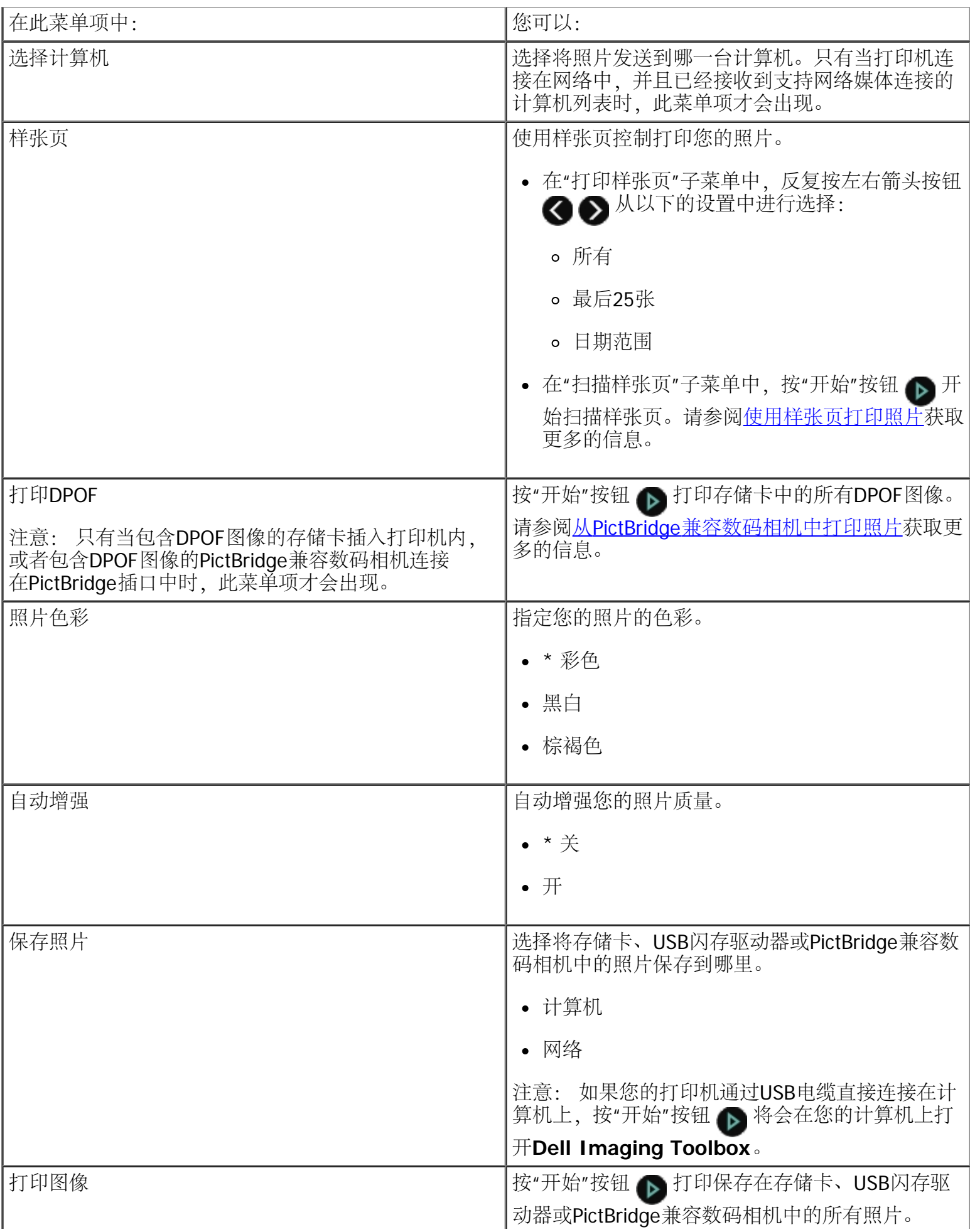

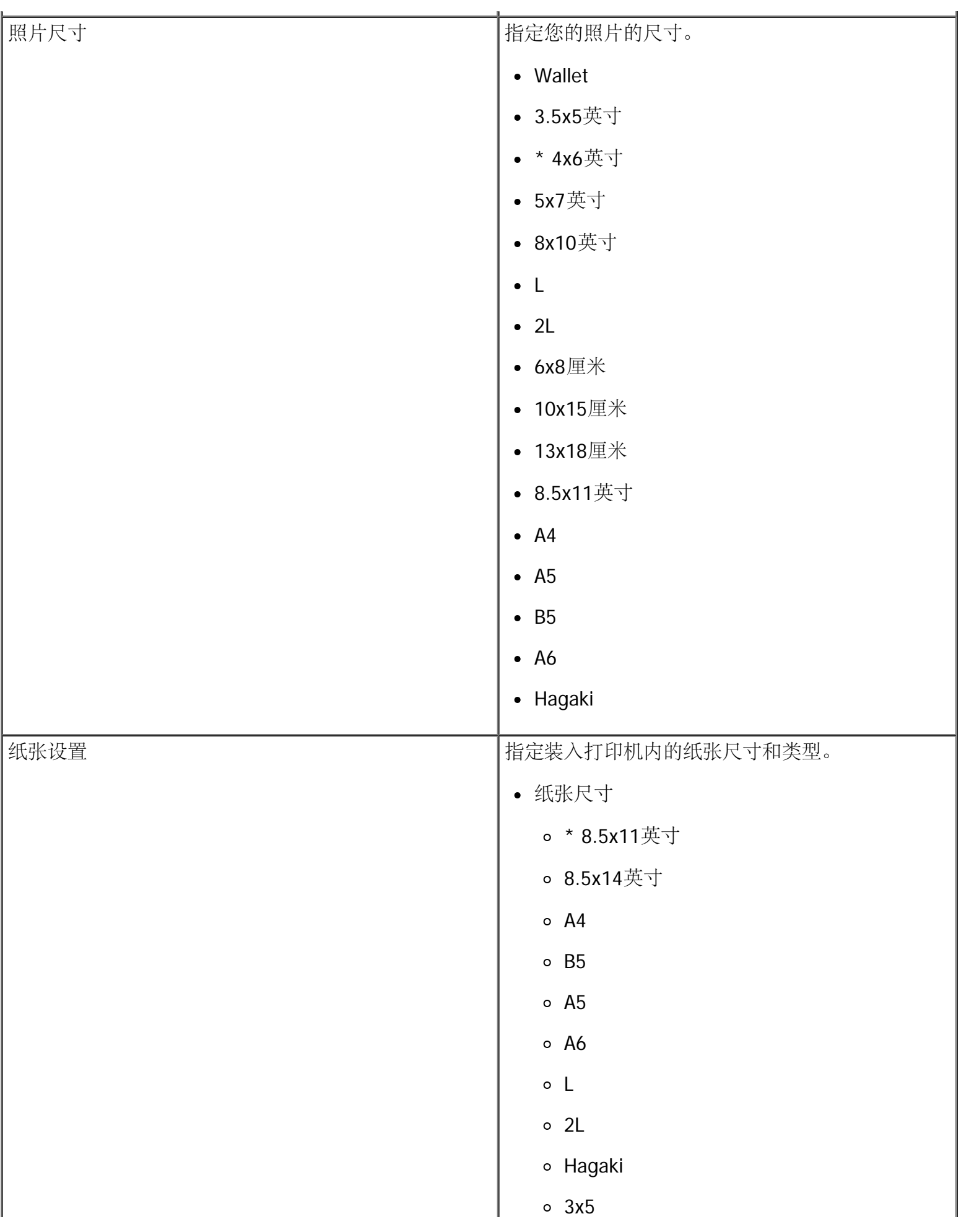

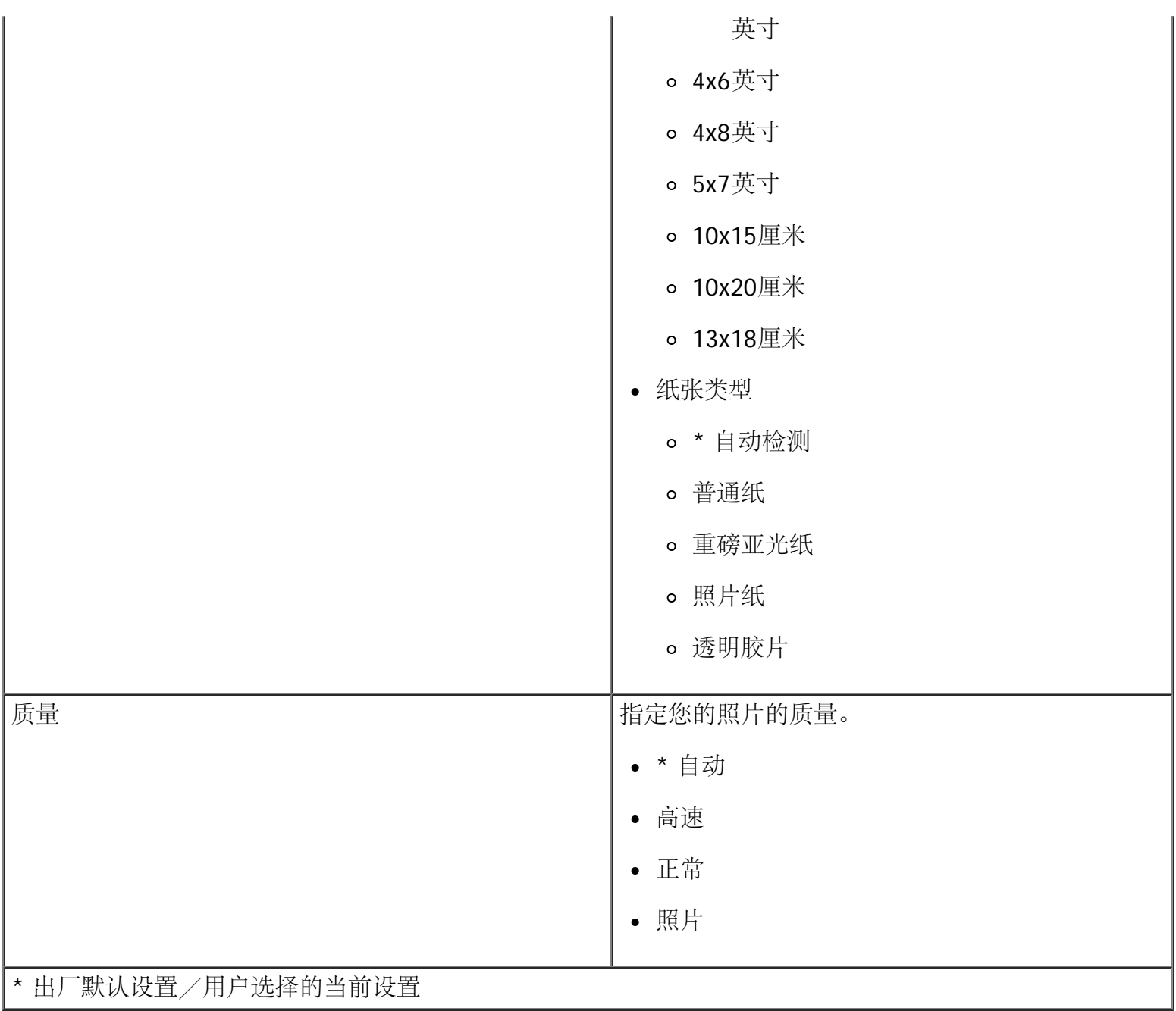

## 办公文件模式

只有当包含文档的存储卡或USB闪存驱动器插入打印机内或者打印机连接在经过配置的内部网络适配器上 时,"办公文件模式"才可以使用。您需要安装MS Office软件才可以使用"办公文件模式"。

打印机可以识别带有以下扩展名的文件:

- .doc (Microsoft® Word)
- .xls (Microsoft Excel)
- .ppt (Microsoft PowerPoint $^{\circledR}$ )
- .pdf (Adobe® Portable Document Format)
- .rtf (Rich Text Format)
- .docx (Microsoft Word Open Document Format)
- .xlsx (Microsoft Excel Open Document Format)
- .pptx (Microsoft PowerPoint Open Document Format)
- .wps (Microsoft Works)
- .wpd (Word Perfect)
- 注意: 如要使用"办公文件模式"菜单,您必须使用USB电缆将打印机连接在您的计算机上,并且在计算机 上安装适当的打印机软件。

如要浏览或改变"办公文件模式"菜单设置:

- 1. 请确认打印机连接在您的计算机上,并且电源已打开。
- 2. 将存储卡插入相应的插槽中, 或者将USB闪存驱动器插入PictBridge插口中。

</u> 通告: 当正在打印、读取或写入存储卡或USB闪存驱动器时,请不要取出这些设备,或者触摸打印 机上这些设备附近的区域,否则可能会发生数据损坏。

3. 如果存储卡或USB闪存驱动器中只包含文档,显示屏将会自动改变为"办公文件"。反复按左右箭头按钮 ● 浏览文件,然后按"开始"按钮 ● 开始打印。

如果存储卡或USB闪存驱动器中包含文档和照片,显示屏上将会询问您要打印哪些文件。反复按左右箭 头按钮 <>>
选择"文档",然后按"选择"按钮

4. 反复按左右箭头按钮 , 3. 直到显示屏上出现您希望的菜单项, 然后按"选择"按钮 ,

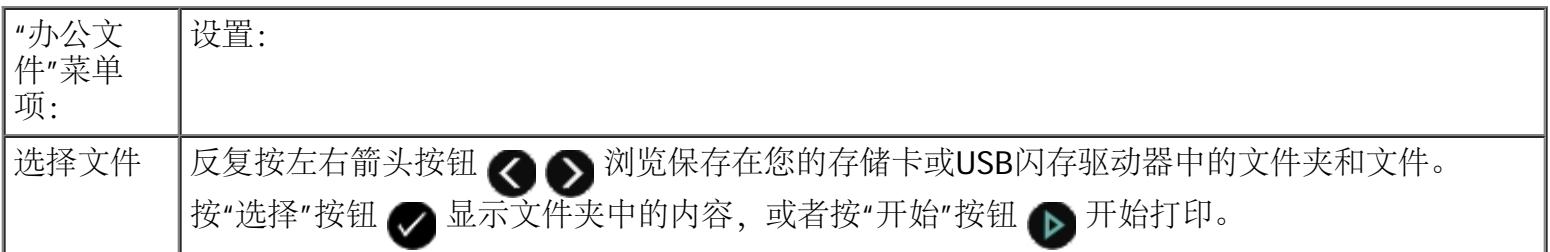

### **PictBridge**模式

当您连接PictBridge兼容数码相机后,您的打印机将会自动进入PictBridge模式。您可以使用数码相机控制打印 照片。请参阅<u>从[PictBridge](#page-82-0)[兼容数码相机中打印照片](#page-82-0)</u>获取更多的信息。

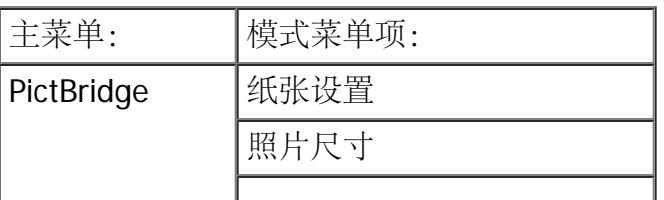

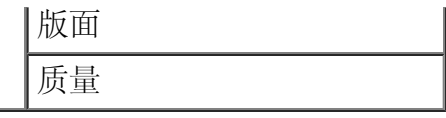

- 1. 当您的打印机进入PictBridge模式后,请反复按左右箭头按钮 ●●, 直到显示屏上出现您希望的菜单 项,然后按"选择"按钮 √
- 2. 反复按左右箭头按钮 ◎ ◎ 浏览可选的设置。
- 3. 当您希望的设置出现在显示屏上时,请按"选择"按钮 / 保存设置。

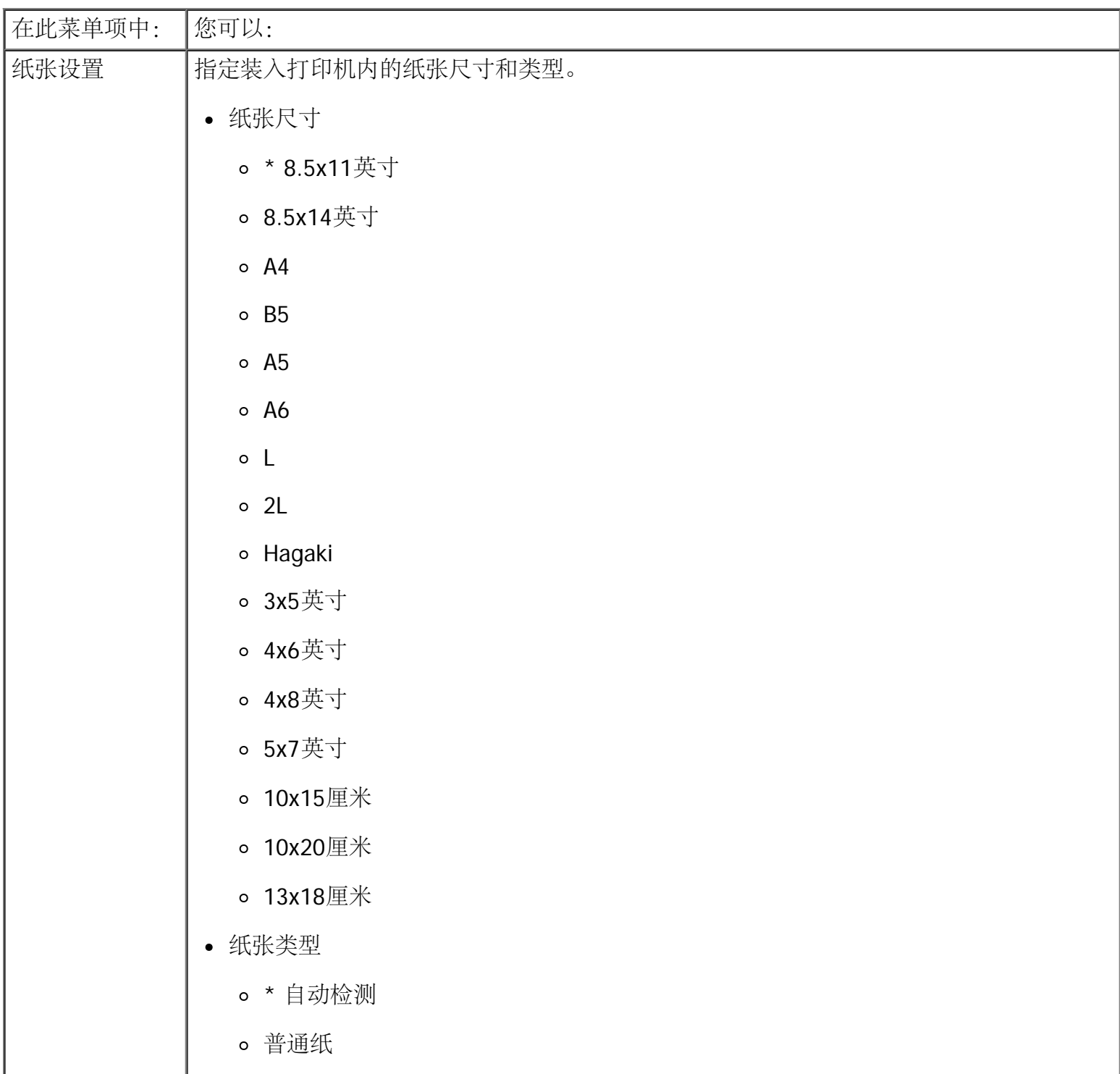

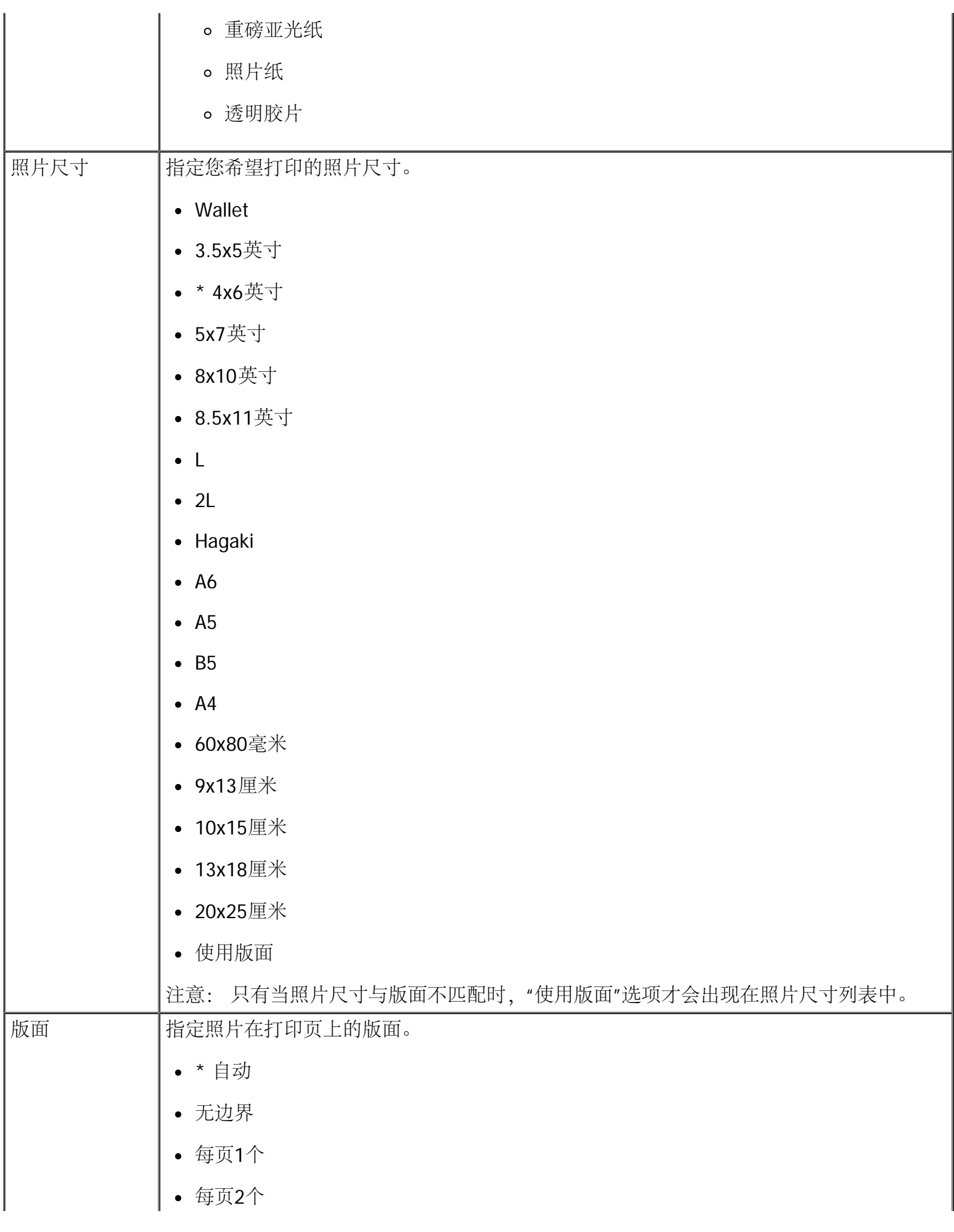

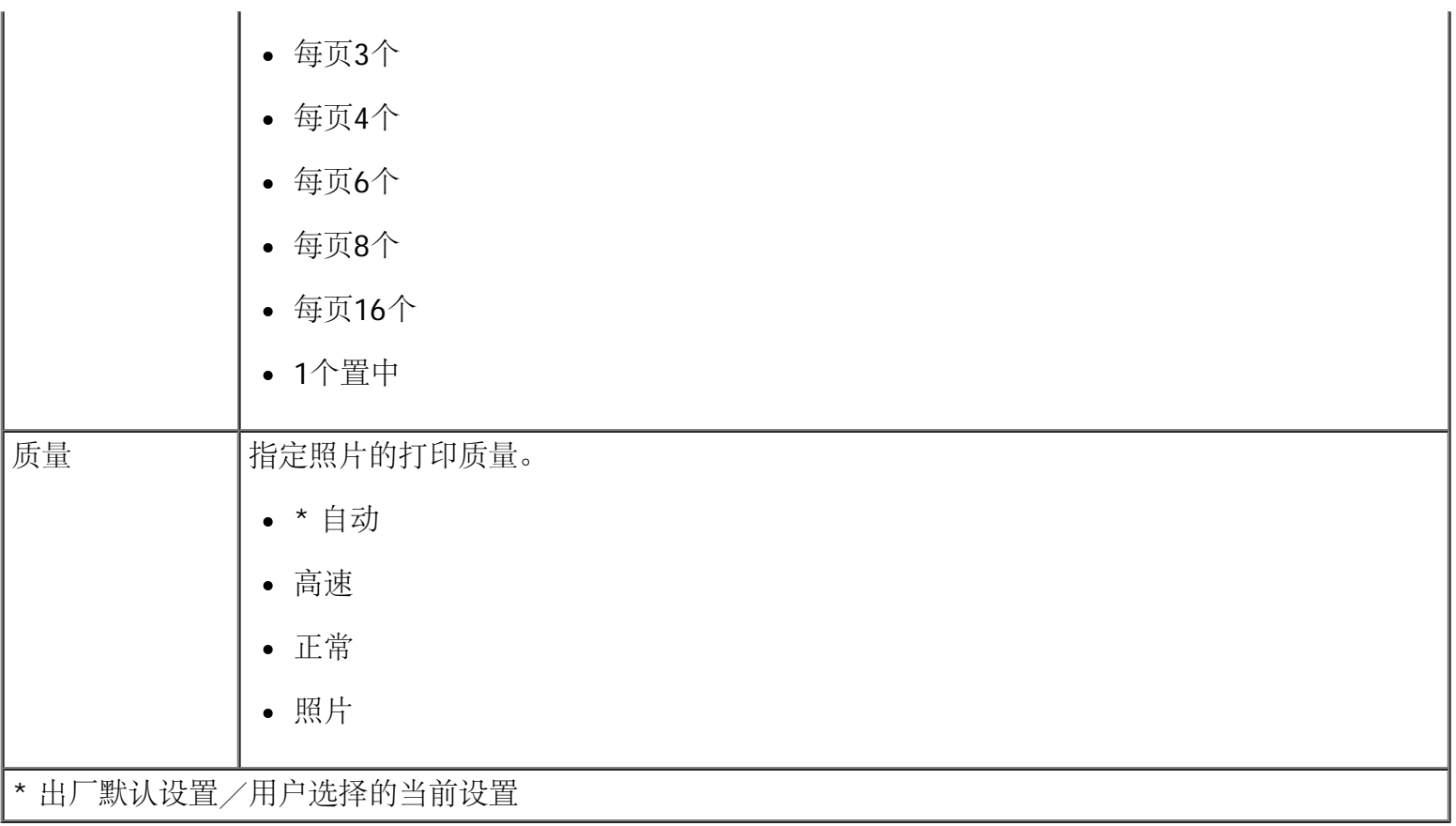

### 蓝牙模式

当您将Bluetooth™蓝牙适配器(另外单独购买)插入PictBridge插口后,您的打印机将会自动进入蓝牙模式。

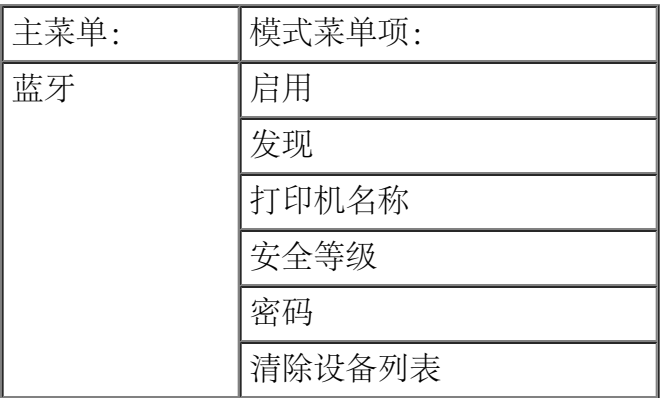

- 1. 反复按左右箭头按钮  $\bigotimes$ , 直到显示屏上出现您希望的菜单项, 然后按"选择"按钮  $\bigotimes$ 。
	-

- 2. 反复按左右箭头按钮 ◎ ◎ 浏览可选的设置。
- 3. 当您希望的设置出现在显示屏上时,请按"选择"按钮 / 保存设置。

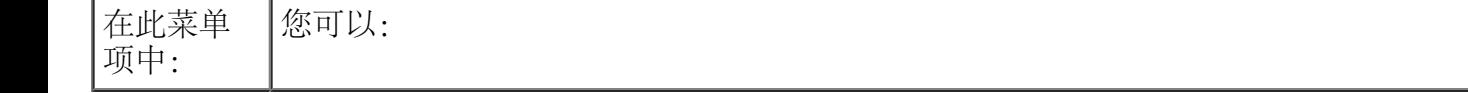

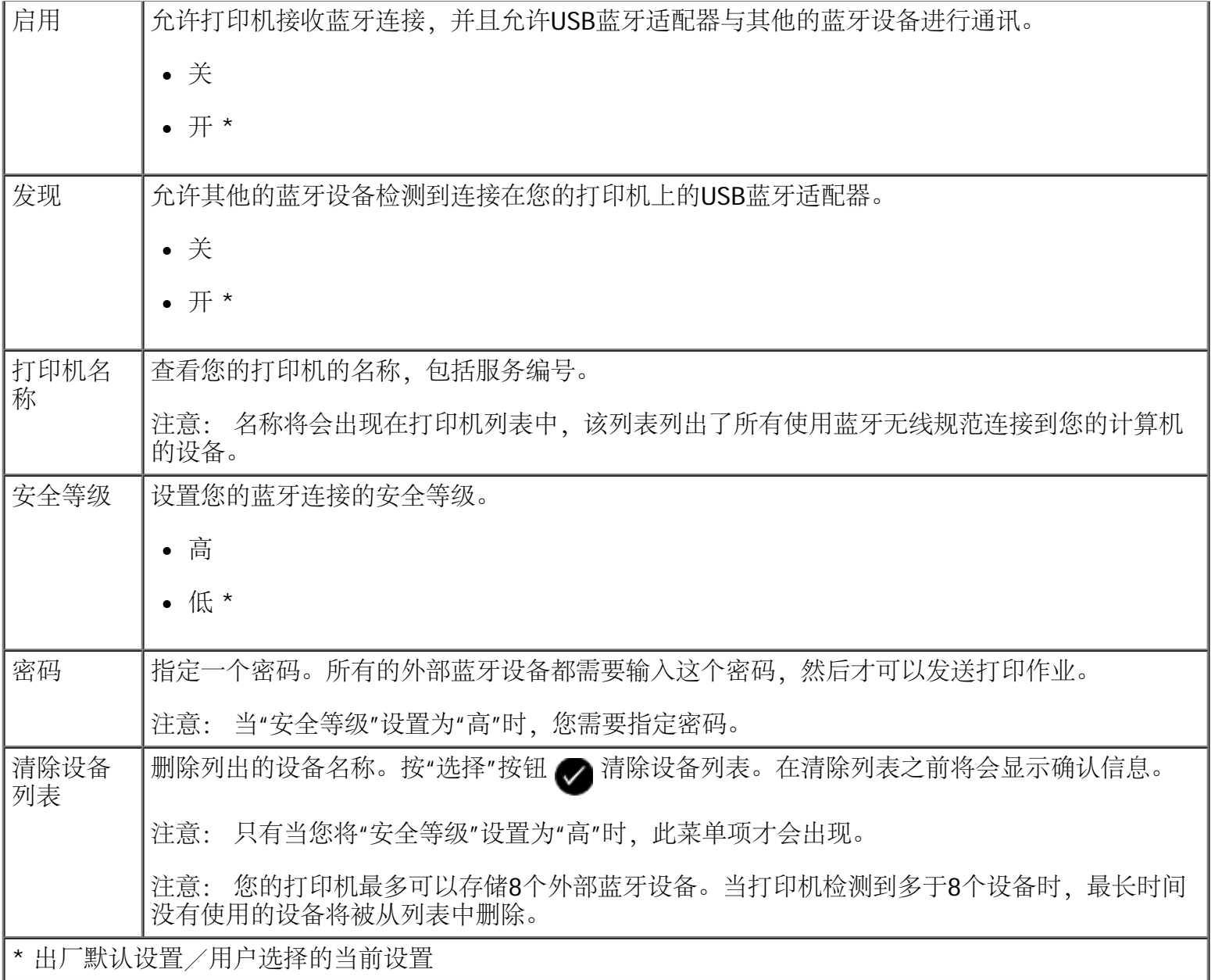

## 设置模式

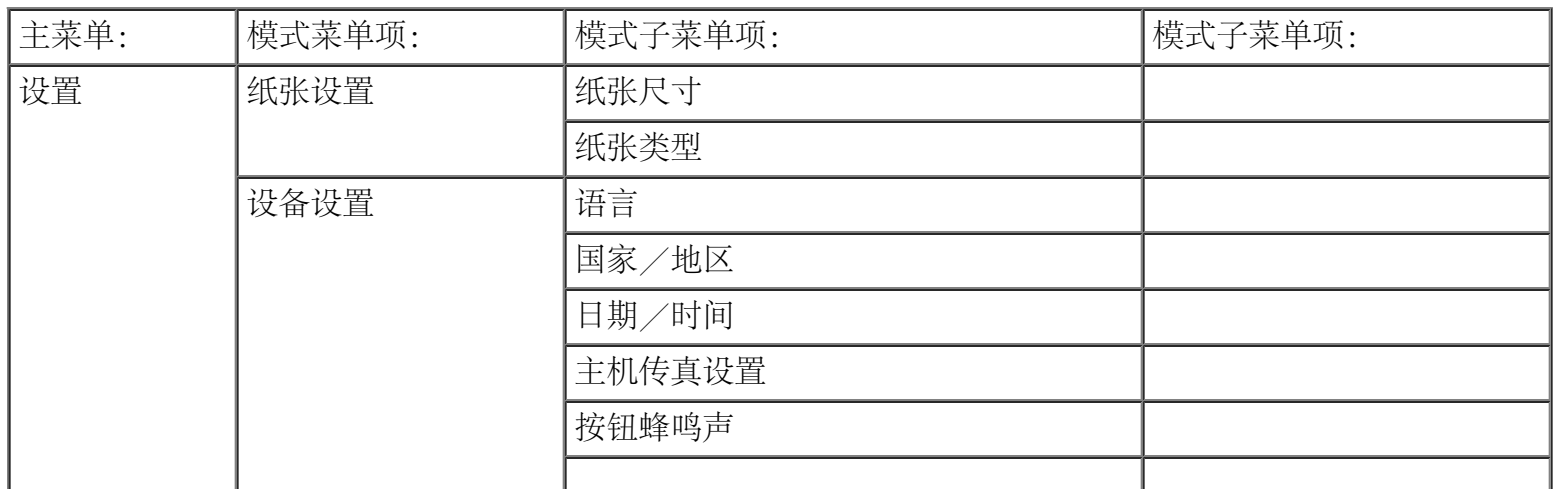

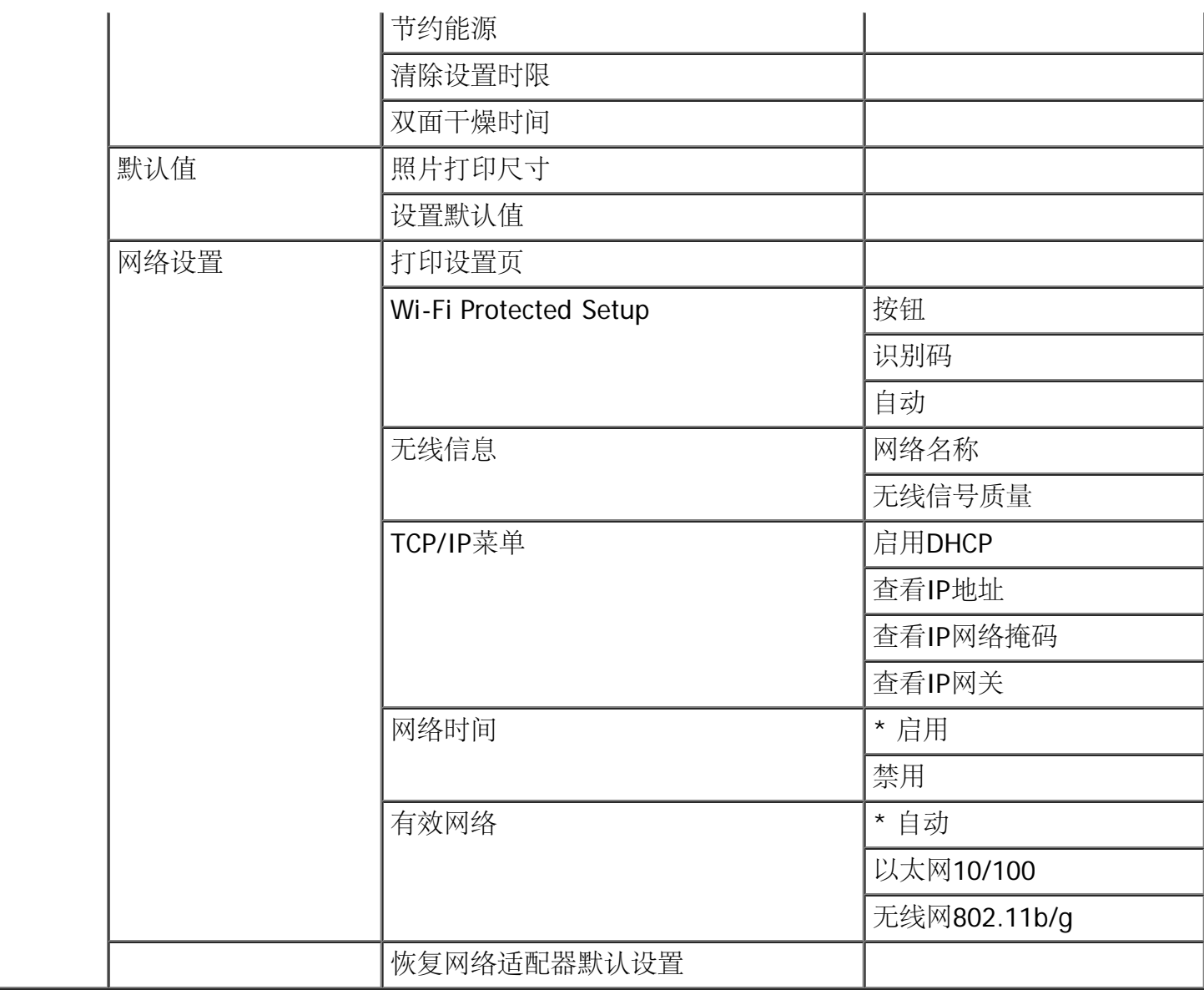

如要浏览或改变"设置模式"菜单设置:

- 1. 在主菜单中,反复按左右箭头按钮 < → 选择"设置",然后按"选择"按钮 <
- 2. 反复按左右箭头按钮 。 ,直到显示屏上出现您希望的菜单项,然后按"选择"按钮 。
- 3. 反复按左右箭头按钮 <>> 浏览可选的设置,然后按"选择"按钮 <> 保存设置。

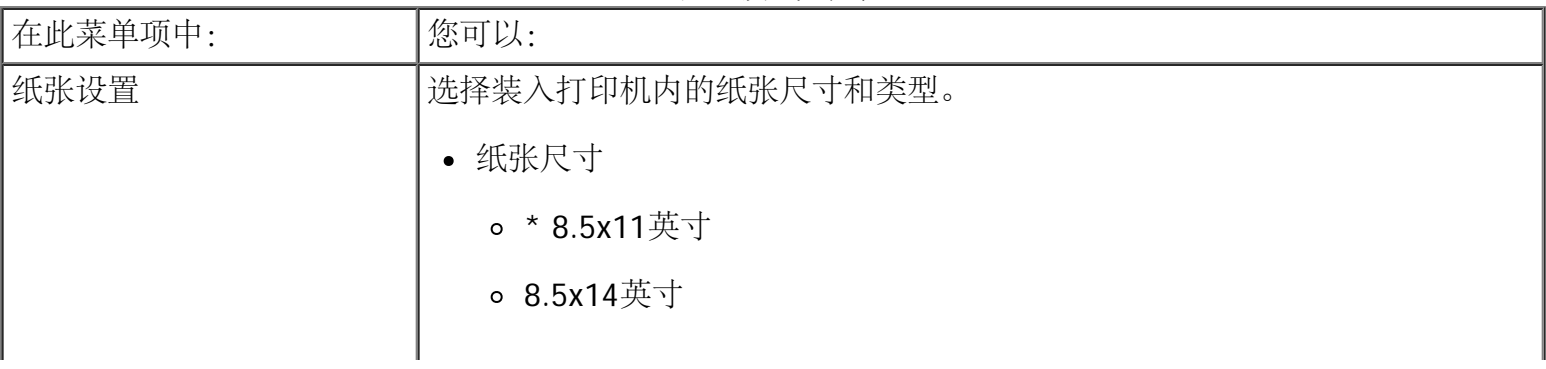

#### "设置模式"菜单

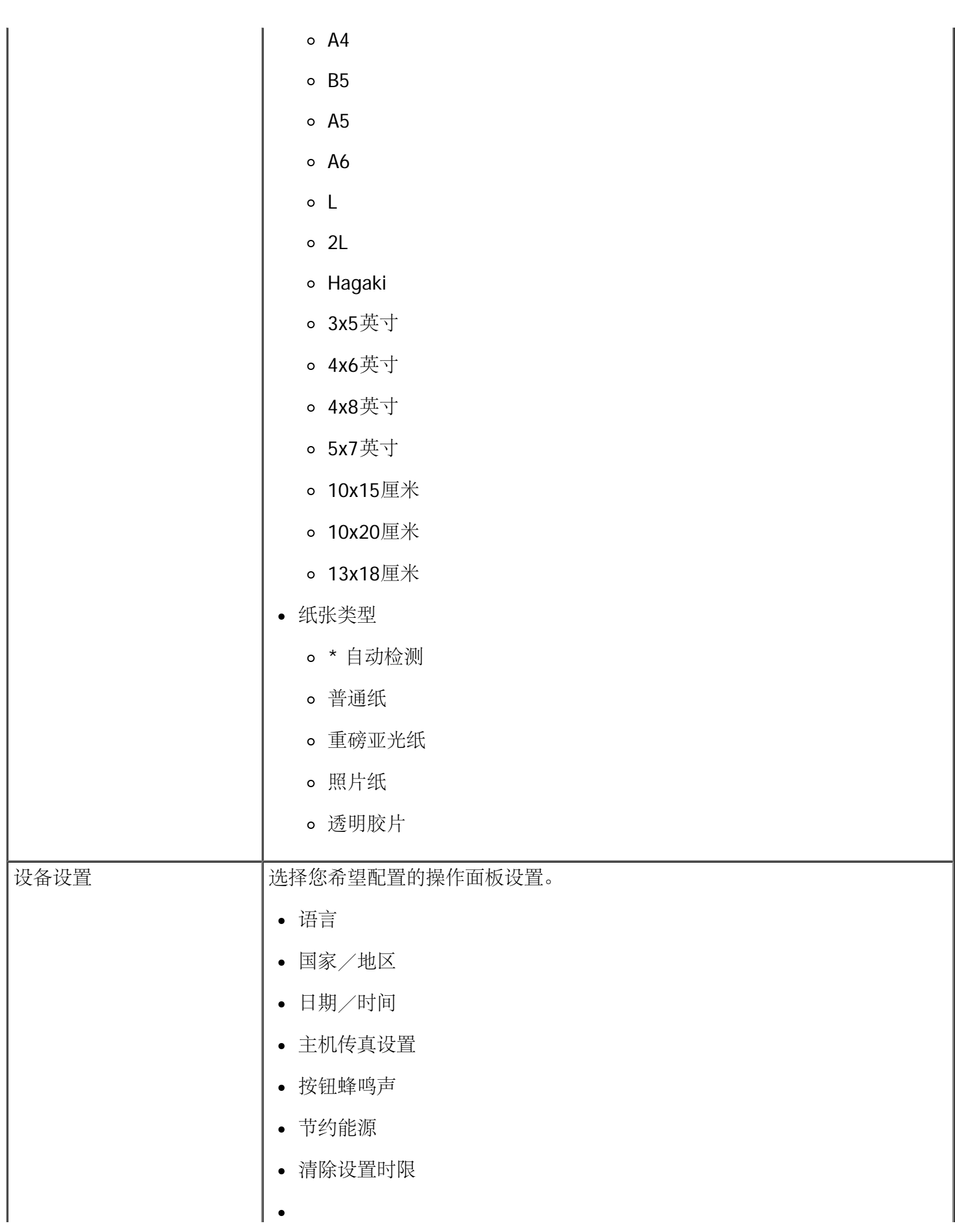

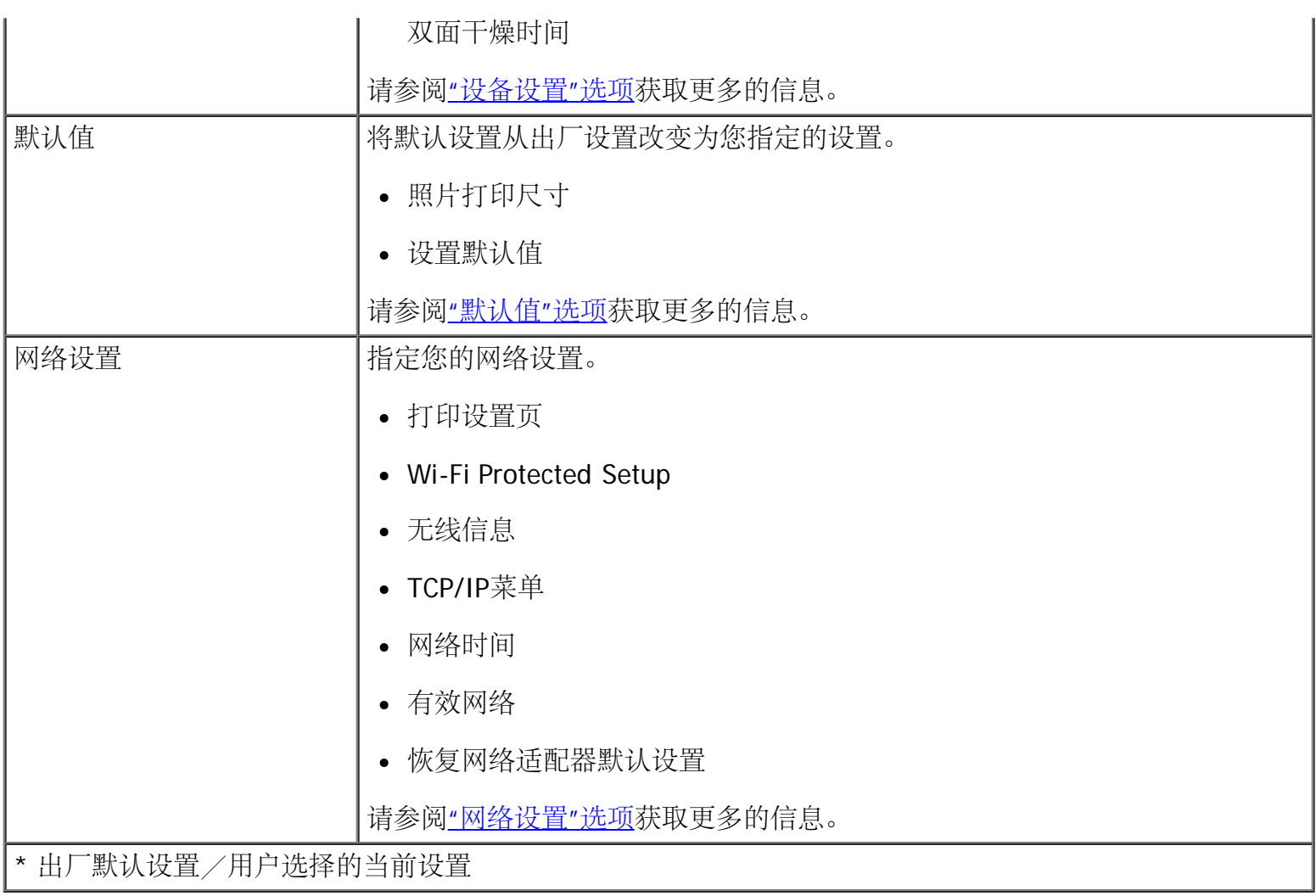

<span id="page-63-0"></span>**"**设备设置**"**选项

您可以在"设置"菜单中选择"设备设置",然后配置您的操作面板设置。

"设备设置"菜单

| 在此菜单项中: | 您可以:                               |  |
|---------|------------------------------------|--|
| 语言      | 指定您的语言选项。                          |  |
| 国家/地区   | 指定您的国家/地区选项。                       |  |
| 日期/时间   | 输入当前的日期和时间。                        |  |
| 主机传真设置  | 指定您是否希望允许用户使用打印机设置应用程序软件配置打印机传真设置。 |  |
|         | • * 允许                             |  |
|         | • 阻止                               |  |
|         |                                    |  |
| 按钮蜂鸣声   | 指定您是否希望按操作面板按钮时发出蜂鸣声。              |  |
|         | • * 开                              |  |
|         | • 关                                |  |
|         |                                    |  |

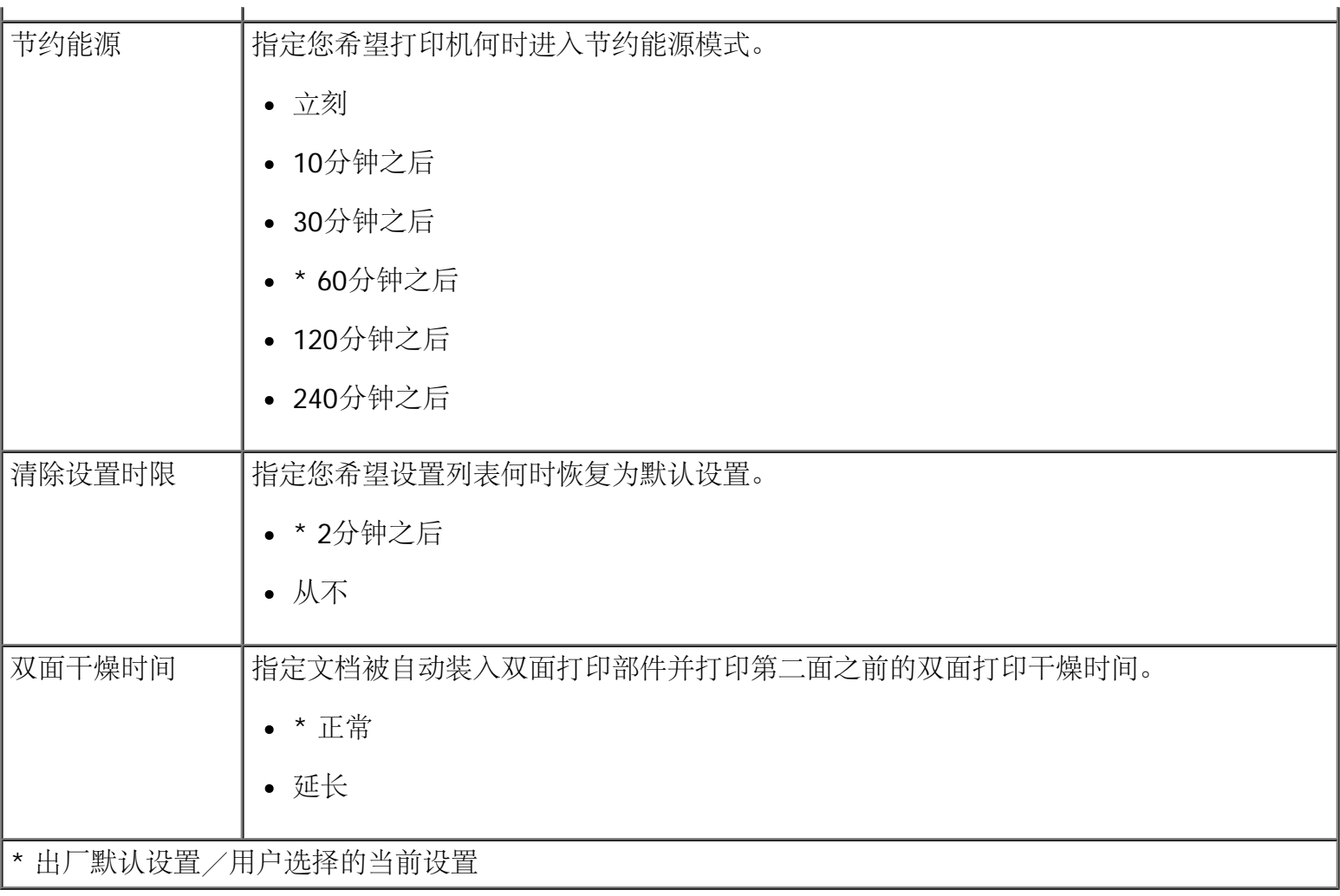

<span id="page-64-0"></span>**"**默认值**"**选项

您可以在"设置"菜单中选择"默认值",然后指定您的操作面板默认设置。

"默认值"菜单

| '在此菜单项中: | 您可以:             |
|----------|------------------|
| 照片打印尺寸   | 指定您的照片的尺寸。       |
| 设置默认值    | 指定为您的打印机使用哪一种设置。 |
|          | 使用当前设置           |
|          | 使用出厂设置           |

<span id="page-64-1"></span>**"**网络设置**"**选项

您可以在"设置"菜单中选择"网络设置",然后配置您的网络设置。

"网络设置"菜单

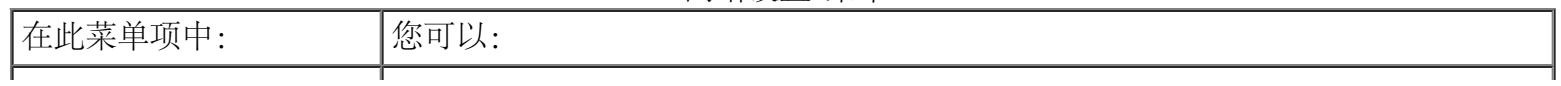

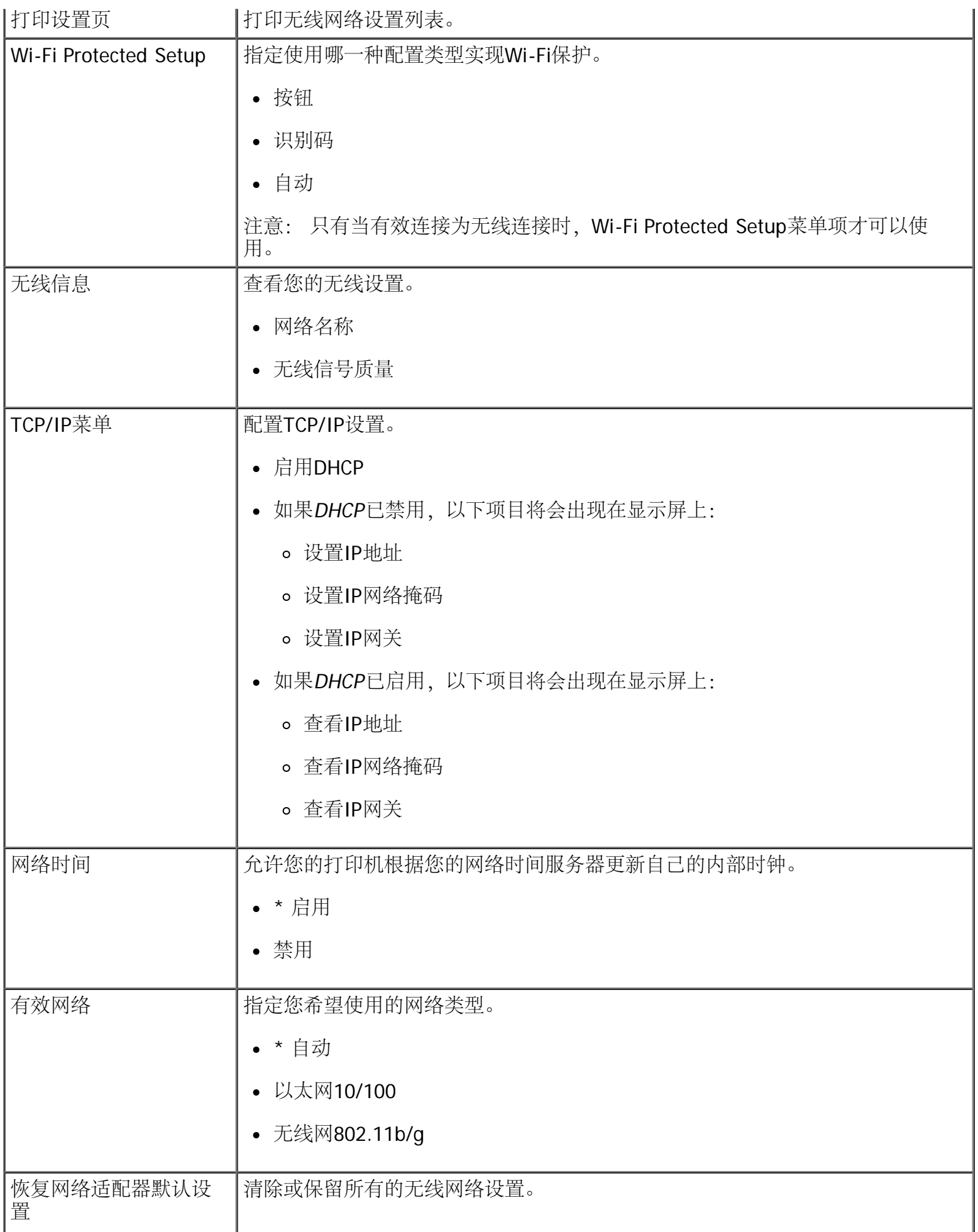

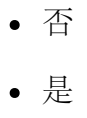

#### "无线信息"菜单

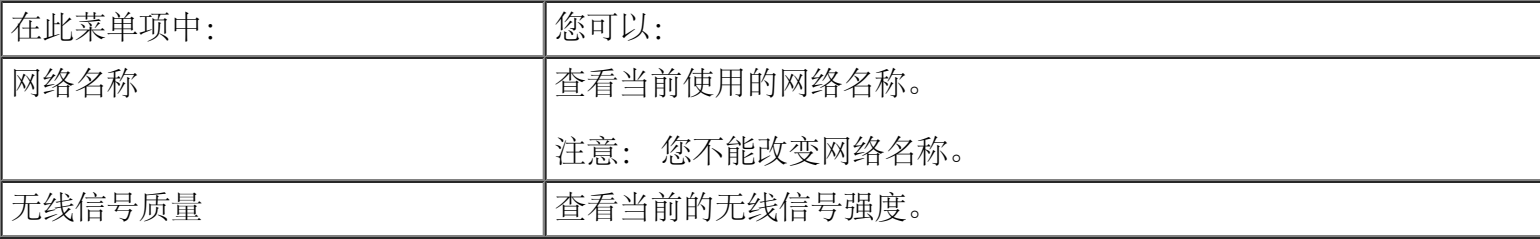

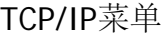

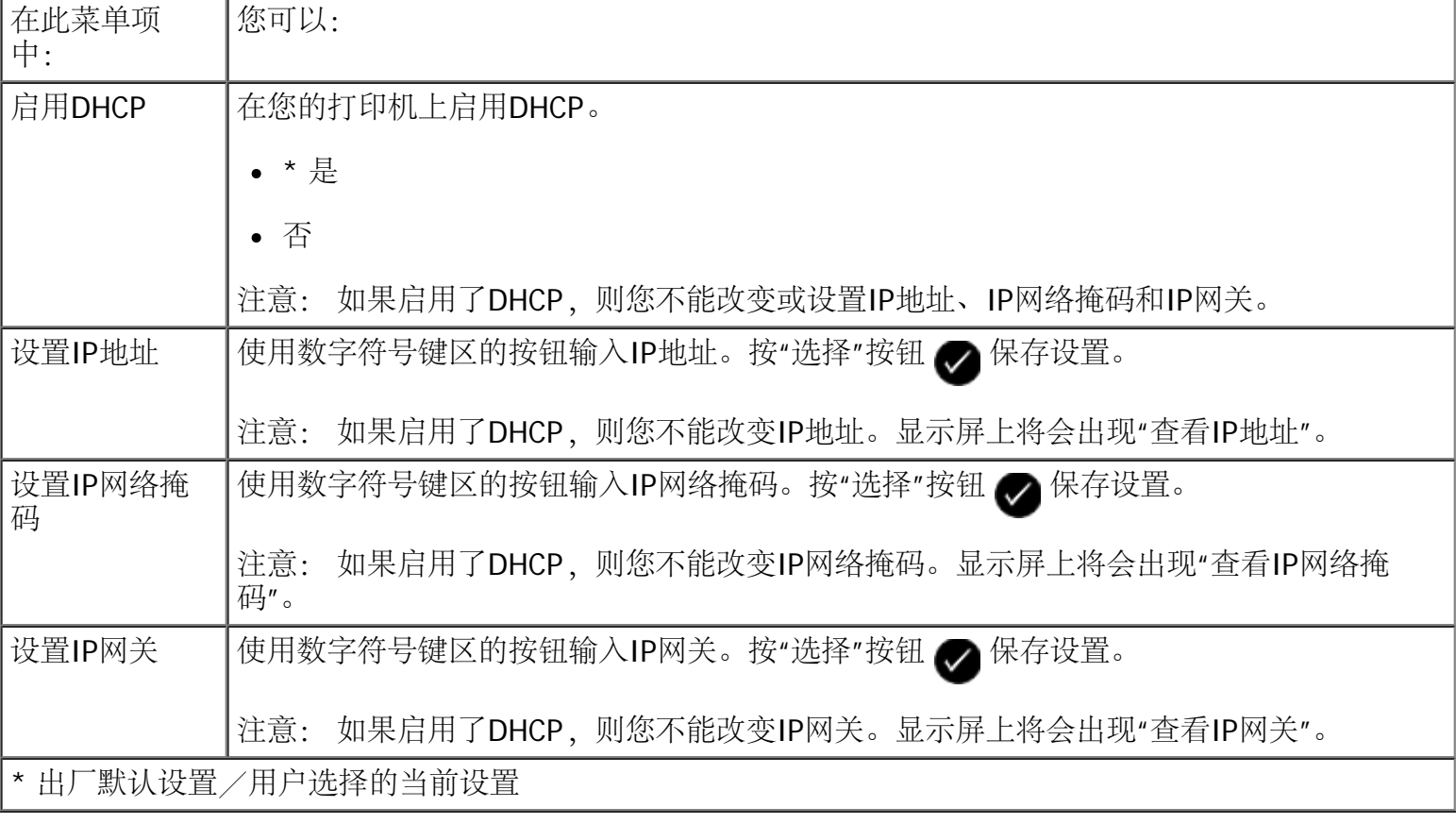

### 维护模式

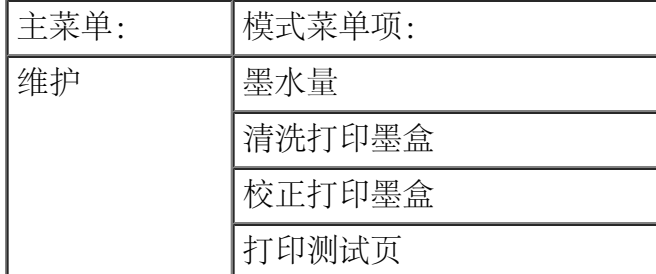

如要浏览或改变"维护模式"菜单设置:

- 1. 在主菜单中,反复按左右箭头按钮 <> 选择"维护"。
- 2. 按"选择"按钮 ●
- 3. 反复按左右箭头按钮  $\bigotimes$ , 直到显示屏上出现您希望的菜单项, 然后按"选择"按钮  $\bigotimes$ 。

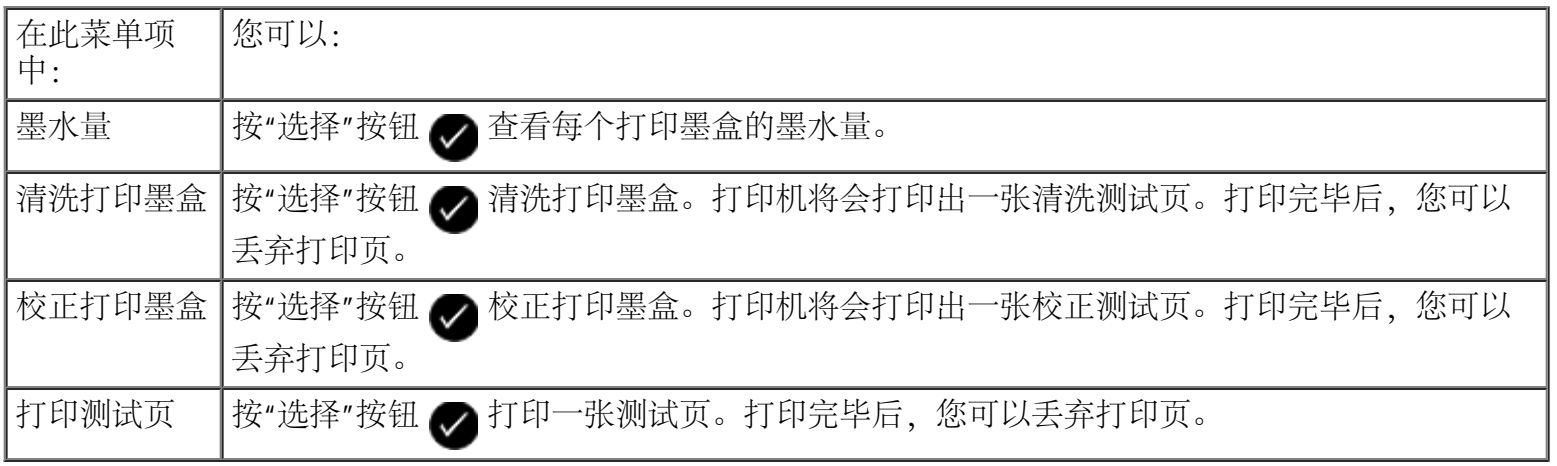

# 对等网络

- [在网络中共享打印机](#page-68-0)
- [在其他的网络计算机上添加共享的打印机](#page-69-0)

即使不使用Dell™ Internal Network Adapter 1150内部网络适配器, 您的打印机仍然可以与网络中的其他用户 共享。请使用USB电缆将打印机直接连接在计算机(主计算机)上,然后通过对等网络共享模式将打印机在网 络中共享。使用您的计算机共享打印机可能会降低您的计算机的速度。

如要共享打印机:

- 1. 为打印机指定一个"共享名"。请参阅[在网络中共享打印机获](#page-68-0)取更多的信息。
- 2. 设置您希望连接的网络计算机并使用共享的打印机。请参阅[在其他的网络计算机上添加共享的打印机](#page-69-0)获 取更多的信息。

<span id="page-68-0"></span>在网络中共享打印机

在通过USB电缆直接连接着打印机的主计算机或网络计算机上共享打印机。

#### Windows Vista™:

- 1. 单击" ®控制面板"。
- 2. 单击"硬件和声音"。
- 3. 单击"打印机"。
- 4. 右键单击您的打印机图标,然后单击"共享"。
- 5. 单击"改变共享选项"。
- 6. 单击"继续"。
- 7. 选择"共享这台打印机", 然后为您的打印机指定一个名称。
- 8. 单击"确定"。

#### Windows  $\mathcal{P}$  XP  $\sharp$  Windows 2000:

- 1. Windows XP: 单击"开始®控制面板®打印机和其他硬件®打印机和传真"。 Windows 2000:单击"开始®设置®打印机"。
- 2. 右键单击您的打印机图标,然后单击"共享"。
- 3. 选择"共享为"或"共享这台打印机", 然后为您的打印机指定一个名称。
- 4. 单击"确定"。

### <span id="page-69-0"></span>在其他的网络计算机上添加共享的打印机

如要和网络中的其他计算机共享打印机,请在客户端计算机上完成以下的步骤:

#### Windows Vista:

- 1. 单击" ®控制面板"。
- 2. 单击"硬件和声音"。
- 3. 单击"打印机"。
- 4. 单击"添加打印机"。
- 5. 单击"添加网络、无线或蓝牙打印机"。
- 6. 如要手动连接到共享的打印机,请单击"所需打印机未列出"。
- 7. 在"由名称或TCP/IP地址查找打印机"界面中单击"由名称选择共享打印机",然后输入打印机的共享名称。 如要查看您希望共享打印机的计算机名称,请打开主计算机。
	- a. 单击" p 控制面板"。
	- b. 单击"系统和维护"。
	- c. 单击"系统"。
- 8. 单击"下一步"。
- 9. 按照计算机屏幕上的指导完成安装。

#### Windows  $XPF\Box$  Windows 2000:

- 1. Windows XP: 单击"开始®控制面板®打印机和其他硬件®打印机和传真"。 Windows 2000:单击"开始®设置®打印机"。
- 2. 单击"添加打印机"。
- 3. 在"添加打印机向导"对话框中单击"下一步"。
- 4. 在"本地或网络打印机"界面中选择"网络打印机,或连接到另一台计算机的打印机"。
- 5. 单击"下一步"。
- 6. 在"指定打印机"界面中选择"连接到这台打印机",然后输入打印机的共享名称。 如要查看您希望共享打印机的计算机名称,请打开主计算机。
	- a. Windows XP: 单击"开始®控制面板®性能和维护®系统" Windows 2000:单击"开始®设置®系统"。

b. 在"系统属性"对话框中单击"计算机名"选项卡。

- 7. 单击"下一步"。
- 8. 按照计算机屏幕上的指导完成安装。

# 装入纸张和文档原件

- [装入纸张](#page-71-0)
- [了解自动纸张类型传感器](#page-73-0)
- [装入文档原件](#page-75-0)

#### <span id="page-71-0"></span>装入纸张

1. 请确认纸张没有粘在一起。

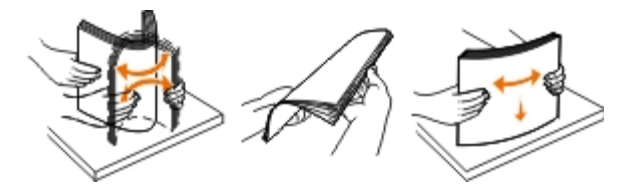

- 2. 在纸张支架的正中间位置装入纸张。
- 3. 调节进纸导轨,使之紧靠纸张的边缘。

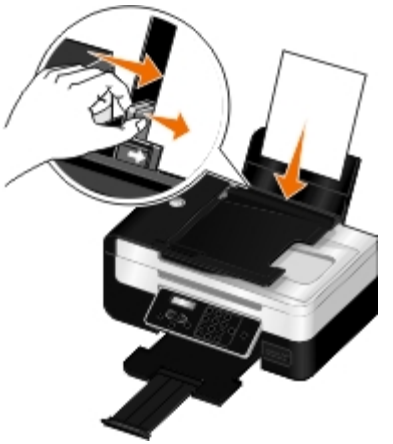

■ 注意: 请不要同时移动两边的进纸导轨。当您移动一边的进纸导轨时,另一边的进纸导轨也会相应 地移动。

注意: 请不要用力将纸张塞入打印机内。纸张应该平整地放置在纸张支架的表面上,并且纸张的边 缘应该紧靠两边的进纸导轨。

| 最多可以装入: | 请确认:                                            |
|---------|-------------------------------------------------|
| 100张普通纸 | • 进纸导轨紧靠纸张的边缘。                                  |
|         | • 如要装入印有页眉的信纸, 请确认要打印的一面朝上, 然后将信纸的顶端装<br>入打印机内。 |

打印介质指导
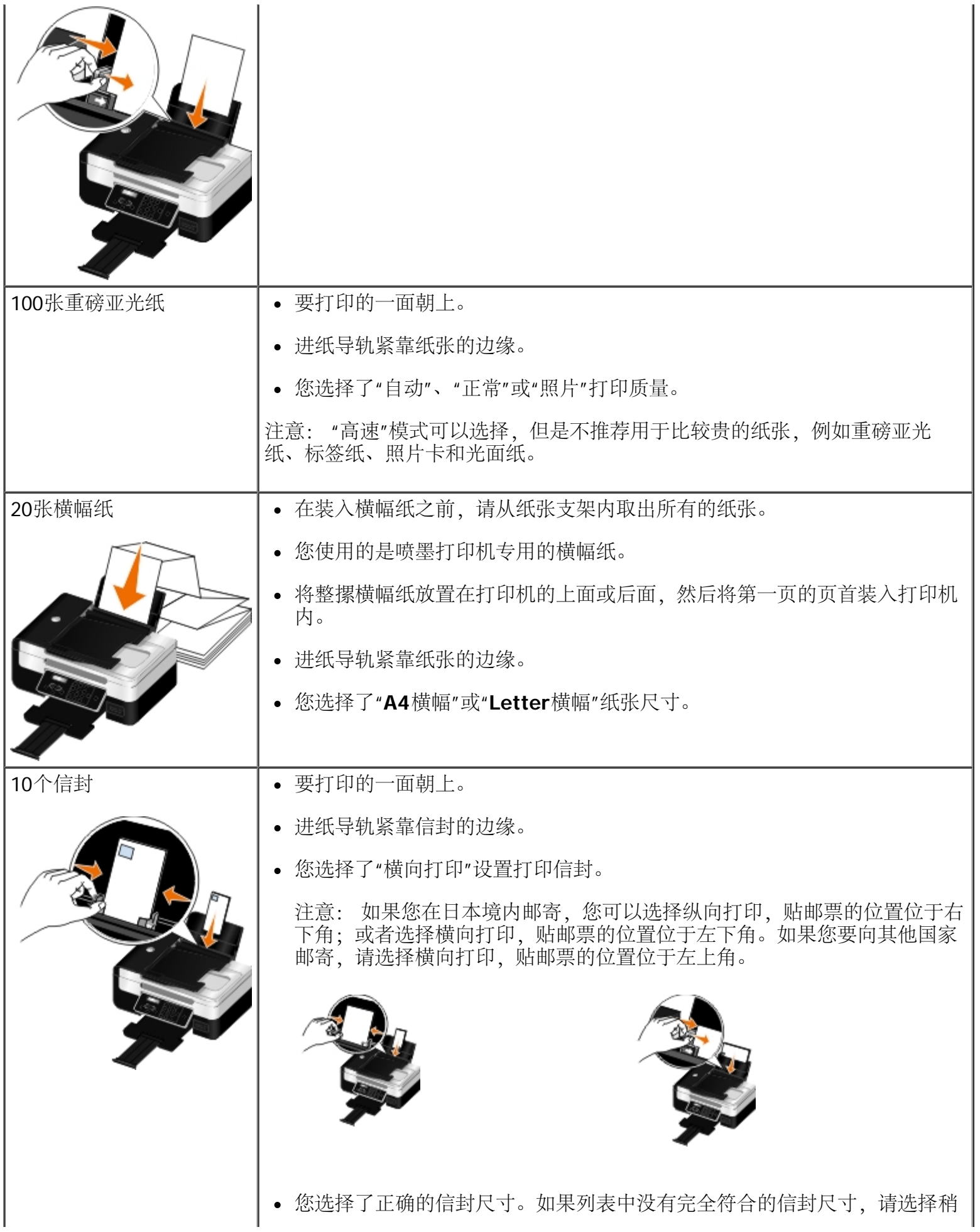

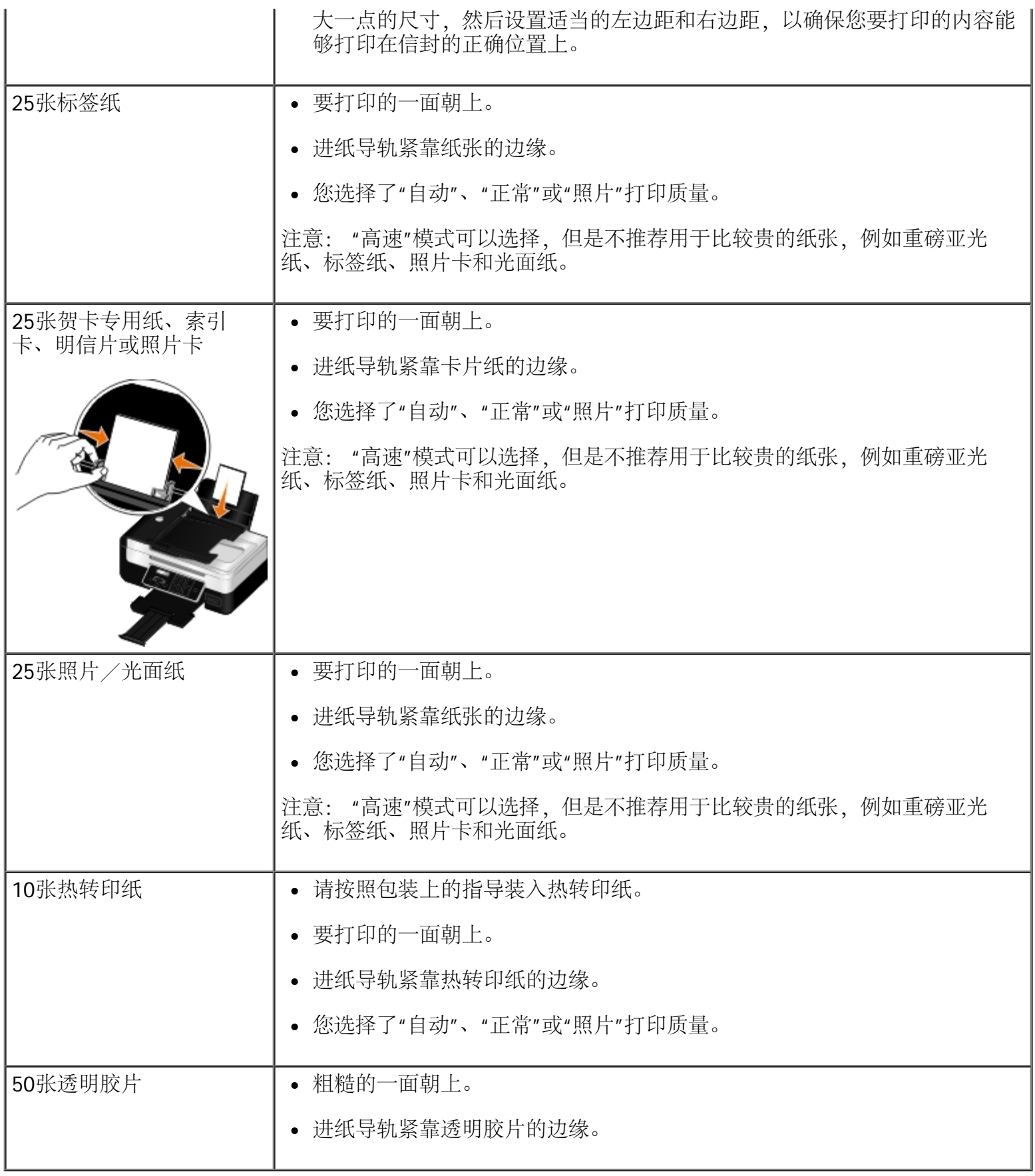

您的打印机带有一个自动纸张类型传感器,可以自动检测以下的纸张类型:

- 普通纸/重磅亚光纸
- 透明胶片
- 照片/光面纸

如果您装入了以上类型的纸张,打印机可以自动检测纸张类型,并自动调整到最佳的质量/速度设置。

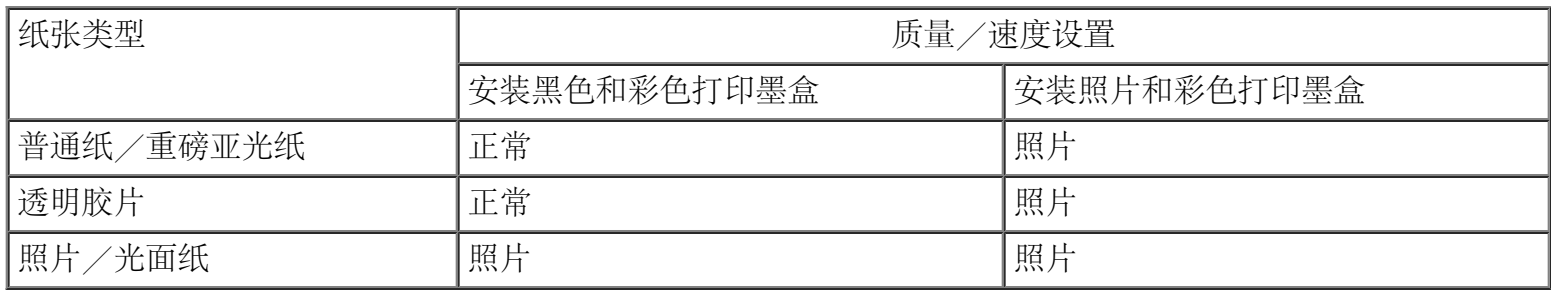

■ 注意: 您的打印机不能自动检测纸张尺寸。

如要选择纸张尺寸:

- 1. 打开您的文档, 从应用程序中单击"文件®打印"。
	- "打印"对话框将会出现。
- 2. 单击"首选项"、"属性"、"选项"或"设置"(取决于您的应用程序或者操作系统)。

打印首选项界面将会出现。

- 3. 在"打印设置"选项卡中选择适当的纸张尺寸。
- 4. 单击"确定"。

通常情况下,自动纸张类型传感器一直是启用的,除非您关闭它。如要为特定的打印作业关闭自动纸张类型传 感器:

1. 打开您的文档,从应用程序中单击"文件®打印"。

"打印"对话框将会出现。

2. 单击"首选项"、"属性"、"选项"或"设置"(取决于您的应用程序或者操作系统)。

打印首选项界面将会出现。

- 3. 在"打印设置"选项卡中选择您使用的纸张类型。
- 4. 单击"确定"。

如要为所有的打印作业关闭自动纸张类型传感器:

- 1. Windows Vista™:
	- a. 单击" ®控制面板"。
- b. 单击"硬件和声音"。
- c. 单击"打印机"。

Windows<sup>®</sup> XP: 单击"开始®控制面板®打印机和其他硬件®打印机和传真"。

Windows 2000:单击"开始®设置®打印机"。

- 2. 右键单击打印机图标。
- 3. 单击"打印首选项"。
- 4. 在"打印设置"选项卡中选择您使用的纸张类型。
- 5. 单击"确定"。

# <span id="page-75-0"></span>装入文档原件

### 将文档原件装入自动文档传送器**(ADF)**内

您最多可以在自动文档传送器(ADF)内装入25页文档原件进行扫描、复印和传真。当您需要装入多页文档时, 建议您使用自动文档传送器。

1. 将文档原件正面朝上装入自动文档传送器(ADF)内。

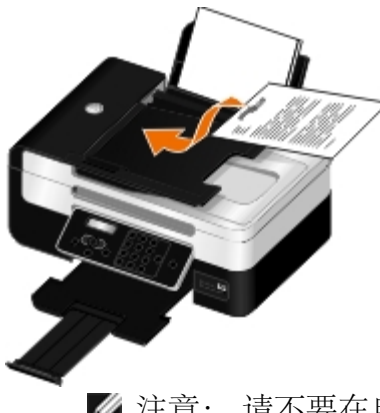

■ 注意: 请不要在自动文档传送器内装入明信片、照片、较小的物体或较薄的介质(例如杂志剪 辑)。请将这些物体放置在扫描仪玻璃上。

2. 调节ADF进纸导轨,使之紧靠纸张的边缘。

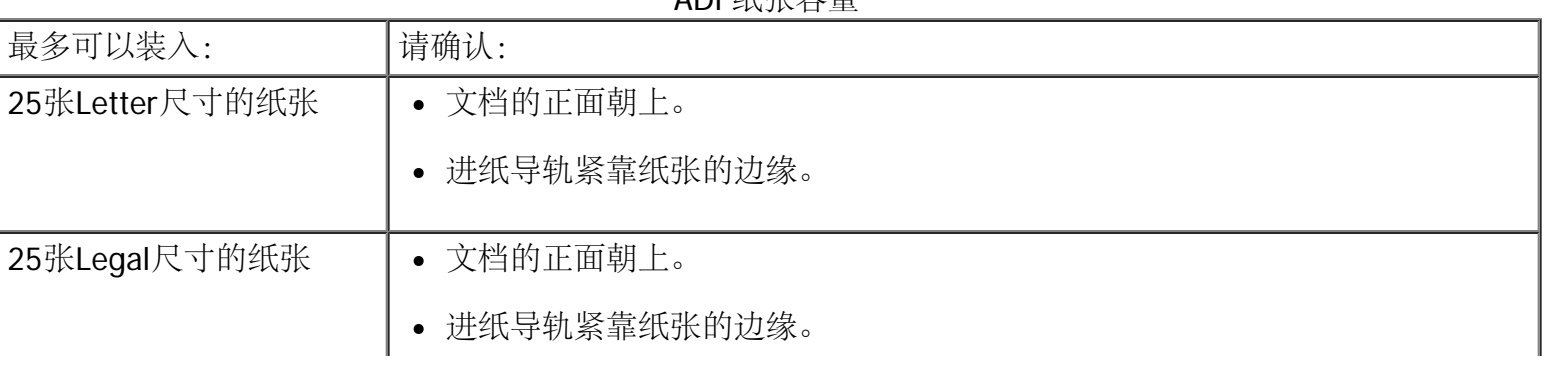

ADF纸张容量

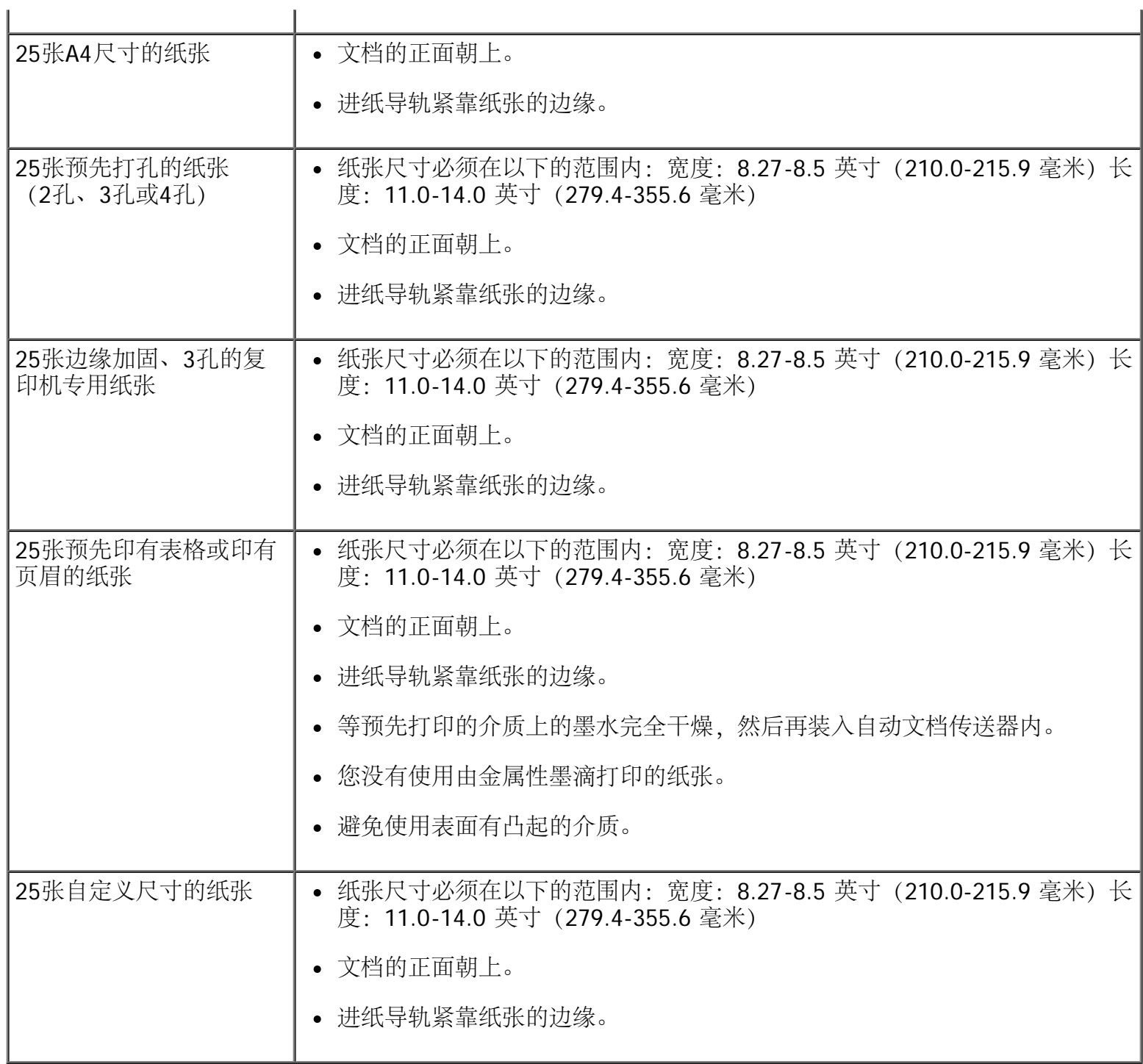

ï

将文档原件放置在扫描仪玻璃上

1. 打开顶盖。

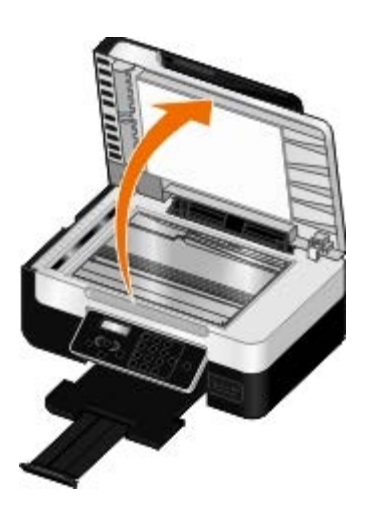

2. 将文档原件正面朝下放置在扫描仪玻璃上。

注意: 请确认文档原件正面的左上角与打印机上的箭头对齐。

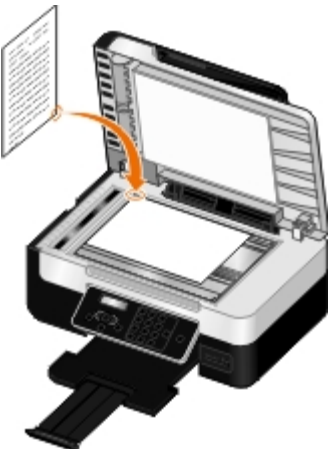

3. 关闭顶盖。

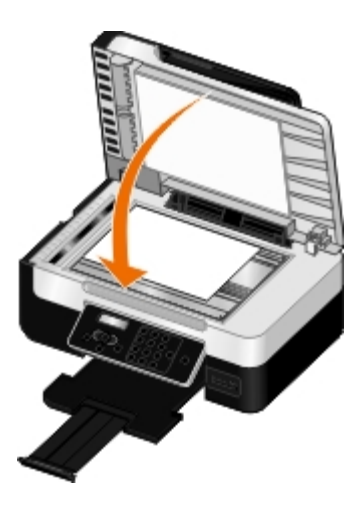

# 使用打印机改变设置

- 选择语言
- 选择国家/地区
- 输入时间和日期
- 恢复出厂默认语言
- 恢复出厂默认设置
- 改变操作面板默认设置

您可以使用操作面板改变您的打印机的语言、国家/地区和日期设置。

## 选择语言

- 注意: 打印机出厂时禁用了希伯来语。如要在操作面板显示屏上启用希伯来语,请同时按住左箭头按钮 < 和"返回"按钮 → 然后按"电源"按钮 →
	- 1. 反复按左右箭头按钮 <>>>>>>>> 选择"设置",然后按"选择"按钮 <>>>>>>
	- 2. 反复按左右箭头按钮 选择"设备设置",然后按"选择"按钮 。
	- 3. 反复按左右箭头按钮 <>>> 选择"语言",然后按"选择"按钮 <>>>

■ 注意: 默认语言为英语。

- 4. 反复按左右箭头按钮 ◆ 刘览语言列表。
- 5. 当您希望使用的语言出现在显示屏上时, 请按"选择"按钮 /
- 6. 反复按左右箭头按钮 选择"是",然后按"选择"按钮 保存设置。

# 选择国家/地区

您可以使用操作面板选择您的国家或地区设置。改变您的打印机的国家/地区设置将会影响您的打印机的默认 纸张尺寸和来电显示模式的数量,因为它们对于不同的国家或地区是不同的。

- 1. 反复按左右箭头按钮 < 全 为选择"设置",然后按"选择"按钮 <
- 2. 反复按左右箭头按钮 选择"设备设置",然后按"选择"按钮 。

3. 反复按左右箭头按钮 选择"国家/地区",然后按"选择"按钮 。

■ 注意: 默认国家为美国。

- 4. 反复按左右箭头按钮 ☎ ☎ 浏览国家/地区列表。
- 5. 当您希望的国家或地区出现在显示屏上时, 请按"选择"按钮 保存设置。

输入时间和日期

- 1. 反复按操作面板上的左右箭头按钮 <> 全→ 选择"设置",然后按"选择"按钮 <>
- 2. 反复按左右箭头按钮 选择"设备设置",然后按"选择"按钮 。
- 3. 反复按左右箭头按钮 <>>
遂择"日期/时间",然后按"选择"按钮 <>
- 4. 使用数字符号键区的按钮输入月、日和年。
- 5. 按"选择"按钮
- 6. 使用数字符号键区的按钮输入时和分。
- 7. 按"选择"按钮 。
- 8. 反复按左右箭头按钮 ◀ ◆ 选择时间格式。
- 9. 按"选择"按钮 保存设置。

恢复出厂默认语言

您可以将打印机显示屏上的语言恢复为出厂默认设置,无需使用打印机菜单。

■ 注意: 使用以下方法也会将所有其他选择的设置恢复为出厂默认设置。

- 1. 关闭您的打印机。
- 2. 按住"返回"按钮  $\bigoplus$  和"开始"按钮  $\bigoplus$ , 然后按"电源"按钮  $\bigoplus$ 。
- 3. 继续按住这些按钮,直到显示屏上出现"语言已清除"。
- 4. 反复按左右箭头按钮 <>> 选择您的语言、国家/地区、时间、日期、传真号码和传真名称。选择每 一项之后请按"选择"按钮 ⚠ 保存。

## 恢复出厂默认设置

标记有星号(\*)的菜单设置是当前的设置。您可以将其恢复为初始打印机设置,通常也称作出厂默认设置。

- 1. 请确认打印机的电源已打开。
- 2. 反复按左右箭头按钮 <>>>>>>>> 选择"设置",然后按"选择"按钮 <>>>>>> 3. 反复按左右箭头按钮 <>> 选择"默认值",然后按"选择"按钮 <>> 4. 反复按左右箭头按钮 <>> 选择"设置默认值",然后按"选择"按钮 <> 5. 反复按左右箭头按钮 <>>> 设置将会被恢复为出厂默认值。

改变操作面板默认设置

如要改变操作面板上的默认设置:

- 1. 打开打印机的电源。
- 2. 改变操作面板设置。
- 3. 反复按左右箭头按钮 <>>> 选择"设置",然后按"选择"按钮 <>>> 4. 反复按左右箭头按钮 <>>>>>>>>> 选择"默认值",然后按"选择"按钮 <>>>>>> 5. 反复按左右箭头按钮 <>>>>>>>> 选择"设置默认值",然后按"选择"按钮 6. 反复按左右箭头按钮 <>>> 当前操作面板上的设置将会被保存为新的默认设置。

# 打印

- 
- 
- [打印信封](#page-83-0) キャンプ すいしゃ しょうしゃ しょうしょう しゅくしょう きょうかい まんしゅう ちょうかい しょうかい しゅうしょう きょうかい しゅうしょう
- [从蓝牙设备中进行打印](#page-84-0) [自动双面打印](#page-90-1)
- [在一页纸上打印多页文档](#page-87-0) [取消打印作业](#page-91-0)
- [将一个图像打印成多页的海报](#page-88-0) [改变打印首选项默认值](#page-92-0)
- [打印横幅](#page-88-1)

# <span id="page-81-0"></span>打印文档

- 1. 打开您的计算机和打印机的电源,并确认它们已正确连接。
- 2. [装入纸张](#page-71-0)。请参阅装入纸张获取更多的信息。
- 3. 打开您的文档,从应用程序中单击"文件® 打印"。 "打印"对话框将会出现。
- 4. 单击"首选项"、"属性"、"选项"或"设置"(取决于您的应用程序或者操作系统)。 打印首选项界面将会出现。
- 5. 在"打印设置"和"高级"选项卡中,为您的文档改变需要的设置。
- 6. 当您完成了打印设置的定制后,请单击"确定"。 打印首选项界面将会关闭。
- 7. 单击"确定"或"打印"。

<span id="page-81-1"></span>打印照片

使用计算机打印照片

- 注意: Dell建议您使用彩色打印墨盒和照片打印墨盒打印照片。
	- 1. 打开您的计算机和打印机的电源,并确认它们已正确连接。
	- 2. 装入纸张,并确认要打印的一面朝上。

■ 注意: 推荐使用照片 / 光面纸打印照片。

3. 打开您的文档,从应用程序中单击"文件®打印"。

- [打印文档](#page-81-0) インディング インディング おおとこ アイスト こうしゅう [逐份打印您的文档](#page-89-0) ● [打印照片](#page-81-1) カランド オオオ アイスト アイスト アイスト マイクロ あいしょう おおし すいかん すいじょう すいじょう こくしゃ こうしゃ すいじょう こうしゃ [打印手册](#page-89-1) しんしょう
	-

"打印"对话框将会出现。

4. 单击"首选项"、"属性"、"选项"或"设置"(取决于您的应用程序或者操作系统)。

打印首选项界面将会出现。

- 5. 在"打印设置"选项卡中选择"照片",然后从下拉列表中选择适当的dpi数值。
	- 注意: 如要打印无边界照片,请在"打印设置"选项卡中选中"无边界",然后选择"高级"选项卡,从下 拉列表中选择适当的无边界纸张尺寸。只有当您使用照片/光面纸时才可以进行无边界打印。其他 纸张上的打印结果每边都会有2毫米的边距。
- 6. 在"打印设置"和"高级"选项卡中,为您的文档改变其他需要的设置。
- 7. 当您完成了打印设置的定制后,请单击"确定"。

打印首选项界面将会关闭。

- 8. 单击"确定"或"打印"。
- 9. 为了避免您的照片粘在一起或者被墨水弄脏, 请随时移开打印机送出的照片。
	- 注意: 在将您打印的照片装入相册或镜框之前,请等待足够长的时间(12-24小时,取决于周围的环 境),以确保照片完全干燥。这样做可以保证照片的寿命最长。

#### 从**PictBridge**兼容数码相机中打印照片

您的打印机支持从PictBridge兼容数码相机中进行打印。

- 1. 打开打印机的电源。
- 2. 将USB电缆的一端连接在数码相机上。
- 3. 将USB电缆的另一端插入打印机前面的PictBridge插口中。

请参阅随同您的数码相机一起的说明文档了解如何选择适当的相机USB设置以及PictBridge连接和使用等 方面的信息。

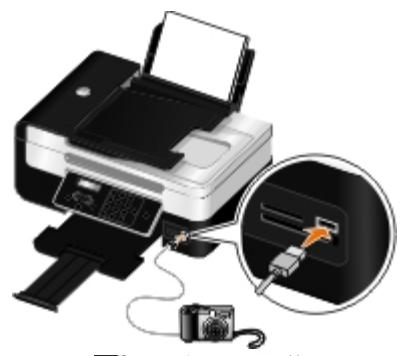

注意: 当您的打印机没有连接在计算机上,并且PictBridge兼容数码相机连接在您的打印机上时,打 印机操作面板按钮的部分功能可能无法使用。当您将PictBridge兼容数码相机从打印机上断开后,这 些功能将恢复正常工作。

4. 打开您的数码相机。

打印机自动进入PictBridge模式。

- 5. 请参阅随同您的数码相机一起的说明文档开始打印照片。
- **□** 通告: 当正在从PictBridge兼容设备中进行打印时, 请不要断开设备, 或者触摸打印机上存储卡 或PictBridge兼容设备附近的区域,否则可能会发生数据损坏。
- 注意: 如果您的数码相机有计算机和打印机(PTP)两种USB模式可供选择,请选择打印机(PTP)USB模 式用于PictBridge打印。请参阅随同您的数码相机一起的说明文档获取更多的信息。

### <span id="page-83-0"></span>打印信封

- 1. 打开您的计算机和打印机的电源,并确认它们已正确连接。
- 2. 装入信封,并确认要打印的一面朝上。

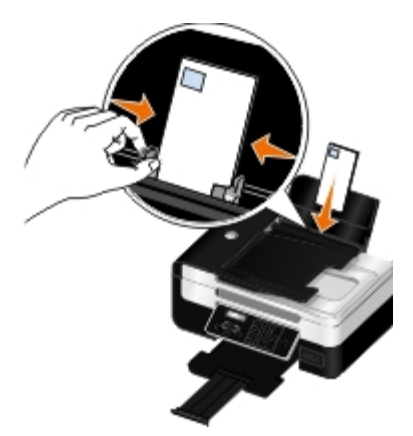

3. 打开您的文档,从应用程序中单击"文件® 打印"。

"打印"对话框将会出现。

- 4. 单击"首选项"、"属性"、"选项"或"设置"(取决于您的应用程序或者操作系统)。 打印首选项界面将会出现。
- 5. 在"打印设置"选项卡中选中"信封",然后从"纸张尺寸"下拉列表中选择信封尺寸。
	- 注意: 如果您在日本境内邮寄, 您可以选择纵向打印, 贴邮票的位置位于右下角; 或者选择横向打 印,贴邮票的位置位于左下角。如果您在国家之间邮寄,请选择横向打印,贴邮票的位置位于左上 角。

如果在日本境内邮寄,您可以按照以下两种方法装入信封:

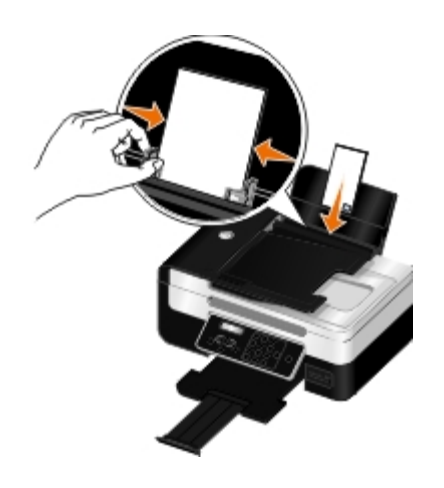

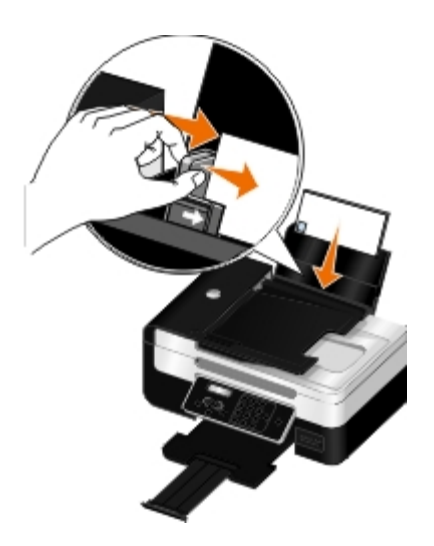

如果在国家之间邮寄,请按照以下方法装入信封:

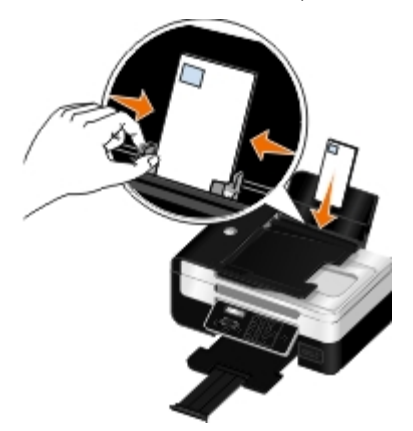

6. 在"打印设置"和"高级"选项卡中,为您的文档改变其他需要的设置。

7. 当您完成了打印设置的定制后,请单击"确定"。

打印首选项界面将会关闭。

8. 单击"确定"或"打印"。

<span id="page-84-0"></span>从蓝牙设备中进行打印

- 此打印机可以兼容蓝牙规范2.0。它支持以下的工作模式:对象推送模式(OPP)、串口模式(SPP)和基本打 印模式(BPP)。请咨询您的蓝牙设备制造商(手机或PDA),以确定他们的硬件兼容性和互用性。建议在 您的蓝牙设备上使用最新的固件。
- 如要从您的Windows® Mobile/Pocket PC PDA中打印Microsoft文档, 您需要额外的第三方的软件和驱动 。<br>程序。如要获取有关所需软件和驱动程序的更多信息,请参阅您的PDA的帮助文档。
- 在您拨打Dell客户技术支持电话之前,请先参阅相关信息,了解如何设置与蓝牙设备的连接。您也可以访 问Dell的技术支持网站<u>[support.dell.com](http://support.dell.com/)</u>。此网站包含最新的文档。请仔细阅读随同您的蓝牙设备一起提 供的文档以获取安装指导。

<span id="page-85-0"></span>设置您的打印机和蓝牙设备之间的连接

■ 注意: 打印机不支持使用蓝牙连接从您的计算机打印文件。

当您第一次从蓝牙设备发送打印作业时,您需要设置蓝牙设备和您的打印机之间的连接。如果出现以下情况, 您需要重新设置:

- 您将打印机恢复为出厂默认设置。请参阅恢复出厂默认设置获取更多的信息。
- 您改变了蓝牙安全等级或蓝牙密码。请参阅[设置蓝牙安全等级](#page-86-0)获取更多的信息。
- 您使用的蓝牙设备需要用户每次打印作业都设置蓝牙连接。请参阅随同蓝牙设备一起提供的指导获取有 关蓝牙打印的信息。
- 您清除了蓝牙设备列表的内容。请参阅[蓝牙模式](#page-59-0)获取更多的信息。
- 您使用的蓝牙设备名称被自动从蓝牙设备列表中删除了。

当蓝牙安全等级设置为"高"时,打印机将会保存一个已经设置了与打印机的连接的蓝牙设备列表(最 多8个设备)。当打印机检测到多于8个设备时,最长时间没有使用的设备将被从列表中删除。您需要重 新设置删除的设备,然后才可以向打印机发送打印作业。

■ 注意: 您需要为每一个要向打印机发送打印作业的蓝牙设备设置连接。

如要设置打印机和蓝牙设备之间的连接:

- 1. 打开打印机的电源。
- 2. 将USB蓝牙适配器插入打印机前面的USB插口中。

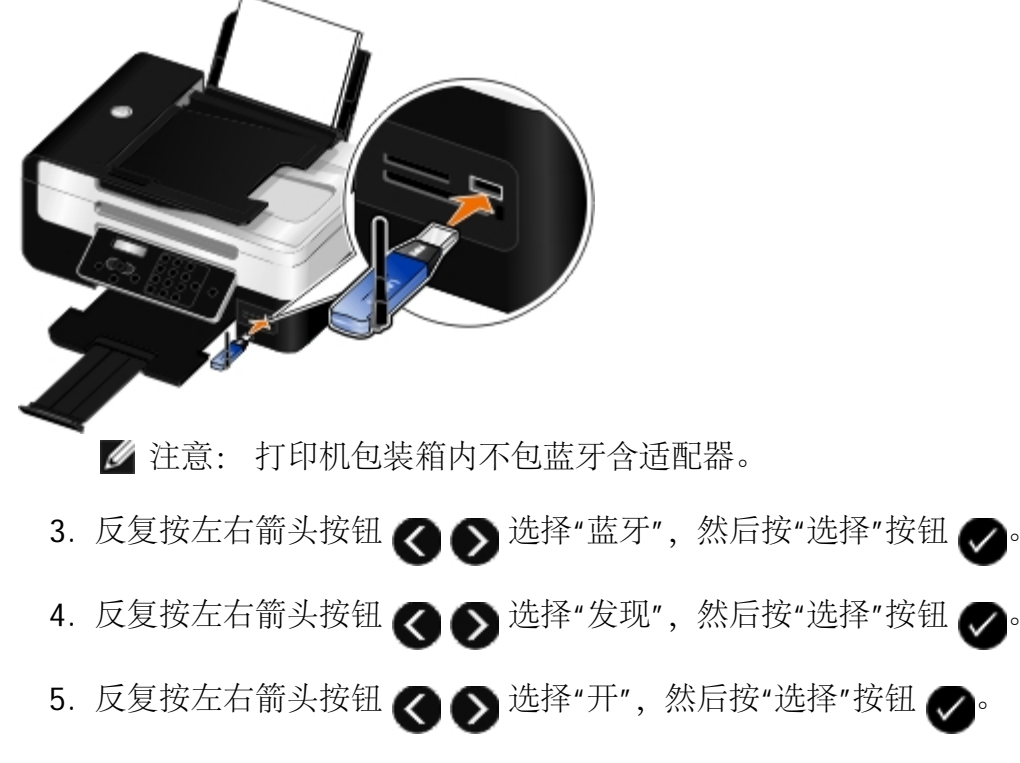

打印机已经准备就绪,可以接收来自蓝牙设备的连接。

- 6. 配置蓝牙设备, 设置与打印机的连接。请参阅随同蓝牙设备一起提供的指导获取有关蓝牙连接的信息。
	- 注意: 如果打印机上的蓝牙安全等级设置为"高",您必须输入一个密码。请参阅<u>[设置蓝牙安全等](#page-86-0)</u> [级](#page-86-0)获取更多的信息。

<span id="page-86-0"></span>设置蓝牙安全等级

- 1. 打开打印机的电源。
- 2. 将USB蓝牙适配器插入打印机的USB插口中。

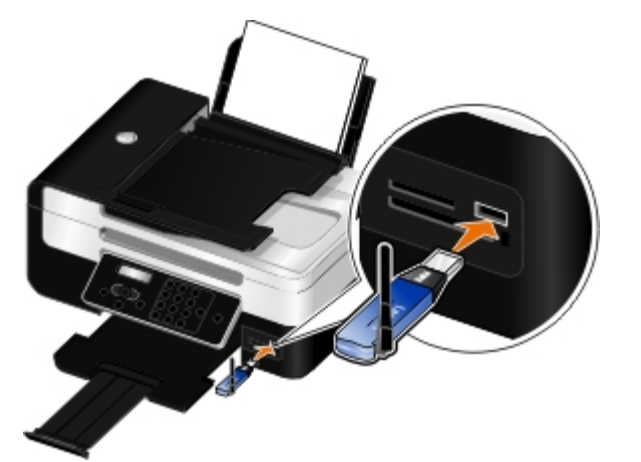

■ 注意: 打印机包装箱内不包含蓝牙适配器。

- 3. 反复按左右箭头按钮 <>>> 选择"蓝牙",然后按"选择"按钮
- 4. 反复按左右箭头按钮 <>>>>>>>>> 选择"安全等级",然后按"选择"按钮 <>>>>
- 5. 反复按左右箭头按钮 ? ⑤ 选择您希望的安全等级, 然后按"选择"按钮 ◎
	- 选择"低"可以允许蓝牙设备连接到您的打印机并发送打印作业,不需要用户输入密码。
	- 选择"高"需要用户在蓝牙设备上输入一个4位数字的密码,然后才可以连接到打印机并发送打印作 业。
- 6. 如果您设置的安全等级为"高", "输入密码"菜单将会出现在操作面板显示屏上。使用数字符号键区的按钮 输入您的4位数字密码,然后按"选择"按钮
- 7. 当提示您保存新的密码时,请反复按左右箭头按钮 < 全 全 选择"是",然后按"选择"按钮

从蓝牙设备中打印

- 1. 打开打印机的电源。
- 2. 将USB蓝牙适配器插入打印机前面的USB插口中。

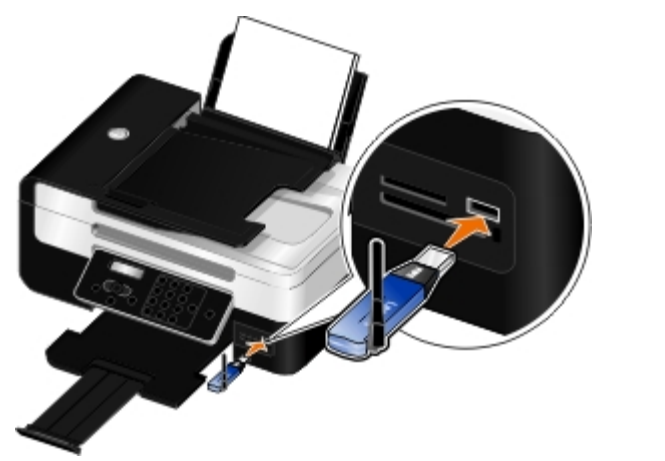

■ 注意: 打印机包装箱内不包含蓝牙适配器。

- 3. 请确认蓝牙模式已启用。请参[阅蓝牙模式](#page-59-0)获取更多的信息。
- 4. 请确认打印机已完成设置,可以接收蓝牙连接。请参阅<u>[设置您的打印机和蓝牙设备之间的连接](#page-85-0)</u>获取更多 的信息。
- 5. 设置蓝牙设备打印到打印机。请参阅随同蓝牙设备一起提供的指导获取有关蓝牙打印设置的信息。
- 6. 请参阅随同蓝牙设备一起提供的指导开始打印。

### <span id="page-87-0"></span>在一页纸上打印多页文档

- 1. 打开您的计算机和打印机的电源,并确认它们已正确连接。
- 2. 装入纸张。请参阅[装入纸张](#page-71-0)获取更多的信息。
- 3. 打开您的文档, 从应用程序中单击"文件®打印"。
- 4. 单击"首选项"、"属性"、"选项"或"设置"(取决于您的应用程序或者操作系统)。 打印首选项界面将会出现。
- 5. 在"高级"选项卡中,从"布局"下拉列表中选择"合并打印"。
- 6. 从"每张页数"下拉列表中选择您希望在每一张纸上合并打印的文档页数。
- 7. 如果您希望为文档的每一页打印一个边框,请选中"打印页边框"。
- 8. 在"打印设置"选项卡中,为您的文档改变其他的设置。
- 9. 当您完成了打印设置的定制后,请单击"确定"。

打印首选项界面将会关闭。

10. 单击"确定"或"打印"。

<sup>■</sup> 注意: 如果打印机上的蓝牙安全等级设置为"高",您必须输入一个密码。请参阅[设置蓝牙安全等](#page-86-0) [级](#page-86-0)获取更多的信息。

### <span id="page-88-0"></span>将一个图像打印成多页的海报

- 1. 打开您的计算机和打印机的电源,并确认它们已正确连接。
- 2. 装入纸张。请参阅[装入纸张](#page-71-0)获取更多的信息。
- 3. 打开您的文档,从应用程序中单击"文件®打印"。
- 4. 单击"首选项"、"属性"、"选项"或"设置"(取决于您的应用程序或者操作系统)。

打印首选项界面将会出现。

- 5. 在"高级"选项卡中, 从"布局"下拉列表中选择"海报"。
- 6. 选择海报的尺寸。
- 7. 在"打印设置"和"高级"选项卡中,为您的文档改变其他需要的设置。
- 8. 当您完成了打印设置的定制后,请单击"确定"。

打印首选项界面将会关闭。

- 9. 单击"确定"或"打印"。
- 注意: 如要单独重新打印海报页,请在"高级"选项卡中单击"选择打印页"。单击页面可以选择或取消选择 要打印的页面,然后单击"确定"。

### <span id="page-88-1"></span>打印横幅

- 1. 打开您的计算机和打印机的电源,并确认它们已正确连接。
- 2. 装入纸张。请参阅[装入纸张](#page-71-0)获取更多的信息。
- 3. 打开您的文档,从应用程序中单击"文件® 打印"。
- 4. 单击"首选项"、"属性"、"选项"或"设置"(取决于您的应用程序或者操作系统)。

打印首选项界面将会出现。

- 5. 在"高级"选项卡中,从"样式"下拉列表中选择"横幅",然后从"横幅纸尺寸"下拉列表中选择"**Letter**横 幅"或"**A4**横幅"。
- 6. 在"打印设置"和"高级"选项卡中,为您的文档改变其他的设置。
- 7. 当您完成了打印设置的定制后,请单击"确定"。

打印首选项界面将会关闭。

- 8. 单击"确定"或"打印"。
	- 注意: 当打印机开始打印后,请等待横幅纸第一页的页首送出打印机,然后小心地展开横幅纸,并 放置在打印机前面的地面上。

## <span id="page-89-0"></span>逐份打印您的文档

- 1. 打开您的计算机和打印机的电源,并确认它们已正确连接。
- 2. [装入纸张](#page-71-0)。请参阅装入纸张获取更多的信息。
- 3. 打开您的文档,从应用程序中单击"文件®打印"。 "打印"对话框将会出现。
- 4. 单击"首选项"、"属性"、"选项"或"设置"(取决于您的应用程序或者操作系统)。 打印首选项界面将会出现。
- 5. 在"打印设置"选项卡中指定您希望打印的份数。

■ 注意: 您必须指定打印多份,"逐份打印"复选框才会变成可选。

- 6. 选中"逐份打印"。
- 7. 在"打印设置"和"高级"选项卡中,为您的文档改变其他需要的设置。
- 8. 当您完成了打印设置的定制后,请单击"确定"。 打印首选项界面将会关闭。
- 9. 单击"确定"或"打印"。

### <span id="page-89-1"></span>打印手册

在改变打印首选项设置之前,您必须在应用程序中选择正确的纸张尺寸。您可以使用以下的纸张尺寸打印手 册:

- Letter
- $\bullet$  A4
- 1. 装入纸张。请参阅[装入纸张](#page-71-0)获取更多的信息。
- 2. 打开您的文档,从应用程序中单击"文件®打印"。
- 3. 单击"首选项"、"属性"、"选项"或"设置"(取决于您的应用程序或者操作系统)。
- 4. 单击"高级"选项卡。
- 5. 从"布局"下拉列表中选择"手册"。

■ 注意: 如果选择了自定义纸张, 您将不能选择"手册"。

6. 从"每扎张数"下拉列表中选择每一扎的打印页数目。

■ 注意: 一组打印页折叠在一起成为一扎。打印完的每一扎叠放在一起,保持正确的页面顺序。将各

扎装订在一起就成为了手册。当打印较厚的纸张时,请选择较小的"每扎张数"设置。

7. 单击"确定"。

打印首选项界面将会关闭。

8. 单击"确定"或"打印"。

■ 注意: 有关如何装订手册的帮助信息, 请参[阅装订手册](#page-90-0)。

#### <span id="page-90-0"></span>装订手册

- 1. 将出纸托盘中的整摞打印页翻转过来。
- 2. 取过第一扎打印页,对折后放在一边,正面朝下。
- 3. 取过下一扎打印页,对折后叠放在上一扎的上面,正面朝下。

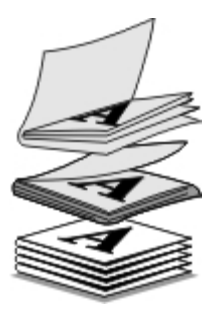

- 4. 将剩下的各扎打印页依次对折,并按顺序叠放在一起(正面朝下),直到手册完成。
- 5. 将各扎装订在一起,成为手册。

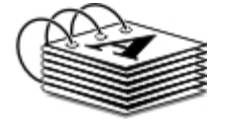

### <span id="page-90-1"></span>自动双面打印

自动双面打印可以允许您在纸张的双面打印您的文档,无需手动重新装入纸张。请确认您装入了Letter或A4尺 寸的普通纸。您不能在信封、卡片纸或照片纸上进行双面打印。

- 1. 打开您的计算机和打印机的电源,并确认它们已正确连接。
- 2. 装入纸张。请参阅[装入纸张](#page-71-0)获取更多的信息。
- 3. 单击"首选项"、"属性"、"选项"或"设置"(取决于您的应用程序或者操作系统)。 打印首选项界面将会出现。
- 4. 单击"高级"选项卡,然后选中"双面打印"。
- 5. 从下拉列表中选择"自动"。
- 6. 选择您希望如何装订您的页面。
- 7. 选中"延长干燥时间"。
- 8. 选中"打印指导页可以帮助您重新装纸"(如果没有选中的话)。
- 9. 单击"确定"。

打印首选项界面将会关闭。

10. 单击"确定"或"打印"。

### <span id="page-91-0"></span>取消打印作业

从本地计算机发送的打印作业

您可以使用以下三种方法取消从直接通过USB电缆连接在打印机上的计算机发送的打印作业。 从**"**打印机**"**文件夹:

#### 1. Windows Vista™:

- a. 单击" ®控制面板"。
- b. 单击"硬件和声音"。
- c. 单击"打印机"。

Windows® XP:单击"开始®控制面板®打印机和其他硬件®打印机和传真"。

Windows 2000:单击"开始®设置®打印机"。

#### 2. 右键单击**Dell V505**图标。

- 3. 单击"打开"。
- 4. 从出现的列表中选择您希望取消的打印作业。
- 5. 从"文档"菜单中单击"取消"。

从打印状态窗口:

当您发送打印作业后,打印状态窗口将会自动打开。单击"取消打印"可以取消当前的打印作业。 从任务栏:

- 1. 双击位于计算机屏幕右下角或任务栏中的打印机图标。
- 2. 双击您希望取消的打印作业。
- 3. 单击"取消"。

### 从蓝牙设备发送的打印作业

#### 从打印机:

- 按"取消"按钮 2 可以取消打印作业并停止蓝牙连接。
- 按"电源"按钮 1 可以取消打印作业、停止蓝牙连接并关闭打印机的电源。

从蓝牙设备:

请参阅随同您的设备一起的帮助文档获取更多的信息。

#### 通过无线网络从计算机发送的打印作业

- 1. Windows Vista:
	- a. 单击" ®控制面板"。
	- b. 单击"硬件和声音"。
	- c. 单击"打印机"。

Windows XP: 单击"开始®控制面板®打印机和其他硬件®打印机和传真"。

Windows 2000:单击"开始®设置®打印机"。

- 2. 右键单击**Dell V505**图标。
- 3. 单击"打开"。
- 4. 从出现的列表中选择您希望取消的打印作业。
- 5. 从"文档"菜单中单击"取消"。

## <span id="page-92-0"></span>改变打印首选项默认值

当您发送文档或照片进行打印时,您可以指定多种设置,例如在纸张的双面进行打印、使用较高或较低的质量 进行打印、使用黑白方式进行打印等。如果您有优先使用的设置,您可以将它们设置为默认值,则无需在每次 发送打印作业时进行指定。

如要将您希望优先使用的设置保存为多数应用程序的默认打印设置,请从"打印机"文件夹中打开打印首选项。

- 1. Windows Vista:
	- a. 单击" ®控制面板"。
	- b. 单击"硬件和声音"。

c. 单击"打印机"。

Windows XP: 单击"开始®控制面板®打印机和其他硬件®打印机和传真"。 Windows 2000:单击"开始®设置®打印机"。

- 2. 右键单击**Dell V505**图标。
- 3. 单击"打印首选项"。
- 4. 改变您希望设置为多数应用程序的默认值的设置。

在**"**打印设置**"**选项卡中,您可以:

- 改变默认打印质量为"高速"、"正常"或"照片"。
- 改变默认介质类型和纸张尺寸。
- 将黑白打印和无边界打印设置为默认。
- 改变默认打印方向。
- 改变默认打印份数。

在**"**高级**"**选项卡中,您可以:

- 将自动双面打印设置为默认。
- 将延长双面打印作业的干燥时间设置为默认。
- 指定您希望的默认样式。

在**"**维护**"**选项卡中:

没有打印设置可以设置为默认。您可以在此选项卡中:

- 安装、清洗和校正打印墨盒。
- 打印测试页。
- 获取有关在网络中共享您的打印机的信息。

# 维护

- [更换打印墨盒](#page-94-0)
- [校正打印墨盒](#page-96-0)
- [清洗打印墨盒喷头](#page-97-0)
- [清洗打印机的外壳](#page-98-0)
- 当心: 在进行任何本章中的操作之前,请首先仔细阅读您的用户指南中的安全信息,并按照其中的要求进 行操作。

Dell™打印墨盒只能从Dell公司获得。您可以访问网站[www.dell.com/supplies](http://www.dell.com/supplies)在线订购打印墨盒,或者拨打电 话订购打印墨盒。

通告: Dell建议您使用Dell打印墨盒进行打印。对于使用非Dell提供的附件、部件或组件所引起的问 题,Dell不提供保修。

### <span id="page-94-0"></span>更换打印墨盒

- 1. 打开您的打印机的电源。
- 2. 抬起扫描仪部分。

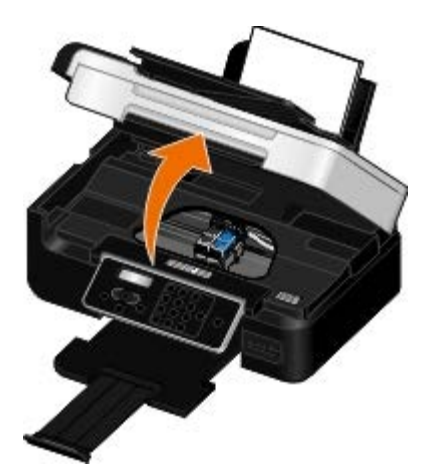

如果打印机没有工作,打印墨盒拖车将会自动移动并停止在安装位置。

3. 向下按墨盒锁定杆,然后打开墨盒保护盖。

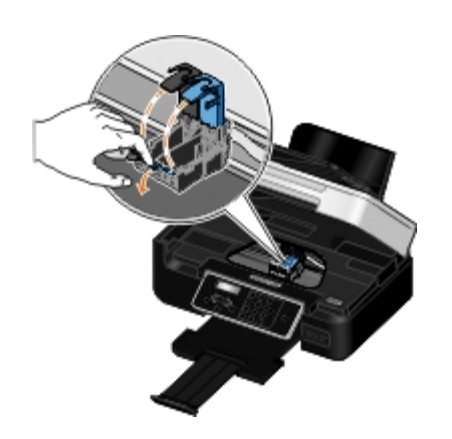

4. 取出旧的打印墨盒。

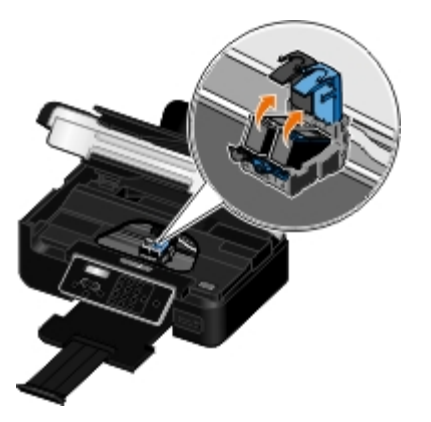

- 5. 将打印墨盒保存在密封的容器中,例如随同您的照片打印墨盒一起的打印墨盒存储架,或者进行妥善处 理。
- 6. 如果您安装的是新的打印墨盒,请撕掉打印墨盒后面和底部的透明封条。

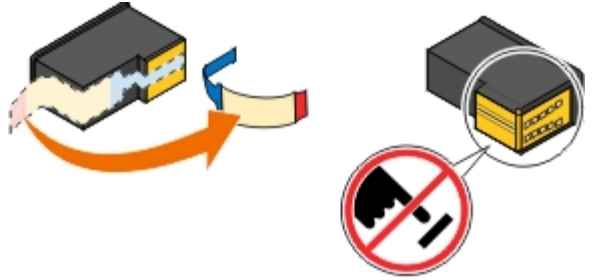

通告: 请不要用手触摸打印墨盒后面的金色触点区域或打印墨盒底部的金属喷头区域。

- 7. 装入新的打印墨盒。请确认黑色或照片打印墨盒牢固地安装在左侧的墨盒拖车内,彩色打印墨盒牢固地 安装在右侧的墨盒拖车内。
	- 注意: 如果是普通打印,请使用黑色打印墨盒和彩色打印墨盒。如要打印照片,请使用照片打印墨 盒更换黑色打印墨盒。

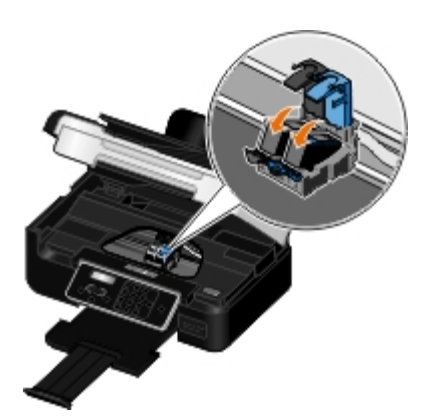

8. 关闭墨盒保护盖,直到卡紧。

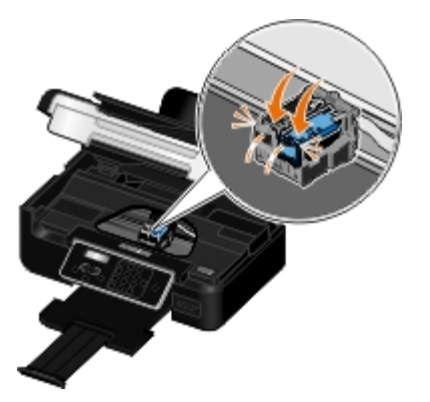

9. 放下扫描仪部分,直到完全关闭。

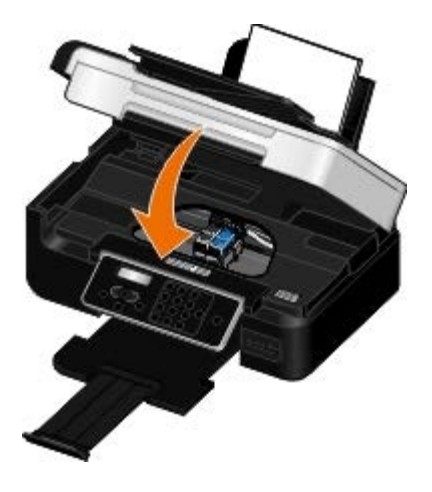

# <span id="page-96-0"></span>校正打印墨盒

在安装或更换打印墨盒之后,您的打印机将会自动提示您校正打印墨盒。当打印的字符不正规、左边界处的字 符没有对齐、或者垂直方向的直线出现波浪状时,您可能也需要校正打印墨盒。

如要使用操作面板校正打印墨盒:

- 1. 装入普通纸。请参阅[装入纸张](#page-71-0)获取更多的信息。
- 2. 反复按左右箭头按钮 <→ 觉择"维护",然后按"选择"按钮 →
- 3. 反复按左右箭头按钮 选择"校正打印墨盒",然后按"选择"按钮 。

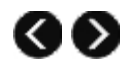

打印机将会打印出一张校正测试页,并且在打印过程中对打印墨盒进行校正。校正完毕后,您可以丢弃 校正测试页。

如要使用打印机软件校正打印墨盒:

- 1. 装入普通纸。
- 2. Windows Vista™:
	- a. 单击" ®控制面板"。
	- b. 单击"硬件和声音"。
	- c. 单击"打印机"。

Windows<sup>®</sup> XP: 单击"开始®控制面板®打印机和其他硬件®打印机和传真"。

Windows 2000:单击"开始®设置®打印机"。

- 3. 右键单击**Dell V505**图标。
- 4. 单击"打印首选项"。

打印首选项界面将会出现。

- 5. 单击"维护"选项卡。
- 6. 单击"校正打印墨盒"。
- 7. 单击"打印"。

打印机将会打印出一张校正测试页,并且在打印过程中对打印墨盒进行校正。校正完毕后,您可以丢弃 校正测试页。

### <span id="page-97-0"></span>清洗打印墨盒喷头

当出现以下的情况时,您可能需要清洗打印墨盒喷头:

- 打印的图像或黑色区域中出现白色条纹。
- 打印结果太黑或有污迹。
- 打印的颜色较浅、不打印或打印不正确。
- 垂直方向的直线出现锯齿状或者边缘不平滑。

如要使用操作面板清洗打印墨盒喷头:

- 1. 装入普通纸。请参阅<u>[装入纸张](#page-71-0)</u>获取更多的信息。
- 2. 反复按左右箭头按钮 < 全 → 选择"维护",然后按"选择"按钮 <

3. 反复按左右箭头按钮 <>>>
遂择"清洗打印墨盒",然后按"选择"按钮 <>

如要使用打印机软件清洗打印墨盒:

- 1. 装入普通纸。
- 2. Windows Vista:
	- a. 单击" ®控制面板"。
	- b. 单击"硬件和声音"。
	- c. 单击"打印机"。

Windows XP: 单击"开始®控制面板®打印机和其他硬件®打印机和传真"。

Windows 2000:单击"开始®设置®打印机"。

- 3. 右键单击**Dell V505**图标。
- 4. 单击"打印首选项"。

打印首选项界面将会出现。

- 5. 单击"维护"选项卡。
- 6. 单击"清洗打印墨盒"。

打印机将会打印出一张清洗测试页。

- 7. 如果打印质量没有提高,请单击"再次清洗"。
- 8. 重新打印您的文档,看打印质量是否有所提高。

如果您仍然对打印质量不满意,请取出打印墨盒,使用一块干布擦洗打印墨盒的喷头,然后重新打印您的文 档。

<span id="page-98-0"></span>清洗打印机的外壳

- 1. 请确认打印机的电源已关闭,并且已从电源插座上断开。
- △ 当心: 为了避免电击危险, 请在操作之前从电源插座上断开电源线, 并断开打印机上的所有电缆。
	- 2. 从纸张支架和出纸托盘内取出所有的纸张。
	- 3. 用水将一块干净且不掉毛的软布润湿。
- 通告: 请不要使用普通家用的清洁剂或去污剂, 因为它们可能会损坏打印机的表面涂层。
	- 4. 请只清洗打印机的外面,并确认擦掉出纸托盘上的墨迹。

● 通告: 使用湿布清洗打印机的内部可能会损坏您的打印机。不按照正确的指导进行清洗导致损坏打

印机,这种情况不在保修范围内。

5. 在开始新的打印作业之前,请确认纸张支架和出纸托盘完全干燥。

# 从存储卡或**USB**闪存驱动器中进行打印

- 打印照片
- [打印办公文件](#page-104-0)

大多数的数码相机使用存储卡保存照片。您的打印机可以支持以下的存储卡:

- Compact Flash I型/II型
- Memory Stick
- Memory Stick PRO
- Memory Stick Duo (需要适配器)
- Memory Stick Duo Pro
- Mini SD(需要适配器)
- Microdrive
- Micro SD (Transflash)
- Secure Digital
- SDHC (高容量)
- MultiMedia Card
- MMC Mobile
- RS-MMC
- xD-Picture Card
- XD Type M和H

插入存储卡时应该使带有标签的一面朝上。打印机上的读卡器带有三个插槽,分别适用于不同的存储卡。另外 还有一个指示灯,闪烁时表示正在读取存储卡或者正在传输数据。

■ 注意: 请不要同时插入多种存储卡。

打印机前面的PictBridge接口也可以用于读取保存在USB闪存驱动器中的信息。

通告: 当正在打印、读取或写入存储卡或USB闪存驱动器时,请不要取出这些设备,或者触摸打印机上这 些设备附近的区域,否则可能会发生数据损坏。

■ 注意: 当打印机内已经插入了存储卡时, 请不要插入USB闪存驱动器。

当您插入存储卡或USB闪存驱动器后,如果存储卡或USB闪存驱动器中只包含数码照片,打印机将会自动进 入"照片"模式;如果存储卡或USB闪存驱动器中包含文档和照片,打印机将会询问用户要打印哪些文件。请参 [阅照片模式](#page-52-0)获取更多的信息。

#### ■ 注意: 打印机支持FAT32数据格式。在将存储卡或USB闪存驱动器插入打印机之前, 您必须将以NTFS格式 保存的文件转换成FAT32数据格式。

# 打印照片

将照片保存到您的计算机上

1. 插入存储卡或USB闪存驱动器。

如果存储卡或USB闪存驱动器中只包含照片,打印机将会自动进入"照片"模式。

如果存储卡或USB闪存驱动器中包含文档和照片,显示屏上将会询问您要打印哪些文件。反复按左右箭 头按钮<br  $\bigotimes$  选择"照片", 然后按"选择"按钮<br />

- 2. 反复按左右箭头按钮 选择"保存照片",然后按"选择"按钮 。
- 3. 按"开始"按钮 ●

**Dell Imaging Toolbox**将会在您的计算机上打开。

4. 按照**Dell Imaging Toolbox**中的指导将照片传送到您的计算机上。

打印光盘或存储设备中的照片

- 1. 打开您的计算机和打印机的电源,并确认它们已正确连接。
- 2. [装入纸张](#page-71-0)。请参阅<u>装入纸张</u>获取更多的信息。
- 3. 将光盘插入计算机内,或者将存储设备 (例如闪存驱动器、存储卡或数码相机) 连接在计算机上, 然后 关闭所有出现的Windows对话框。
- 4. Windows Vista™:
	- a. 单击" ®所有程序"。
	- b. 单击"**Dell**打印机"。
	- c. 单击"**Dell V505**"。

Windows  $XP\bar{A}$  Windows 2000:

单击"开始®程序或所有程序®**Dell**打印机®**Dell V505**"。

5. 单击"**Dell Imaging Toolbox**"。

**Dell Imaging Toolbox**对话框将会出现。

- 6. 在"首页"界面中单击"我的照片相册"。
- 7. 在"文件夹"区域中选择您的光盘或存储设备所对应的驱动器, 然后打开包含您的照片的文件夹。

■ 注意: 如果您的光盘或存储设备所对应的驱动器没有出现在"文件夹"区域中, 请关闭并重新打开软 件,然后重复步骤1和2。

文件夹中所有照片的缩略图将会出现在预览区域中。

- 8. 单击选择您希望打印的照片。
- 9. 单击"照片打印"。
- 10. 从下拉列表中选择您希望的打印质量、纸张尺寸和纸张类型设置。
- 11. 如要选择打印多份, 或者选择除10 x 15 厘米 (4 x 6 英寸) 以外的其他照片尺寸, 请在表格中选择您希 望的选项。使用最后一列中的下拉列表可以查看并选择其他的尺寸。
	- 注意: 如果您希望在打印之前编辑您的照片,请单击位于打印预览区域上面的"编辑照片"。单击"一 次单击自动调整"、"自动去除红眼"或"自动调整亮度"可以让软件自动编辑您的照片。单击"更多的修 饰工具"可以进入照片编辑窗口。当您完成编辑后,请单击位于窗口右下角的"保留编辑并返回"返回 到打印窗口。
- 12. 单击"开始打印"。

打印所有的照片

1. 插入存储卡或USB闪存驱动器。

如果存储卡或USB闪存驱动器中只包含照片,打印机将会自动进入"照片"模式。

如果存储卡或USB闪存驱动器中包含文档和照片,显示屏上将会询问您要打印那些文件。反复按左右箭 头按钮 3 选择"照片",然后按"选择"按钮 3

2. 反复按左右箭头按钮 选择"打印图像",然后按两次"选择"按钮 。

打印机将会打印存储卡或USB闪存驱动器中所有的照片。

- 注意: 如果您希望只打印存储卡或USB闪存驱动器中的一部分照片,请使用样张页选择您希望打印 的照片。请参阅使用样张页打印照片获取更多的信息。
- 注意: 只有JPG格式和一部分TIFF格式的照片才可以直接从存储卡或USB闪存驱动器中打印。打印机 只支持直接在数码相机上创建,并且没有经过任何应用程序修改的TIFF格式。如果您希望打印保存 在存储卡或USB闪存驱动器中的其他格式的照片,您必须首先将照片传送到您的计算机上,然后再打 印。请参阅将照片保存到您的计算机上获取更多的信息。

### 使用**DPOF**从数码相机中打印照片

一些数码相机提供了数码打印序列格式(DPOF)功能,可以允许您在存储卡上保存打印设置信息和您希望打印的 照片。如果您的数码相机支持DPOF,则您可以指定打印存储卡中的哪些照片、打印份数、以及其他的打印设 置。当您将存储卡插入打印机的存储卡插槽后,打印机可以识别这些设置。

1. 装入照片/光面纸,并确认要打印的一面朝上。

注意: 请确认您装入的纸张尺寸不小于您在DPOF选择中指定的尺寸。

2. 插入存储卡。打印机自动进入"照片"模式。

■ 注意: 请不要同时插入多种存储卡或USB闪存驱动器。

- 3. 反复按左右箭头按钮 2 △ 当选择"打印DPOF", 然后按"选择"按钮 2.
- 4. 按"开始"按钮 ▶ 。

使用样张页打印照片

1. 插入存储卡或USB闪存驱动器。

如果存储卡或USB闪存驱动器中只包含照片,打印机将会自动进入"照片"模式。

如果存储卡或USB闪存驱动器中包含文档和照片,显示屏上将会询问您要打印那些文件。反复按左右箭 头按钮 3 选择"照片",然后按"选择"按钮 3

- 注意: 只有JPG和TIFF格式的照片才可以直接从存储卡或USB闪存驱动器中打印。如果您希望打印保 存在存储卡或USB闪存驱动器中的其他格式的照片, 您必须首先将照片传送到您的计算机上, 然后再 打印。请参阅<u>将照片保存到您的计算机上</u>获取更多的信息。
- 2. 反复按左右箭头按钮 ◀ ◆ 选择"样张页", 然后按"选择"按钮 √。
- 3. 反复按左右箭头按钮 <>>>
遂择"打印样张页",然后按"选择"按钮 <>>
- 4. 反复按左右箭头按钮 <<br />
透择您希望在样张页上打印存储卡或USB闪存驱动器中的哪些照片。

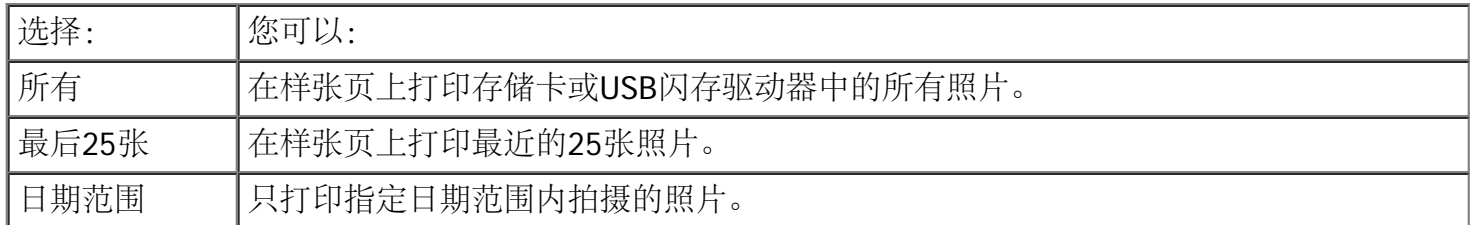

5. 按"开始"按钮 ●

打印机开始打印样张页。

6. 按照样张页上的指导选择要打印的照片、版面和您要使用的纸张类型。 填满照片下面带有红眼图标的圆圈可以在打印照片时去除照片中的红眼。

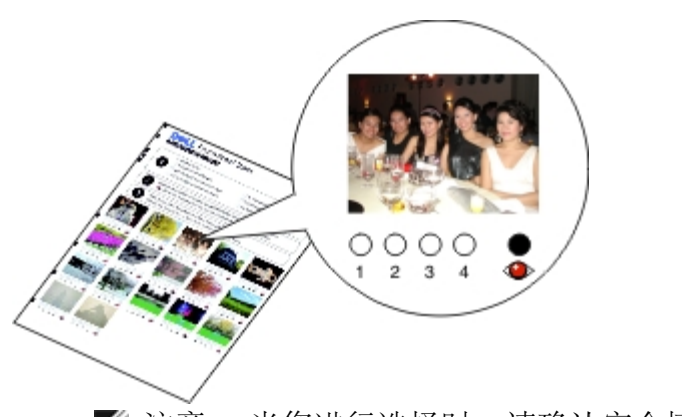

■ 注意: 当您进行选择时, 请确认完全填满圆圈。

- 7. 将样张页正面朝下放置在扫描仪玻璃上。请参[阅装入文档原件](#page-75-0)获取更多的信息。
- 8. [装入纸张](#page-71-0)。请参阅装入纸张获取更多的信息。

注意: 请确认您在打印机内装入的纸张尺寸与您在样张页中选择的纸张尺寸一致。

- 注意: 推荐使用照片/光面纸打印照片。
- 9. 反复按左右箭头按钮 选择"扫描样张页",然后按"开始"按钮 。

● 通告: 请不要取出存储卡或者关闭打印机, 直到您在样张页中选择的照片全部打印完毕。如果从打印机内 取出存储卡或者关闭打印机电源,样张页将会失效。

# <span id="page-104-0"></span>打印办公文件

- 1. 打开您的计算机和打印机的电源,并确认它们已正确连接。
- 2. 将存储卡插入相应的插槽中,或者将USB闪存驱动器插入PictBridge插口中。

如果存储卡或USB闪存驱动器中只包含文档,打印机将会自动进入"办公文件"模式。

如果存储卡或USB闪存驱动器中包含文档和照片,显示屏上将会询问您要打印那些文件。反复按左右箭 头按钮 <  $\bigcirc$  选择"文档", 然后按"选择"按钮 <

如要了解您的打印机可以支持哪些文件类型, 请参阅<u>[办公文件模式](#page-55-0)</u>。

- 3. 反复按左右箭头按钮 <>>>
- 4. 按"开始"按钮 ●

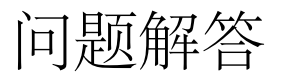

- [安装问题](#page-105-0) [扫描问题](#page-117-0)
- [错误信息](#page-108-0) インコンクランス すいこう [传真问题](#page-120-0)
- [清除卡纸](#page-111-0) インコンクランス の [网络问题](#page-122-0)
- [避免卡纸和进纸错误](#page-113-0) [存储卡问题](#page-122-1)
- 
- 
- 
- 
- 
- 
- 
- [纸张问题](#page-113-1) インコン インストラン しゅうきょう [提高打印质量](#page-123-0)
- [打印问题](#page-114-0) [有关选择或装入打印介质的一般指导](#page-123-1)
- [复印问题](#page-115-0) インディング の [反安装并重新安装软件](#page-124-0)

如果打印机不工作,请确认打印机正确连接在电源插座和计算机(如果使用计算机)上。

如要获取更多的帮助以及有关打印机问题解答的最新信息,请从打印机驱动程序中打开Dell服务中心,或者访 问国际互联网站<http://support.dell.com/support>。

### <span id="page-105-0"></span>安装问题

### 计算机问题

请确认您的打印机与您的计算机兼容。

此打印机只支持Ubuntu Linux、Debian GNU/Linux、openSUSE Linux、Windows Vista™、Windows<sup>®</sup> XP和Windows 2000。

注意: Linux操作系统只能在web pack中使用。

注意: 此打印机不支持Windows Me、Windows 98和Windows 95操作系统。

请确认您的打印机和计算机的电源都已打开。

请检查**USB**电缆。

- 请确认USB电缆的两端牢固地连接在您的打印机和计算机上。
- 关闭计算机,按照安装您的打印机图表中的指导重新连接USB电缆,然后重新启动计算机。

如果软件安装界面没有自动出现,请手动安装软件。

- 1. 插入Drivers and Utilities光盘。
- 2. Windows Vista: 单击" ®计算机"。

Windows XP:单击"开始®我的电脑"。

Windows 2000: 在计算机桌面上双击"我的电脑"图标。

- 3. 双击光盘驱动器图标。如有必要,再双击**setup.exe**。
- 4. 当打印机软件安装界面出现后,请单击"使用**USB**电缆"或"使用无线网络"。
- 5. 按照计算机屏幕上的指导完成安装。

请确认打印机软件是否已经安装。

#### Windows Vista:

- 1. 单击" ®所有程序"。
- 2. 单击"**Dell**打印机"。

#### Windows  $XPF\Box$  Windows 2000:

单击"开始®程序或所有程序®**Dell**打印机®**Dell V505**"。

如果打印机没有出现在程序列表中,说明打印机软件还没有安装。您需要安装打印机软件。请参阅<u>[反安装并重](#page-124-0)</u> [新安装软件](#page-124-0)获取更多的信息。

解决打印机和计算机之间的通讯问题。

- 从您的打印机和计算机上断开USB电缆。重新连接USB电缆,请确认USB电缆的两端牢固地连接在您的打 印机和计算机上。
- 关闭打印机的电源。从电源插座上断开连接打印机的电源线。将电源线重新连接到电源插座上,然后打 开打印机的电源。
- 重新启动您的计算机。
- 如果问题仍然没有解决,请更换USB电缆。

将您的打印机设置为默认打印机。

- 1. Windows Vista:
	- a. 单击" ®控制面板"。
	- b. 单击"硬件和声音"。
	- c. 单击"打印机"。

Windows XP: 单击"开始®控制面板®打印机和其他硬件®打印机和传真"。

Windows 2000:单击"开始®设置®打印机"。

- 2. 右键单击**Dell V505**图标。
- 3. 单击"设为默认打印机"。

打印机不打印,并且打印作业滞留在打印队列中。

请检查您是否在计算机上安装了多个打印机驱动程序副本。

- 1. Windows Vista:
	- a. 单击" ®控制面板"。
	- b. 单击"硬件和声音"。
	- c. 单击"打印机"。

Windows XP: 单击"开始®控制面板®打印机和其他硬件®打印机和传真"。

Windows 2000:单击"开始®设置®打印机"。

- 2. 检查您的打印机是否存在多个驱动程序副本。
- 3. 向每一个驱动程序副本发送一项打印作业,看哪一个是可用的。
- 4. 将可用的驱动程序设置为默认打印机:

#### a. 右键单击**Dell V505**图标。

- b. 单击"设为默认打印机"。
- 5. 删除其他的副本:右键单击要删除的驱动程序,然后单击"删除"。

为了避免您的打印机出现多个驱动程序副本,请确认总是将USB电缆连接在打印机以前使用的USB插口 上。另外, 请不要使用您的Drivers and Utilities光盘多次安装打印机驱动程序。

### 打印机问题

请确认打印机电源线的两端牢固地连接在打印机和电源插座上。

请检查打印机是否被挂起或者被暂停。

#### 1. Windows Vista:

- a. 单击" ®控制面板"。
- b. 单击"硬件和声音"。
- c. 单击"打印机"。

Windows XP:单击"开始®控制面板®打印机和其他硬件®打印机和传真"。

Windows 2000:单击"开始®设置®打印机"。

#### 2. 右键单击**Dell V505**图标。

3. 请确认"暂停打印"选项没有被选中。如果有选中标记,请单击此选项取消选中。

请查看打印机显示屏上的错误信息。

请参阅[错误信息](#page-108-0)获取更多的信息。
请确认您正确地安装了打印墨盒,并且撕掉了所有打印墨盒底部的透明封条。

请确认您正确地装入了纸张。

请参阅[装入纸张](#page-71-0)获取更多的信息。

请确认**PictBridge**兼容数码相机没有连接在打印机上。

请参阅[从](#page-82-0)[PictBridge](#page-82-0)[兼容数码相机中打印照片](#page-82-0)获取更多的信息。

### <span id="page-108-0"></span>错误信息

如要获取更多的帮助以及有关打印机问题解答的最新信息,请访问国际互联网 站<http://support.dell.com/support>。

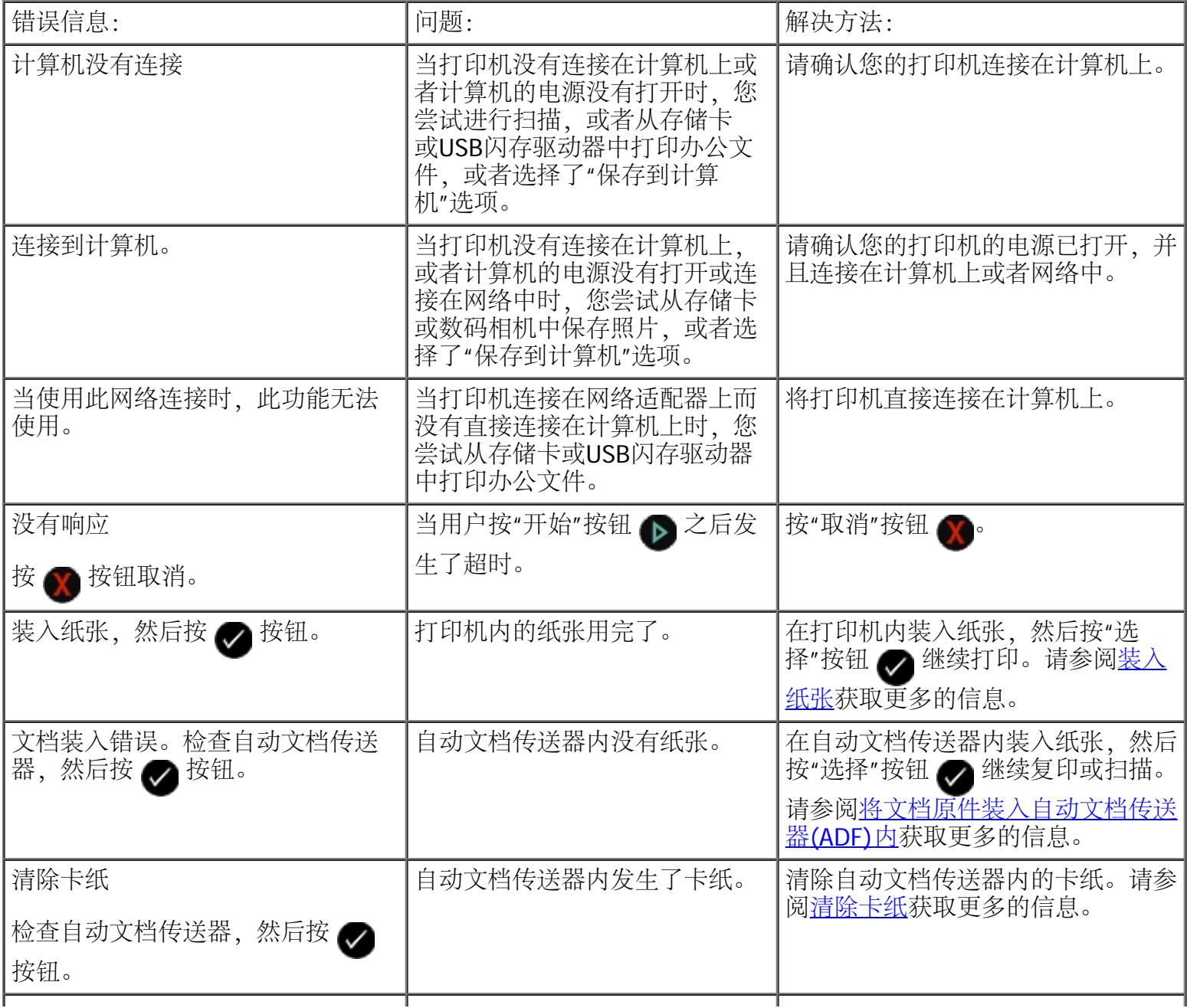

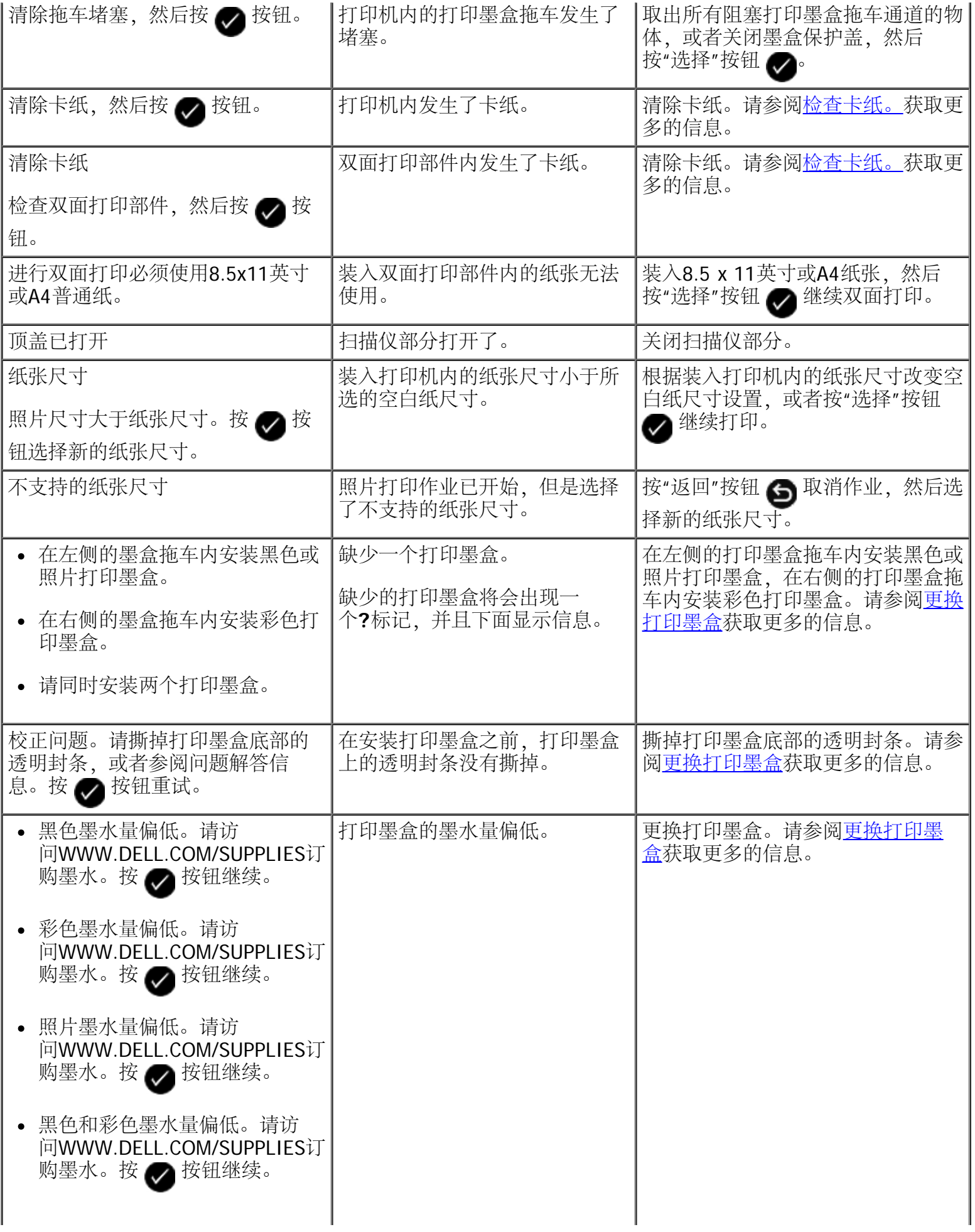

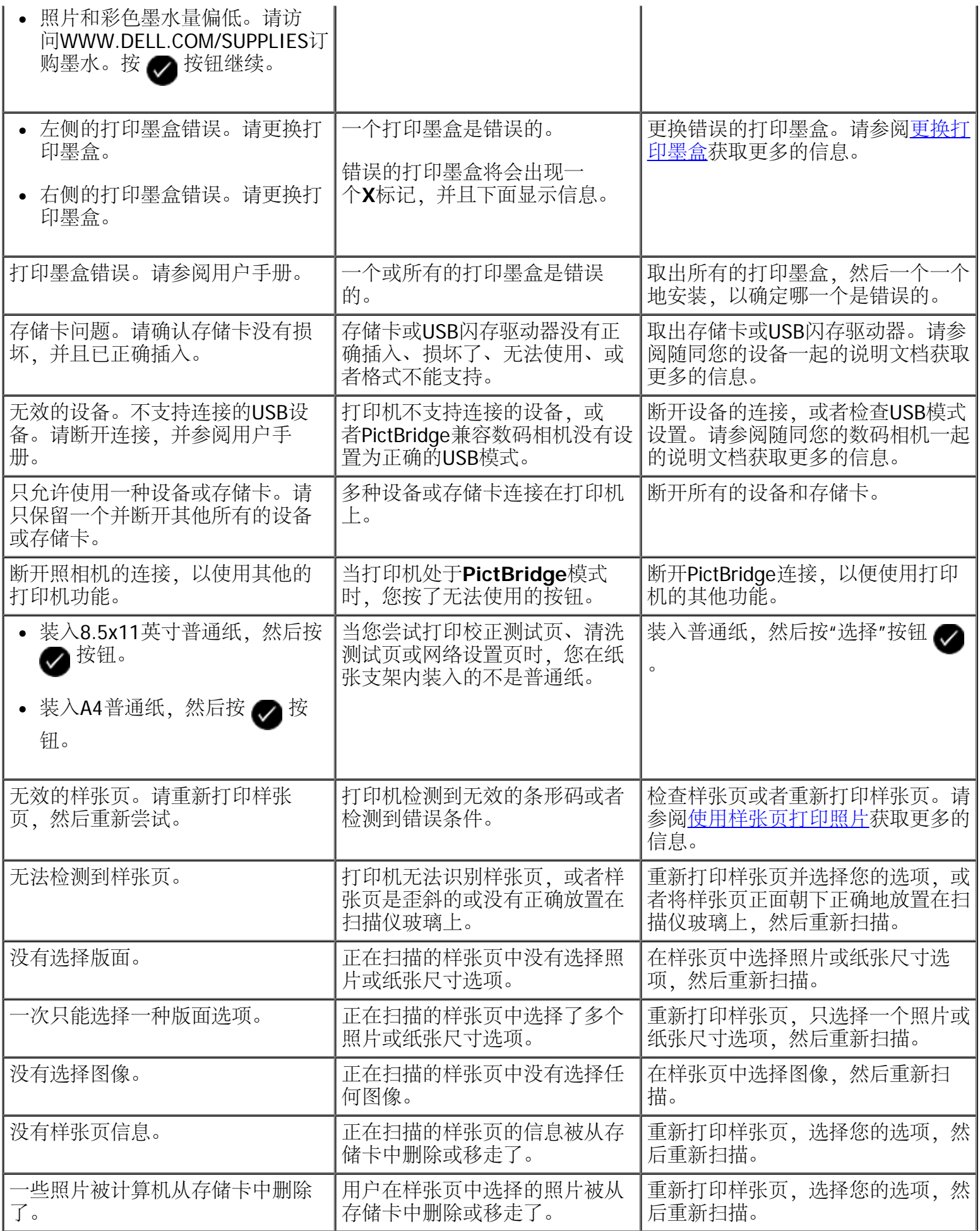

# <span id="page-111-1"></span><span id="page-111-0"></span>清除卡纸

纸张通道内发生卡纸

- 1. 平稳地拉出纸张。如果纸张停留在打印机的深处而无法取出,请抬起扫描仪部件,露出打印机的内部。
- 2. 取出卡住的纸张。
- 3. 关闭扫描仪部件。
- 4. 重新发送您的打印作业,打印剩余的页数。

无法看到卡纸

- 1. 关闭打印机的电源。
- 2. 抬起扫描仪部件。

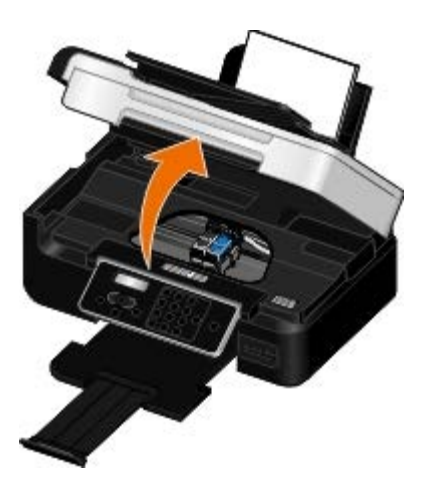

- 3. 牢固地抓住纸张,然后从打印机内轻轻地拉出。
- 4. 关闭扫描仪部件。
- 5. 打开打印机的电源,然后重新打印文档。

双面打印部件内发生卡纸

1. 取下双面打印部件盖板。

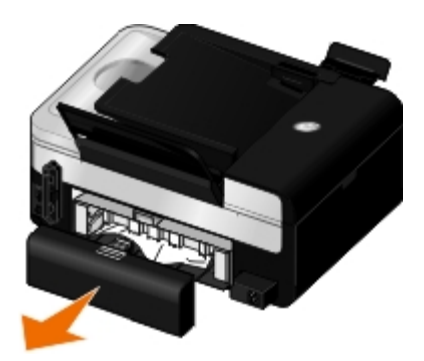

- 2. 牢固地抓住纸张,然后从打印机内轻轻地拉出。
- 3. 重新安装双面打印部件盖板。
- 4. 按"选择"按钮 继续打印。

自动文档传送器**(ADF)**内发生卡纸

1. 打开位于ADF输入托盘左边的保护盖。

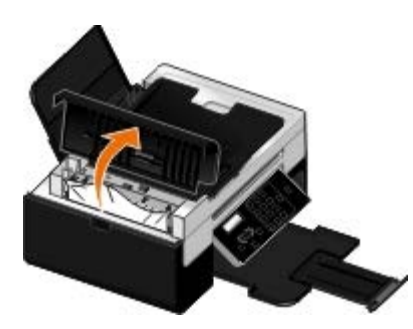

2. 牢固地抓住纸张,然后从打印机内轻轻地拉出。

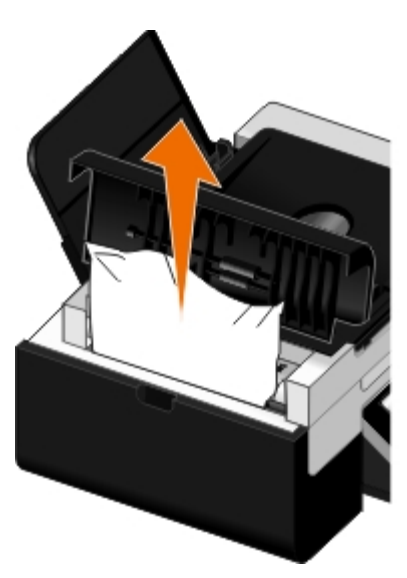

3. 关闭ADF保护盖。

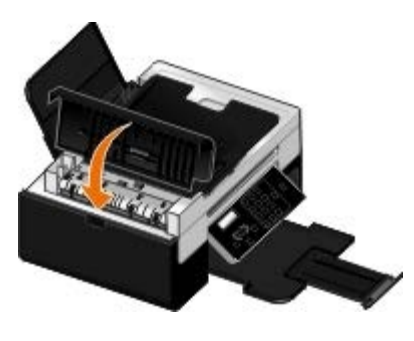

4. 按"选择"按钮

5. 重新发送您的打印作业,打印剩余的页数。

### 避免卡纸和进纸错误

您可以按照以下指导避免大部分卡纸和进纸错误:

- 使用符合打印机介质指导的介质。请参阅[装入纸张](#page-71-0)获取更多的信息。
- 请确认介质正确地装入输入托盘内。
- 请不要在输入托盘内装入过多的纸张。
- 请不要在打印过程中从输入托盘内取出介质。
- 在装入纸张之前,请先弯曲、散开并平整纸张。
- 请不要使用皱褶、潮湿或卷曲的纸张。
- 根据针对于打印机的指导确定介质的方向。

### 纸张问题

请确认您正确地装入了纸张。

请参阅[装入纸张](#page-71-0)获取更多的信息。

请只使用专为您的打印机推荐的纸张。

请参阅[打印介质指导](#page-71-1)获取更多的信息。

当打印多页文档时,请装入较少数量的纸张。

请参阅[打印介质指导](#page-71-1)获取更多的信息。

请确认纸张没有皱褶、撕裂或损坏。

<span id="page-113-0"></span>检查卡纸。

## 打印问题

查看墨水量。如有必要,请更换新的打印墨盒。

请参阅[更换打印墨盒](#page-94-0)获取更多的信息。

请确认您随时从出纸托盘中取走纸张。

当您使用以下类型的文档时,为了避免出现污迹,请随时移开打印机送出的打印页,等墨水完全干燥后再进行 叠放:

- 照片纸
- 光面纸
- 透明胶片
- 标签纸
- 信封
- 热转印纸

延长双面打印作业的干燥时间

如果您的双面打印作业的页面背面出现墨水污迹,请延长双面打印器将打印页重新送入打印机内并打印另外一 面之前的时间,以便已打印的一面完全干燥。

注意: 如果您使用了此功能,您可能需要多等候几秒钟,双面打印作业才会完成。

如要为所有的双面打印作业默认使用此功能:

- 1. Windows Vista:
	- a. 单击" ®控制面板"。
	- b. 单击"硬件和声音"。
	- c. 单击"打印机"。

Windows XP: 单击"开始®控制面板®打印机和其他硬件®打印机和传真"。

Windows 2000:单击"开始®设置®打印机"。

- 2. 右键单击**Dell V505**图标。
- 3. 单击"打印首选项"。

打印首选项界面将会出现。

- 4. 单击"高级"选项卡。
- 5. 在"双面打印"区域中选中"延长干燥时间"。
- 6. 单击"确定"。

如要只为当前的双面打印作业使用此功能:

- 1. 打开您的文档,从应用程序中单击"文件®打印"。
	- "打印"对话框将会出现。
- 2. 单击"首选项"、"属性"、"选项"或"设置"(取决于您的应用程序或者操作系统)。 打印首选项界面将会出现。
- 3. 单击"高级"选项卡。
- 4. 在"双面打印"区域中选中"延长干燥时间"。
- 5. 单击"确定"。

如果打印速度慢,请释放您的计算机的内存资源。

- 请关闭所有不用的应用程序。
- 请尝试尽量减小文档中照片和图像的数量和尺寸。
- 考虑为您的计算机购买更多的内存(RAM)。
- 尽量从您的系统中去除不用的字体。
- 反安装打印机软件,然后重新安装。请参阅[反安装并重新安装软件](#page-124-0)获取更多的信息。
- 在打印首选项中选择较低的打印质量。

请确认您正确地装入了纸张。

请参阅[装入纸张](#page-71-0)获取更多的信息。

### 复印问题

请查看打印机上的指示灯闪烁或错误信息。

请参阅[错误信息](#page-108-0)获取更多的信息。

请确认扫描仪玻璃是干净的。

请用清水将一块干净且不掉毛的软布润湿,然后轻轻地擦洗扫描仪玻璃和旁边的细条玻璃。

从杂志或报纸中去除图案。

#### 1. Windows Vista:

- a. 单击" ®所有程序"。
- b. 单击"**Dell**打印机"。
- c. 单击"**Dell V505**"。

#### Windows XP和 Windows 2000:

单击"开始®程序或所有程序®**Dell**打印机®**Dell V505**"。

2. 单击"**Dell Imaging Toolbox**"。

**Dell Imaging Toolbox**对话框将会出现。

- 3. 在"首页"界面中单击"我的照片相册"。
- 4. 单击"文件®打开",然后选择您希望编辑的图像。
- 5. 打开图像,单击"高级"选项卡。
- 6. 单击"图案"。

"图案"对话框将会出现。

- 7. 选中"从杂志/报纸中去除图案(过滤)"。
- 8. 根据您的扫描图像,从"需要去除什么图案?"下拉列表中选择图案。
- 9. 单击"确定"。

降低扫描的文档的背景噪音。

- 1. Windows Vista:
	- a. 单击" ®所有程序"。
	- b. 单击"**Dell**打印机"。
	- c. 单击"**Dell V505**"。

Windows XP和Windows 2000:

单击"开始®程序或所有程序®**Dell**打印机®**Dell V505**"。

2. 单击"**Dell Imaging Toolbox**"。

**Dell Imaging Toolbox**对话框将会出现。

- 3. 在"首页"界面中单击"我的照片相册"。
- 4. 单击"文件®打开",然后选择您希望编辑的图像。
- 5. 打开图像,单击"高级"选项卡。

6. 单击"图案"。

"图案"对话框将会出现。

- 7. 选中"减少彩色文档中的离散斑点(背景噪音)"。
- 8. 从左向右移动滑动条调整您扫描的文档上的背景噪音数量。
- 9. 单击"确定"。

请确认文档原件或照片正确地放置在扫描仪玻璃上。

请参阅[将文档原件放置在扫描仪玻璃上](#page-76-0)获取更多的信息。

检查纸张尺寸。

请确认您使用的纸张尺寸与您在操作面板上或者在**Dell Imaging Toolbox**中选择的纸张尺寸相同。

### 扫描问题

请查看打印机上的指示灯闪烁或错误信息。

请参阅[错误信息](#page-108-0)获取更多的信息。

请检查**USB**电缆。

- 请确认USB电缆的两端牢固地连接在您的打印机和计算机上。
- 关闭计算机,按照安装您的打印机图表中的指导重新连接USB电缆,然后重新启动计算机。

请确认打印机软件是否已经安装。

#### Windows Vista:

- 1. 单击" ®所有程序"。
- 2. 单击"**Dell**打印机"。

#### Windows  $XPF\Box$  Windows 2000:

单击"开始®程序或所有程序®**Dell**打印机®**Dell V505**"。

如果打印机没有出现在程序列表中,说明打印机软件还没有安装。您需要安装打印机软件。请参阅<u>[反安装并重](#page-124-0)</u> [新安装软件](#page-124-0)获取更多的信息。

解决打印机和计算机之间的通讯问题。

- 从您的打印机和计算机上断开USB电缆,然后重新连接。
- 关闭打印机的电源。从电源插座上断开连接打印机的电源线。将电源线重新连接到电源插座上, 然后打 开打印机的电源。

重新启动您的计算机。

如果扫描任务花费很长的时间或者导致死机,请将扫描分辨率改变为较低的数值。

- 1. Windows Vista:
	- a. 单击" ®所有程序"。
	- b. 单击"**Dell**打印机"。
	- c. 单击"**Dell V505**"。

Windows  $XPF\Box$  Windows 2000:

单击"开始®程序或所有程序®**Dell**打印机®**Dell V505**"。

2. 单击"**Dell Imaging Toolbox**"。

**Dell Imaging Toolbox**对话框将会出现。

3. 在"首页"界面中单击"扫描"。

"您要扫描的是什么?"对话框将会出现。

- 4. 单击"定制设置"。
- 5. 从"扫描分辨率"下拉列表中选择较低的扫描分辨率。
- 6. 如要将此设置保存为所有扫描作业的默认设置,请选中"扫描时总是使用这些设置"。
- 7. 单击"开始"开始扫描,或者单击"预览"在扫描之前预览您的文档或照片。

如果扫描的图像质量非常差,请将扫描分辨率改变为较高的数值。

- 1. Windows Vista:
	- a. 单击" ®所有程序"。
	- b. 单击"**Dell**打印机"。
	- c. 单击"**Dell V505**"。

Windows XP和Windows 2000:

单击"开始®程序或所有程序®**Dell**打印机®**Dell V505**"。

2. 单击"**Dell Imaging Toolbox**"。

**Dell Imaging Toolbox**对话框将会出现。

3. 在"首页"界面中单击"扫描"。

"您要扫描的是什么?"对话框将会出现。

- 4. 单击"定制设置"。
- 5. 从"扫描分辨率"下拉列表中选择较高的扫描分辨率。
- 6. 如要将此设置保存为所有扫描作业的默认设置,请选中"扫描时总是使用这些设置"。
- 7. 单击"开始"开始扫描,或者单击"预览"在扫描之前预览您的文档或照片。

从杂志或报纸中去除图案。

- 1. Windows Vista:
	- a. 单击" ®所有程序"。
	- b. 单击"**Dell**打印机"。
	- c. 单击"**Dell V505**"。

Windows  $XPF\Box$  Windows 2000:

单击"开始®程序或所有程序®**Dell**打印机®**Dell V505**"。

2. 单击"**Dell Imaging Toolbox**"。

**Dell Imaging Toolbox**对话框将会出现。

- 3. 在"首页"界面中单击"我的照片相册"。
- 4. 单击"文件®打开",然后选择您希望编辑的图像。
- 5. 打开图像,单击"高级"选项卡。
- 6. 单击"图案"。
	- "图案"对话框将会出现。
- 7. 选中"从杂志/报纸中去除图案(过滤)"。
- 8. 根据您的扫描图像,从"需要去除什么图案?"下拉列表中选择图案。
- 9. 单击"确定"。

降低扫描的文档的背景噪音。

- 1. Windows Vista:
	- a. 单击" ®所有程序"。
	- b. 单击"**Dell**打印机"。
	- c. 单击"**Dell V505**"。

#### Windows XP和 Windows 2000:

单击"开始®程序或所有程序®**Dell**打印机®**Dell V505**"。

2. 单击"**Dell Imaging Toolbox**"。

**Dell Imaging Toolbox**对话框将会出现。

- 3. 在"首页"界面中单击"我的照片相册"。
- 4. 单击"文件®打开",然后选择您希望编辑的图像。
- 5. 打开图像,单击"高级"选项卡。
- 6. 单击"图案"。

"图案"对话框将会出现。

- 7. 选中"减少彩色文档中的离散斑点(背景噪音)"。
- 8. 从左向右移动滑动条调整您扫描的文档上的背景噪音数量。
- 9. 单击"确定"。

请确认文档原件或照片正确地放置在扫描仪玻璃上。

请参阅[将文档原件放置在扫描仪玻璃上](#page-76-0)获取更多的信息。

请确认扫描仪玻璃是干净的。

请用清水将一块干净且不掉毛的软布润湿,然后轻轻地擦洗扫描仪玻璃和旁边的细条玻璃。

# 传真问题

请确认您的打印机和计算机的电源都已打开,并且正确地连接了**USB**电缆。

请确认将一根可用的模拟电话线连接在您的计算机上。

- 使用传真功能需要一根电话线连接在您的计算机的传真调制解调器上。
- 当使用DSL(数字用户线路)宽带服务时,请确认您在电话线上安装了一个DSL过滤器。请与您 的Internet服务供应商联系获取更多的信息。
- 当尝试使用传真功能时,请确认您的计算机没有通过拨号调制解调器连接到国际互联网上。

当使用外接调制解调器时,请确认它的电源已打开,并且正确地连接在您的计算机上。

当打印机的内存已满时,请打印一份传真活动报告,然后重新发送未成功发送的页面。

当发送彩色页面时,请设置打印机在拨号之后扫描文档原件。

- 1. 在主菜单中,反复按左右箭头按钮<>>
- 2. 在"输入传真号码"界面中, 按"选择"按钮 ●。
- 3. 反复按左右箭头按钮 <>>>>>>>> 选择"传真设置",然后按"选择"按钮 <>>>>
- 4. 反复按左右箭头按钮 ☎ 6 选择"拨号和发送",然后按"选择"按钮 ?。
- 5. 反复按左右箭头按钮 选择"扫描",然后按"选择"按钮 。
- 6. 反复按左右箭头按钮 选择"在拨号之后",然后按"选择"按钮 保存改变。

注意: 此设置将会应用于以后的所有传真作业。

如果来电显示功能不能正常工作,请确认您选择了正确的来电显示模式。

来电显示的检测模式取决于您在初始设置中所选择的国家/地区。如果您所在国家/地区的电话机使用两种检 测模式,请与您的电信公司联系,以了解使用哪一种模式。

- 1. 在主菜单中,反复按左右箭头按钮 < → 选择"传真",然后按"选择"按钮 <
- 2. 在"输入传真号码"界面中,按"选择"按钮
- 3. 反复按左右箭头按钮 <>>>
- 4. 反复按左右箭头按钮 ☎ 6 选择"铃声和应答",然后按"选择"按钮 ?。
- 5. 反复按左右箭头按钮 <>>>>>>>
- 6. 反复按左右箭头按钮 < 选择适当的选项。
	- 如果您所在国家/地区的电话机使用FSK(频移键控)检测模式,请选择"模式1"。
	- 如果您所在国家/地区的电话机使用DTMF(双音多频)检测模式,请选择"模式2"。
- 7. 按"选择"按钮 ●

如果传真的质量非常差,请设置发送传真的质量为**"**最好**"**。

- 1. 在主菜单中,反复按左右箭头按钮 <>>>>>
这样"传真",然后按"选择"按钮 <>>
- 2. 在"输入传真号码"界面中, 按"选择"按钮 ?。
- 3. 反复按左右箭头按钮 <>>>>
- 4. 反复按左右箭头按钮 <>>>>>
- 5. 按"选择"按钮 保存设置。

如果接收到的传真质量仍然非常差,收件人的传真机可能限制了传真质量。您在打印机上调整的任何设置都不 会影响收件人接收的传真质量。

### 网络问题

检查电源。

请确认打印机的电源指示灯亮着。

检查电缆。

- 请确认电源线的两端牢固地连接在打印机和电源插座上。
- 请确认没有连接USB电缆。

检查您的网络连接。

请确认打印机连接在一个可用的网络中。

重新启动计算机。

关闭并重新启动计算机。

取出并重新安装适配器

- 1. 关闭打印机的电源,然后从电源插座上断开电源线。
- 2. 抓住适配器侧面的突起(不要抓住天线), 然后向外拉并取出适配器。请参阅[取出并重新安装适配器](#page-23-0)获 取更多的信息。
- 3. 按照[安装](#page-21-0)指导重新安装适配器。请参阅<u>安装[Dell Internal Network Adapter 1150](#page-21-0)内部网络适配器</u>获取更多 的信息。

请参阅网络适配器的说明文档获取安装和使用信息。

# 存储卡问题

请确认您使用的存储卡是打印机所支持的类型。

请参阅<u>[从存储卡或](#page-100-0)[USB](#page-100-0)闪存驱动器中进行打印</u>获取更多的信息。

请每次只插入一种存储卡。

请将存储卡插到底。

如果存储卡没有正确插入插槽中,打印机将不会读取其中的内容。

当您从存储卡中打印图像时,请确认图像的文件格式是打印机所支持的格式。

只有JPG格式和一部分TIFF格式的图像才可以直接从存储卡中打印。打印机只支持直接在数码相机上创建,并

且没有经过任何应用程序修改的TIFF格式。如果您希望打印保存在存储卡中的其他格式的照片,您必须首先将 照片传送到您的计算机上,然后再打印。

请确认打印机没有连接在**PictBridge**兼容数码相机上。

请参阅[从](#page-82-0)[PictBridge](#page-82-0)[兼容数码相机中打印照片](#page-82-0)获取更多的信息。

提高打印质量

如果您对文档的打印质量不满意,以下方法可以帮助您提高打印质量。

- 使用适当的纸张。例如,如果您使用照片打印墨盒打印照片,请使用Dell™优质照片纸。
- 选择较高的打印质量设置。

如要选择较高的打印质量设置:

1. 打开您的文档,从应用程序中单击"文件® 打印"。

"打印"对话框将会出现。

- 2. 单击"首选项"、"属性"、"选项"或"设置"(取决于您的应用程序或者操作系统)。 打印首选项界面将会出现。
- 3. 在"打印设置"选项卡中选择较高的质量设置。
- 4. 重新打印您的文档。
- 5. 如果打印质量仍然没有提高,请尝试校正或清洗打印墨盒。请参阅[校正打印墨盒](#page-96-0)和[清洗打印墨盒喷头](#page-97-0)获 取更多的信息。

如要获取更多的问题解答信息,请访问国际互联网站[http://support.dell.com/support](http://support.dell.com/)。

### 有关选择或装入打印介质的一般指导

- 尝试在潮湿、卷曲、皱褶或撕裂的纸张上打印可能会导致卡纸或较差的打印质量。
- 要获得最佳的打印质量,请只使用高质量、复印机专用的纸张。
- 避免使用带有凸出文字、经过打孔、或者过于光滑或粗糙的纸张,否则可能会发生卡纸。
- 将纸张保存在包装盒内,直到您准备使用再取出。将包装盒放置在托盘或架子上,不要放在地面上。
- 请不要在打印介质的顶部放置重物,不论打印介质是否在包装盒内。
- 确保纸张远离潮湿环境或者其他可能引起皱褶或卷曲的环境。
- 将不使用的纸张保存在15°C到30°C(59°F到86°F)环境下。相对湿度应该在10%到70%之间。
- 当保存打印介质时,您应该使用防水的容器(例如塑料盒或袋子),以防止灰尘或湿气污染纸张。

### <span id="page-124-0"></span>反安装并重新安装软件

如果您的打印机工作不正常,或者当您尝试使用打印机时出现了通讯错误信息,您可以进行反安装,然后重新 安装打印机软件。

- 1. Windows Vista:
	- a. 单击" ®所有程序"。
	- b. 单击"**Dell**打印机"。
	- c. 单击"**Dell V505**"。

Windows XP和 Windows 2000:

单击"开始®程序或所有程序®**Dell**打印机®**Dell V505**"。

- 2. 单击"**Dell V505**反安装程序"。
- 3. 按照计算机屏幕上的指导进行操作。
- 4. 重新启动您的计算机。
- 5. 插入Drivers and Utilities光盘, 然后按照计算机屏幕上的指导进行操作。 如果软件安装界面没有出现:
	- a. Windows Vista: 单击" ® 的算机"。

Windows XP:单击"开始®我的电脑"。

Windows 2000: 在计算机桌面上双击"我的电脑"图标。

- b. 双击光盘驱动器图标,然后再双击**setup.exe**。
- c. 当打印机软件安装界面出现后,请单击"使用**USB**电缆"或"使用无线网络"。
- d. 按照计算机屏幕上的指导完成安装。

# 复印

- [复印文档](#page-125-0)
- [复印照片](#page-126-0)
- [复印双面文档](#page-128-0)
- [进行双面复印](#page-128-1)
- [在一页纸上复制图像](#page-128-2)
- [将多页文档复印到一张纸上\(合并打印\)](#page-129-0)
- [调整复印质量](#page-129-1)
- [使复印结果较浅或者较深](#page-130-0)

### <span id="page-125-0"></span>复印文档

使用操作面板

- 1. 打开打印机的电源。
- 2. [装入纸张](#page-71-2)。请参阅装入纸张获取更多的信息。
- 3. 装入您的文档原件。

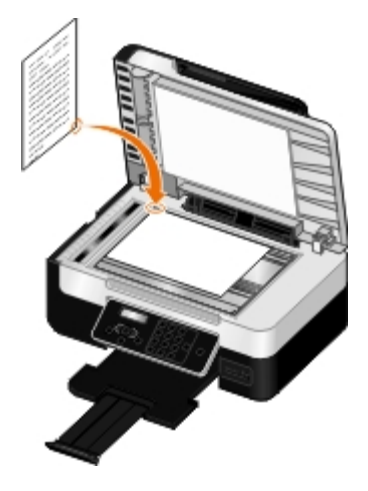

- 4. 反复按左右箭头按钮 <>>>>>>> 选择"复印",然后按"选择"按钮 <>>>>
- 5. 反复按左右箭头按钮 3 刘览子菜单并改变复印设置。
- $6.$  按"开始"按钮

■ 注意: 如果您按"开始"按钮 ▶ 之前没有改变任何复印设置, 打印机将按照当前的默认设置进行复 印。

使用您的计算机

- 1. 打开您的计算机和打印机的电源,并确认它们已正确连接。
- 2. [装入纸张](#page-71-0)。请参阅<u>装入纸张</u>获取更多的信息。
- 3. 装入您的文档原件。请参阅[将文档原件放置在扫描仪玻璃上](#page-76-1)获取更多的信息。
- 4. Windows Vista™:
	- a. 单击" ®所有程序"。
	- b. 单击"**Dell**打印机"。
	- c. 单击"**Dell V505**"。

Windows<sup>®</sup> XP或Windows 2000:

单击"开始®程序或所有程序®**Dell**打印机®**Dell V505**"。

5. 单击"**Dell Imaging Toolbox**"。

**Dell Imaging Toolbox**对话框将会出现。

6. 在"首页"界面中单击"复印"。

"您要扫描的是什么?"对话框将会出现。

- 7. 选择"文档"。
- 8. 如果您希望在进行复印之前调整如何扫描您的文档,请单击"定制设置"。
- 9. 单击"开始"。

文档将会出现在"复印"对话框的右边区域中。

- 10. 在"复印"对话框的左边区域中选择您希望的复印设置。
- 11. 单击"开始复印"。

<span id="page-126-0"></span>复印照片

#### 使用操作面板

- 1. 打开打印机的电源。
- 2. 装入照片/光面纸,并确认要打印的一面朝上。请参阅[装入纸张](#page-71-0)获取更多的信息。
- 3. 将您的照片正面朝下放置在扫描仪玻璃上。请参阅<u>[装入文档原件](#page-75-1)</u>获取更多的信息。
- 4. 反复按左右箭头按钮 <>>>>>>> 选择"复印",然后按"选择"按钮 <>>>>
- 5. 反复按左右箭头按钮 <>>>
- 6. 反复按左右箭头按钮 <>>>>>>>> 选择"照片",然后按"选择"按钮 <>>>>>>
- 7. 按"开始"按钮 ▶ 。

#### 使用您的计算机

- 1. 打开您的计算机和打印机的电源,并确认它们已正确连接。
- 2. 装入照片/光面纸,并确认要打印的一面朝上。如果您希望复印4 x 6照片,请装入4 x 6英寸(10 x 15厘米)照片卡,并确认要打印的一面朝上。请参阅<u>装入纸张</u>获取更多的信息。
- 3. 将您的照片正面朝下放置在扫描仪玻璃上。请参阅[将文档原件放置在扫描仪玻璃上](#page-76-1)获取更多的信息。
- 4. Windows Vista:
	- a. 单击" ®所有程序"。
	- b. 单击"**Dell**打印机"。
	- c. 单击"**Dell V505**"。

#### Windows XP或Windows 2000:

单击"开始®程序或所有程序®**Dell**打印机®**Dell V505**"。

5. 单击"**Dell Imaging Toolbox**"。

**Dell Imaging Toolbox**对话框将会出现。

6. 在"首页"界面中单击"复印"。

"您要扫描的是什么?"对话框将会出现。

- 7. 选择"照片"。
- 8. 如果您希望在进行复印之前调整如何扫描您的照片,请单击"定制设置"。
- 9. 单击"开始"。

照片将会出现在"复印"对话框的右边区域中。

- 10. 从下拉列表中选择您希望的打印质量、纸张尺寸和纸张类型设置。
- 11. 如要选择打印多份, 或者选择除10 x 15厘米 (4 x 6英寸) 以外的其他照片尺寸, 请在表格中选择您希望 的选项。使用最后一列中的下拉列表可以查看并选择其他的尺寸。
- 12. 单击"开始复印"。

### <span id="page-128-0"></span>复印双面文档

- 1. 装入您的文档原件。请参阅[装入文档原件](#page-75-1)获取更多的信息。
- 2. 反复按左右箭头按钮 <>>>>>>>> 选择"复印",然后按"选择"按钮 <>>>>>>
- 3. 反复按左右箭头按钮 选择"双面复印",然后按"选择"按钮 。
- 4. 反复按左右箭头按钮 <<br />
透择"双面原件,单面复印"或"双面原件,双面复印",然后按"选择"按钮  $^{\circ}$  $\checkmark$
- 5. 按"开始"按钮
- 6. 按照您的打印机显示屏上的指导进行操作。

#### <span id="page-128-1"></span>进行双面复印

您的打印机自带一个双面打印器,可以对您的文档进行双面复印,无需手动重新装入页面。当打印完第一面 后,双面打印器可以将页面重新送入打印机内,在空白的一面继续打印。

- 注意: 请使用A4或Letter尺寸的普通纸进行双面复印。您不可以在信封、卡片纸或照片纸上进行双面复 印。
	- 1. 装入您的文档原件。请参阅[装入文档原件](#page-75-1)获取更多的信息。
	- 2. 反复按左右箭头按钮 选择"复印",然后按"选择"按钮 。
	- 3. 反复按左右箭头按钮 ☎ 6 选择"双面复印", 然后按"选择"按钮 ?。
	- 4. 反复按左右箭头按钮 <>> 选择"单面原件, 双面复印"(如果您要复印单面文档)或"双面原件, 双面 复印″ (如果您要复印双面文档) , 然后按"选择"按钮 ⚠。
	- 5. 按"开始"按钮

#### <span id="page-128-2"></span>在一页纸上复制图像

您可以将同样一个图像在一页纸上打印多个。此功能可以帮助您制作标签、贴纸、广告和宣传单。

- 1. [装入纸张](#page-71-2)。请参阅<u>装入纸张</u>获取更多的信息。
- 2. 将文档原件正面朝上装入自动文档传送器(ADF)内,或者正面朝下放置在扫描仪玻璃上。

■ 注意: 请不要在自动文档传送器内装入明信片、照片、较小的物体、透明胶片、照片纸或较薄的介

- 质(例如杂志剪辑)。请将这些物体放置在扫描仪玻璃上。 注意: 调节ADF输入托盘上的进纸导轨,使之和文档原件的宽度相同。 ■ 注意: 当使用扫描仪玻璃时, 请关闭顶盖, 以避免扫描结果中出现黑边。 3. 反复按左右箭头按钮 选择"复印",然后按"选择"按钮 。
- 4. 反复按左右箭头按钮 选择"复制图像",然后按"选择"按钮 。
- 5. 反复按左右箭头按钮 ◆ ◆ 选择您希望在一页纸上复制的图像数目, 然后按"选择"按钮 ◆ 保存设 置。
- 6. 按"开始"按钮 开始复印。

### <span id="page-129-0"></span>将多页文档复印到一张纸上(合并打印)

通过将每一页文档打印成较小的图像,"合并打印"功能可以允许您将多页文档复印到一张纸上。例如,如果您 使用"合并打印"功能在一张纸上打印4页文档,则您可以将一份20页的文档减少为5页。

- 1. 装入纸张。请参阅[装入纸张](#page-71-2)获取更多的信息。
- 2. 将文档原件正面朝上装入自动文档传送器(ADF)内,或者正面朝下放置在扫描仪玻璃上。

■ 注意: 请不要在自动文档传送器内装入明信片、照片、较小的物体、透明胶片、照片纸或较薄的介 质(例如杂志剪辑)。请将这些物体放置在扫描仪玻璃上。

■ 注意: 调节ADF输入托盘上的进纸导轨, 使之和文档原件的宽度相同。

■ 注意: 当使用扫描仪玻璃时, 请关闭顶盖, 以避免扫描结果中出现黑边。

- 3. 反复按左右箭头按钮 <>>>>
- 4. 反复按左右箭头按钮 <>>>
这样"合并打印",然后按"选择"按钮 <>>
- 5. 反复按左右箭头按钮 ◆ ◆ 选择您希望在一张纸上复印的文档页数, 然后按"选择"按钮 ◆ 保存设 置。
- 6. 按"开始"按钮 ▶ 将页面图像保存到打印机内存中。
- 7. 当询问您是否希望扫描下一页时,请反复按左右箭头按钮 <> 选择您希望的选项,然后按"选择"按钮

#### <span id="page-129-1"></span>调整复印质量

 $^{\circ}$ 

Ø

- 1. [装入纸张](#page-71-2)。请参阅<u>装入纸张</u>获取更多的信息。
- 2. 将文档原件正面朝上装入自动文档传送器(ADF)内, 或者正面朝下放置在扫描仪玻璃上。

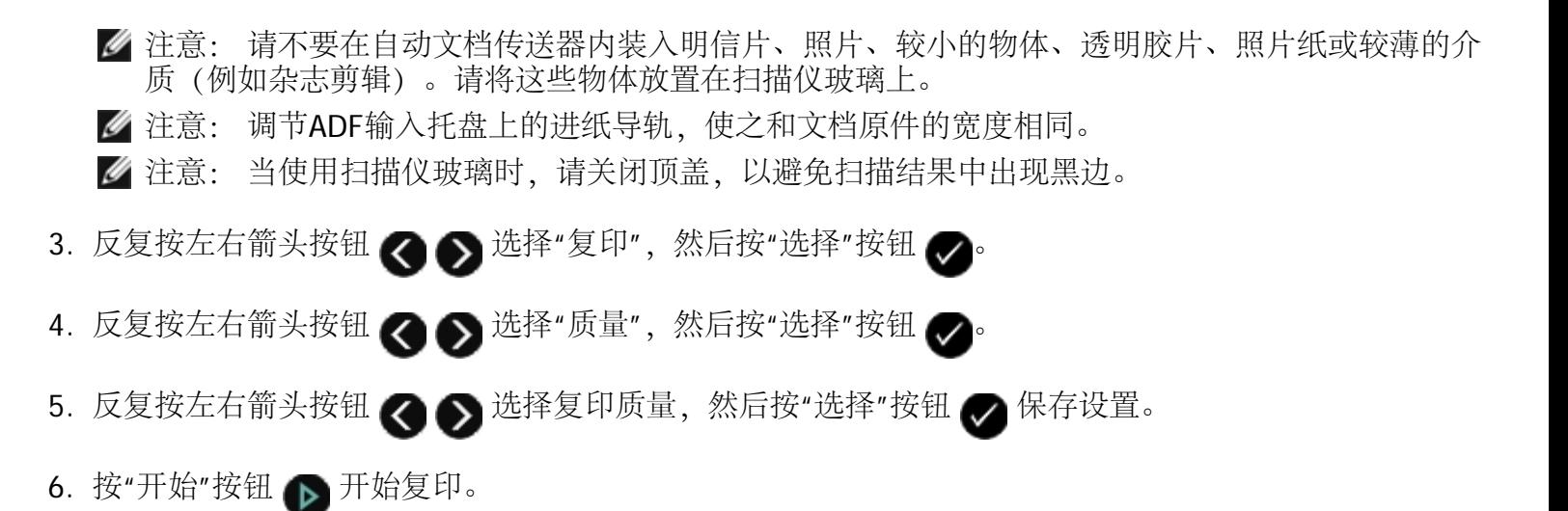

#### <span id="page-130-0"></span>使复印结果较浅或者较深

- 1. [装入纸张](#page-71-2)。请参阅<u>装入纸张</u>获取更多的信息。
- 2. 将文档原件正面朝上装入自动文档传送器(ADF)内, 或者正面朝下放置在扫描仪玻璃上。

■ 注意: 请不要在自动文档传送器内装入明信片、照片、较小的物体、透明胶片、照片纸或较薄的介 质(例如杂志剪辑)。请将这些物体放置在扫描仪玻璃上。 ■ 注意: 调节ADF输入托盘上的进纸导轨, 使之和文档原件的宽度相同。 ■ 注意: 当使用扫描仪玻璃时, 请关闭顶盖, 以避免扫描结果中出现黑边。 3. 反复按左右箭头按钮 <>>> 选择"复印",然后按"选择"按钮 <>>> 4. 反复按左右箭头按钮 ☎ 6 选择"深浅", 然后按"选择"按钮 ☎。 5. 反复按左右箭头按钮 <> 调整滑动条, 然后按"选择"按钮 <> 保存设置。 ■ 注意: 按左箭头按钮可以使复印结果较浅, 按右箭头按钮可以使复印结果较深。

6. 按"开始"按钮 ▶ 开始复印。

# 打印机规格

- 
- 
- 
- [传真模式性能](#page-132-1) インタイン インタイム インタイム 中缆
- [打印和扫描模式性能](#page-132-2)

<span id="page-131-0"></span>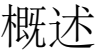

● [概述](#page-131-0) インディング インディング おおとこ インター あいじょう [操作系统支持](#page-132-0) ● [环境规格](#page-131-1) インディング インディング インディング あいじょう かいじょう かんじょう かんじょう かんじょう かんじょう かんじょう かんじょう かんじょう かんじょう かんじょう かんじょう あいじょう かんじょう ● [能源消耗和要求](#page-131-2) インディング インディング トランス トランス トランス トランス 食薬型和尺寸

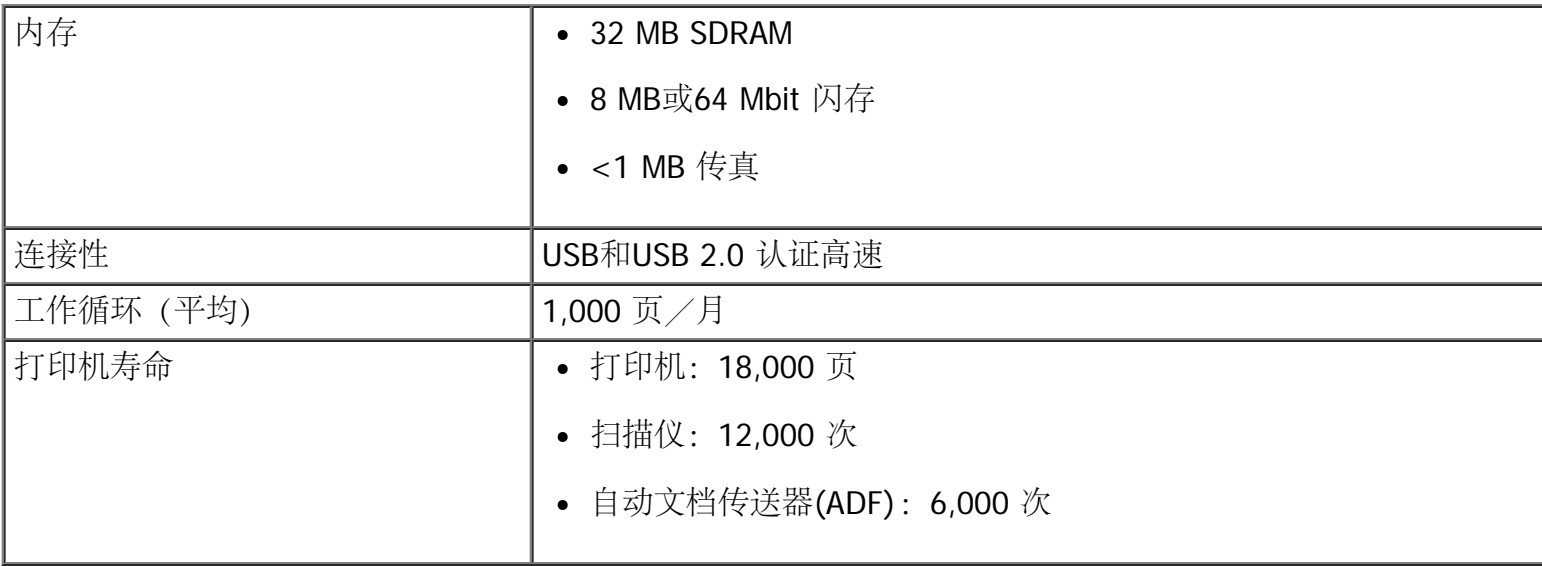

### <span id="page-131-1"></span>环境规格

温度/相对湿度

|  | 条件 | 温度                       | 相对湿度 (非冷凝) |
|--|----|--------------------------|------------|
|  | 工作 | 160°- 90°F               | 40 - 80%   |
|  | 储存 | 34°- 140°F               | 5 - 80%    |
|  | 运输 | <sup>l</sup> -40°- 140°F | 5 - 100%   |

### <span id="page-131-2"></span>能源消耗和要求

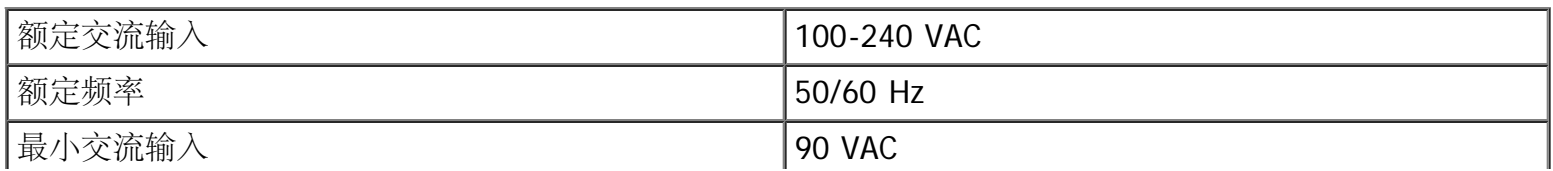

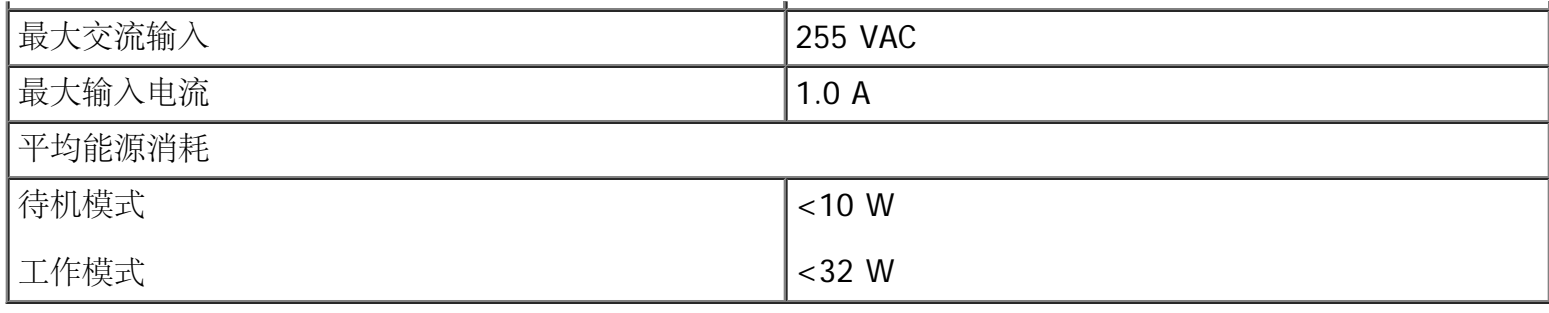

## <span id="page-132-1"></span>传真模式性能

当您扫描至传真时,您的文档将以200 dpi (点/英寸) 进行扫描。您可以通过传真发送黑白文档。

为了确保传真功能可以正常工作,您必须将一根可用的模拟电话线连接在计算机上,并且打印机必须连接在这 台计算机上。

■ 注意: 如果您希望通过连接在DSL (数字用户线路) 调制解调器上的电话线发送或接收传真, 您需要安装 一个DSL过滤器,以避免和模拟传真调制解调器的信号发生冲突。

■ 注意: ISDN (综合业务数字网) 和电缆调制解调器不是传真调制解调器, 不支持传真功能。

### <span id="page-132-2"></span>打印和扫描模式性能

您的打印机可以使用72-19,200 dpi的分辨率进行扫描。尽管您的打印机具备此性能,Dell™建议您使用默认的 分辨率。

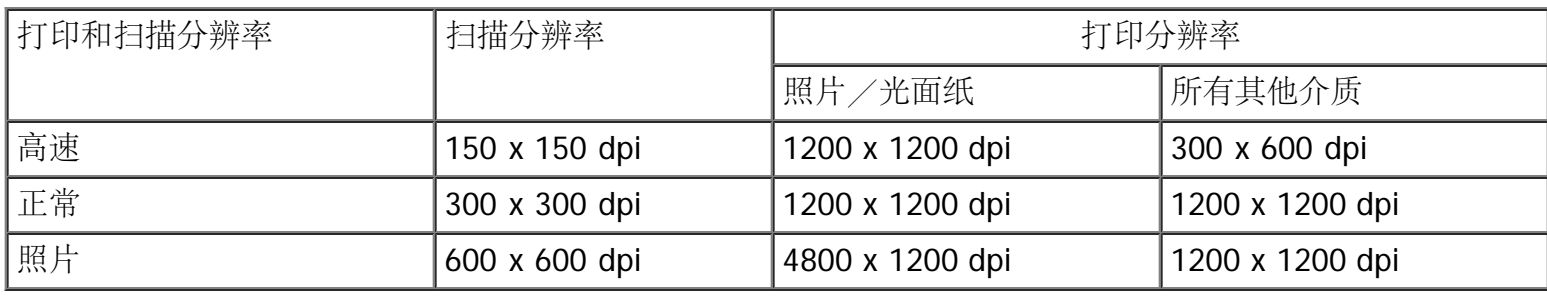

### <span id="page-132-0"></span>操作系统支持

您的打印机支持以下的操作系统:

- Ubuntu Linux
- Debian GNU/Linux
- openSUSE Linux
- Microsoft Windows Vista™
- $\bullet$  Microsoft<sup>®</sup> Windows<sup>®</sup> XP

Microsoft Windows 2000

## <span id="page-133-0"></span>操作系统规格和要求

您的计算机必须满足以下的最小系统需求。

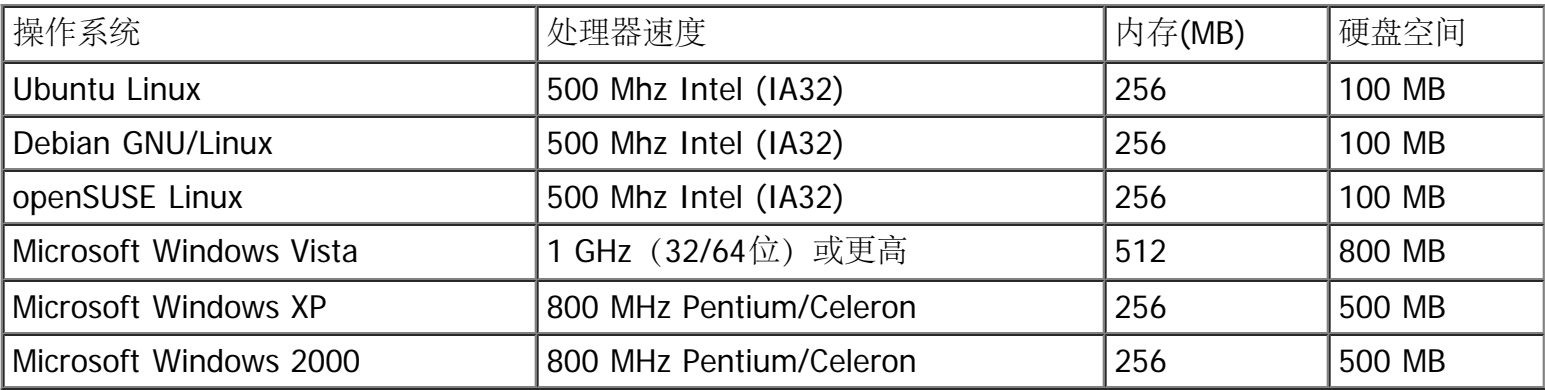

# <span id="page-133-1"></span>介质类型和尺寸

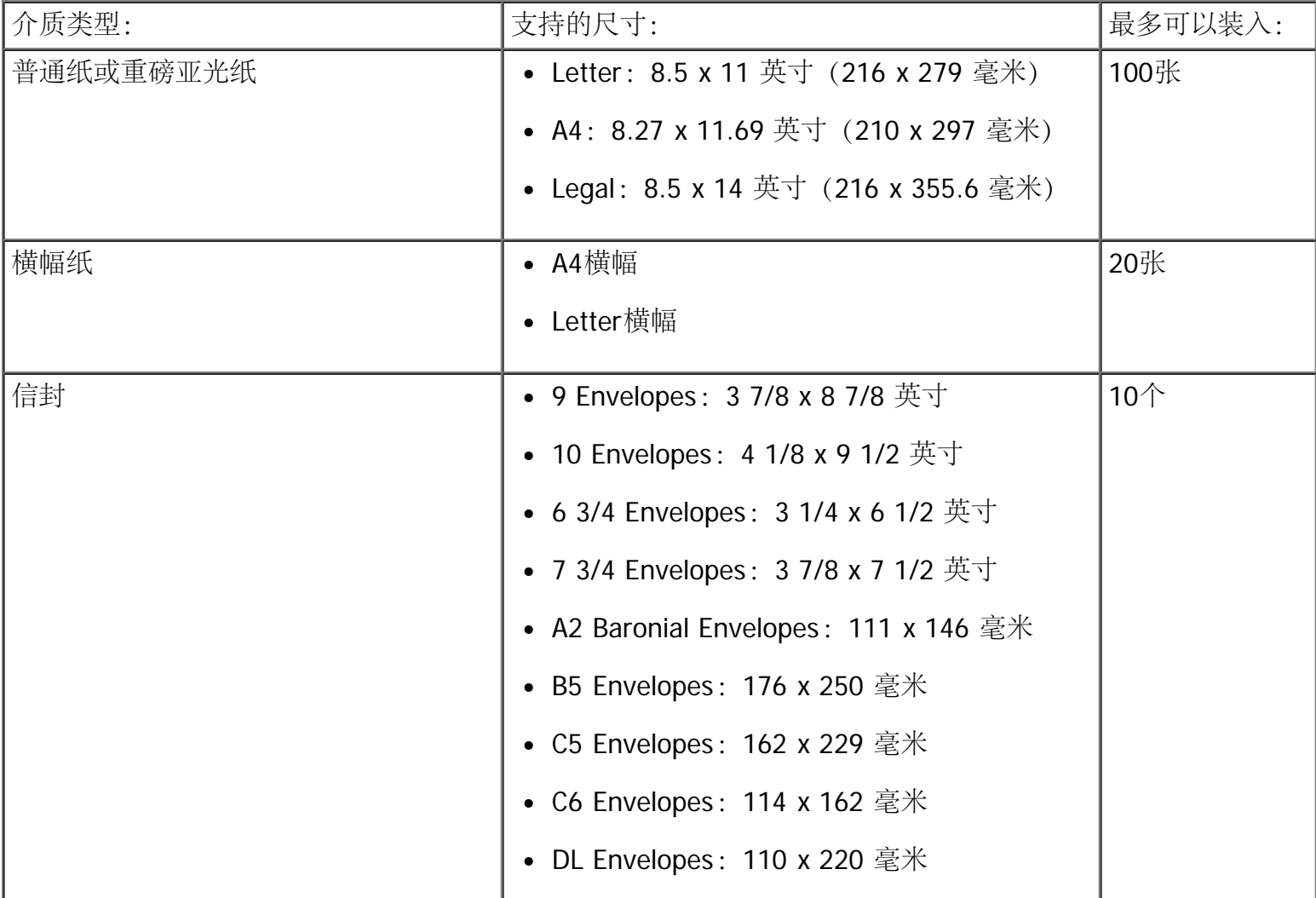

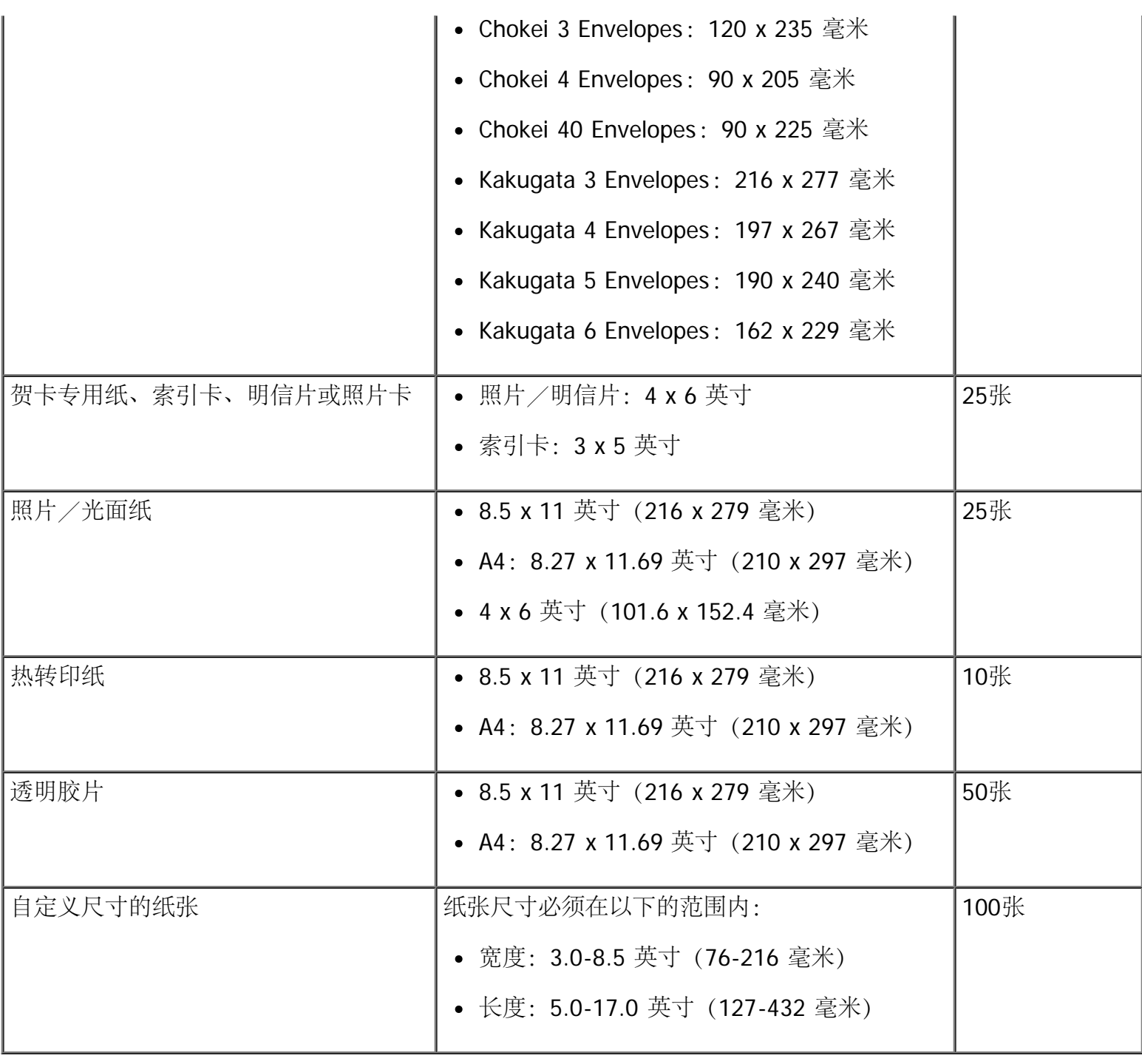

# <span id="page-134-0"></span>电缆

本打印机使用通用串行总线(USB)电缆(单独出售)。

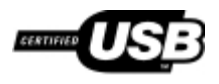

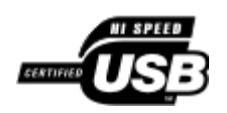

# 扫描

- [扫描单页文档和单张照片](#page-135-0) 有限的 第一次 第一次 第一次 的过去分词 计算机上
- [使用自动文档传送器扫描多页文档](#page-136-0) 2000 2000 2000 [调整图像或文档的大小](#page-142-0)
- [将多张照片扫描至一个文件](#page-138-0) 有时 第十二十二 第一章 [通过电子邮件发送文档或照片](#page-143-0)
- [通过网络扫描文档或照片](#page-139-0) インファイル インファイル すいのう [创建](#page-145-0)[PDF](#page-145-0)
- [扫描文档并编辑其中的文本](#page-140-0) 有一个 有一个 的复数 有一个 [定制扫描设置](#page-146-0)
- [扫描照片并进行编辑](#page-141-1)
- 
- 
- 
- 
- 

### <span id="page-135-0"></span>扫描单页文档和单张照片

使用操作面板

- 1. 打开您的计算机和打印机的电源,并确认它们已正确连接。如果您希望通过网络进行扫描,请确认您的 打印机连接在网络中。
- 2. 装入您的文档原件。请参阅<u>[装入文档原件](#page-75-1)</u>获取更多的信息。
	- 注意: 请不要在自动文档传送器内装入明信片、照片卡、照片纸或较小的图像。请将这些物体放置 在扫描仪玻璃上。
- 3. 反复按左右箭头按钮 <>>> 选择"扫描",然后按"选择"按钮 <>>>
- 4. 如果您的打印机连接在本地计算机上 (使用USB):
	- a. 反复按左右箭头按钮 < 全 为选择"扫描至计算机",然后按"选择"按钮 < →
	- b. 打印机将会从计算机上下载应用程序列表。

反复按左右箭头按钮 ◀ ▶ 浏览您可以将扫描结果发送到哪些应用程序。

c. 当显示屏上出现您希望使用的应用程序时,请按"选择"按钮

如果您的打印机连接在网络中:

- 注意: 此打印机只能通过Dell™ Internal Network Adapter 1150内部网络适配器 (另外单独销售) 连接在网络中。
	- a. 反复按左右箭头按钮 < 全 选择"扫描到网络",然后按"选择"按钮 <
	- b. 反复按左右箭头按钮 ? ③ 浏览您可以将扫描结果发送到哪些计算机。
	- c. 当显示屏上出现您希望使用的计算机时,请按"选择"按钮
	- d. 如果在计算机上设置了识别码,请使用数字符号键区的按钮输入4位识别码。

■ 注意: 默认情况下不需要识别码; 只有当您希望发送扫描结果的计算机设置了识别码时才会需 要。您可以查看或改变识别码或者您希望发送扫描结果的计算机名称。

- e. 按"选择"按钮
- 5. 按"开始"按钮 ▶

打印机开始扫描页面。扫描完毕后,在所选的应用程序中将会创建一个文件。

使用您的计算机

- 1. 打开您的计算机和打印机的电源,并确认它们已正确连接。
- 2. 装入您的文档原件, 或者将照片正面朝下放置在扫描仪玻璃上。请参阅[将文档原件放置在扫描仪玻璃](#page-76-1) [上](#page-76-1)获取更多的信息。
- 3. Windows Vista™:
	- a. 单击" ®所有程序"。
	- b. 单击"**Dell**打印机"。
	- c. 单击"**Dell V505**"。

Windows  $\mathcal{P}$  XP  $\sharp$  Windows 2000:

单击"开始®程序或所有程序®**Dell**打印机®**Dell V505**"。

4. 单击"**Dell Imaging Toolbox**"。

**Dell Imaging Toolbox**对话框将会出现。

5. 在"首页"界面中单击"扫描"。

"您要扫描的是什么?"对话框将会出现。

6. 选择"照片"选项。

如果您希望扫描文档,并且不需要改变文字或创建PDF,请选择"照片"选项将文档扫描成图像,然后将图 像发送到照片库中,而不是您的默认文字处理应用程序。

7. 单击"开始"。

### <span id="page-136-0"></span>使用自动文档传送器扫描多页文档

使用操作面板

1. 打开您的计算机和打印机的电源,并确认它们已正确连接。如果您希望通过网络进行扫描,请确认您的

打印机连接在网络中。

- 2. 将您的文档原件装入自动文档传送器(ADF)内。请参阅<u>装入文档原件</u>获取更多的信息。
- 3. 反复按左右箭头按钮 <>>>
- 4. 如果您的打印机连接在本地计算机上 (使用USB):
	- a. 反复按左右箭头按钮 < 全 为选择"扫描至计算机",然后按"选择"按钮 <
	- b. 打印机将会从计算机上下载应用程序列表。
	- c. 反复按左右箭头按钮 浏览您可以将扫描结果发送到哪些应用程序。
	- d. 当显示屏上出现您希望使用的应用程序时, 请按"选择"按钮 ●

如果您的打印机连接在网络中:

- 注意: 此打印机只能通过Dell Internal Network Adapter 1150内部网络适配器 (另外单独销售)连 接在网络中。
	- a. 反复按左右箭头按钮 选择"扫描到网络",然后按"选择"按钮 。
	- b. 反复按左右箭头按钮 ? ③ 浏览您可以将扫描结果发送到哪些计算机。
	- c. 当显示屏上出现您希望使用的计算机时, 请按"选择"按钮 ●。
	- d. 如果在计算机上设置了识别码,请使用数字符号键区的按钮输入4位识别码。
		- 注意: 默认情况下不需要识别码; 只有当您希望发送扫描结果的计算机设置了识别码时才会需 要。您可以查看或改变识别码或者您希望发送扫描结果的计算机名称。请参[阅设置计算机名称](#page-139-1) [和识别码](#page-139-1)获取更多的信息。
	- e. 按"选择"按钮
- 5. 按"开始"按钮

打印机开始依次扫描自动文档传送器内的所有页面。全部扫描完毕后,在所选的应用程序中将会创建一 个文件,包含所有扫描的页面。

使用您的计算机

- 1. 打开您的计算机和打印机的电源,并确认它们已正确连接。
- 2. 装入您的文档原件。请参阅<u>[装入文档原件](#page-75-1)</u>获取更多的信息。
- 3. Windows Vista:
	- a. 单击" ®所有程序"。
- b. 单击"**Dell**打印机"。
- c. 单击"**Dell V505**"。

Windows  $XPF\Box$  Windows 2000:

单击"开始®程序或所有程序®**Dell**打印机®**Dell V505**"。

4. 单击"**Dell Imaging Toolbox**"。

**Dell Imaging Toolbox**对话框将会出现。

■ 注意: 您也可以使用打印机的操作面板打开Dell Imaging Toolbox。当打印机处于扫描模式时, 请 按"开始"按钮 <>>> Dell Imaging Toolbox将会在您的计算机上打开。

5. 在"首页"界面中单击"扫描"。

"您要扫描的是什么?"对话框将会出现。

- 6. 选择"文档"选项。
- 7. 单击"定制设置"定制您的扫描作业。
- 8. 当您完成了扫描设置的定制后,请单击"开始"。

打印机开始依次扫描自动文档传送器内的所有页面。全部扫描完毕后,在所选的应用程序中将会创建一 个文件,包含所有扫描的页面。

<span id="page-138-0"></span>将多张照片扫描至一个文件

■ 注意: 一些应用程序不支持多页扫描。

- 1. 打开您的计算机和打印机的电源,并确认它们已正确连接。
- 2. 将您的照片正面朝下放置在扫描仪玻璃上。请参阅[将文档原件放置在扫描仪玻璃上](#page-76-1)获取更多的信息。

■ 注意: 要获得最佳效果, 放置照片时请确保照片和扫描区域边缘的距离尽可能大。

- 3. Windows Vista:
	- a. 单击" ®所有程序"。
	- b. 单击"**Dell**打印机"。
	- c. 单击"**Dell V505**"。

Windows  $XPF\Box$  Windows 2000:

单击"开始®程序或所有程序®**Dell**打印机®**Dell V505**"。

4. 单击"**Dell Imaging Toolbox**"。

**Dell Imaging Toolbox**对话框将会出现。

- 5. 在"首页"界面中单击"扫描多张照片"。
- 6. 单击"开始"。

### <span id="page-139-0"></span>通过网络扫描文档或照片

1. 打开您的计算机和打印机的电源,并确认它们连接在网络中。

■ 注意: Dell打印机只能通过Dell网络适配器 (另外单独销售) 连接在网络中。

- 2. 装入您的文档原件。请参[阅装入文档原件](#page-75-1)获取更多的信息。
	- 注意: 请不要在自动文档传送器内装入明信片、照片卡、照片纸或较小的图像。请将这些物体放置 在扫描仪玻璃上。
- 3. 反复按左右箭头按钮 <>>>>>>>> 选择"扫描",然后按"选择"按钮 <>>>>>
- 4. 反复按左右箭头按钮 选择"扫描到网络",然后按"选择"按钮 。
- 5. 反复按左右箭头按钮 <<br />
透择您希望将扫描的文档或照片发送至哪一台计算机,然后按"选择"按钮  $^{\circ}$

打印机将会检测计算机,生成可以打开扫描结果的应用程序列表。

■ 注意: 计算机上必须安装打印机软件。您可以使用Drivers and Utilities光盘安装打印机软件。

注意: 如果只有一台计算机可以从打印机接收扫描结果,打印机将会自动显示这台计算机上可以打 开扫描结果的应用程序。

6. 如果打印机要求输入识别码,请输入为计算机指定的4位识别码。

■ 注意: 默认情况下不需要识别码;只有当您希望发送扫描结果的计算机设置了识别码时才会需要。 您可以查看或改变识别码或者您希望发送扫描结果的计算机名称。请参[阅设置计算机名称和识别](#page-139-1) [码](#page-139-1)获取更多的信息。

- 7. 反复按左右箭头按钮 < 全 选择您希望打开文档或照片的应用程序,然后按"选择"按钮 √
- 8. 按"开始"按钮 ▶ 扫描您的文档或照片。

扫描的文档或照片将会被发送到所选的计算机上,并且在所选的应用程序中打开。

<span id="page-139-1"></span>设置计算机名称和识别码

您需要为您的计算机指定一个名称,当您通过网络进行扫描时必须选择这个名称。如果您希望限制用户将扫描 的文档发送到您的计算机,请设置一个扫描至网络的识别码。

1. Windows Vista:

- a. 单击" ®控制面板"。
- b. 单击"硬件和声音"。
- c. 单击"打印机"。

Windows XP: 单击"开始®控制面板®打印机和其他硬件®打印机和传真"。

Windows 2000:单击"开始®设置®打印机"。

2. 右键单击您的打印机图标,然后单击"打印首选项"。 打印首选项界面将会出现。

3. 在"维护"选项卡中单击"网络支持"。

"**Dell**网络选项"对话框将会出现。

- 4. 在"**Dell**网络选项"对话框中单击"为进行网络扫描改变您的计算机名称和识别码"。
- 5. 按照计算机屏幕上的指导进行操作。
- 6. 当您指定了计算机名称和识别码之后,请单击"确定"。

# <span id="page-140-0"></span>扫描文档并编辑其中的文本

使用光学字符识别(OCR)功能可以将扫描的文档转换成可以在文字处理应用程序中编辑的文本。

- 注意: 使用日语或简体中文的用户: 请确认您在您的计算机上安装了光学字符识别(OCR)软件。随同您的 打印机一起提供了此软件,并且此软件应该已经和您的打印机软件一起安装在您的计算机上。
	- 1. 打开您的计算机和打印机的电源,并确认它们已正确连接。
	- 2. 将您的文档原件正面朝下放置在扫描仪玻璃上。请参阅[将文档原件放置在扫描仪玻璃上](#page-76-1)获取更多的信 息。
	- 3. Windows Vista:
		- a. 单击" ®所有程序"。
		- b. 单击"**Dell**打印机"。
		- c. 单击"**Dell V505**"。

Windows XP和 Windows 2000:

单击"开始®程序或所有程序®**Dell**打印机®**Dell V505**"。

4. 单击"**Dell Imaging Toolbox**"。

**Dell Imaging Toolbox**对话框将会出现。

5. 在"首页"界面中单击"任务"。

- 6. 单击"将扫描的文档转换成文本**(OCR)**"。
- 7. 单击"开始"。

扫描的文档将会在您的默认文字处理应用程序中打开。您可以编辑扫描的文档。

### <span id="page-141-1"></span>扫描照片并进行编辑

- 1. 打开您的计算机和打印机的电源,并确认它们已正确连接。
- 2. 将您的照片正面朝下放置在扫描仪玻璃上。请参阅[将文档原件放置在扫描仪玻璃上](#page-76-1)获取更多的信息。
- 3. Windows Vista:
	- a. 单击" ®所有程序"。
	- b. 单击"**Dell**打印机"。
	- c. 单击"**Dell V505**"。

Windows  $XPF\Box$  Windows 2000:

单击"开始®程序或所有程序®**Dell**打印机®**Dell V505**"。

4. 单击"**Dell Imaging Toolbox**"。

**Dell Imaging Toolbox**对话框将会出现。

- 5. 在"首页"界面中单击"任务"。
- 6. 单击"编辑照片"。
- 7. 选择"照片"或"多张照片"。
- 8. 单击"开始"。

照片出现在"保存或编辑"对话框中。

9. 在左侧区域中选择编辑选项编辑您的照片。

<span id="page-141-0"></span>将照片保存到您的计算机上

- 1. 打开您的计算机和打印机的电源,并确认它们已正确连接。
- 2. 将您的照片正面朝下放置在扫描仪玻璃上。请参阅[将文档原件放置在扫描仪玻璃上](#page-76-1)获取更多的信息。

■ 注意: 要获得最佳效果, 放置照片时请确保照片和扫描区域边缘的距离尽可能大。

- 3. Windows Vista:
	- a. 单击" ®所有程序"。
- b. 单击"**Dell**打印机"。
- c. 单击"**Dell V505**"。

Windows XP和 Windows 2000:

单击"开始®程序或所有程序®**Dell**打印机®**Dell V505**"。

4. 单击"**Dell Imaging Toolbox**"。

**Dell Imaging Toolbox**对话框将会出现。

- 5. 在"首页"界面中单击"扫描"。
- 6. 选择"照片"或"多张照片"。
- 7. 单击"开始"。
- 8. 在"保存或编辑"对话框的右边区域中单击"保存"。
- 9. 如要改变如何保存图像:
	- a. 根据您的需要选择操作:
		- 如要保存到其他的文件夹,请单击"浏览",选择一个文件夹,然后单击"确定"。
		- 如要重命名文件,请在"文件名"区域中输入名称。
		- 如要将照片保存为其他的文件类型,请从"文件类型"下拉列表中进行选择。
		- 如要为照片选择日期,请单击下拉列表,然后从日历中选择日期。

b. 单击"保存"。

<span id="page-142-0"></span>调整图像或文档的大小

- 1. 打开您的计算机和打印机的电源,并确认它们已正确连接。
- 2. Windows Vista:
	- a. 单击" ®所有程序"。
	- b. 单击"**Dell**打印机"。
	- c. 单击"**Dell V505**"。

Windows XP和 Windows 2000:

单击"开始®程序或所有程序®**Dell**打印机®**Dell V505**"。

3. 单击"**Dell Imaging Toolbox**"。

**Dell Imaging Toolbox**对话框将会出现。

- 4. 在"首页"界面中单击"任务"。
- 5. 单击"调整扫描的图像的大小"。
- 6. 如果您要扫描新的图像:
	- a. 单击"文件®新建®扫描新的图像"。
	- b. 选择"照片"。
	- c. 单击"开始"。

扫描的图像的缩略图将会出现在"照片库"对话框的右边区域中。

d. 选择您希望调整大小的图像。

如果您要使用保存的图像:

- a. 在"照片库"对话框的"文件夹"区域中打开包含您希望调整大小的图像的文件夹。 文件夹中所有图像的缩略图将会出现在预览区域中。
- b. 选择您希望调整大小的图像。
- 7. 单击"下一步"。

"图像分辨率/尺寸"对话框将会出现。

- 8. 使用预置的照片尺寸选择您的新图像的大小,或者设置您自己的自定义尺寸。
- 9. 单击"确定"。

<span id="page-143-0"></span>通过电子邮件发送文档或照片

扫描文档或照片,并通过电子邮件发送出去

您可以扫描文档或照片,然后将它们附加到电子邮件中发送出去。

- 1. 打开您的计算机和打印机的电源,并确认它们已正确连接。
- 2. 将您的文档原件或照片正面朝下放置在扫描仪玻璃上。请参阅[将文档原件放置在扫描仪玻璃上](#page-76-1)获取更多 的信息。
- 3. Windows Vista:
	- a. 单击" ®所有程序"。
	- b. 单击"**Dell**打印机"。
	- c. 单击"**Dell V505**"。

Windows  $XPF\Box$  Windows 2000:
单击"开始®程序或所有程序®**Dell**打印机®**Dell V505**"。

4. 单击"**Dell Imaging Toolbox**"。

**Dell Imaging Toolbox**对话框将会出现。

- 5. 在"首页"界面中单击"扫描"。
- 6. 选择"照片"或"多张照片"。

■ 注意: 当您扫描文档时, 请选择"照片"或"多张照片"。如果您选择了"文档", 扫描结果将会在您的默 认文字处理应用程序中打开,而不是发送到照片库中。

7. 单击"开始"。

扫描的图像将会出现在"保存或编辑"对话框的右边区域中。

- 8. 使用"保存或编辑"对话框左边区域中的设置调整您扫描的图像。
- 9. 保存您扫描的图像。
- 10. 选择您扫描的图像,然后单击"电子邮件"。
- 11. 在"发送质量和速度"区域中选择照片尺寸。
- 12. 单击"创建电子邮件"可以将您的文档或照片附加到电子邮件中。
- 在电子邮件中添加文件
	- 1. Windows Vista:
		- a. 单击" ®所有程序"。
		- b. 单击"**Dell**打印机"。
		- c. 单击"**Dell V505**"。

Windows  $XPF\Box$  Windows 2000:

单击"开始®程序或所有程序®**Dell**打印机®**Dell V505**"。

2. 单击"**Dell Imaging Toolbox**"。

## **Dell Imaging Toolbox**对话框将会出现。

- 3. 在"首页"界面中单击"我的照片相册"。
- 4. 在"文件夹"区域中打开包含您希望发送的照片的文件夹。 文件夹中所有照片和文件的缩略图将会出现在预览区域中。
- 5. 单击选择您希望添加的照片或文件,然后单击"电子邮件"。
- 6. 单击选择您希望添加的照片或文件,然后单击"电子邮件"。

7. 单击"创建电子邮件"创建一封电子邮件,您选择的文件将会附加在电子邮件中。

# 创建**PDF**

## 使用扫描的图像

- 1. 将文档原件正面朝下放置在扫描仪玻璃上。
- 2. Windows Vista:
	- a. 单击" ®所有程序"。
	- b. 单击"**Dell**打印机"。
	- c. 单击"**Dell V505**"。

## Windows  $XPF\Box$  Windows 2000:

单击"开始®程序或所有程序®**Dell**打印机®**Dell V505**"。

3. 单击"**Dell Imaging Toolbox**"。

**Dell Imaging Toolbox**对话框将会出现。

- 4. 在"首页"界面中单击"我的照片相册"。
- 5. 单击"添加",然后单击"添加新的扫描图像"。
- 6. 选择"照片"、"多张照片"或"文档"。
- 7. 单击"开始"开始扫描。
- 8. 选择您扫描的图像,然后单击"转换成**PDF**"。
- 9. 单击"添加下一个"扫描其他的图像,或者从照片库中添加图像。
- 10. 如要添加或扫描其他的图像:
	- a. 从以下的方法中选择:
		- 选择"添加新的扫描图像",然后选择"照片"、"多张照片"或"文档"。单击"开始"。
		- 选择"从照片库中添加照片",然后添加以前扫描的图像。在预览区域中单击图像可以选择或 者取消选择。
	- b. 当您选择完毕后,请单击"添加文件"。
- 11. 选择"将所有的图像保存为一个**PDF**文件"或"将每一个图像分别保存为单独的**PDF**文件"。
- 12. 单击"创建**PDF**"。

打印机软件将会准备您的PDF文件并打开"保存"对话框。

- 13. 为您的PDF文件输入一个文件名并选择保存位置。
- 14. 单击"保存"。

## 使用保存的图像

- 1. Windows Vista:
	- a. 单击" ®所有程序"。
	- b. 单击"**Dell**打印机"。
	- c. 单击"**Dell V505**"。

Windows  $XPF\Box$  Windows 2000:

单击"开始®程序或所有程序®**Dell**打印机®**Dell V505**"。

2. 单击"**Dell Imaging Toolbox**"。

**Dell Imaging Toolbox**对话框将会出现。

- 3. 在"首页"界面中单击"我的照片相册"。
- 4. 在"文件夹"区域中打开包含您希望转换成PDF的图像的文件夹,然后选择缩略图。
- 5. 单击"转换成**PDF**"。
- 6. 单击"添加下一个"扫描其他的图像,或者从照片库中添加图像。
- 7. 如要添加或扫描其他的图像:
	- a. 从以下的方法中选择:
		- 选择"添加新的扫描图像",然后选择"照片"、"多张照片"或"文档"。单击"开始"。
		- 选择"从照片库中添加照片",然后添加以前扫描的图像。在预览区域中单击图像可以选择或 者取消选择。
	- b. 当您选择完毕后,请单击"添加文件"。
- 8. 选择"将所有的图像保存为一个**PDF**文件"或"将每一个图像分别保存为单独的**PDF**文件"。
- 9. 单击"创建**PDF**"。

打印机软件将会准备您的PDF文件并打开"保存"对话框。

- 10. 为您的PDF文件输入一个文件名并选择保存位置。
- 11. 单击"保存"。

定制扫描设置

## 1. Windows Vista:

- a. 单击" ® ® 所有程序"。
- b. 单击"**Dell**打印机"。
- c. 单击"**Dell V505**"。

Windows XP和 Windows 2000:

单击"开始®程序或所有程序®**Dell**打印机®**Dell V505**"。

2. 单击"**Dell Imaging Toolbox**"。

**Dell Imaging Toolbox**对话框将会出现。

- 3. 在"首页"界面中单击"扫描"。
- 4. 单击"定制设置"。
- 5. 根据您的需要改变设置。

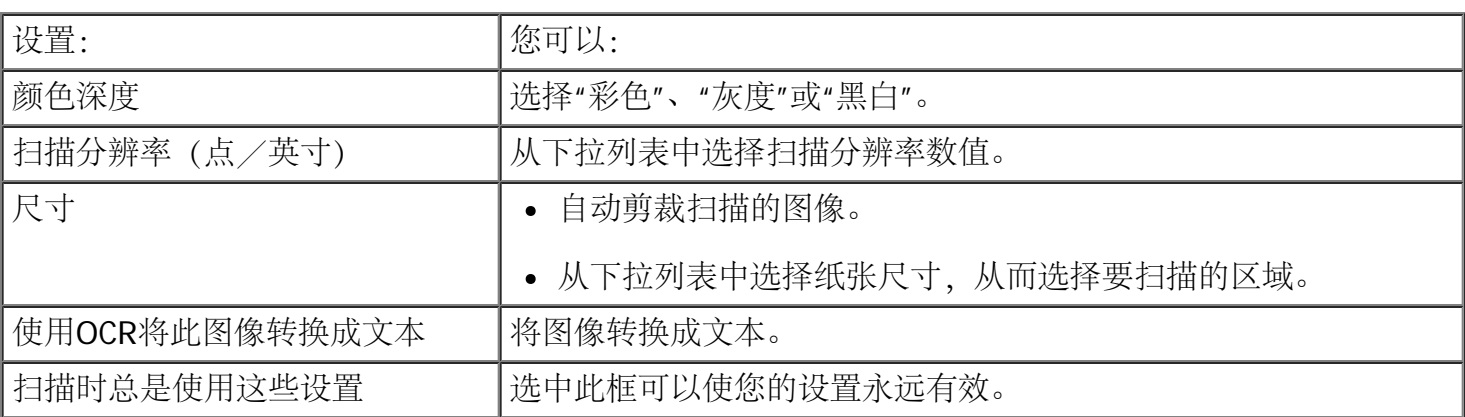

附录

- Dell技术支持规定
- 联系Dell
- [保修和退回规定](#page-149-0)
- 无线管制信息

# **Dell**技术支持规定

由技术人员辅助进行的技术支持在故障排除过程中需要客户的合作和参与。该技术支持的目的是将操作系统、 应用程序软件和硬件驱动程序恢复至Dell出厂时的初始默认配置,以及验证打印机和所有Dell安装的硬件的功 能。除了这种由技术人员辅助的技术支持外,还可以使用Dell网站上的在线技术支持。用户还可以购买其他技 术支持选项。

Dell为其打印机和所有Dell安装的软件和外围设备提供有限的技术支持。对第三方软件和外围设备的支持均由 原始制造商提供,包括通过软件和外围设备(DellWare)、ReadyWare和定制工厂集成服务(CFI/DellPlus) 购买和/或安装的软件和外围设备。

# 联系**Dell**

您可以访问Dell的国际互联网站<u>[support.dell.com](http://support.dell.com/)</u>获取技术支持。在WELCOME TO DELL SUPPORT页面中选择 您所在的地区,然后填写所需的详细资料以便获取帮助工具和信息。

在联系Dell获取技术支持之前,您也可以使用打印机驱动程序中的Dell服务中心获取更多的问题解答信息。

您可以使用以下的电子地址与Dell联系:

国际互联网站

[www.dell.com](http://www.dell.com/)

[www.dell.com/ap](http://www.dell.com/ap) (仅限于亚洲/太平洋国家和地区)

[www.dell.com/jp](http://www.dell.com/jp) (仅限于日本)

[www.euro.dell.com](http://www.euro.dell.com/) (仅限于欧洲国家和地区)

[www.dell.com/la](http://www.dell.com/la) (仅限于拉丁美洲和加勒比海国家和地区)

[www.dell.ca](http://www.dell.ca/) (仅限于加拿大)

匿名文件传输协议(FTP)

[ftp.dell.com](ftp://ftp.dell.com/)

anonymous

登录用户名为 ,使用您的电子邮件地址作为密码。

• 电子技术支持服务

[mobile\\_support@us.dell.com](mailto:mobile_support@us.dell.com)

[support@us.dell.com](mailto:support@us.dell.com)

[la-techsupport@dell.com](mailto:la-techsupport@dell.com) (仅限于拉丁美洲和加勒比海国家和地区)

<u>[apsupport@dell.com](mailto:apsupport@dell.com)</u>(仅限于亚洲/太平洋国家和地区)

[support.jp.dell.com](http://support.jp.dell.com/) (仅限于日本)

[support.euro.dell.com](http://support.euro.dell.com/) (仅限于欧洲国家和地区)

• 电子报价服务

[apmarketing@dell.com](mailto:apmarketing@dell.com) (仅限于亚洲/太平洋国家和地区)

[sales\\_canada@dell.com](mailto:sales_canada@dell.com) (仅限于加拿大)

# <span id="page-149-0"></span>保修和退回规定

Dell Inc. ("Dell")使用符合行业标准规范的全新或相当于全新的部件和组件制造其硬件产品。如要了解与您的打 印机相关的Dell保修信息,请参阅产品信息手册。

# 无线管制信息

无线共用性

Dell无线打印机适配器产品可以和任何基于DSSS (直接序列传播频谱) 无线电技术的无线局域网产品共同使 用,并且遵照以下标准:

- IEEE 802.11b-1999标准, 工作在2.4 GHz无线局域网
- IEEE 802.11g标准, 工作在2.4 GHz无线局域网
- WECA (无线以太网兼容联盟) 定义的无线保真(Wi-Fi)证明

## 保修和退回规定

Dell无线打印机适配器和其他的无线电设备一样放射出无线电频率电磁能量。但是,此设备放射的能量级别低 于其他无线设备(例如手机)放射的电磁能量。Dell无线打印机适配器按照无线电频率安全标准和建议中的指 导方针工作。这些标准和建议反映了科学界的一致意见,并且是科学家小组和委员会在不断地浏览和翻译了大 量的研究著作之后,经过商议所得出的结果。在某些情况或环境下,Dell无线打印机适配器的使用可能会被建 筑物的所有者或者适用组织的负责代表所限制。

以下是这种情况或环境的一些例子:

- 在飞机上使用Dell无线打印机适配器设备, 或者
- 在与其他设备或服务的干扰危险被认识或确定为有害的其他环境中使用Dell无线打印机适配器设备。

如果您不清楚有关在特定组织或环境(例如机场)中使用无线设备的政策,您最好先申请使用Dell无线打印机 适配器设备的许可,然后再打开电源。

▲ 当心: 接近易爆设备的警告: 请不要在无防护的起爆雷管附近或者在易爆环境中使用便携式发射机(例如 无线网络设备),除非设备已经过改进,可以这样使用。

当心: 在飞机上使用要当心:FCC和FAA法规禁止在空中使用无线电频率无线设备,因为它们的信号会干 扰重要的飞机仪表。

## 管制信息

Dell无线打印机适配器必须严格按照随同产品一起提供的用户文档中的制造商指导进行安装和使用。针对不同 国家的证明,请参阅"无线电批准"。如果对Dell无线打印机适配器设备进行未经授权的修改,或者更换或附 加Dell Inc.未指定的连接电缆和设备,对于由此产生的无线电或电视信号干扰,Dell Inc.不负责任。修正由这 种未经授权的修改、更换或附加所产生的干扰是用户的责任。如果用户不遵守这些指导,对于可能引起的任何 损害或违背政府规章, Dell Inc.及其零售商或经销商不负责任。

## 无线电频率干扰要求

A 当心: 由于此设备在2.412 GHz-2.462 GHz频率范围内工作,因此只能在室内使用。FCC要求此产品 在2.412 GHz-2.462 GHz频率范围内的室内使用,以降低对同频道的移动人造卫星系统产生有害干扰的可 能性。

## **Interference Statement**

These devices comply with Part 15 of the FCC Rules. Operation of the devices is subject to the following two conditions: (1) The devices may not cause harmful interference, and (2) The devices must accept any interference that may cause undesired operation. This equipment has been tested and found to comply with the limits for a Class B digital device, pursuant to Part 15 of the FCC Rules. These limits are designed to provide reasonable protection against harmful interference in a residential installation. This equipment generates, uses, and can radiate radio frequency energy. If the equipment is not installed and used in accordance with the instructions, the equipment may cause harmful interference to radio communications. There is no guarantee, however, that such interference will not occur in a particular installation. If this equipment does cause harmful interference to radio or television reception (which can be determined by turning the equipment off and on), the user is encouraged to try to correct the interference by taking one or more of the following measures:

- Relocate this device.
- Increase the separation between the device and the receiver.
- Connect the device into an outlet on a circuit different from that of other electronics.
- Consult the dealer or an experienced radio technician for help.
- $\blacktriangleright$  注意: This Dell Wireless Printer Adapter must be installed and used in strict accordance with the manufacturer's instructions as described in the user documentation that comes with the product. Any other installation or use will violate FCC Part 15 regulations. Modifications not expressly approved by Dell could void your authority to operate the equipment.

This device must not be co-located or operating in conjunction with any other antenna or transmitter.

传真

- [安装打印机和外接设备](#page-153-0)
- [发送传真](#page-156-0)
- [接收传真](#page-163-0)
- [改变传真设置](#page-170-0)
- [使用快速拨号](#page-172-0)
- [阻止垃圾传真](#page-175-0)
- [创建传真活动报告](#page-179-0)

您可以使用您的打印机发送和接收传真,无需连接计算机。

另外,Drivers and Utilities光盘中提供了Dell™传真解决方案软件,并且当您安装打印机软件时,此软件应该已 经一起安装在计算机上。您可以使用此传真软件发送和接收传真。请参阅<u>使用[Dell](#page-9-0)[传真解决方案软件](#page-9-0)</u>获取更多 的信息。

下面的表格提供了有关打印机设备(有些是可选的)的详细信息,可以帮助您实现各种传真功能。

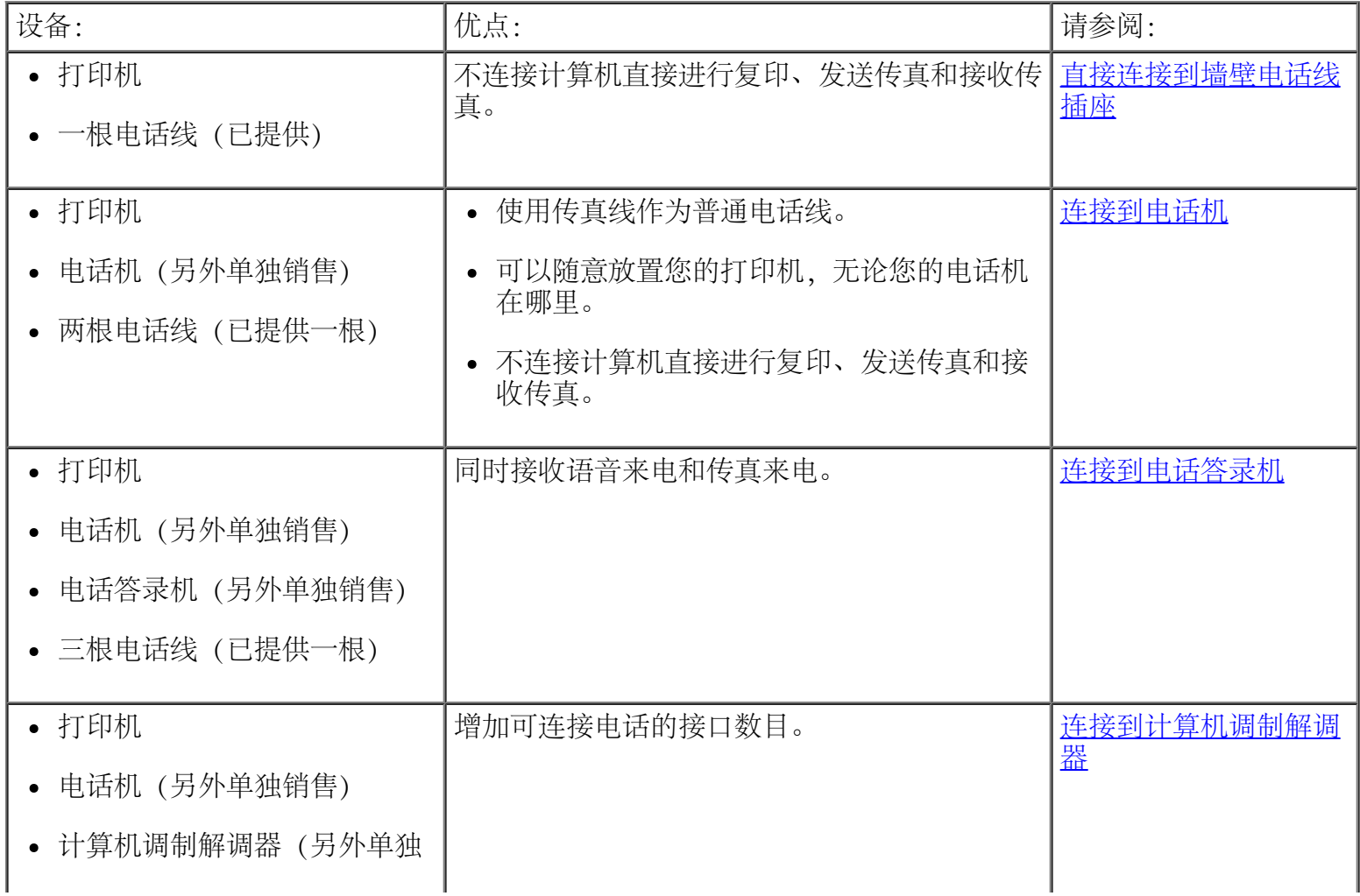

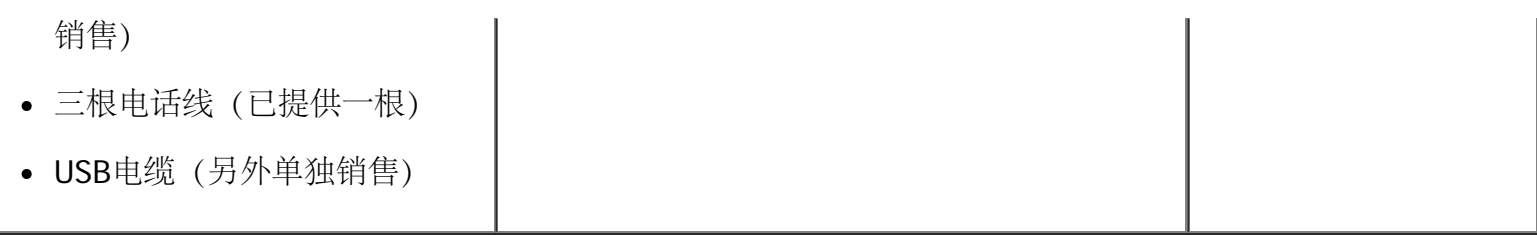

<span id="page-153-0"></span>安装打印机和外接设备

<span id="page-153-1"></span>直接连接到墙壁电话线插座

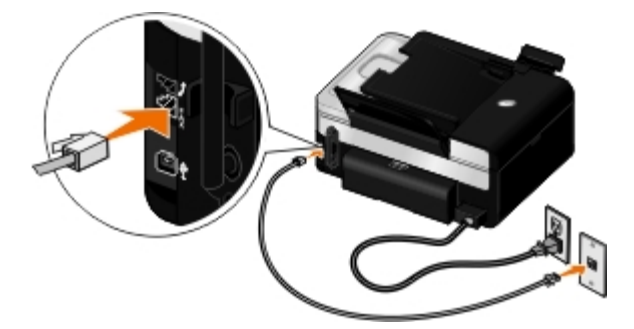

- 1. 将电话线的一端连接在打印机后面的传真插口(5 下边的插口)中。
- 2. 将电话线的另一端连接在可用的墙壁电话线插座上。

<span id="page-153-2"></span>连接到电话机

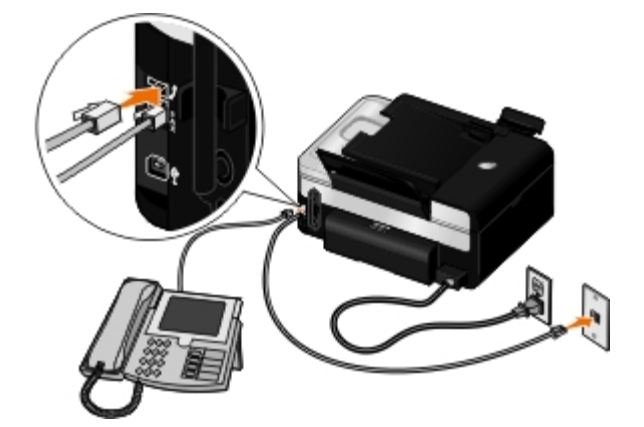

- 1. 使用一根电话线连接打印机后面的传真插口( , 下边的插口) 和可用的墙壁电话线插座。
- 2. 从打印机后面的电话插口( ) 中间的插口) 上去掉蓝色的保护塞。
- 3. 使用另一根电话线连接电话机和电话插口(2 中间的插口)。
	- 注意: 如果您所在的国家/地区的电话通讯是串行的(例如德国、瑞典、丹麦、奥地利、比利时、 意大利、法国和瑞士) ,您必须从打印机后面的电话插口 ( ) - 中间的插口) 上去掉蓝色的保护

塞,然后插入为您提供的黄色的终结器,以便传真功能可以正常工作。在这些国家/地区,您不能 使用此插口连接其他设备。

您使用了数字用户线路**(DSL)**吗?

DSL通过电话线向计算机提供数字数据。您的打印机只能处理模拟数据。如果您希望通过连接在DSL调制解调 器上的电话线发送或接收传真,您需要安装一个DSL过滤器,以避免和模拟传真调制解调器的信号发生冲突。

■ 注意: ISDN (综合业务数字网) 和电缆调制解调器不是传真调制解调器, 不支持传真功能。

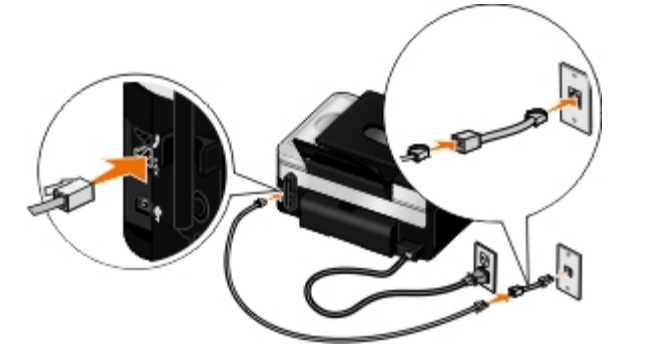

- 1. 将DSL过滤器连接在一根可用的电话线上。
- 2. 将打印机直接连接在DSL过滤器的输出端。
	- 注意: 请不要在DSL过滤器和打印机之间安装任何分离器。如果需要更多的帮助,请与您的DSL服务 供应商联系。

<span id="page-154-0"></span>连接到电话答录机

- 1. 使用一根电话线连接打印机后面的传真插口(5 下边的插口)和可用的墙壁电话线插座。
- 2. 从打印机后面的电话插口 ( ) 中间的插口) 上去掉蓝色的保护塞。
- 3. 使用第二根电话线连接电话机和电话答录机。
- 4. 使用第三根电话线连接电话答录机和电话插口(2. 中间的插口)。

■ 注意: 如果您所在的国家/地区的电话通讯是串行的 (例如德国、瑞典、丹麦、奥地利、比利时、 意大利、法国和瑞士), 您必须从打印机后面的电话插口( , 中间的插口) 上去掉蓝色的保护 塞,然后插入为您提供的黄色的终结器,以便传真功能可以正常工作。在这些国家/地区,您不能 使用此插口连接其他设备。

5. 使用操作面板或Dell传真设置应用程序设置打印机在5声铃响之后应答传真来电。

使用操作面板:

- a. 反复按左右箭头按钮 <>>>>>>>> 选择"传真",然后按"选择"按钮 <>>>>>>
- b. 在"输入传真号码"界面中,按"选择"按钮 。
- c. 反复按左右箭头按钮 <<br />  $\bigotimes$  选择"传真设置", 然后按"选择"按钮 <>
- d. 反复按左右箭头按钮 ◆ ◆ 选择"铃声和应答",然后按"选择"按钮 ◆
- e. 反复按左右箭头按钮 选择"何时应答传真",然后按"选择"按钮 。
- f. 反复按左右箭头按钮 < 全 为选择"5声铃响之后",然后按"选择"按钮 → 保存设置。

使用Dell传真设置应用程序:

- a. Windows Vista™:
	- 1. 单击" ®所有程序"。
	- 2. 单击"**Dell**打印机"。
	- 3. 单击"**Dell V505**"。

Windows  $\mathscr{B}$  XP  $\sharp$  Windows 2000:

单击"开始®程序或所有程序®**Dell**打印机®**Dell V505**"。

b. 单击"**Dell**传真设置应用程序"。

**Dell**传真设置向导询问对话框将会出现。

c. 单击"否"。

**Dell**传真设置应用程序将会出现。

- d. 单击"铃声和应答"选项卡。
- e. 在"何时应答"区域中选择"**5**声铃响"。
- f. 单击"确定"。
	- 一个确认对话框将会出现。
- g. 单击"确定"覆盖您的打印机的传真设置。

一个对话框将会出现。

- h. 单击"是"。
- i. 单击"关闭"。
- 6. 设置您的电话答录机在3声铃响(或更少)之后自动应答来电。请参阅随同您的电话答录机一起的说明文 档获取更多的信息。
- <span id="page-155-0"></span>注意: 只有当"自动应答"设置为"开"(出厂默认设置)或"已安排时间"时,此设置才有效。请参阅[改](#page-170-0) [变传真设置](#page-170-0)获取更多的信息。

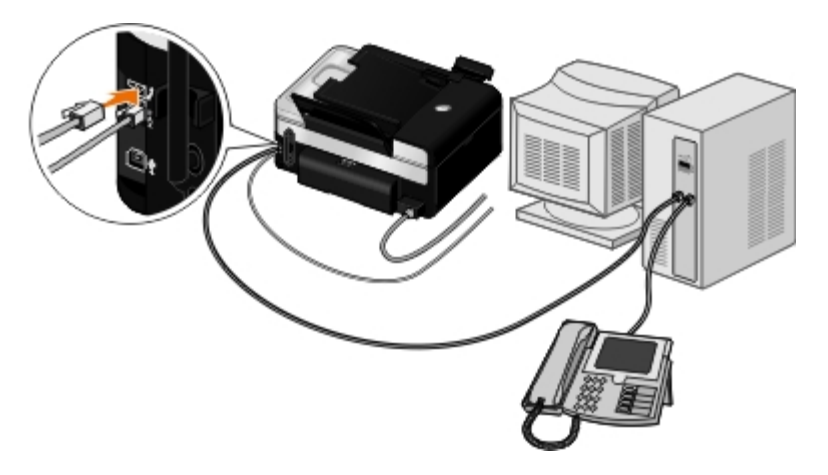

- 1. 使用一根电话线连接打印机后面的传真插口( $\frac{1}{4}$  下边的插口) 和可用的墙壁电话线插座。
- 2. 从打印机后面的电话插口 ( ) 中间的插口) 上去掉蓝色的保护塞。
- 3. 使用第二根电话线连接计算机调制解调器和电话插口(  $j$  中间的插口)。
- 4. 使用第三根电话线连接电话机和计算机调制解调器。
	- 注意: 如果您所在的国家/地区的电话通讯是串行的(例如德国、瑞典、丹麦、奥地利、比利时、 意大利、法国和瑞士) ,您必须从打印机后面的电话插口 ( ) - 中间的插口) 上去掉蓝色的保护 塞,然后插入为您提供的黄色的终结器,以便传真功能可以正常工作。在这些国家/地区,您不能 使用此插口连接其他设备。

# <span id="page-156-0"></span>发送传真

## 发送快速传真

使用操作面板

- 1. 请确认您的打印机已正确安装,可以发送和接收传真。请参阅[安装打印机和外接设备](#page-153-0)获取更多的信息。
- 2. [装入文档原件](#page-75-0)。请参阅装入文档原件获取更多的信息。
- 3. 反复按左右箭头按钮 <>>> 选择"传真",然后按"选择"按钮 <>>>
- 
- 4. 使用数字符号键区的按钮输入传真号码或快速拨号编号。
- 5. 按"开始"按钮

#### 使用您的计算机

- 1. 打开您的计算机和打印机的电源,并确认它们已正确连接。
- 2. 请确认您的打印机已正确安装, 可以发送和接收传真。请参阅<u>[安装打印机和外接设备](#page-153-0)</u>获取更多的信息。
- 3. [装入文档原件](#page-75-0)。请参阅装入文档原件获取更多的信息。
- 4. Windows Vista:
	- a. 单击" ® ® 所有程序"。
	- b. 单击"**Dell**打印机"。
	- c. 单击"**Dell V505**"。

# Windows  $\mathcal{P}$  XP和Windows 2000:

单击"开始®程序或所有程序®**Dell**打印机®**Dell V505**"。

5. 单击"**Dell**传真解决方案"。

**Dell**传真解决方案软件将会出现。

- 6. 单击"发送新的传真"。
- 7. 按照计算机屏幕上的指导发送传真。

# 输入传真号码

使用操作面板

- 1. 在主菜单中,反复按左右箭头按钮 < → 选择"传真",然后按"选择"按钮 <
- 2. 使用数字符号键区的按钮输入传真号码。

■ 注意: 如果您输入了错误的数字, 请按左箭头按钮 < 删除数字。

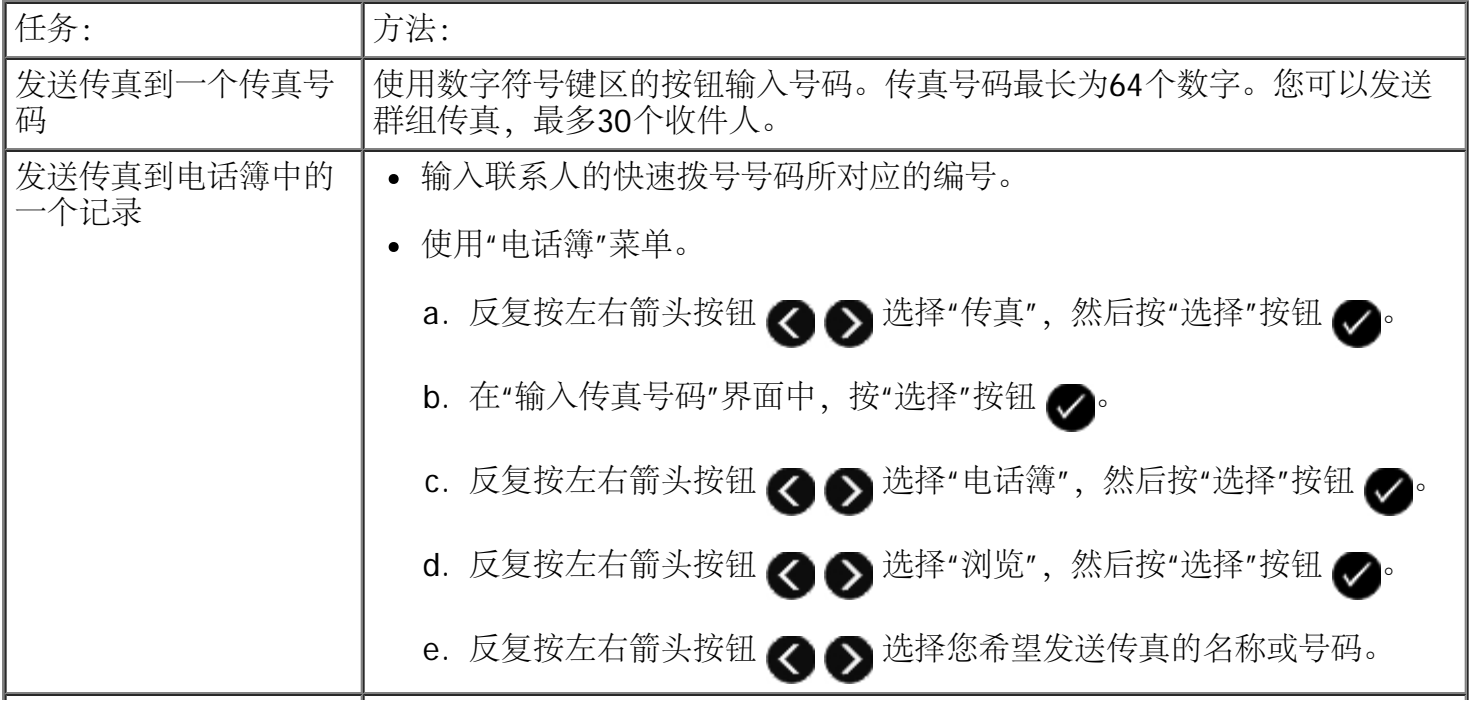

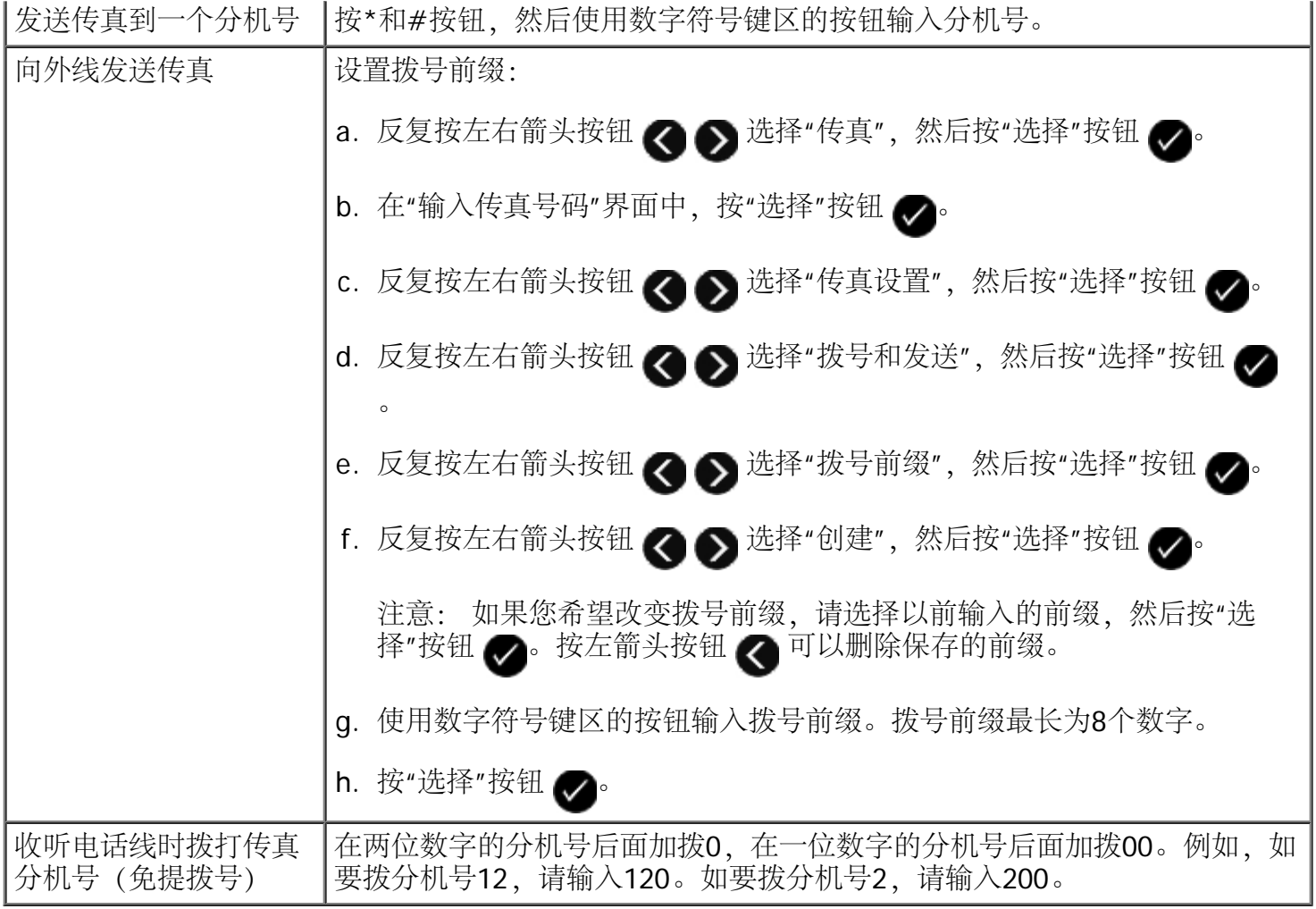

使用您的计算机

- 1. 打开您的计算机和打印机的电源,并确认它们已正确连接。
- 2. 请确认您的打印机已正确安装,可以发送和接收传真。请参阅[安装打印机和外接设备](#page-153-0)获取更多的信息。
- 3. 装入文档原件。请参阅[装入纸张和文档原件](#page-71-0)获取更多的信息。
- 4. Windows Vista:
	- a. 单击" ®所有程序"。
	- b. 单击"**Dell**打印机"。
	- c. 单击"**Dell V505**"。

Windows  $\mathcal{D}$  XP和Windows 2000:

单击"开始®程序或所有程序®**Dell**打印机®**Dell V505**"。

5. 单击"**Dell**传真解决方案"。

**Dell**传真解决方案软件将会出现。

6. 单击"发送新的传真"。

"发送传真"对话框将会出现。

- 7. 在"姓名"、"公司"和"传真号码"等字段中输入收件人的联系信息,或者单击"从电话簿中选择一个收件 人"向收件人列表中添加一个现有的联系人。
- 8. 如果您希望将新的联系人添加到电话簿中,请单击"将此收件人添加到电话簿中"。

"添加到电话簿"对话框将会出现。

- 9. 单击"确定"。.
- <span id="page-159-0"></span>10. 如果您希望将传真发送给多个收件人,请单击"添加下一个收件人"。
	- a. 在"姓名"、"公司"和"传真号码"等字段中输入下一个收件人的联系信息,或者单击"从电话簿中选择 一个收件人"向收件人列表中添加一个现有的联系人。
	- b. 如果您希望将新的联系人添加到电话簿中,请单击"将此收件人添加到电话簿中"。
	- c. 如果您手动输入联系信息, 请单击"添加"将联系人添加到收件人列表中。
	- d. 如要改变收件人信息,请选择收件人,然后单击"编辑"。
	- e. 如要从收件人列表中删除联系人,请选择收件人,然后单击"删除"。
	- f. 重复[步骤](#page-159-1)[a](#page-159-0)到步骤[e](#page-159-1),直到收件人列表全部完成。
- <span id="page-159-1"></span>11. 单击"下一步"。
- 12. 按照计算机屏幕上的指导发送传真。

## 发送高级传真

#### 使用操作面板

如果您将打印机作为独立的传真机使用,您可以使用"传真"菜单定制您发送的传真。在"传真"菜单中,您可 以:

- 发送延时传真
- 使用您的快速拨号列表发送传真
- 管理您的电话簿以便发送传真给个人或组
- 创建和打印传真历史记录
- 创建和打印传真报告

请参阅[传真模式](#page-41-0)获取更多的信息。

使用Dell传真解决方案软件可以使用高级传真功能。除基本传真功能之外,Dell传真解决方案软件还可以允许 您:

- 发送延时传真
- 在一次传真操作中同时发送电子文件和纸张文档
- 使用您的快速拨号列表发送传真
- 管理您的电话簿以便发送传真给个人或组
- 个人化并保存各种封面
- 创建和打印传真历史记录
- 创建和打印传真报告

请参阅[使用](#page-9-0)[Dell](#page-9-0)[传真解决方案软件](#page-9-0)获取更多的信息。

- 1. Windows Vista:
	- a. 单击" ®所有程序"。
	- b. 单击"**Dell**打印机"。
	- c. 单击"**Dell V505**"。

Windows  $XP\bar{A}$  Windows 2000:

单击"开始®程序或所有程序®**Dell**打印机®**Dell V505**"。

2. 单击"**Dell**传真解决方案"。

**Dell**传真解决方案软件将会出现。

- 3. 在**Dell**传真解决方案软件中单击适当的链接。
- 4. 按照计算机屏幕上的指导完成您的任务。

## 通过自动应答系统发送传真

一些公司的自动应答系统需要您回答一系列问题,然后才可以转到您希望拨打的部门。当按适当的按钮回答问 题之后,您可以连接到正确的部门。如要向使用自动应答系统应答来电的公司发送传真,请将您的打印机设置 为免提拨号。

- 1. 请确认您的打印机已正确安装, 可以发送和接收传真。请参阅<u>[安装打印机和外接设备](#page-153-0)</u>获取更多的信息。
- 2. 将文档原件正面朝下放置在扫描仪玻璃上,或者正面朝上装入自动文档传送器(ADF)内。请参阅<u>[装入纸张](#page-71-0)</u> [和文档原件](#page-71-0)获取更多的信息。
- 3. 在主菜单中,反复按左右箭头按钮<>>选择"传真",然后按"选择"按钮<>
- 4. 在"输入传真号码"界面中, 按"选择"按钮 ●
- 5. 反复按左右箭头按钮 选择"免提拨号",然后按"选择"按钮 。
- 6. 再次按"选择"按钮 启用免提拨号。
- 7. 使用数字符号键区的按钮拨打公司的电话号码。
- 8. 使用数字符号键区的按钮按照自动应答系统的提示进行操作。
- 9. 当您听到传真信号后, 请按"开始"按钮 ▶ 开始发送您的传真。

如要取消传真作业, 请按"取消"按钮 ෙ

## 在预定的时间发送群组传真

您可以将一份传真在预定的时间发送给多个人。

- 1. 请确认您的打印机已正确安装, 可以发送和接收传真。请参阅<u>[安装打印机和外接设备](#page-153-0)</u>获取更多的信息。
- 2. 将文档原件正面朝下放置在扫描仪玻璃上, 或者正面朝上装入自动文档传送器(ADF)内。请参阅[装入纸张](#page-71-0) [和文档原件](#page-71-0)获取更多的信息。
- 3. 在主菜单中,反复按左右箭头按钮<>>
- 4. 在"输入传真号码"界面中, 按"选择"按钮 ⚠。
- 5. 反复按左右箭头按钮 <>>>
- 6. 反复按左右箭头按钮 <>>><>><>
遂择"延时到", 然后按"选择"按钮 <>>><>>>
- 7. 使用数字符号键区的按钮输入您希望发送传真的时间, 然后按"选择"按钮 ●。
- 8. 如果打印机没有设置为24小时模式,请反复按左右箭头按钮 选择您希望的时间格式,然后按"选 择"按钮
- 9. 使用数字符号键区的按钮输入传真号码, 或者按"选择"按钮 ૢ 显示快速拨号或群组拨号列表。
- 10. 反复按左右箭头按钮 <>> 浏览快速拨号或群组拨号列表, 然后按"选择"按钮 <>>

■ 注意: 群组拨号记录的编号为90-99。

- 11. 如果需要, 请继续添加传真号码, 然后按"选择"按钮 ڝ, 直到所有的传真号码 (最多30个) 都输入完 毕。
- 12. 按"开始"按钮 ▶ 。
- 13. 如要扫描并传真其他的文档, 请反复按左右箭头按钮 ☎ 6 选择"是"。按照操作面板显示屏上的指导进 行操作。

注意: 到了预定的时间后,打印机开始依次拨出您输入的传真号码,并且发送传真。如果群组传真 列表中的某个传真号码没有发送成功,打印机将会根据您的重拨设置重新尝试发送此传真。

转发传真

如果您打算外出,但是仍然希望能够接收传真,请使用传真转发功能。共有三种传真转发设置可供选择:

- 关 (默认)
- 转发 打印机将传真发送到指定的传真号码。
- 打印并转发 打印机将传真打印出来,然后发送到指定的传真号码。

使用操作面板

- 1. 在主菜单中, 反复按左右箭头按钮 ◀ ◆ 选择"传真", 然后按"选择"按钮 ◆
- 2. 在"输入传真号码"界面中, 按"选择"按钮 ?。
- 3. 反复按左右箭头按钮 ◀ ◆ 选择"传真设置", 然后按"选择"按钮 ◆
- 4. 反复按左右箭头按钮 ◀ ◆ 选择"铃声和应答", 然后按"选择"按钮 ◆
- 5. 反复按左右箭头按钮 <>> 选择"传真转发",然后按"选择"按钮 <>>
- 6. 反复按左右箭头按钮 ☎ 6. 反复按左右箭头按钮 6. 反复按左右箭头按钮 6. 5
- 7. 使用数字符号键区的按钮输入您希望将传真转发到哪个号码。您最多可以输入64个字符。
- 8. 按"选择"按钮 ◇ 保存设置。

使用您的计算机 ■ 注意: 如果您选择了"转发"或"打印并转发","转发"信息将会出现在传真模式默认菜单的左下角。

- 1. 打开您的计算机和打印机的电源,并确认它们已正确连接。
- 2. 请确认您的打印机已正确安装, 可以发送和接收传真。请参阅<u>[安装打印机和外接设备](#page-153-0)</u>获取更多的信息。
- 3. Windows Vista:
	- a. 单击" ®所有程序"。
	- b. 单击"**Dell**打印机"。
	- c. 单击"**Dell V505**"。

Windows XP和Windows 2000:

单击"开始®程序或所有程序®**Dell**打印机®**Dell V505**"。

4. 单击"**Dell**传真设置应用程序"。

**Dell**传真设置向导询问对话框将会出现。

5. 单击"否"。

**Dell**传真设置应用程序将会出现。

- 6. 单击"铃声和应答"选项卡。
- 7. 在"传真转发"区域中选择您希望的选项。
- 8. 在"转发目的地号码"区域中输入一个传真号码。
- 9. 单击"确定"。

一个确认对话框将会出现。

10. 单击"确定"覆盖您的打印机的传真设置。

一个对话框将会出现。

- 11. 单击"是"。
- 12. 单击"关闭"。

# <span id="page-163-0"></span>接收传真

# <span id="page-163-1"></span>自动接收传真

打印机自动接收和打印所有的传真来电,无需您干预。

请确认:

- 您的打印机的电源已打开, 并且已正确安装, 可以发送和接收传真。请参阅[安装打印机和外接设备](#page-153-0)获取 更多的信息。
- "自动应答"设置为"开"(出厂默认设置)或"已安排时间"。

# 如要检查您的"自动应答"设置:

- 1. 在主菜单中, 反复按左右箭头按钮 <>>> 途择"传真", 然后按"选择"按钮 <>>>
- 2. 反复按左右箭头按钮 选择"传真设置",然后按"选择"按钮 。
- 3. 反复按左右箭头按钮 选择"铃声和应答",然后按"选择"按钮 。
- 4. 反复按左右箭头按钮 <>>>

5. 如果您希望打印机总是自动应答来电并接收传真,请反复按左右箭头按钮<>

如果您希望指定一个时间范围,打印机只在此时间范围内自动应答来电,请反复按左右箭头按钮 < △ △ 选择"已安排时间",然后使用数字符号键区的按钮指定您希望启用或禁用"自动应答"功能 的时间。

■ 注意: 如果您的打印机连接在电话答录机上, 并且启用了"自动应答"功能, 电话答录机将会应 答来电。如果检测到传真信号,电话答录机被断开,打印机接收传真。如果没有检测到传真信 号,电话答录机可以完成通话。

## 手动接收传真

如果您希望自己控制接收传真,您可以禁用"自动应答"功能。如果您不希望接收广告传真、您很少接收传真、 或者您所在的区域中使用传真很昂贵,此方法非常有用。

- 1. 请确认您的打印机的电源已打开, 并且已正确安装, 可以发送和接收传真。请参阅<u>[安装打印机和外接设](#page-153-0)</u> [备](#page-153-0)获取更多的信息。
- 2. 禁用"自动应答"功能。
	- a. 在主菜单中,反复按左右箭头按钮 选择"传真",然后按"选择"按钮 。
	- b. 反复按左右箭头按钮 <> 这择"传真设置",然后按"选择"按钮 <>
	- c. 反复按左右箭头按钮 <<br  $\bigotimes$  选择"铃声和应答", 然后按"选择"按钮 <>
	- d. 反复按左右箭头按钮 选择"自动应答",然后按"选择"按钮 。
	- e. 反复按左右箭头按钮 <>>>>>>> 选择"关", 然后按"选择"按钮 <>>>>>>
- 3. 当有传真来电时, 请按"开始"按钮 ▶, 或者使用数字符号键区的按钮输入DELL# (3355#)接收传真。

### 设置传真手动应答码

使用操作面板

- 1. 在主菜单中, 反复按左右箭头按钮 <>>> 这择"传真", 然后按"选择"按钮 <>>>
- 2. 在"输入传真号码"界面中, 按"选择"按钮 ●。
- 3. 反复按左右箭头按钮 <>>>
- 4. 反复按左右箭头按钮 ◀ ◆ 选择"铃声和应答", 然后按"选择"按钮 ◆
- 5. 反复按左右箭头按钮 <>>>

注意: 默认的手动应答码为**DELL# (3355#)**。

- 6. 使用数字符号键区的按钮输入应答码。使用左箭头按钮 / 可以删除或编辑您的输入。您最多可以输 入7个字符,包括数字和\* #符号。
- 7. 按"选择"按钮 保存设置。

使用您的计算机

- 1. 打开您的计算机和打印机的电源,并确认它们已正确连接。
- 2. 请确认您的打印机已正确安装,可以发送和接收传真。请参阅[安装打印机和外接设备](#page-153-0)获取更多的信息。
- 3. Windows Vista:
	- a. 单击" ®所有程序"。
	- b. 单击"**Dell**打印机"。
	- c. 单击"**Dell V505**"。

### Windows XP和 Windows 2000:

单击"开始®程序或所有程序®**Dell**打印机®**Dell V505**"。

4. 单击"**Dell**传真设置应用程序"。

**Dell**传真设置向导询问对话框将会出现。

5. 单击"否"。

**Dell**传真设置应用程序将会出现。

- 6. 单击"铃声和应答"选项卡。
- 7. 在"手动应答码"区域中输入应答码。
- 8. 单击"确定"。

一个确认对话框将会出现。

9. 单击"确定"覆盖您的打印机的传真设置。

一个对话框将会出现。

- 10. 单击"是"。
- 11. 单击"关闭"。

设置自动接收传真之前的铃响数目

使用操作面板

- 1. 请确认"自动应答"已启用。请参阅[自动接收传真获](#page-163-1)取更多的信息。
- 2. 在主菜单中, 反复按左右箭头按钮 ◀ ◆ 选择"传真", 然后按"选择"按钮 ◆
- 3. 在"输入传真号码"界面中,按"选择"按钮
- 4. 反复按左右箭头按钮 <>>>
这择"传真设置",然后按"选择"按钮 <>>
- 5. 反复按左右箭头按钮 <>>>
- 6. 反复按左右箭头按钮 选择"何时应答传真",然后按"选择"按钮 。
- 7. 反复按左右箭头按钮 ◆ ◆ 选择您希望的选项, 然后按"选择"按钮 ◆ 保存设置。

■ 注意: 默认设置为"3声铃响之后"。

使用您的计算机

- 1. 打开您的计算机和打印机的电源,并确认它们已正确连接。
- 2. 请确认您的打印机已正确安装,可以发送和接收传真。请参阅[安装打印机和外接设备](#page-153-0)获取更多的信息。
- 3. Windows Vista:
	- a. 单击" ®所有程序"。
	- b. 单击"**Dell**打印机"。
	- c. 单击"**Dell V505**"。

Windows XP和Windows 2000:

单击"开始®程序或所有程序®**Dell**打印机®**Dell V505**"。

4. 单击"**Dell**传真设置应用程序"。

**Dell**传真设置向导询问对话框将会出现。

5. 单击"否"。

**Dell**传真设置应用程序将会出现。

- 6. 单击"铃声和应答"选项卡。
- 7. 在"何时应答"区域中选择您希望的选项。
- 8. 单击"确定"。
	- 一个确认对话框将会出现。
- 9. 单击"确定"覆盖您的打印机的传真设置。
	- 一个对话框将会出现。

10. 单击"是"。

11. 单击"关闭"。

使用来电显示

来电显示是某些电话公司提供的一项服务,能够自动识别来电人的电话号码或姓名。如果您申请了此项服务, 您的打印机就可以使用来电显示。当您接收传真时,发件人的电话号码或姓名将会显示在显示屏上。

■ 注意: 来电显示功能只在某些国家和地区才能使用。

■ 注意: 模式的数量由国家或地区设置决定, 只有所选的国家或地区支持的模式才会显示出来。

打印机支持两种不同的来电显示模式:模式1(频移键控FSK)和模式2(双音多频DTMF)。根据您所在的国 家/地区以及为您提供服务的电信公司,您可能需要转换模式,以便正确显示来电显示信息。

使用操作面板

- 1. 在主菜单中, 反复按左右箭头按钮 <>>> 途择"传真", 然后按"选择"按钮 <>>>
- 2. 在"输入传真号码"界面中, 按"选择"按钮 ⚠。
- 3. 反复按左右箭头按钮 <>>>
- 4. 反复按左右箭头按钮 <>>>
这样"铃声和应答",然后按"选择"按钮 <>>
- 5. 反复按左右箭头按钮 <>>>>>>>
- 6. 反复按左右箭头按钮 ☎ 6 选择您希望的选项, 然后按"选择"按钮 ☎ 保存设置。

使用您的计算机

- 1. 打开您的计算机和打印机的电源,并确认它们已正确连接。
- 2. 请确认您的打印机已正确安装,可以发送和接收传真。请参阅<u>[安装打印机和外接设备](#page-153-0)</u>获取更多的信息。
- 3. Windows Vista:
	- a. 单击" ®所有程序"。
	- b. 单击"**Dell**打印机"。
	- c. 单击"**Dell V505**"。

#### Windows XP和 Windows 2000:

单击"开始®程序或所有程序®**Dell**打印机®**Dell V505**"。

4. 单击"**Dell**传真设置应用程序"。

**Dell**传真设置向导询问对话框将会出现。

5. 单击"否"。

**Dell**传真设置应用程序将会出现。

- 6. 单击"铃声和应答"选项卡。
- 7. 在"来电显示模式"区域中选择您希望的选项。
- 8. 单击"确定"。

一个确认对话框将会出现。

9. 单击"确定"覆盖您的打印机的传真设置。

一个对话框将会出现。

- 10. 单击"是"。
- 11. 单击"关闭"。

在纸张的双面打印传真

使用操作面板

- 1. 在主菜单中,反复按左右箭头按钮 <> 全 → 选择"传真", 然后按"选择"按钮 <>
- 2. 在"输入传真号码"界面中, 按"选择"按钮 ?。
- 3. 反复按左右箭头按钮 ◀ ◆ 选择"传真设置", 然后按"选择"按钮 ◆
- 4. 反复按左右箭头按钮 < 全 选择"传真打印",然后按"选择"按钮 <
- 5. 反复按左右箭头按钮 选择"双面传真打印",然后按"选择"按钮 。
- 6. 反复按左右箭头按钮 < 第 选择"双面打印",然后按"选择"按钮 <

使用您的计算机

- 1. 打开您的计算机和打印机的电源,并确认它们已正确连接。
- 2. 请确认您的打印机已正确安装, 可以发送和接收传真。请参阅<u>[安装打印机和外接设备](#page-153-0)</u>获取更多的信息。
- 3. Windows Vista:
	- a. 单击" ®所有程序"。
	- b. 单击"**Dell**打印机"。
	- c. 单击"**Dell V505**"。

### Windows XP和Windows 2000:

单击"开始®程序或所有程序®**Dell**打印机®**Dell V505**"。

4. 单击"**Dell**传真设置应用程序"。

**Dell**传真设置向导询问对话框将会出现。

5. 单击"否"。

**Dell**传真设置应用程序将会出现。

- 6. 单击"传真打印/报告"选项卡。
- 7. 在"双面打印"区域中选择"双面打印"。
- 8. 单击"确定"。
	- 一个确认对话框将会出现。
- 9. 单击"确定"覆盖您的打印机的传真设置。

一个对话框将会出现。

- 10. 单击"是"。
- 11. 单击"关闭"。

打印较长的传真

使用操作面板

- 1. 在主菜单中, 反复按左右箭头按钮 ◀ ◆ 选择"传真", 然后按"选择"按钮 ◆
- 2. 在"输入传真号码"界面中, 按"选择"按钮 ◇
- 3. 反复按左右箭头按钮 <>>
遂择"传真设置",然后按"选择"按钮
- 4. 反复按左右箭头按钮 3 2 选择"传真打印",然后按"选择"按钮 2.
- 5. 反复按左右箭头按钮 选择"使传真适合页面",然后按"选择"按钮 。
- 6. 反复按左右箭头按钮 ◆ ◆ 选择您希望的选项。
- 7. 按"选择"按钮 保存设置。

使用您的计算机

1. 打开您的计算机和打印机的电源,并确认它们已正确连接。

- 2. 请确认您的打印机已正确安装,可以发送和接收传真。请参阅[安装打印机和外接设备获](#page-153-0)取更多的信息。
- 3. Windows Vista:
	- a. 单击" ®所有程序"。
	- b. 单击"**Dell**打印机"。
	- c. 单击"**Dell V505**"。

### Windows  $XPF\Box$  Windows 2000:

单击"开始®程序或所有程序®**Dell**打印机®**Dell V505**"。

4. 单击"**Dell**传真设置应用程序"。

**Dell**传真设置向导询问对话框将会出现。

5. 单击"否"。

**Dell**传真设置应用程序将会出现。

- 6. 单击"传真打印/报告"选项卡。
- 7. 在"如果传真太大"区域中选择您希望的选项。
- 8. 单击"确定"。

一个确认对话框将会出现。

9. 单击"确定"覆盖您的打印机的传真设置。

一个对话框将会出现。

- 10. 单击"是"。
- 11. 单击"关闭"。

# <span id="page-170-0"></span>改变传真设置

## 使用操作面板

如果您将打印机作为独立的传真机使用,您可以在"传真设置"菜单中改变传真设置。在"传真设置"菜单中所做 的改变是永久性的,并且应用于所有的传真作业。请参阅["](#page-45-0)[传真设置](#page-45-0)["](#page-45-0)[菜单获](#page-45-0)取更多的信息。

# 使用计算机

如果您希望使用您的计算机配置打印机传真设置,您可以使用传真设置应用程序。

1. Windows Vista:

- a. 单击" ® ® 所有程序"。
- b. 单击"**Dell**打印机"。
- c. 单击"**Dell V505**"。

Windows XP和Windows 2000:

单击"开始®程序或所有程序®**Dell**打印机®**Dell V505**"。

2. 单击"**Dell**传真设置应用程序"。

**Dell**传真设置向导询问对话框将会出现。

3. 如果您希望使用传真设置应用程序向导设置您的打印机的传真功能,请单击"是"。传真设置应用程序向 导将会出现。

如果您希望手动调整您的传真设置,请单击"否"。**Dell**传真设置应用程序将会出现。

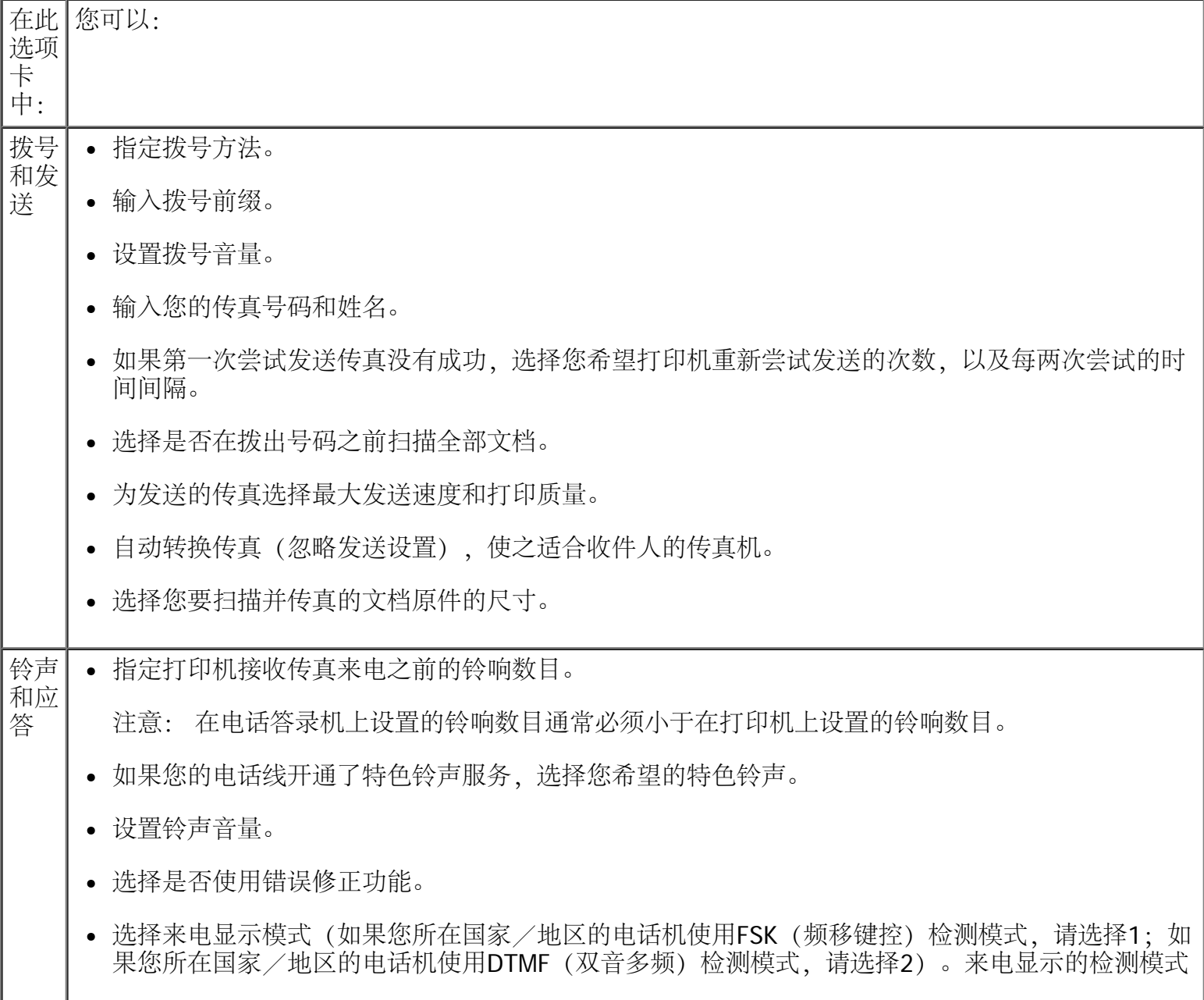

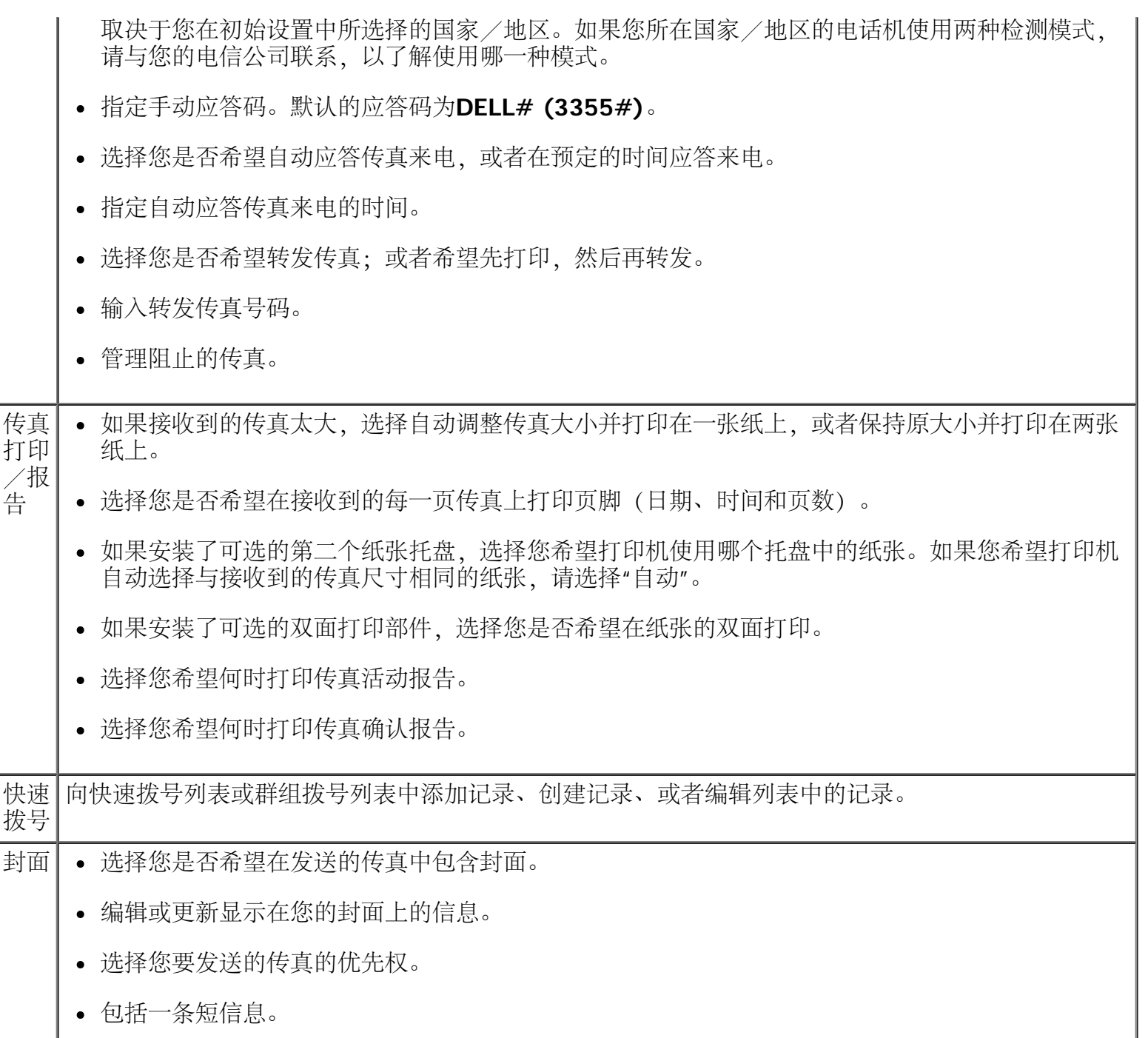

<span id="page-172-0"></span>使用快速拨号

为了使发送传真更加简单,您可以设置快速拨号号码,包括89个单独的联系人和10组传真号码(每组最多包 含30个)。

创建快速拨号或群组拨号列表

使用操作面板

- 1. 在主菜单中, 反复按左右箭头按钮 <>>> 这择"传真", 然后按"选择"按钮 <>>>
- 2. 在"输入传真号码"界面中,按"选择"按钮
- 3. 反复按左右箭头按钮 <>>>>>>>> 选择"电话簿",然后按"选择"按钮 <>>>>>
- 4. 反复按左右箭头按钮 选择"添加",然后按两次"选择"按钮 。
- 5. 按照操作面板显示屏上的指导进行操作。

■ 注意: 最小且可用的快速拨号编号自动分配给此联系人。您不能修改快速拨号编号。 向群组拨号列表中添加记录

1. 在主菜单中,反复按左右箭头按钮 <>>>>>>
透择"传真",然后按"选择"按钮 <>>

- 2. 在"输入传真号码"界面中, 按"选择"按钮 ?。
- 3. 反复按左右箭头按钮 <>> 遂择"电话簿",然后按"选择"按钮 <>>
- 4. 反复按左右箭头按钮 <>>>>>>>> 选择"添加",然后按"选择"按钮 <>>>>>>
- 5. 按左箭头按钮 <>>>
遂择"群组传真",然后按"选择"按钮 <>>>

■ 注意: 群组传真号码的编号为90-99。

- 6. 使用数字符号键区的按钮向群组中添加传真号码,然后按"选择"按钮
- 7. 在"输入下一个电话号码吗?"界面中,反复按左右箭头按钮 < 选择"是",然后按"选择"按钮 → 添 加下一个号码。
- 8. 当您添加完全部号码后,请反复按左右箭头按钮 < 強量 选择"否",然后按"选择"按钮 <
- 9. 使用数字符号键区的按钮输入您的群组名称, 然后按"选择"按钮 ◇。

使用您的计算机

- 1. 打开您的计算机和打印机的电源,并确认它们已正确连接。
- 2. 请确认您的打印机已正确安装, 可以发送和接收传真。请参阅<u>[安装打印机和外接设备](#page-153-0)</u>获取更多的信息。
- 3. Windows Vista:
	- a. 单击" ®所有程序"。
	- b. 单击"**Dell**打印机"。

### c. 单击"**Dell V505**"。

### Windows XP和 Windows 2000:

单击"开始®程序或所有程序®**Dell**打印机®**Dell V505**"。

4. 单击"**Dell**传真设置应用程序"。

**Dell**传真设置向导询问对话框将会出现。

5. 单击"否"。

**Dell**传真设置应用程序将会出现。

- 6. 单击"快速拨号"选项卡。
- 7. 如要向您的快速拨号列表中添加新的记录, 请单击可用的编号 (1-89), 然后输入您的新联系人的传真 号码和姓名。

如要向您的群组拨号列表中添加新的群组记录,请单击可用的编号(90-99)。快速拨号列表下面将会出 现一个较小的群组列表。为您的新群组记录输入传真号码和姓名。

8. 如要从您的电话簿中添加联系人,请单击"从电话簿中选择"。

"从电话簿中选择"对话框将会出现。

- a. 从您的电话簿中选择一个联系人。
- b. 如果您希望将联系人添加到您的列表中,请在"快速或群组拨号设置"区域中单击可用的编号。 如果您希望覆盖您的列表中现有的记录,请单击您希望改变的记录。
- c. 单击"添加到列表或改变列表"。
- d. 将电话簿记录添加到您的快速拨号或群组拨号列表之后,请单击"确定"返回到"快速拨号"选项卡。
- 9. 单击"确定"。

一个确认对话框将会出现。

10. 单击"确定"覆盖您的打印机的传真设置。

一个对话框将会出现。

- 11. 单击"是"。
- 12. 单击"关闭"。

使用快速拨号或群组拨号列表

- 1. 在主菜单中, 反复按左右箭头按钮 <>>> 这择"传真", 然后按"选择"按钮 <>>>
- 2. 在"输入传真号码"界面中,使用数字符号键区的按钮输入2位数字的快速拨号或群组拨号编号。
- 3. 如要输入下一个快速拨号或群组拨号编号, 请按 / 按钮。按照显示屏上的指导进行操作。
- 4. 按"开始"按钮 ▶ 开始发送您的传真。
- 注意: 当您输入编号时, 如果您只输入了两个数字, 并且此编号有相应的记录, 打印机会认为您输入的是 一个快速拨号记录。如果您输入的编号在电话簿中没有相应的记录,打印机会认为您输入的是一个分机 号。

<span id="page-175-0"></span>阻止垃圾传真

创建阻止的传真列表

使用操作面板

- 1. 在主菜单中, 反复按左右箭头按钮 ☎ 6 选择"传真", 然后按"选择"按钮 ☎ 。
- 2. 在"输入传真号码"界面中, 按"选择"按钮 ?。
- 3. 反复按左右箭头按钮 ◀ ◆ 选择"传真设置", 然后按"选择"按钮 ◆
- 4. 反复按左右箭头按钮 <>>
遂择"阻止传真",然后按"选择"按钮
- 5. 反复按左右箭头按钮 s  $\text{S}$  选择"添加", 然后按"选择"按钮 s .
- 6. 使用数字符号键区的按钮输入传真号码, 然后按"选择"按钮 /
- 7. 使用数字符号键区的按钮输入名称, , 然后按"选择"按钮 ◇。
	- 注意: 最小且可用的阻止传真编号自动分配给此联系人。您不能修改阻止传真编号。
- 8. 当提示您输入下一个号码时, 请反复按左右箭头按钮 <>>> 选择选项, 然后按"选择"按钮 <>>

使用您的计算机

- 1. 打开您的计算机和打印机的电源,并确认它们已正确连接。
- 2. 请确认您的打印机已正确安装,可以发送和接收传真。请参阅<u>[安装打印机和外接设备](#page-153-0)</u>获取更多的信息。
- 3. Windows Vista:
	- a. 单击" ®所有程序"。
	- b. 单击"**Dell**打印机"。
	- c. 单击"**Dell V505**"。

Windows  $XP\bar{A}$  Windows 2000:

单击"开始®程序或所有程序®**Dell**打印机®**Dell V505**"。

4. 单击"**Dell**传真设置应用程序"。

**Dell**传真设置向导询问对话框将会出现。

5. 单击"否"。

**Dell**传真设置应用程序将会出现。

- 6. 单击"铃声和应答"选项卡。
- 7. 单击"管理阻止的传真"。

"管理阻止的传真"对话框将会出现。

- 8. 在阻止的传真列表中输入传真号码和联系姓名。
- 9. 单击"确定"返回到"铃声和应答"选项卡。
- 10. 单击"确定"。

一个确认对话框将会出现。

11. 单击"确定"覆盖您的打印机的传真设置。

一个对话框将会出现。

- 12. 单击"是"。
- 13. 单击"关闭"。

启用**"**阻止传真**"**功能

使用操作面板

- 1. 在主菜单中, 反复按左右箭头按钮 ◀ ◆ 选择"传真", 然后按"选择"按钮 ◆
- 2. 在"输入传真号码"界面中, 按"选择"按钮
- 3. 反复按左右箭头按钮 <>>
遂择"传真设置",然后按"选择"按钮 <>>
- 4. 反复按左右箭头按钮 <>>
遂择"阻止传真",然后按"选择"按钮 <>>
- 5. 反复按左右箭头按钮 <>>><>><>
遂择"打开/关闭",然后按"选择"按钮 <>>><>>
- 6. 反复按左右箭头按钮 <>>>>><>><>
遂择"开",然后按"选择"按钮 <>><>>>

如果打印机检测到传真来电的号码与"阻止的传真列表"中的某个号码相符,则来电将会被中断。

- 1. 打开您的计算机和打印机的电源,并确认它们已正确连接。
- 2. 请确认您的打印机已正确安装,可以发送和接收传真。请参阅[安装打印机和外接设备](#page-153-0)获取更多的信息。
- 3. Windows Vista:
	- a. 单击" ®所有程序"。
	- b. 单击"**Dell**打印机"。
	- c. 单击"**Dell V505**"。

#### Windows XP和 Windows 2000:

单击"开始®程序或所有程序®**Dell**打印机®**Dell V505**"。

4. 单击"**Dell**传真设置应用程序"。

**Dell**传真设置向导询问对话框将会出现。

5. 单击"否"。

**Dell**传真设置应用程序将会出现。

- 6. 单击"铃声和应答"选项卡。
- 7. 单击"管理阻止的传真"。

"管理阻止的传真"对话框将会出现。

- 8. 选中"启用传真阻止功能"。
- 9. 单击"确定"返回到"铃声和应答"选项卡。
- 10. 单击"确定"。

一个确认对话框将会出现。

11. 单击"确定"覆盖您的打印机的传真设置。

一个对话框将会出现。

- 12. 单击"是"。
- 13. 单击"关闭"。

阻止无号码的传真来电

使用操作面板

- 1. 在主菜单中,反复按左右箭头按钮 < → 选择"传真", 然后按"选择"按钮 <
- 2. 在"输入传真号码"界面中, 按"选择"按钮 。
- 3. 反复按左右箭头按钮 <>>> 4. 反复按左右箭头按钮 <>>>
这样"阻止传真",然后按"选择"按钮 <>> 5. 反复按左右箭头按钮 <>>><>><>
遂择"阻止无号码",然后按"选择"按钮 <>>><>>>
- 6. 反复按左右箭头按钮 选择"开",然后按"选择"按钮 。

如果打印机检测到传真来电没有号码,则来电将会被中断。

使用您的计算机

- 1. 打开您的计算机和打印机的电源,并确认它们已正确连接。
- 2. 请确认您的打印机已正确安装,可以发送和接收传真。请参阅[安装打印机和外接设备](#page-153-0)获取更多的信息。
- 3. Windows Vista:
	- a. 单击" ®所有程序"。
	- b. 单击"**Dell**打印机"。
	- c. 单击"**Dell V505**"。

Windows XP和 Windows 2000:

单击"开始®程序或所有程序®**Dell**打印机®**Dell V505**"。

4. 单击"**Dell**传真设置应用程序"。

**Dell**传真设置向导询问对话框将会出现。

5. 单击"否"。

**Dell**传真设置应用程序将会出现。

- 6. 单击"铃声和应答"选项卡。
- 7. 单击"管理阻止的传真"。

"管理阻止的传真"对话框将会出现。

- 8. 选中"总是阻止缺少有效来电号码的发件人发送的传真"。
- 9. 单击"确定"返回到"铃声和应答"选项卡。
- 10. 单击"确定"。

一个确认对话框将会出现。

- 11. 单击"确定"覆盖您的打印机的传真设置。
	- 一个对话框将会出现。
- 12. 单击"是"。
- 13. 单击"关闭"。

<span id="page-179-0"></span>创建传真活动报告

使用操作面板

- 1. 在主菜单中,反复按左右箭头按钮 <>>>>>>
透择"传真",然后按"选择"按钮 <>>
- 2. 在"输入传真号码"界面中,按"选择"按钮
- 3. 反复按左右箭头按钮 <>>>
- 4. 反复按左右箭头按钮 <>>>>>>>> 选择"报告",然后按"选择"按钮 <>>>>>
- 5. 在"报告"菜单中,您可以浏览或打印您的传真活动。

使用计算机

- 1. Windows Vista:
	- a. 单击" ®所有程序"。
	- b. 单击"**Dell**打印机"。
	- c. 单击"**Dell V505**"。

Windows XP和 Windows 2000:

单击"开始®程序或所有程序®**Dell**打印机®**Dell V505**"。

2. 单击"**Dell**传真解决方案"。

**Dell**传真解决方案软件将会出现。

- 3. 单击"打印活动报告"。
- 4. 从"显示"下拉列表中选择您希望打印哪些传真的报告。
- 5. 选择您的报告的日期范围。
- 6. 单击位于对话框左上角的打印按钮开始打印传真报告。
# 许可协议通告

- **[BSD License and Warranty statements](#page-180-0)**
- **[GNU License](#page-181-0)**
- **[Microsoft Corporation Notices](#page-191-0)**

#### **打印机**常驻软**件包括**

- Dell 和/或第三方开发和版权所有的软件
- 得到 GNU General Public License 第 2 版及 GNU Lesser General Public License 第 2.1 版的规定许可的 Dell 修改软件
- 获得 BSD 许可并经保证声明许可的软件
- 部分基于独立 JPEG 组工作的软件。

Dell 修改的 GNU 许可软件是免费软件 在上述许可协议允许的条件下 您可以重新分配和/或修改该软件。这 些许可协议不授予您对于该打印机中 Dell 或第三方版权所有的软件的任何权利。

因为 Dell 修改基于的 GNU 许可软件是明确无保证提供的 所以使用 Dell 修改的版本也同样不提供 保证。详情请参阅引用的许可协议中关于不承诺保证的信息。

### <span id="page-180-0"></span>**BSD License and Warranty statements**

Copyright (c) 1991 The Regents of the University of California. All rights reserved.

Redistribution and use in source and binary forms, with or without modification, are permitted provided that the following conditions are met:

- 1. Redistributions of source code must retain the above copyright notice, this list of conditions and the following disclaimer.
- 2. Redistributions in binary form must reproduce the above copyright notice, this list of conditions and the following disclaimer in the documentation and/or other materials provided with the distribution.
- 3. The name of the author may not be used to endorse or promote products derived from this software without specific prior written permission.

THIS SOFTWARE IS PROVIDED BY THE AUTHOR ``AS IS'' AND ANY EXPRESS OR IMPLIED WARRANTIES, INCLUDING, BUT NOT LIMITED TO, THE IMPLIED WARRANTIES OF MERCHANTABILITY AND FITNESS FOR A PARTICULAR PURPOSE ARE DISCLAIMED. IN NO EVENT SHALL THE AUTHOR BE LIABLE FOR ANY DIRECT, INDIRECT, INCIDENTAL, SPECIAL, EXEMPLARY, OR CONSEQUENTIAL DAMAGES (INCLUDING, BUT NOT LIMITED TO, PROCUREMENT OF SUBSTITUTE GOODS OR SERVICES; LOSS OF USE, DATA, OR PROFITS; OR BUSINESS INTERRUPTION) HOWEVER CAUSED AND ON ANY THEORY OF LIABILITY, WHETHER IN CONTRACT, STRICT LIABILITY, OR TORT (INCLUDING NEGLIGENCE OR OTHERWISE) ARISING IN ANY WAY OUT OF THE USE OF THIS SOFTWARE, EVEN IF ADVISED OF THE POSSIBILITY OF SUCH DAMAGE.

# <span id="page-181-0"></span>**GNU License**

GENERAL PUBLIC LICENSE

Version 2, June 1991

Copyright (C) 1989, 1991 Free Software Foundation, Inc.

59 Temple Place, Suite 330, Boston, MA 02111-1307 USA

Everyone is permitted to copy and distribute verbatim copies of this license document, but changing it is not allowed.

#### Preamble

The licenses for most software are designed to take away your freedom to share and change it. By contrast, the GNU General Public License is intended to guarantee your freedom to share and change free software--to make sure the software is free for all its users. This General Public License applies to most of the Free Software Foundation's software and to any other program whose authors commit to using it. (Some other Free Software Foundation software is covered by the GNU Library General Public License instead.) You can apply it to your programs, too.

When we speak of free software, we are referring to freedom, not price. Our General Public Licenses are designed to make sure that you have the freedom to distribute copies of free software (and charge for this service if you wish), that you receive source code or can get it if you want it, that you can change the software or use pieces of it in new free programs; and that you know you can do these things.

To protect your rights, we need to make restrictions that forbid anyone to deny you these rights or to ask you to surrender the rights. These restrictions translate to certain responsibilities for you if you distribute copies of the software, or if you modify it.

For example, if you distribute copies of such a program, whether gratis or for a fee, you must give the recipients all the rights that you have. You must make sure that they, too, receive or can get the source code. And you must show them these terms so they know their rights.

We protect your rights with two steps: (1) copyright the software, and (2) offer you this license which gives you legal permission to copy, distribute and/or modify the software.

Also, for each author's protection and ours, we want to make certain that everyone understands that there is no warranty for this free software. If the software is modified by someone else and passed on, we want its recipients to know that what they have is not the original, so that any problems introduced by others will not reflect on the original authors' reputations.

Finally, any free program is threatened constantly by software patents. We wish to avoid the danger that redistributors of a free program will individually obtain patent licenses, in effect making the program proprietary. To prevent this, we have made it clear that any patent must be licensed for everyone's free use or not licensed at all.

The precise terms and conditions for copying, distribution and modification follow.

GNU GENERAL PUBLIC LICENSE

TERMS AND CONDITIONS FOR COPYING, DISTRIBUTION AND MODIFICATION

0. This License applies to any program or other work which contains a notice placed by the copyright holder

saying it may be distributed under the terms of this General Public License. The "Program", below, refers to any such program or work, and a "work based on the Program" means either the Program or any derivative work under copyright law: that is to say, a work containing the Program or a portion of it, either verbatim or with modifications and/or translated into another language. (Hereinafter, translation is included without limitation in the term "modification".) Each licensee is addressed as "you". Activities other than copying, distribution and modification are not covered by this License; they are outside its scope. The act of running the Program is not restricted, and the output from the Program is covered only if its contents constitute a work based on the Program (independent of having been made by running the Program). Whether that is true depends on what the Program does.

1. You may copy and distribute verbatim copies of the Program's source code as you receive it, in any medium, provided that you conspicuously and appropriately publish on each copy an appropriate copyright notice and disclaimer of warranty; keep intact all the notices that refer to this License and to the absence of any warranty; and give any other recipients of the Program a copy of this License along with the Program.

You may charge a fee for the physical act of transferring a copy, and you may at your option offer warranty protection in exchange for a fee.

2. You may modify your copy or copies of the Program or any portion of it, thus forming a work based on the Program, and copy and distribute such modifications or work under the terms of Section 1 above, provided that you also meet all of these conditions:

a. You must cause the modified files to carry prominent notices stating that you changed the files and the date of any change.

b. You must cause any work that you distribute or publish, that in whole or in part contains or is derived from the Program or any part thereof, to be licensed as a whole at no charge to all third parties under the terms of this License.

c. If the modified program normally reads commands interactively when run, you must cause it, when started running for such interactive use in the most ordinary way, to print or display an announcement including an appropriate copyright notice and a notice that there is no warranty (or else, saying that you provide a warranty) and that users may redistribute the program under these conditions, and telling the user how to view a copy of this License. (Exception: if the Program itself is interactive but does not normally print such an announcement, your work based on the Program is not required to print an announcement.)

These requirements apply to the modified work as a whole. If identifiable sections of that work are not derived from the Program, and can be reasonably considered independent and separate works in themselves, then this License, and its terms, do not apply to those sections when you distribute them as separate works. But when you distribute the same sections as part of a whole which is a work based on the Program, the distribution of the whole must be on the terms of this License, whose permissions for other licensees extend to the entire whole, and thus to each and every part regardless of who wrote it.

Thus, it is not the intent of this section to claim rights or contest your rights to work written entirely by you; rather, the intent is to exercise the right to control the distribution of derivative or collective works based on the Program.

In addition, mere aggregation of another work not based on the Program with the Program (or with a work based on the Program) on a volume of a storage or distribution medium does not bring the other work under the scope of this License.

3. You may copy and distribute the Program (or a work based on it, under Section 2) in object code or executable form under the terms of Sections 1 and 2 above provided that you also do one of the following:

a. Accompany it with the complete corresponding machine-readable source code, which must be distributed

under the terms of Sections 1 and 2 above on a medium customarily used for software interchange; or,

b. Accompany it with a written offer, valid for at least three years, to give any third party, for a charge no more than your cost of physically performing source distribution, a complete machine-readable copy of the corresponding source code, to be distributed under the terms of Sections 1 and 2 above on a medium customarily used for software interchange; or,

c. Accompany it with the information you received as to the offer to distribute corresponding source code. (This alternative is allowed only for noncommercial distribution and only if you received the program in object code or executable form with such an offer, in accord with Subsection b above.)

The source code for a work means the preferred form of the work for making modifications to it. For an executable work, complete source code means all the source code for all modules it contains, plus any associated interface definition files, plus the scripts used to control compilation and installation of the executable. However, as a special exception, the source code distributed need not include anything that is normally distributed (in either source or binary form) with the major components (compiler, kernel, and so on) of the operating system on which the executable runs, unless that component itself accompanies the executable.

If distribution of executable or object code is made by offering access to copy from a designated place, then offering equivalent access to copy the source code from the same place counts as distribution of the source code, even though third parties are not compelled to copy the source along with the object code.

4. You may not copy, modify, sublicense, or distribute the Program except as expressly provided under this License. Any attempt otherwise to copy, modify, sublicense or distribute the Program is void, and will automatically terminate your rights under this License. However, parties who have received copies, or rights, from you under this License will not have their licenses terminated so long as such parties remain in full compliance.

5. You are not required to accept this License, since you have not signed it. However, nothing else grants you permission to modify or distribute the Program or its derivative works. These actions are prohibited by law if you do not accept this License. Therefore, by modifying or distributing the Program (or any work based on the Program), you indicate your acceptance of this License to do so, and all its terms and conditions for copying, distributing or modifying the Program or works based on it.

6. Each time you redistribute the Program (or any work based on the Program), the recipient automatically receives a license from the original licensor to copy, distribute or modify the Program subject to these terms and conditions. You may not impose any further restrictions on the recipients' exercise of the rights granted herein. You are not responsible for enforcing compliance by third parties to this License.

7. If, as a consequence of a court judgment or allegation of patent infringement or for any other reason (not limited to patent issues), conditions are imposed on you (whether by court order, agreement or otherwise) that contradict the conditions of this License, they do not excuse you from the conditions of this License. If you cannot distribute so as to satisfy simultaneously your obligations under this License and any other pertinent obligations, then as a consequence you may not distribute the Program at all. For example, if a patent license would not permit royalty-free redistribution of the Program by all those who receive copies directly or indirectly through you, then the only way you could satisfy both it and this License would be to refrain entirely from distribution of the Program.

If any portion of this section is held invalid or unenforceable under any particular circumstance, the balance of the section is intended to apply and the section as a whole is intended to apply in other circumstances.

It is not the purpose of this section to induce you to infringe any patents or other property right claims or to contest validity of any such claims; this section has the sole purpose of protecting the integrity of the free software distribution system, which is implemented by public license practices. Many people have made generous contributions to the wide range of software distributed through that system in reliance on consistent application of that system; it is up to the author/donor to decide if he or she is willing to

distribute software through any other system and a licensee cannot impose that choice.

This section is intended to make thoroughly clear what is believed to be a consequence of the rest of this License.

8. If the distribution and/or use of the Program is restricted in certain countries either by patents or by copyrighted interfaces, the original copyright holder who places the Program under this License may add an explicit geographical distribution limitation excluding those countries, so that distribution is permitted only in or among countries not thus excluded. In such case, this License incorporates the limitation as if written in the body of this License.

9. The Free Software Foundation may publish revised and/or new versions of the General Public License from time to time. Such new versions will be similar in spirit to the present version, but may differ in detail to address new problems or concerns.

Each version is given a distinguishing version number. If the Program specifies a version number of this License which applies to it and "any later version", you have the option of following the terms and conditions either of that version or of any later version published by the Free Software Foundation. If the Program does not specify a version number of this License, you may choose any version ever published by the Free Software Foundation.

10. If you wish to incorporate parts of the Program into other free programs whose distribution conditions are different, write to the author to ask for permission. For software which is copyrighted by the Free Software Foundation, write to the Free Software Foundation; we sometimes make exceptions for this. Our decision will be guided by the two goals of preserving the free status of all derivatives of our free software and of promoting the sharing and reuse of software generally.

#### NO WARRANTY

11. BECAUSE THE PROGRAM IS LICENSED FREE OF CHARGE, THERE IS NO WARRANTY FOR THE PROGRAM, TO THE EXTENT PERMITTED BY APPLICABLE LAW. EXCEPT WHEN OTHERWISE STATED IN WRITING THE COPYRIGHT HOLDERS AND/OR OTHER PARTIES PROVIDE THE PROGRAM "AS IS" WITHOUT WARRANTY OF ANY KIND, EITHER EXPRESSED OR IMPLIED, INCLUDING, BUT NOT LIMITED TO, THE IMPLIED WARRANTIES OF MERCHANTABILITY AND FITNESS FOR A PARTICULAR PURPOSE. THE ENTIRE RISK AS TO THE QUALITY AND PERFORMANCE OF THE PROGRAM IS WITH YOU. SHOULD THE PROGRAM PROVE DEFECTIVE, YOU ASSUME THE COST OF ALL NECESSARY SERVICING, REPAIR OR CORRECTION.

12. IN NO EVENT UNLESS REQUIRED BY APPLICABLE LAW OR AGREED TO IN WRITING WILL ANY COPYRIGHT HOLDER, OR ANY OTHER PARTY WHO MAY MODIFY AND/OR REDISTRIBUTE THE PROGRAM AS PERMITTED ABOVE, BE LIABLE TO YOU FOR DAMAGES, INCLUDING ANY GENERAL, SPECIAL, INCIDENTAL OR CONSEQUENTIAL DAMAGES ARISING OUT OF THE USE OR INABILITY TO USE THE PROGRAM (INCLUDING BUT NOT LIMITED TO LOSS OF DATA OR DATA BEING RENDERED INACCURATE OR LOSSES SUSTAINED BY YOU OR THIRD PARTIES OR A FAILURE OF THE PROGRAM TO OPERATE WITH ANY OTHER PROGRAMS), EVEN IF SUCH HOLDER OR OTHER PARTY HAS BEEN ADVISED OF THE POSSIBILITY OF SUCH DAMAGES.

#### END OF TERMS AND CONDITIONS

#### How to Apply These Terms to Your New Programs

If you develop a new program, and you want it to be of the greatest possible use to the public, the best way to achieve this is to make it free software which everyone can redistribute and change under these terms.

To do so, attach the following notices to the program. It is safest to attach them to the start of each source file to most effectively convey the exclusion of warranty; and each file should have at least the "copyright" line and a pointer to where the full notice is found.

1 April 1989

Lexmark International, Inc.

This General Public License does not permit incorporating your program into proprietary programs. If your program is a subroutine library, you may consider it more useful to permit linking proprietary applications with the library. If this is what you want to do, use the GNU Library General Public License instead of this License.

GNU LESSER GENERAL PUBLIC LICENSE

Version 2.1, February 1999

Copyright (C) 1991, 1999 Free Software Foundation, Inc.

59 Temple Place, Suite 330, Boston, MA 02111-1307 USA

Everyone is permitted to copy and distribute verbatim copies of this license document, but changing it is not allowed.

[This is the first released version of the Lesser GPL. It also counts as the successor of the GNU Library Public License, version 2, hence the version number 2.1.]

Preamble

The licenses for most software are designed to take away your freedom to share and change it. By contrast, the GNU General Public Licenses are intended to guarantee your freedom to share and change free software--to make sure the software is free for all its users.

This license, the Lesser General Public License, applies to some specially designated software packages- typically libraries--of the Free Software Foundation and other authors who decide to use it. You can use it too, but we suggest you first think carefully about whether this license or the ordinary General Public License is the better strategy to use in any particular case, based on the explanations below.

When we speak of free software, we are referring to freedom of use, not price. Our General Public Licenses are designed to make sure that you have the freedom to distribute copies of free software (and charge for this service if you wish); that you receive source code or can get it if you want it; that you can change the software and use pieces of it in new free programs; and that you are informed that you can do these things.

To protect your rights, we need to make restrictions that forbid distributors to deny you these rights or to ask you to surrender these rights. These restrictions translate to certain responsibilities for you if you distribute copies of the library or if you modify it.

For example, if you distribute copies of the library, whether gratis or for a fee, you must give the recipients all the rights that we gave you. You must make sure that they, too, receive or can get the source code. If you link other code with the library, you must provide complete object files to the recipients, so that they can relink them with the library after making changes to the library and recompiling it. And you must show them these terms so they know their rights.

We protect your rights with a two-step method: (1) we copyright the library, and (2) we offer you this license, which gives you legal permission to copy, distribute and/or modify the library.

To protect each distributor, we want to make it very clear that there is no warranty for the free library. Also, if the library is modified by someone else and passed on, the recipients should know that what they have is not the original version, so that the original author's reputation will not be affected by problems that might be introduced by others.

Finally, software patents pose a constant threat to the existence of any free program. We wish to make sure that a company cannot effectively restrict the users of a free program by obtaining a restrictive license from a patent holder. Therefore, we insist that any patent license obtained for a version of the library must be consistent with the full freedom of use specified in this license.

Most GNU software, including some libraries, is covered by the ordinary GNU General Public License. This license, the GNU Lesser General Public License, applies to certain designated libraries, and is quite different from the ordinary General Public License. We use this license for certain libraries in order to permit linking those libraries into non-free programs.

When a program is linked with a library, whether statically or using a shared library, the combination of the two is legally speaking a combined work, a derivative of the original library. The ordinary General Public License therefore permits such linking only if the entire combination fits its criteria of freedom. The Lesser General Public License permits more lax criteria for linking other code with the library.

We call this license the "Lesser" General Public License because it does Less to protect the user's freedom than the ordinary General Public License. It also provides other free software developers Less of an advantage over competing non-free programs. These disadvantages are the reason we use the ordinary General Public License for many libraries. However, the Lesser license provides advantages in certain special circumstances.

For example, on rare occasions, there may be a special need to encourage the widest possible use of a certain library, so that it becomes a de-facto standard. To achieve this, non-free programs must be allowed to use the library. A more frequent case is that a free library does the same job as widely used non-free libraries. In this case, there is little to gain by limiting the free library to free software only, so we use the Lesser General Public License.

In other cases, permission to use a particular library in non-free programs enables a greater number of people to use a large body of free software. For example, permission to use the GNU C Library in non-free programs enables many more people to use the whole GNU operating system, as well as its variant, the GNU/Linux operating system.

Although the Lesser General Public License is Less protective of the users' freedom, it does ensure that the user of a program that is linked with the Library has the freedom and the wherewithal to run that program using a modified version of the Library.

The precise terms and conditions for copying, distribution and modification follow. Pay close attention to the difference between a "work based on the library" and a "work that uses the library". The former contains code derived from the library, whereas the latter must be combined with the library in order to run.

#### GNU LESSER GENERAL PUBLIC LICENSE

#### TERMS AND CONDITIONS FOR COPYING, DISTRIBUTION AND MODIFICATION

0. This License Agreement applies to any software library or other program which contains a notice placed by the copyright holder or other authorized party saying it may be distributed under the terms of this Lesser General Public License (also called "this License"). Each licensee is addressed as "you".

A "library" means a collection of software functions and/or data prepared so as to be conveniently linked with application programs (which use some of those functions and data) to form executables.

The "Library", below, refers to any such software library or work which has been distributed under these terms. A "work based on the Library" means either the Library or any derivative work under copyright law: that is to say, a work containing the Library or a portion of it, either verbatim or with modifications and/or translated straightforwardly into another language. (Hereinafter, translation is included without limitation in the term "modification".)

"Source code" for a work means the preferred form of the work for making modifications to it. For a library, complete source code means all the source code for all modules it contains, plus any associated interface definition files, plus the scripts used to control compilation and installation of the library.

Activities other than copying, distribution and modification are not covered by this License; they are outside its scope. The act of running a program using the Library is not restricted, and output from such a program is covered only if its contents constitute a work based on the Library (independent of the use of the Library in a tool for writing it). Whether that is true depends on what the Library does and what the program that uses the Library does.

1. You may copy and distribute verbatim copies of the Library's complete source code as you receive it, in any medium, provided that you conspicuously and appropriately publish on each copy an appropriate copyright notice and disclaimer of warranty; keep intact all the notices that refer to this License and to the absence of any warranty; and distribute a copy of this License along with the Library.

You may charge a fee for the physical act of transferring a copy, and you may at your option offer warranty protection in exchange for a fee.

2. You may modify your copy or copies of the Library or any portion of it, thus forming a work based on the Library, and copy and distribute such modifications or work under the terms of Section 1 above, provided that you also meet all of these conditions:

a. The modified work must itself be a software library.

b. You must cause the files modified to carry prominent notices stating that you changed the files and the date of any change.

c. You must cause the whole of the work to be licensed at no charge to all third parties under the terms of this License.

d. If a facility in the modified Library refers to a function or a table of data to be supplied by an application program that uses the facility, other than as an argument passed when the facility is invoked, then you must make a good faith effort to ensure that, in the event an application does not supply such function or table, the facility still operates, and performs whatever part of its purpose remains meaningful.

(For example, a function in a library to compute square roots has a purpose that is entirely well-defined independent of the application. Therefore, Subsection 2d requires that any application-supplied function or table used by this function must be optional: if the application does not supply it, the square root function must still compute square roots.)

These requirements apply to the modified work as a whole. If identifiable sections of that work are not derived from the Library, and can be reasonably considered independent and separate works in themselves, then this License, and its terms, do not apply to those sections when you distribute them as separate works. But when you distribute the same sections as part of a whole which is a work based on the Library, the distribution of the whole must be on the terms of this License, whose permissions for other licensees extend to the entire whole, and thus to each and every part regardless of who wrote it.

Thus, it is not the intent of this section to claim rights or contest your rights to work written entirely by you; rather, the intent is to exercise the right to control the distribution of derivative or collective works based on the Library.

In addition, mere aggregation of another work not based on the Library with the Library (or with a work based on the Library) on a volume of a storage or distribution medium does not bring the other work under the scope of this License.

3. You may opt to apply the terms of the ordinary GNU General Public License instead of this License to a given copy of the Library. To do this, you must alter all the notices that refer to this License, so that they

refer to the ordinary GNU General Public License, version 2, instead of to this License. (If a newer version than version 2 of the ordinary GNU General Public License has appeared, then you can specify that version instead if you wish.) Do not make any other change in these notices.

Once this change is made in a given copy, it is irreversible for that copy, so the ordinary GNU General Public License applies to all subsequent copies and derivative works made from that copy.

This option is useful when you wish to copy part of the code of the Library into a program that is not a library.

4. You may copy and distribute the Library (or a portion or derivative of it, under Section 2) in object code or executable form under the terms of Sections 1 and 2 above provided that you accompany it with the complete corresponding machine-readable source code, which must be distributed under the terms of Sections 1 and 2 above on a medium customarily used for software interchange.

If distribution of object code is made by offering access to copy from a designated place, then offering equivalent access to copy the source code from the same place satisfies the requirement to distribute the source code, even though third parties are not compelled to copy the source along with the object code.

5. A program that contains no derivative of any portion of the Library, but is designed to work with the Library by being compiled or linked with it, is called a "work that uses the Library". Such a work, in isolation, is not a derivative work of the Library, and therefore falls outside the scope of this License.

However, linking a "work that uses the Library" with the Library creates an executable that is a derivative of the Library (because it contains portions of the Library), rather than a "work that uses the library". The executable is therefore covered by this License. Section 6 states terms for distribution of such executables.

When a "work that uses the Library" uses material from a header file that is part of the Library, the object code for the work may be a derivative work of the Library even though the source code is not. Whether this is true is especially significant if the work can be linked without the Library, or if the work is itself a library. The threshold for this to be true is not precisely defined by law.

If such an object file uses only numerical parameters, data structure layouts and accessors, and small macros and small inline functions (ten lines or less in length), then the use of the object file is unrestricted, regardless of whether it is legally a derivative work. (Executables containing this object code plus portions of the Library will still fall under Section 6.)

Otherwise, if the work is a derivative of the Library, you may distribute the object code for the work under the terms of Section 6. Any executables containing that work also fall under Section 6, whether or not they are linked directly with the Library itself.

6. As an exception to the Sections above, you may also combine or link a "work that uses the Library" with the Library to produce a work containing portions of the Library, and distribute that work under terms of your choice, provided that the terms permit modification of the work for the customer's own use and reverse engineering for debugging such modifications.

You must give prominent notice with each copy of the work that the Library is used in it and that the Library and its use are covered by this License. You must supply a copy of this License. If the work during execution displays copyright notices, you must include the copyright notice for the Library among them, as well as a reference directing the user to the copy of this License. Also, you must do one of these things:

a. Accompany the work with the complete corresponding machine-readable source code for the Library including whatever changes were used in the work (which must be distributed under Sections 1 and 2 above); and, if the work is an executable linked with the Library, with the complete machine-readable "work that uses the Library", as object code and/or source code, so that the user can modify the Library and then relink to produce a modified executable containing the modified Library. (It is understood that the user who changes the contents of definitions files in the Library will not necessarily be able to recompile the application to use the modified definitions.)

b. Use a suitable shared library mechanism for linking with the Library. A suitable mechanism is one that (1) uses at run time a copy of the library already present on the user's computer system, rather than copying library functions into the executable, and (2) will operate properly with a modified version of the library, if the user installs one, as long as the modified version is interface-compatible with the version that the work was made with.

c. Accompany the work with a written offer, valid for at least three years, to give the same user the materials specified in Subsection 6a, above, for a charge no more than the cost of performing this distribution.

d. If distribution of the work is made by offering access to copy from a designated place, offer equivalent access to copy the above specified materials from the same place.

e. Verify that the user has already received a copy of these materials or that you have already sent this user a copy.

For an executable, the required form of the "work that uses the Library" must include any data and utility programs needed for reproducing the executable from it. However, as a special exception, the materials to be distributed need not include anything that is normally distributed (in either source or binary form) with the major components (compiler, kernel, and so on) of the operating system on which the executable runs, unless that component itself accompanies the executable.

It may happen that this requirement contradicts the license restrictions of other proprietary libraries that do not normally accompany the operating system. Such a contradiction means you cannot use both them and the Library together in an executable that you distribute.

7. You may place library facilities that are a work based on the Library side-by-side in a single library together with other library facilities not covered by this License, and distribute such a combined library, provided that the separate distribution of the work based on the Library and of the other library facilities is otherwise permitted, and provided that you do these two things:

a. Accompany the combined library with a copy of the same work based on the Library, uncombined with any other library facilities. This must be distributed under the terms of the Sections above.

b. Give prominent notice with the combined library of the fact that part of it is a work based on the Library, and explaining where to find the accompanying uncombined form of the same work.

8. You may not copy, modify, sublicense, link with, or distribute the Library except as expressly provided under this License. Any attempt otherwise to copy, modify, sublicense, link with, or distribute the Library is void, and will automatically terminate your rights under this License. However, parties who have received copies, or rights, from you under this License will not have their licenses terminated so long as such parties remain in full compliance.

9. You are not required to accept this License, since you have not signed it. However, nothing else grants you permission to modify or distribute the Library or its derivative works. These actions are prohibited by law if you do not accept this License. Therefore, by modifying or distributing the Library (or any work based on the Library), you indicate your acceptance of this License to do so, and all its terms and conditions for copying, distributing or modifying the Library or works based on it.

10. Each time you redistribute the Library (or any work based on the Library), the recipient automatically receives a license from the original licensor to copy, distribute, link with or modify the Library subject to these terms and conditions. You may not impose any further restrictions on the recipients' exercise of the rights granted herein. You are not responsible for enforcing compliance by third parties with this License.

11. If, as a consequence of a court judgment or allegation of patent infringement or for any other reason

(not limited to patent issues), conditions are imposed on you (whether by court order, agreement or otherwise) that contradict the conditions of this License, they do not excuse you from the conditions of this License. If you cannot distribute so as to satisfy simultaneously your obligations under this License and any other pertinent obligations, then as a consequence you may not distribute the Library at all. For example, if a patent license would not permit royalty-free redistribution of the Library by all those who receive copies directly or indirectly through you, then the only way you could satisfy both it and this License would be to refrain entirely from distribution of the Library.

If any portion of this section is held invalid or unenforceable under any particular circumstance, the balance of the section is intended to apply, and the section as a whole is intended to apply in other circumstances.

It is not the purpose of this section to induce you to infringe any patents or other property right claims or to contest validity of any such claims; this section has the sole purpose of protecting the integrity of the free software distribution system which is implemented by public license practices. Many people have made generous contributions to the wide range of software distributed through that system in reliance on consistent application of that system; it is up to the author/donor to decide if he or she is willing to distribute software through any other system and a licensee cannot impose that choice.

This section is intended to make thoroughly clear what is believed to be a consequence of the rest of this License.

12. If the distribution and/or use of the Library is restricted in certain countries either by patents or by copyrighted interfaces, the original copyright holder who places the Library under this License may add an explicit geographical distribution limitation excluding those countries, so that distribution is permitted only in or among countries not thus excluded. In such case, this License incorporates the limitation as if written in the body of this License.

13. The Free Software Foundation may publish revised and/or new versions of the Lesser General Public License from time to time. Such new versions will be similar in spirit to the present version, but may differ in detail to address new problems or concerns. Each version is given a distinguishing version number. If the Library specifies a version number of this License which applies to it and "any later version", you have the option of following the terms and conditions either of that version or of any later version published by the Free Software Foundation. If the Library does not specify a license version number, you may choose any version ever published by the Free Software Foundation.

14. If you wish to incorporate parts of the Library into other free programs whose distribution conditions are incompatible with these, write to the author to ask for permission. For software which is copyrighted by the Free Software Foundation, write to the Free Software Foundation; we sometimes make exceptions for this. Our decision will be guided by the two goals of preserving the free status of all derivatives of our free software and of promoting the sharing and reuse of software generally.

#### NO WARRANTY

15. BECAUSE THE LIBRARY IS LICENSED FREE OF CHARGE, THERE IS NO WARRANTY FOR THE LIBRARY, TO THE EXTENT PERMITTED BY APPLICABLE LAW. EXCEPT WHEN OTHERWISE STATED IN WRITING THE COPYRIGHT HOLDERS AND/OR OTHER PARTIES PROVIDE THE LIBRARY "AS IS" WITHOUT WARRANTY OF ANY KIND, EITHER EXPRESSED OR IMPLIED, INCLUDING, BUT NOT LIMITED TO, THE IMPLIED WARRANTIES OF MERCHANTABILITY AND FITNESS FOR A PARTICULAR PURPOSE. THE ENTIRE RISK AS TO THE QUALITY AND PERFORMANCE OF THE LIBRARY IS WITH YOU. SHOULD THE LIBRARY PROVE DEFECTIVE, YOU ASSUME THE COST OF ALL NECESSARY SERVICING, REPAIR OR CORRECTION.

16. IN NO EVENT UNLESS REQUIRED BY APPLICABLE LAW OR AGREED TO IN WRITING WILL ANY COPYRIGHT HOLDER, OR ANY OTHER PARTY WHO MAY MODIFY AND/OR REDISTRIBUTE THE LIBRARY AS PERMITTED ABOVE, BE LIABLE TO YOU FOR DAMAGES, INCLUDING ANY GENERAL, SPECIAL, INCIDENTAL OR CONSEQUENTIAL DAMAGES ARISING OUT OF THE USE OR INABILITY TO USE THE LIBRARY (INCLUDING BUT NOT LIMITED TO LOSS OF DATA OR DATA BEING RENDERED INACCURATE OR LOSSES SUSTAINED BY YOU OR THIRD PARTIES OR A FAILURE OF THE LIBRARY TO OPERATE WITH ANY

OTHER SOFTWARE), EVEN IF SUCH HOLDER OR OTHER PARTY HAS BEEN ADVISED OF THE POSSIBILITY OF SUCH DAMAGES.

END OF TERMS AND CONDITIONS

How to Apply These Terms to Your New Libraries

If you develop a new library, and you want it to be of the greatest possible use to the public, we recommend making it free software that everyone can redistribute and change. You can do so by permitting redistribution under these terms (or, alternatively, under the terms of the ordinary General Public License).

To apply these terms, attach the following notices to the library. It is safest to attach them to the start of each source file to most effectively convey the exclusion of warranty; and each file should have at least the "copyright" line and a pointer to where the full notice is found.

1 April 1990

Lexmark International, Inc.

That's all there is to it!

## <span id="page-191-0"></span>**Microsoft Corporation Notices**

- 1. This product may incorporate intellectual property owned by Microsoft Corporation. The terms and conditions upon which Microsoft is licensing such intellectual property may be found at <http://go.microsoft.com/fwlink/?LinkId=52369.>
- 2. This product is based on Microsoft Print Schema technology. You may find the terms and conditions upon which Microsoft is licensing such intellectual property at [http://go.microsoft.com/fwlink/?](http://go.microsoft.com/fwlink/?LinkId=83288) [LinkId=83288](http://go.microsoft.com/fwlink/?LinkId=83288).